پرتال جامع دانشجویان و مهندسین عمران

ارائه کتابها ي جسيات رایگان مهىدسی عمران بهتریه ي برتریه مقاالت ريز عمران انبس های تفصصی مهندسی عمران فريشگاه تخصصی مهىدسی عمران

 $\mathcal{S}^{\circ} \mathcal{S}^{\circ} \mathcal{S}^{\circ} \mathcal{S}^{\circ} \mathcal{S}^{\circ} \mathcal{S}^{\circ} \mathcal{S}^{\circ} \mathcal{S}^{\circ} \mathcal{S}^{\circ}$ **Auto Cad 2010** به امیدروزهای خوس، . درافت نگرات، پیشمادات، انتگادات – Mehdi.Jouhari.1986@Gmail.com

**فهرست مطالب**

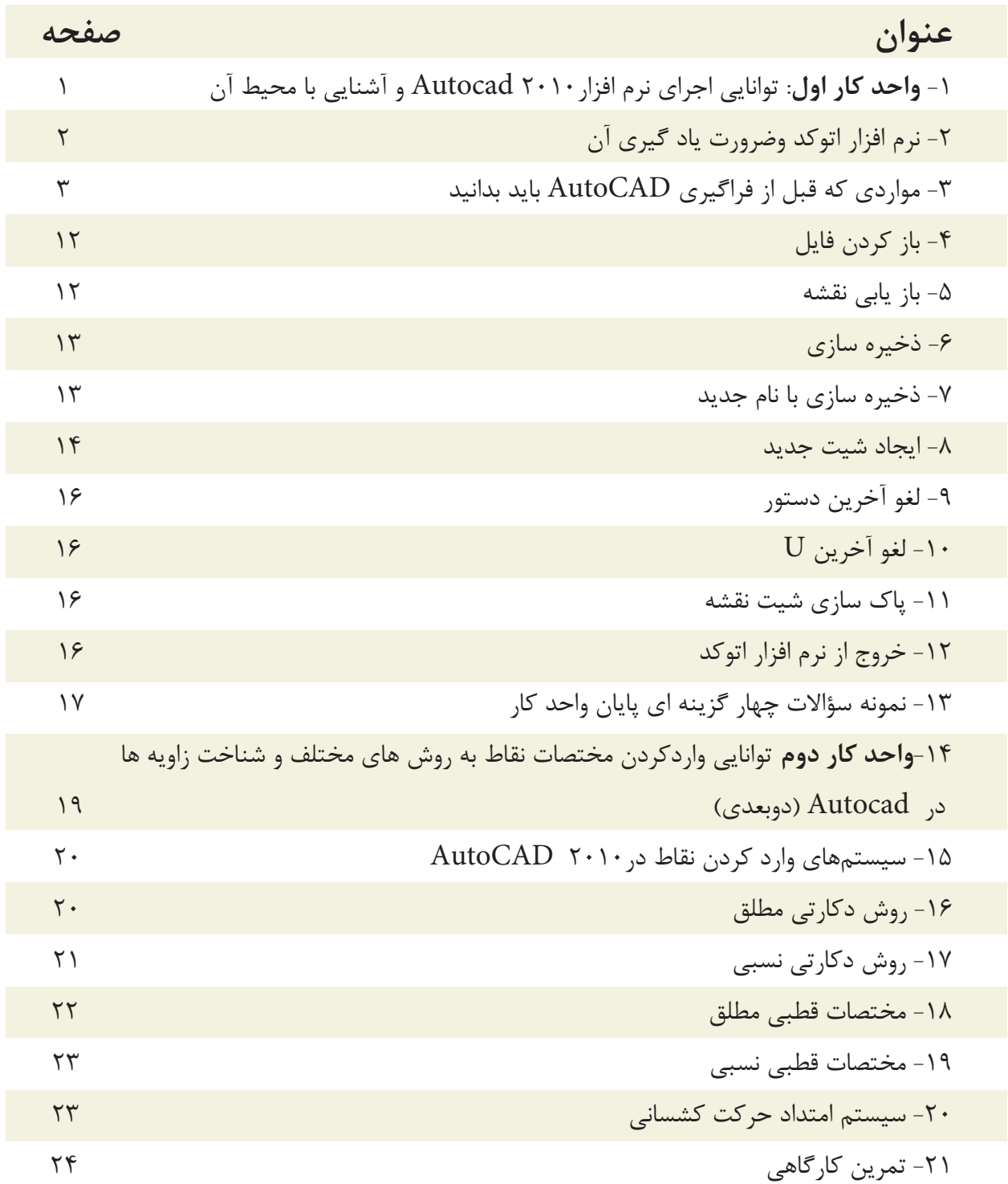

**فهرست مطالب**

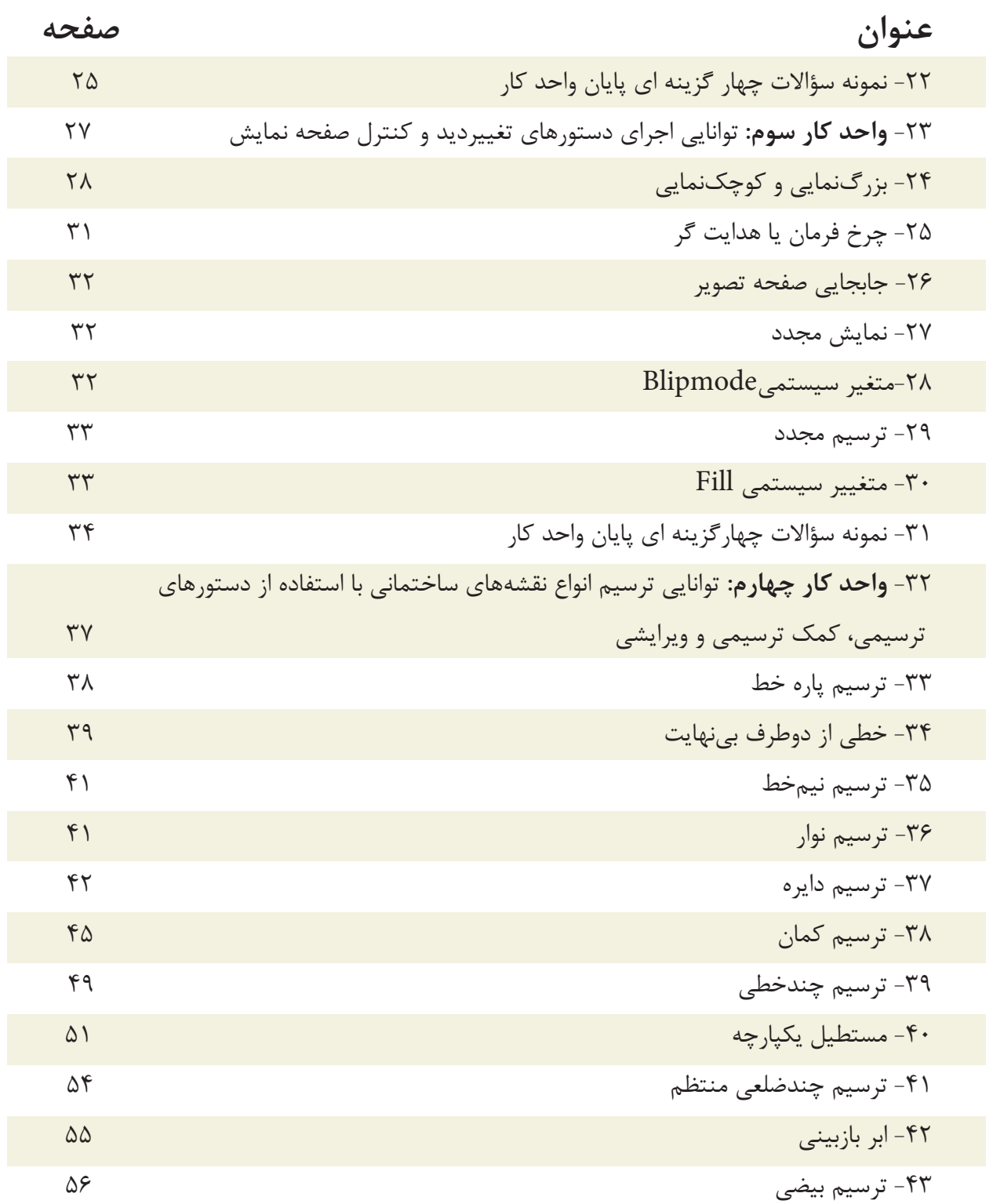

**فهرست مطالب**

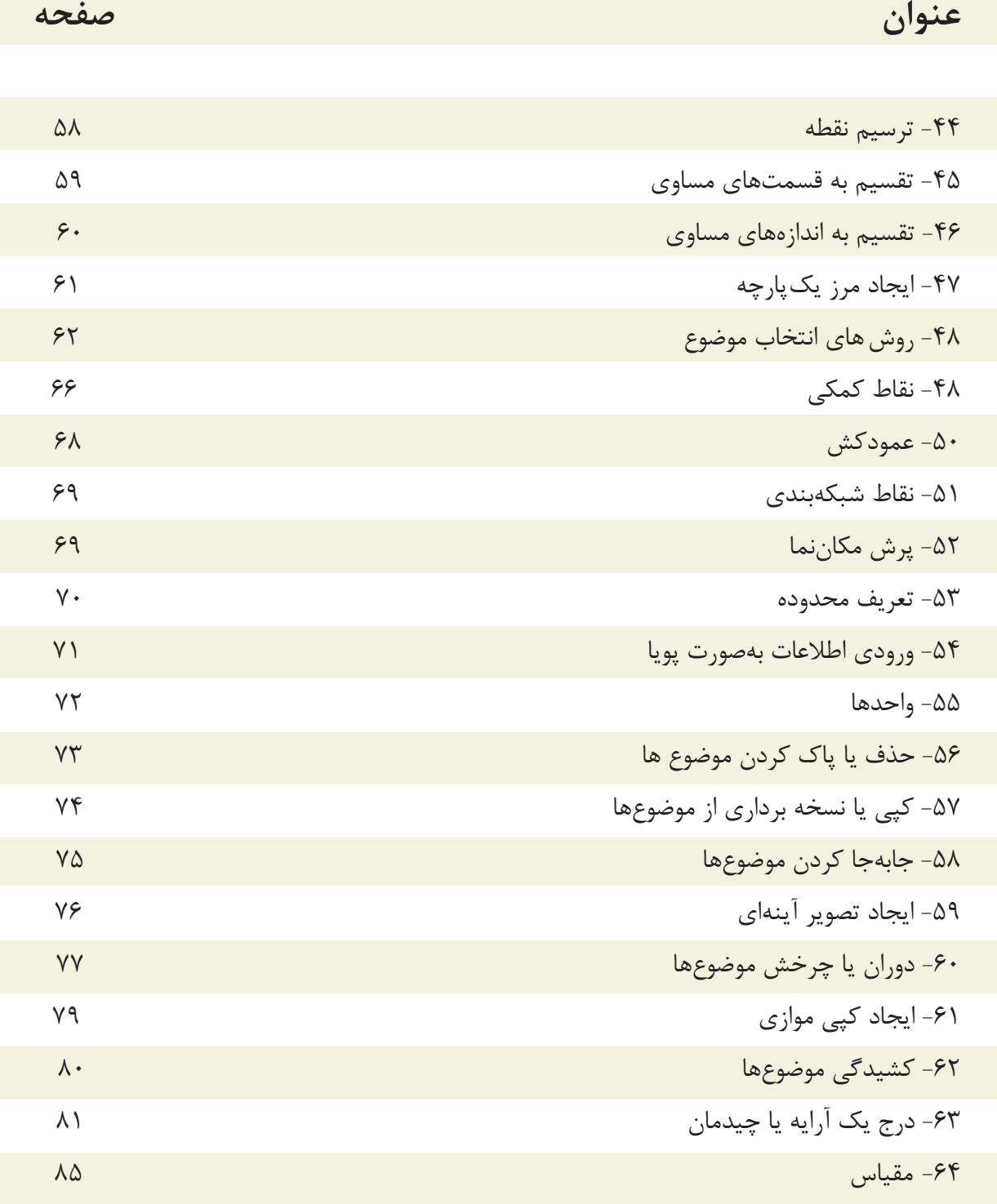

-65 بريدن موضوعها نسبت به يك مرز

**فهرست مطالب**

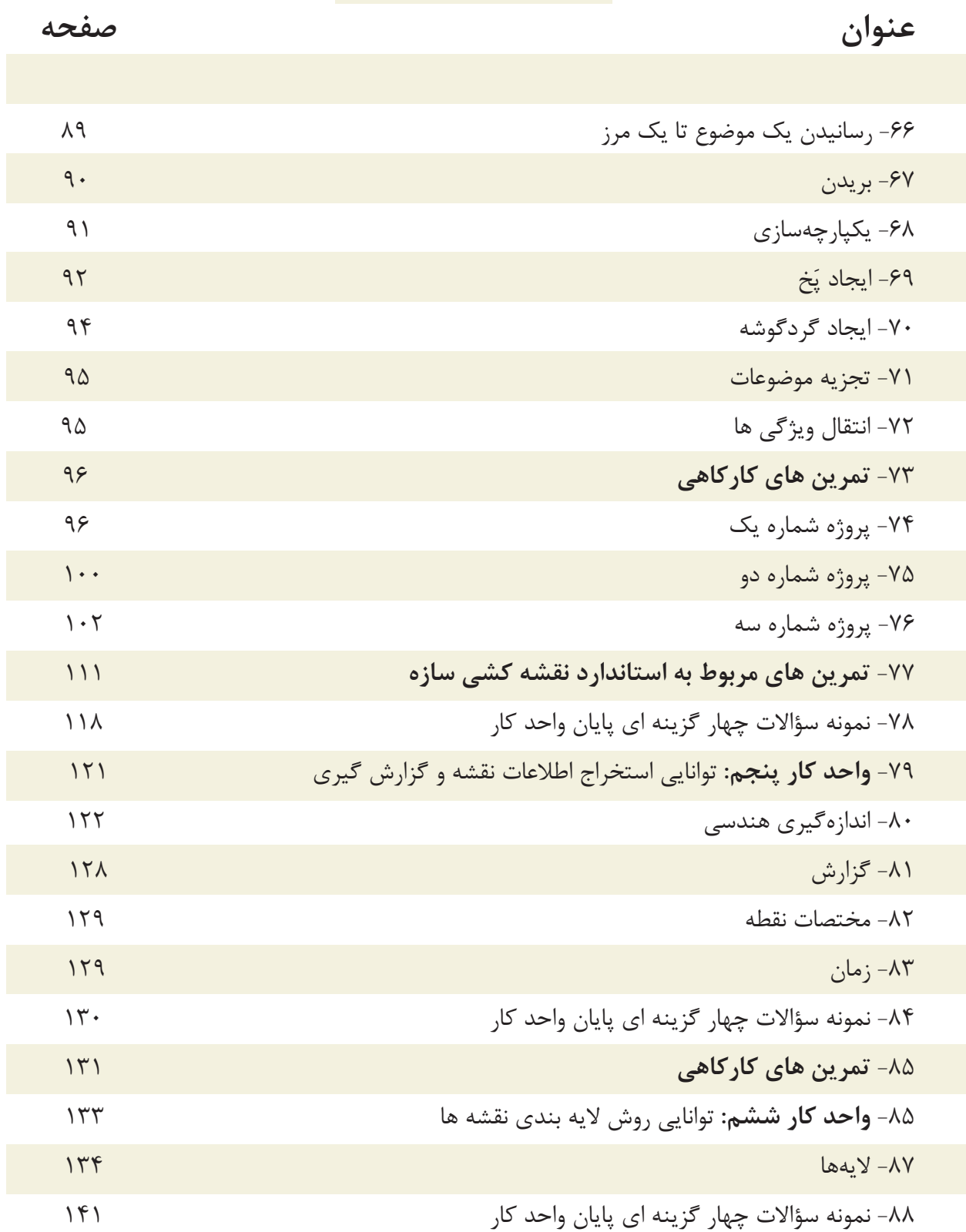

# **فهرست مطالب**

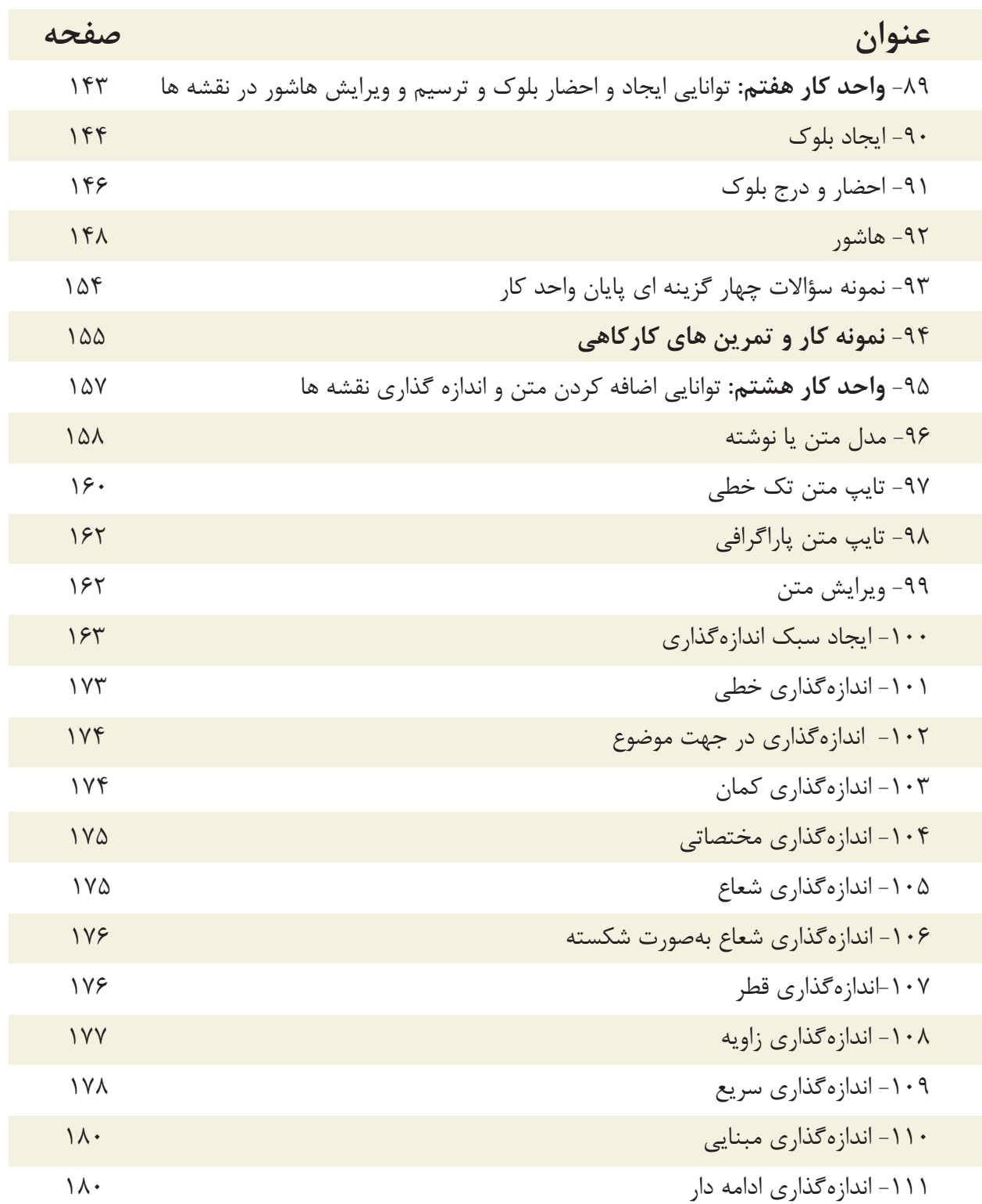

**فهرست مطالب**

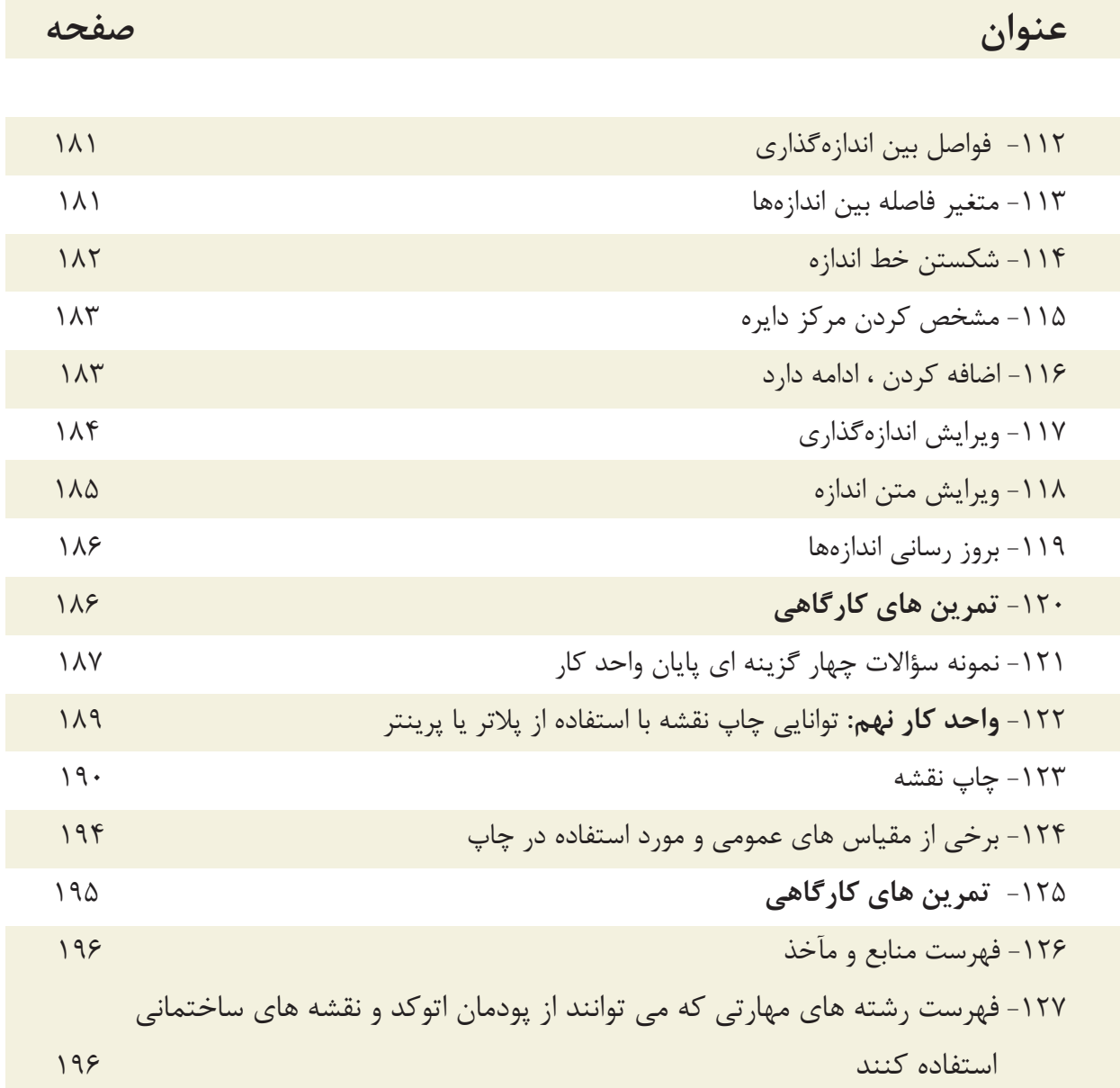

![](_page_8_Picture_1.jpeg)

**هدف**

**كلى**

**هدف كلىواحد كار اول** 

توانايى اجراى نرم افزار 2010 AutoCAD و آشنايى با محيط آن

# هدف هاى رفتارى: فراگير پس از گذراندن اين واحد كار بايد بتواند:

-1 نرم افزار اتوكد و ضرورت يادگيرى آن

-3 نحوه استفاده از موس و صفحه كليد را فرا بگيرد.

-2 روش هاى مختلف اجراى فرمان ها در اتوكد را بداند.

-4 قسمت هاى مختلف صفحه نرم افزار را بشناسد.

-5 محيط هاى مختلف كارى در اتوكد را تعويض كند.

-6 رنگ زمينه صفحه تصوير اتوكد را تغيير دهد.

, U, Redo, Save , Save as , Open , New نفرمان هاى عمومى مانند: Recover , Purge و Quit را اجرا نمايد.

![](_page_8_Picture_12.jpeg)

![](_page_8_Picture_13.jpeg)

واحد كار اول **اتوكد و نقشه هاى ساختمانى**

نرم افزار اتوكد و ضرورت يادگيرى آن

نرم افزار Autocad نوشته شركت Autodesk يكى از ده ها نرم افزارى است كه توسط اين شركت طراحى و به بازار عرضه شده است.

عبارتCAD خلاصه اى است از سه كلمه : Computer Aided Design or Drafting كه معناى آن ترسيم يا طراحى به كمك كامپيوتر است و عبارت Auto از كلمهAutomatic به معناى خودكار گرفته شده كه در واقع معنى عبارت بالا طراحى يا ترسيم به كمك ك<mark>امپيوتر به صورت خودكار مى باشد.</mark>

اين نرم افزار از محبوبيت بسيار ب<mark>الايي در بين كاربران خود بر</mark>خوردار است و طيف كارى آن محدوده بسيار وسيعى را در علوم مهندسى و طراحى پوشش داده و به وسيله آن همه نوع نقشه اعم از ساده و پيچيده به راحتى قابل ترسيم مى باشد.

اولين نسخه اين نرم افزار در سال 1982 طراحى شد و تاكنون همه ساله نسخه جديدى از آن توسط شركت سازنده اش، به بازار عرضه مى گردد.

با توجه به پيشرفت تكنولوژى و علوم كامپيوترى و سرعت در جهان امروز، يك نقشه كش براى حفظ موقعيت خود در اين بازار كار و نيز به منظور به روز بودن، بايد توانايى كار با اين نرم افزار و يا نرم افزارهاى مشابه را داشته باشد.

اتوكد از دسته نرم افزارهاى وكتور (Vector) يا مختصاتى مى باشد، به همين دليل از دقت بسيار بالايى در ترسيم برخوردار است تا جايى كه مى تواند دقت ترسيم را تا هشت رقم بعد از اعشار محاسبه نموده و به راحتى با نرم افزار هاى گرافيكى و مهندسى ارتباط برقرار كند.

در اين كتاب كه تدريس ساده اى از نسخه شماره ٢٠١٠ اتوكد <mark>مى</mark> باشد، سعى برآن است تا فرمان هاى دوبعدى با تنظيم هايشان به ترتيب كاربرد در كنار هم قرا<mark>ر گ</mark>يرند.

واحد كار اول آشنايى با نرم افزار 2010 Autocad

مواردى كه قبل از فراگيرى AutoCAD بايد بدانيد:

- آشنايى با مبانى رايانه وتوانايى برقرارى ارتباط ، نصب و اجراى نرم افزار ها از طريق سيستم عامل ويندوز.

![](_page_10_Picture_4.jpeg)

![](_page_10_Picture_5.jpeg)

 **- hair Cross** يا همان صليب مويى كه موقعيت مكان نما در صفحه تصوير را نشان مى دهد. در اين كتاب به عنوان مكان نما از آن ياد شده است .

![](_page_10_Figure_7.jpeg)

 - بر روى كيبورد دو كليد Enter وجود دارد كه عمل اجراى فرمان ها و تاييد انتخاب ها نيز با اين كليد مى باشد، كليد Spacebar دراتوكد نيز عمل Enter را انجام مى دهد. مگر در زمان اجراى فرمان هاى متنى .

![](_page_11_Figure_1.jpeg)

 - كليدهاى 1f تا 12 f **كليدهاى تابعى** ناميده مى شوند. كليد 1f راهنما در اتوكد مى باشد. كليد 2f باعث باز شدن صفحه متنى اتوكد مى شود و كليدهاى 3f تا 12 f هركدام با كارايى خاصى در نوار وضعيت اتوكد تعريف شده اند كه در اين كتاب درباره آنها توضيح داده خواهد شد .

![](_page_11_Figure_3.jpeg)

**- كليدهاى جهت** دار قابليت نمايش دستورهاى اجراشده قبلى را دارند و هنگامى كه در جلوى :Command هيچ دستورى نباشد با اين كليدها مى توانيد از دستورهاى قبلى استفاده نماييد.

![](_page_11_Figure_5.jpeg)

 -**كليد Escape** كه با علامت اختصارى ESC در قسمت بالا <sup>و</sup> سمت چپ كيبورد قراردارد وظيفه لغو فرمان ها را به عهده دارد .

![](_page_12_Picture_392.jpeg)

- **خط فرمان** كه در قسمت پايين صفحه اتوكد قرار دارد وظيفه اجراى فرمان ها را به عهده دارد. در اين قسمت شما مى توانيد پيام هاى نرم افزار را مشاهده نموده و به آنها پاسخ دهيد. براى اينكه پيام يا پرسش هاى اتوكد را ببينيد بهتر است كه Command در حداقل سه خط قابل مشاهده باشد. فرمان هاى اتوكد را مى توانيد به صورت كامل يا خلاصه در اين قسمتوارد نماييد. دراينكتاب زمانتدريسفرمانها خلاصههردستوردرجلوىقسمتCommandاضافهشدهاست .

![](_page_12_Picture_393.jpeg)

 - زمانى كه در خط فرمان هيچ دستورى در حال اجرا نباشد درقسمت خط فرمان كليك راست موس انجام دهيد حالا مى توانيد شش دستور آخر اجرا شده را ديده و براى استفاده از آن ها روى دستور مورد نظر كليك نماييد .

**Pull Down Menu** 

![](_page_12_Picture_394.jpeg)

 **- ليست هايى كه به سمت پايين باز مى شوند** يكى ديگر از روش هاى اجراى دستورها در اتوكد مى باشند كه به دو حالت مى توانيد ازآنها استفاده كنيد : يا با حركت موس روى آنها كليك كنيد . يا كليد Alt را پايين نگهداشته در اين حالت زير بعضى از حروف خط دار مى شود اگر آن حرف را روى كيبورد فشار دهيد منوى ياد شده باز خواهد شد و دراين منوى بازشده زير بعضى از حروف فرمان ها نيز خط دار مى باشد كه با فشردن آن حرف فرمان اجرا مى شود .

![](_page_13_Figure_1.jpeg)

![](_page_13_Figure_2.jpeg)

 **- جعبه ابزارها** يكى ديگر از روش هاى اجراى فرمان ها در اتوكد مى باشند دراين قسمت فرمان ها دسته بندى شده و فرمان هاى مشابه مثلا ترسيمى ها در يك نوار ابزار قرار گرفته اند . در نسخه هاى قبلى اتوكد زمانى كه يك نوار ابزار روى صفحه شناور بود ، نام آن در بالاى نوار نوشته مى شد . اما در اتوكد 2010 براى ديدن نام نوار ابزار بايد مكان نماى خود را روى آن نگهداريد تا نام آن را مشاهده نماييد .

![](_page_13_Figure_4.jpeg)

 **- روش وارد كردن فرمان ها به صورت پويا :** اين روش تا حدودى وظيفه خط فرمان را نيز به عهده دارد. در اين روش كه در اتوكد 2010 به صورت پيش فرض فعال مى باشد مى توانيد اطلاعات خط فرمان را در صفحه تصوير ببينيد. براى فعال و غير فعال كردن اين روش مى توانيد از كليد تابعى 12f استفاده كنيد .

Tools > Options > Display > Display screen Menu

![](_page_13_Figure_7.jpeg)

 **- منوى صفحه اى** روش قديمى است كه از طريق مسير نوشته شده در بالا مى توانيد آن را به صفحه نرم افزار اضافه كنيد. در تصوير روبرو اجراى فرمان ها را از اين طريق مشاهده مى كنيد. كافى است روى گزينه ها كليك كنيد و به صفحه بعدى برويد. اين روش به دليل اينكه صفحه تصوير را كوچك مى كند زياد مورد استفاده قرار نمى گيرد.

واحد كار اول آشنايى با نرم افزار 2010 Autocad

Ribbon

![](_page_14_Picture_422.jpeg)

**- يكى ديگر ازروش هاى اجراى فرمان ها دراتوكد استفادهازنوارريبون مى باشد** . از نسخه اتوكد 2009 روش اجراى فرمان ها از طريق Dashboard حذف شده و اجراى فرمان ها از طريق نوار Ribbon اضافه شده كه طريقه جديدى از دسته بندى فرمان ها در اتوكد مى باشد. نوارRibbon به صورت پيش فرض در اتوكد 2010 جارى مى باشد. اين نوار را در قسمت بالاى صفحه اتوكد به سه طريق مى توان ديدكه در تصاوير بالا نمايان مى باشد كه با كليك بر روى فلش كوچك سمت راست اين نوار مى توانيد مدل هاى مختلف اين نوار را ببينيد و از طريق مسير Ribbon -Palettes -Tools يا از طريق تايپ كلمه Ribbon به صورت مستقيم در خط فرمان مى توانيد اين نوار را به صفحه تصوير اضافه كنيد. يكى از خصوصيات خوب نوار Ribbon و Toolbars اين است كه اگر مكان نماى خود را براى مدت زمان كوتاهى روى يكى از فرمان ها نگه داريد اتوكد به صورت خودكار توضيحاتى در مورد دستور و مثال هاى عملى آن نشان مى دهد و اگر در اين حالت ازكليد 1f استفاده نماييد به طور مستقيم راهنماى آن دستور خاص را مشاهده مى كنيد.

![](_page_15_Picture_276.jpeg)

واحد كار اول آشنايى با نرم افزار 2010 Autocad

كاربران با سابقه اتوكد از قسمت MenuBar در اتوكد استفاده هاى زياد مى كردند ولى اين نوار در اتوكد 2010 به صورت پيش فرض موجود نمى باشد. براى احضار و اضافه نمودن اين نوار به صفحه اتوكد در تصوير پايين دو روش وجود دارد.

![](_page_16_Picture_4.jpeg)

چون به صورت پيش فرض هيج نوارابزارى در صفحه اتوكد 2010 موجود نمى باشد، براى اضافه كردن نوارابزار دلخواه به صفحه اتوكد مسير ذيل را دنبال كنيد و روى نوارابزار مورد نظر كليك نماييد .

Menu Bar > Tools > Toolbars > AutoCAD > Draw

![](_page_16_Picture_249.jpeg)

واحد كار اول **اتوكد و نقشه هاى ساختمانى**

دراتوكد امكانى فراهم است تا شما بتوانيد محيط كار خود را انتخاب كنيد و اگر به محيط جديد عادت نكرده ايد و مى خواهيد از مدل محيط هاى قبلى اتوكد استفاده نماييد، مى توانيد از طريق تصاوير شكل ذيل ، روش مورد نظر خود را انتخاب كنيد. به عنوان مثال مسير زير را دنبال كنيد تا از مدل classic Autocad استفاده نماييد.

![](_page_17_Picture_275.jpeg)

چون به صورت پيش فرض جدول Startup در اتوكد 2010 ظاهر نمى شود براى دستيابى به اين كادر بايد مسير زير را در خط فرمان تايپ نموده و در جواب پرسش اتوكد عدد يك را تايپ و كليد Enter رافشار دهيد. بعد از انجام اين كار يك بار نرم افزار را بسته و دوباره باز كنيد. Command: STARTUP

Enter new value for STARTUP <0> 1

![](_page_17_Picture_276.jpeg)

واحد كار اول آشنايى با نرم افزار 2010 Autocad رنگ صفحه تصوير در اتوكد 2010 سفيد مى باشد. براى تغيير رنگ زمينه اتوكد مى توانيد مسير زير را دنبال نموده و آن را تغيير دهيد. 1-Tools > Options > Display > Colors براى تغيير اندازه مكان نما مى توانيد اين مسير را دنبال كنيد . بهتر است اين اندازه را به عدد 100تغيير دهيد. بزرگ شدن اندازه خطوط مكان نما براى سرعت بخشيدن به امر ترسيم مفيد مى باشد.

![](_page_18_Picture_2.jpeg)

 $# \rightarrow X$ 

![](_page_18_Picture_4.jpeg)

SNAP GRID OR

 - در اتوكد 2010 ابزار كمك ترسيم به شكل آيكن مى باشند . مانند شكل روبرو.

 - اگر بخواهيد كه به جاى تصوير آيكن اين ابزار، نام ابزار را ببينيد، مى توانيد با استفاده از كليك راست موس برروى اين ابزار،منوى مورد نظر را بازنموده و روى گزينه Icons Use كليك نماييد.

 - جهت حذف يا اضافه كردن ابزار كمك ترسيمى ( از روى نوار وضعيت ) مانند شكل روبرو بعد از كليك راست موس روى اين نوار ابزار،بر روى گزينه Display و روى ابزار موردنظر كليك نماييد.

![](_page_19_Picture_304.jpeg)

 - اين دستور فايل مورد نظر را بررسى كرده مشكلات آن را برطرف مى كند و آن را باز مى نمايد. اين دستور مى تواند اشكالاتى از قبيل انتقال فايل از يك ديسك سخت به كامپيوتر و يا انواع Font را برطرف سازد( به ويژه فايل هايى با فونت هاى فارسى كه از كامپيوترى به كامپيوتر ديگر منتقل مى شوند ).

واحد كار اول آشنايى با نرم افزار 2010 Autocad

![](_page_20_Picture_2.jpeg)

![](_page_20_Picture_3.jpeg)

 - با استفاده از اين دستور مى توانيد نقشه هاى خود را با يك نام روى كامپيوتر دخيره كنيد. اين دستور براى اولين اجرا در يك نقشه جديد نام فايل مورد نظررا مى پرسد ولى در مراحل بعدى ذخيره سازى اين كار با سرعت روى همان نام انجام خواهد شد.

 - با استفاده از اين دستورفايل ذخيره شده با دستور Save را مى توانيد با يك نام جديد ذخيره كنيد . بعد از اجراى اين دستور كادر As Drawing Save بازشده و نام فايل مورد نظر را مى پرسد. چون فايل هاى ذخيره شده با نسخه هاى جديد را نمى توان با نسخه هاى قديمى اتوكد باز نمود ، با استفاده از اين دستور مى توانيد فرمت نسخه مقصد را با استفاده از گزينه Type of File تعيين نماييد .

 **توجه** : اگر فايلى را جهت انتقال, با فرمت هاى نسخه هاى قبلى اتوكد ذخيره نموده ايد به هيچ عنوان بعد از استفاده از دستور as Saveاز دستور Save استفاده نكنيد و فايل را ببنديد . زيرا دستورSave فرمت فايل شما را به نسخه جارى تبدل مى كند .

![](_page_20_Picture_7.jpeg)

![](_page_21_Picture_1.jpeg)

Imperial

با استفاده از اين گزينه پايه تشكيل شيت جديد بر اساس واحد اينچ و فوت مى باشد و محدوده (limits grid ( شيت شما به ابعاد 12 و 9 اينچ مى باشد

Metric<br>با استفاده از اين گزينه پايه تشكيل شيت جديد براساس واحد ميليمتر مى باشد و محدوده (grid limits) شما به ابعاد 429 و 297 ميليمتر مى باشد.

![](_page_21_Picture_6.jpeg)

واحد كار اول آشنايى با نرم افزار 2010 Autocad

Select a Template

با استفاده از زبانهTemplate مى توانيد از الگوهاى آماده استفاده كنيد. در اين قسمت ليستى از اين فايل هاى الگو موجود مى باشد بسته به نوع كارى كه انجام مى دهيد مى توانيد فايل الگو را انتخاب كنيد فايل هاى الگو با پسوند dwt. مى باشد و هميشه به همين شكل باقى مى ماند و چيزى روى آنها ذخيره نمى شود. اگر شما مايل به ساخت يك فايل الگو باشيد بعد از آماده كردن موارد مورد نياز از قبيل كادر – لايه – نوع خط – بلوك و . . . مى توانيد با استفاده از دستور as Save و گزينه type of File و انتخاب پسوند dwt. و اختصاص يك نام به آن فايل يك الگوى جديد ايجاد كنيد .

#### Use a Wizard

با استفاده از اين زبانه براى ايجاد يك فايل جديد مى توانيد پيش فرض هاى اتوكد را تغيير دهيد .

![](_page_22_Picture_6.jpeg)

#### Advanced Setup

با استفاده از اين زبانه مى توانيد نوع واحد ترسيمى نقشه ، نوع زاويه مورد استفاده ، جهت شروع زاويه صفر، جهت مثبت و منفى زاويه و مساحت محدوده ترسيم را تغيير دهيد .

#### Quick Setup

با استفاده از اين گزينه مى توانيد دو قسمت از تنظيم ها يعنى واحد ترسيمى نقشه و مساحت محدوده ترسيم را تغيير دهيد .

Wizard Description

اين گزينه توضيح مختصرى در مورد انتخاب هاى بالا را يادآور مى شود .

واحد كار اول **اتوكد و نقشه هاى ساختمانى**

لغو آخرين دستور  $\cup$ Toolbar:Standard Menu: Edit > Undo Command entry :U or Ctrl +Z

![](_page_23_Picture_3.jpeg)

با استفاده از اين دستور مى توانيد يك مرحله به عقب برگشته و اثر آخرين دستور انجام شده را برگردانيد . دستور  ${\rm U}$  را مى توانيد چندين بار تكرار كنيد و هر بار آخرين دستور از بين مى رود .

با استفاده از اين دستور مى توانيد اثر آخرين دستورU را برگردانيد به شرط آنكه بلافاصله بعد از دستور U از اين دستوراستفاده نماييدزيرا اين دستور فقط يكبار عمل مى كند .

![](_page_23_Picture_6.jpeg)

با استفاده از اين دستور مى توانيد تمام موارد اضافى كه وارد فايل جارى نموده ايد اما از آنها استفاده نكرده ايد راحذف كنيد كه در نتيجه حجم فايل شمار كم مى شود. معمولا از اين دستور در پايان كار استفاده مى كنند و بعد از استفاده از آن حتما يك بار از دستور Save نيز استفاده كنيد تا اين تغييرات ذخيره شوند .

خروج از نرم افزار اتوكد **QUIT** Menu : File > Exit Command entry : quit or exit or Ctrl +Q

براى خروج از اتوكد مى توانيد از دستور Quit يا Exit در خط فرمان استفاده نماييد و در جواب پرسش پرسيده شده كه آيا تغييرات در اين فايل دخيره شوند يا خير؟ يكى از گزينه هاى Yes يا No را انتخاب نماييد تا از نرم افزار اتوكد خارج شويد . در صورت انصراف مى توانيد از گزينه Cancel استفاده كنيد .

![](_page_23_Picture_10.jpeg)

واحد كار اول **اتوكد و نقشه هاى ساختمانى نمونه سؤلات چهار گزينه اى پايان واحد كار** ۱- برای ذخیره ترسیم ها از كدام دستور زیر استفاده می كنید ؟<br>لف ) گزینه Open از منوی File الف ) گزينه Open از منوي File ب ) گزينه Save از منوي File ج) گزينه New از منوي File د) گزينه Recovery از منوي File 7-آخرين موضوع ترسيمي رابا Uحذف كردهايم ومي خواهيم مجدداًروي صفحه برگردانيم.از چه دستوري بايداستفاده كرد؟ الف) Oops ب) U ج) Redo د) R -3 نرم افزار AutoCAD نقشه ها را با چه پسوندي ذخيره مي كند؟ الف ) dwg. ب) dwt. ج ) dxf. د) .ds3 -4 با كدام گزينه مي توان فايل هاي ذخيره شده قبلي را باز نمود؟ الف ) Create ب ) Open Save As ( $\circ$  Save ( $\tau$ ) -5 با كدام گزينه مي توان فايل هاي نقشه را با نام جديد ذخيره نمود؟ New (د Save As( ج ص Open( ب Save ( s -6 كليد S+Ctrl معادل كدام دستور در CAD مي باشد. New (د Save As(  $\approx$  Exit(  $\sim$  Save ( الف -7 كاربرد كليد 1F در CAD چيست؟ الف ) Help اتوكد ب ) Help ويندوز ج ) صفحه متني اتوكد د) خروج از اتوكد

 -8 براي اضافه كردن يك toolbar به صفحه AutoCAD از چه منويي استفاده ميشود ؟ الف ) Modify ( ، ) Format ( ، ) Tools ( ، ) View

![](_page_26_Picture_1.jpeg)

**هدف كلى هدف كلى**توانايى واردكردن مختصات نقاط به روش هاى مختلف و شناخت زوايه ها در Autocad) دوبعدى)

# هدف هاى رفتارى: فراگير پس از گذراندن اين واحد كار بايد بتواند:

-1 سيستم هاى مختصات در اتوكد را نام ببرد.

-2 مختصات نقاط را با استفاده از روش دكارتى مطلق اجرا كند.

-3 مختصات نقاط را در روش دكارتى نسبى وارد كند.

-4 مختصات قطبى مطلق را شناخته و آن را اجرا كند.

-5 با استفاده از روش قطبى نسبى مختصات نقاط را وارد كند.

-6 سيستم امتداد حركت كشسانى را بشناسد.

![](_page_26_Picture_10.jpeg)

![](_page_26_Picture_11.jpeg)

واحد كار دوم **اتوكد و نقشه هاى ساختمانى**

**سيستمهاى وارد كردن نقاط در AutoCAD 201<sup>0</sup>**

اتوكد يك نرمافزار Vector مىباشد، پس با مختصات نقاط سر و كار دراد. به همين علت اتوكد در ترسيمهاى انجام شد دقت بسيار بالايى را داراست در بسيارى از موارد اتوكد از كاربر مختصات دقيق يك نقطه را مىخواهد لذا كاربر بايد با سيستمهاى وارد كردن نقاط آشنا باشد تا با بهترين روش مورد نياز بتواند پاسخگو باشد. از آنجايى كه وارد كردن يك نقطه بدون دستورى خاص معنايى ندارد لذا براى تدريس يا تمرين اين دستور از فرمان Line كمك گرفته شده است .

 **-**1 **روش دكارتى مطلق** در اين روش مختصات تمامى نقاط نسبت به صفر و صفر مطلق سيستم محاسبه مىگردد. به دو تمرين پايين دقت كنيد. فرمول كلى ( YL,XL ( Command : LINE Command : LINE first point:  $#2,2$ first point:  $# -2, -2$ در اين تمرين چون شكل next point:  $#4,2$ next point:  $\#3,3$ در ربع اول دايره مثلثاتى next point:  $#4,5$ next point:  $\#$  -2,3 است پس همه اعداد مثبت next point:  $#2,5$ next point:  $\# -2,1$ مے باشد. next point:  $#2,2$  $E\begin{bmatrix} -2 \\ 2 \end{bmatrix}$   $F\begin{bmatrix} 3 \\ 3 \end{bmatrix}$   $G\begin{bmatrix} -2 \\ 3 \end{bmatrix}$   $H\begin{bmatrix} -3 \\ 1 \end{bmatrix}$  $A_{2}^{2}$  B $|_{2}^{4}$  C $|_{5}^{4}$  B $|_{5}^{2}$  A $|_{2}^{2}$ A Y Absolute Cartesian Coordinates مــختصــــات $\overline{6}$ 4  $2\frac{1}{6}$  $-2\frac{1}{2}3$  $3;3$  $4:5$ ...<br>5  $\overline{\mathsf{D}}$ iG  $\overline{\overline{3}}$ ل۔<br>(  $\overline{\mathcal{L}}$  $\overline{2}$  $\begin{picture}(20,20) \put(0,0){\line(1,0){10}} \put(15,0){\line(1,0){10}} \put(15,0){\line(1,0){10}} \put(15,0){\line(1,0){10}} \put(15,0){\line(1,0){10}} \put(15,0){\line(1,0){10}} \put(15,0){\line(1,0){10}} \put(15,0){\line(1,0){10}} \put(15,0){\line(1,0){10}} \put(15,0){\line(1,0){10}} \put(15,0){\line(1,0){10}} \put(15,0){\line(1$ lн  $\dddot{3}$  $-2:1$  دكـــــارتىΧ B  $\blacktriangleright$  $\ddot{2}$  $\overline{-3}$  $\overline{-2}$  $-1$  $2:2$  $4:2$  $\overline{2}$  مطلـــــقï  $\overline{\blacktriangleright}$ El  $\overline{5}$  $\overline{-1}$  $\overline{2}$  $\overline{3}$  $\overline{4:}$  $\overline{0}$  $1:$  $-2$  $-2, -2$ -71 -31

در 2010 AutoCAD چون Input Dynamic به صورت پيشفرض فعال است و پيشفرض اين دستور سيستم نسبى مىباشد پس براى ورود اطلاعات بهصورت مطلق بايد از علامت # قبل از ورود مختصات استفاده شود.و اگر مى خواهيد ازعلامت # استفاده نكنيد بوسيله كليد 12Fمى توانيد ابزارInput Dynamic را غير فعال كنيد

واحد كار دوم مختصات نقاط وشناخت زوايه ها در اتوكد

 **-2 روش دكارتى نسبى** در اين روش مختصات نقاط نسبت به نقطه ماقبلشان محاسبه شده و ترسيم مىشوند.

در اين سيستم اگر ابزار Input Dynamic فعال باشد مىتوانيد مختصات را مستقيم وارد كنيد و اگر اين ابزار غير فعال باشد بايد قبل ار ورود اطلاعات از كاراكتر @ استفاده شود تا سيستم مختصات را نسبى فرض كند. در اين حالت اگر خط ترسيمى افقى باشد مقدار Y آن مساوى صفر مىباشد و اگر خط در حالت عمودى باشد X آن مساوى صفر در نظر گرفته مىشود.

فرمول كلى ( XL.XL (@

Command : LINE first point: 2,2 next point:  $@2,0$ next point : @0,3 next point  $@-2,0$ next point:  $@0,-3$  or 2,2 Command : LINE first point: 3,1 next point : @2,0 next point:  $@0,2$ next point  $\omega$ 2,0 next point @0,2 next point:  $@-2.0$ next point @0,2 next point @-2,0 ...

![](_page_28_Figure_8.jpeg)

![](_page_28_Figure_9.jpeg)

در ترسيم اين تمرين ها Input Dynamic غير فعال در نظر گرفته شده است.

![](_page_29_Figure_1.jpeg)

![](_page_30_Figure_1.jpeg)

 $\tau\tau$ 

واحد كار دوم **اتوكد و نقشه هاى ساختمانى**

**تمرين كارگاهى**

-1 با استفاده از دستور Line شكل هاى زير را با روش دكارتى مطلق ترسيم كنيد.

![](_page_31_Figure_4.jpeg)

-2 با استفاده از دستور Line شكل هاى زير را با روش دكارتى نسبى ترسيم كنيد.

![](_page_31_Figure_6.jpeg)

-3 با استفاده از دستور Line شكل هاى زير را با روش نسبى قطبى ترسيم كنيد.

![](_page_31_Figure_8.jpeg)

**اتوكد و نقشه هاى ساختمانى**

واحد كار دوم

# **نمونه سؤلات چهار گزينه اى پايان واحد كار**

 -1 فرمول 45> 2 @ در مختصات .............................. درست است. الف ) دكارتي مطلق ب )نسبى قطبي ج ) نسبي مطلق د) كروي -2 پيش فرض اتوكد براي شروع زاويه صفر ................. الف ) East يا جهت مثبت محور x هاست. ب ) West يا جهت منفي محور x هاست. ج) South يا جهت مثبت محور y هاست. د) North يا جهت مثبت محور y هاست. -3 كاراكتر @ از تركيب كدام دو كليد بدست مي آيد ؟ الف ) كليد شماره 5 + Ctrl ب ) كليد شماره +2 Alt ج ) كليد شماره 2 + Shi د) كليد شماره +2 Ctrl -4 كداميك از گزينه هاي زير در مختصات نسبى درست است ؟ 2 , 4 د ) @2< 30 ج ) @ 2,0 ب ) @,2@ 4 الف ) 5 - اگر بخواهيم خطي افقي به طول5سانتى متر از نقطه (4,10 ) ترسيم كنيم ، مختصات نقطه بعد كدام است؟ الف- ( 4,15 ) ب- ( 9,15 ) ج- ( 9,10 ) د- ( 5 , 0 ) -6 ساختارYL,XL @مربوط به كدام روش تعين مختصات است؟ الف) كارتزين مطلق ب) دكارتى نسبى ج) قطبى مطلق د) قطبى نسبى -7 كاراكتر # از تركيب كدام دو كليد بدست مي آيد . الف ) كليد شماره 4 + Ctrl ب ) كليد شماره 3 + Alt ج ) كليد شماره +3 Shi د) كليد شماره +3 Ctrl

![](_page_34_Picture_1.jpeg)

**هدف**

**كلى**

**واحد كار سوم**

![](_page_34_Picture_3.jpeg)

# هدف هاى رفتارى: فراگير پس از گذراندن اين واحد كار بايد بتواند:

- -1 دستور Zoom را به روش هاى مختلف اجرا كند.
	- -2 ازدستور wheels Steering استفاده كند.
		- -3 دستور Pan را اجرا كند.
- -4 دستور Redraw و Regen را مورد استفاده قرار دهد.
	- -5 متغير سيستمىBlipmode و Fill را اجرا كند.

![](_page_34_Picture_10.jpeg)

![](_page_34_Figure_11.jpeg)

![](_page_35_Picture_335.jpeg)

Command: zoom

-1 اجراى دستور

Specify corner of window, enter a scale factor (nX or nXP), or در اين مرحله كه پيشفرض مىباشد اگر با دو كليك يك پنچره باز كنيد ترسيمهاى درون پنجره بزرگنمايى<br>[All/Center/Dynamic/Extents/Previous/Scale/Window/Object] <real time>: مىشوند يا مى توانيد از يكى از زير دستورهاى ZOOM استفاده كنيد.

 $All$ در واقع اين گزينه همان محدوده Limits را نشان مىدهد و اگر ترسيمها ازمحدوده بزرگتر باشند آن محدوده را نيز نمايش مىدهد.

![](_page_35_Picture_6.jpeg)

before ZOOM All

![](_page_35_Picture_8.jpeg)

after ZOOM All

∩

 $\bigcirc$ 

∩

∩

after ZOOM Center

 $\bigcirc$ 

Center

با استفاده از اين گزينه ابتدا جايى كه قرار است در پايان دستور در مركز صفحه قرار گيرد پرسيده مىشود و سپس ارتفاع صفحه تصوير درخواست مىشود. پس در نتيجه هرچه ارتفاع صفحه تصوير عدد كوچكترى باشد بزرگنمايى بيشتر صورت مىگيرد

![](_page_35_Picture_12.jpeg)

before ZOOM Center

 $\mathsf{Y}\Lambda$
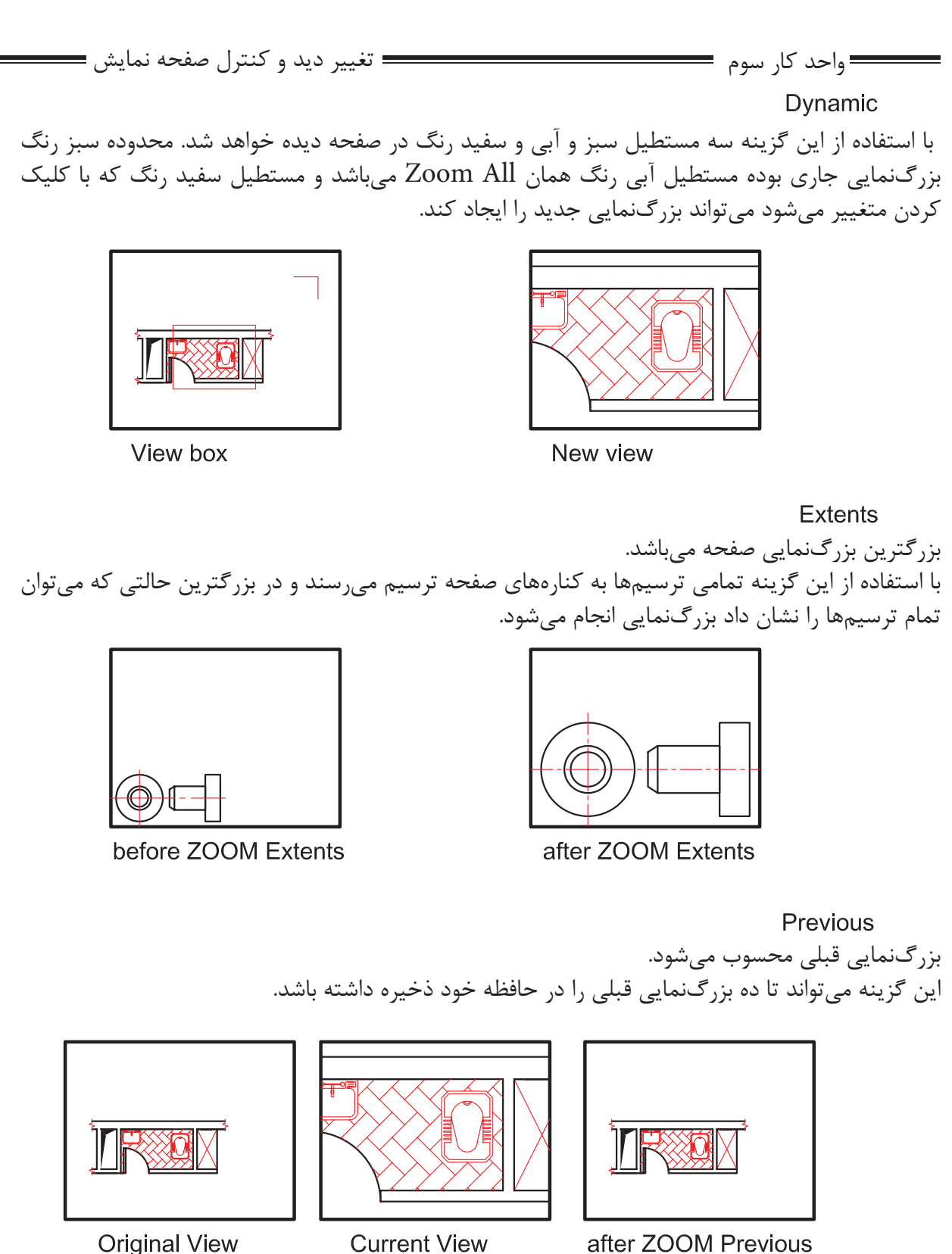

after ZOOM Previous

Vmax

كوچكترين بزرگنمايى محسوب مىشود. اين گزينه تا اتوكد شماره 12 در زير دستور Zoom وجود داشت اما از آن به بعد خود گزينه وجود ظاهرى ندارد ولى در عمل بزرگنمايى را انجام مىدهد.

**Current View** 

واحد كار سوم **اتوكد و نقشه هاى ساختمانى**

Window اين گزينه پيشفرض دستور Zoom نيز مىباشد كه با اجراى اين گزينه با كليك كردن درون صفحه و ايجاد يك پنجره آن پنجره به صفحه تصوير شما مىرسد.

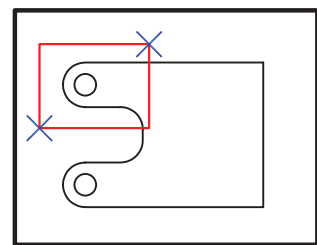

before ZOOM Window

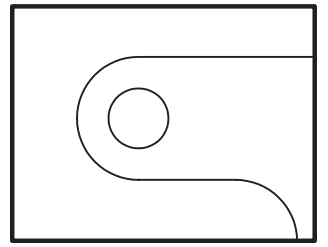

after ZOOM Window

Object

با اجراى اين گزينه شما مىتوانيد موضوع خود را انتخاب كنيد. (با كليك روى موضوع) حال آن موضوع در بزرگترين حالت نشان داده مىشود.

<sup>9</sup> Real time

اگر بعد از اجراى دستور Zoom بلافاصله كليد اينتر را فشار دهيد. اين بزرگنمايى اجرا مىشود و با Drag كردن بهسمت پايين و بالا بزرگنمايى و كوچكنمايى انجام مىشود.

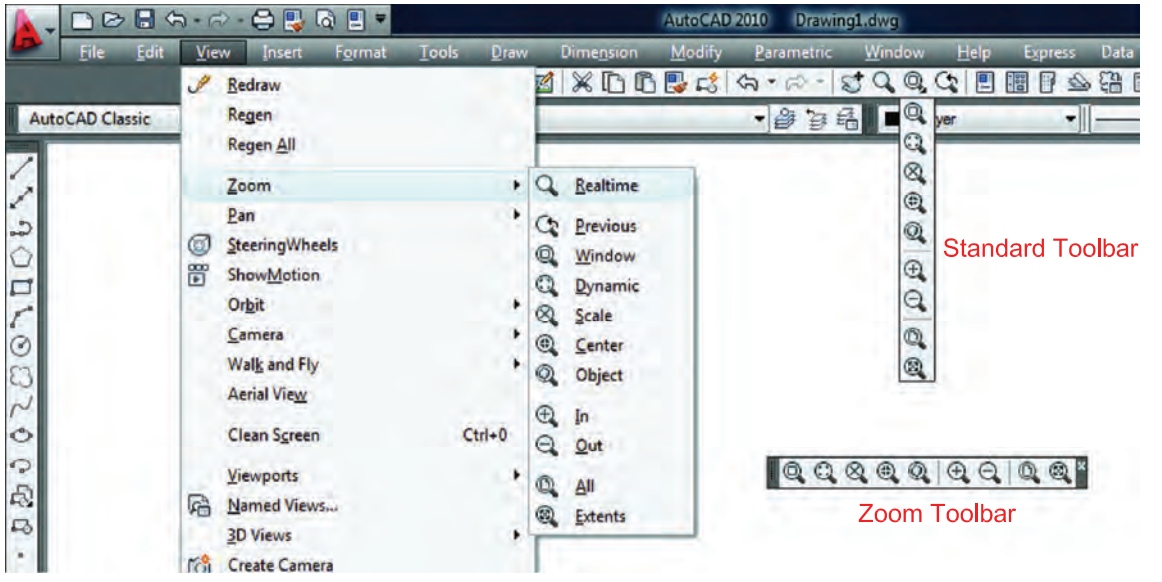

روش هاى اجراى دستور Zoom در تصوير بالا مشاهده مى شود .

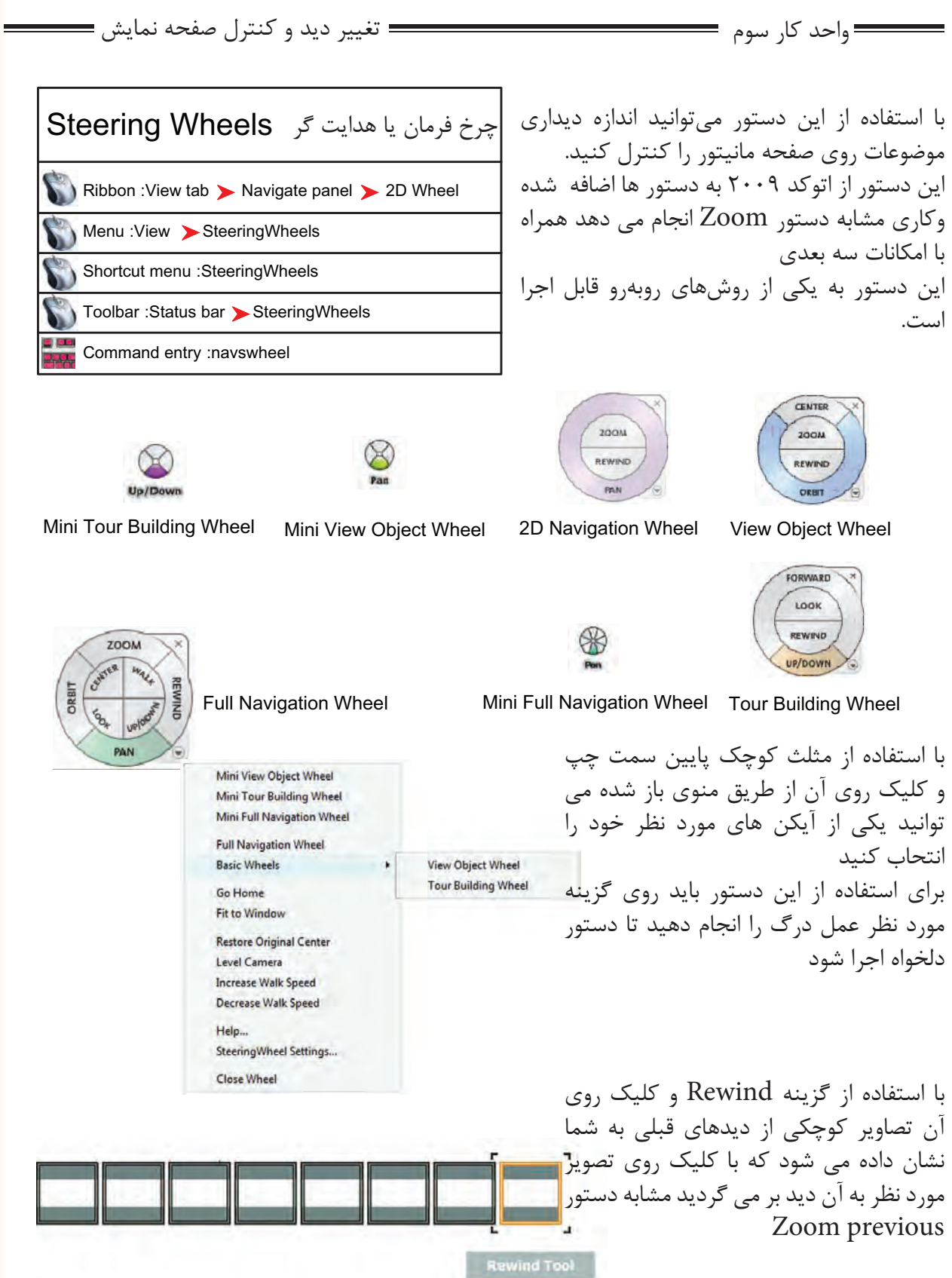

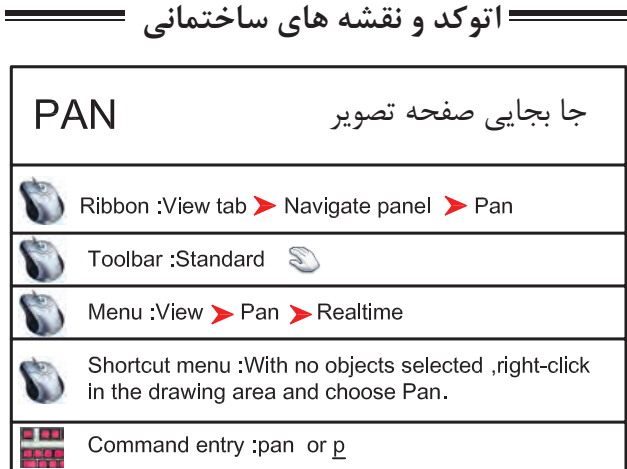

واحد كار سوم **اتوكد و نقشه هاى ساختمانى**

با استفاده از اين دستور مىتوانيد صفحه تصوير را جابهجا كنيد مانند زمانى است كه شما كاغذ نقشهكشى را روى ميز نقشهكشى جابهجا كنيد اين دستور روى موضوعهاى ترسيم شده هيچ اثرى ندارد.

Command PAN

اجراى دستور

Press ESC or ENTER to exit, or right-click to display shortcut menu.

بعد از اينكه تصوير دست مانندى روى صفحه ظاهر شد مىتوانيد روى صفحه كليك كنيد آنرا نگه داريد و به هر سمتى كه مىخواهيد انتقال دهيد. براى خروج مىتوانيد از كليد Esc استفاده كنيد.

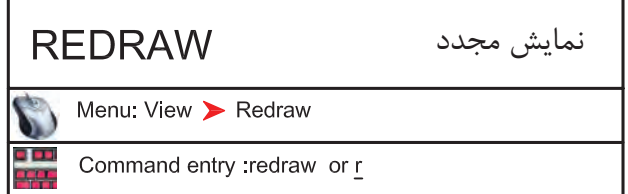

اين دستور معادل دستور Refresh در ويندوز مىباشد و ترسيم ها را يكبار ديگر بما نشان مىدهد و مىتواند اثر Blipmode را از روى صفحه تصوير حذف كند.

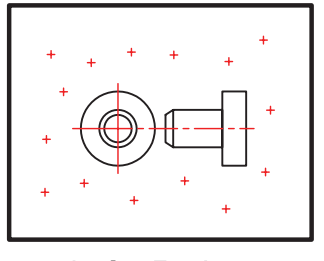

befor Redraw

متغير سيستمى **BLIPMODE** Command entry :blipmode

Command: BLIPMODE

Enter mode [ON/OFF] <ON>: OFF

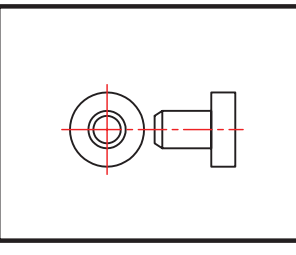

after Redraw

علامتهاى + مانندى هستند كه اثر كليك روى صفحه را نشان مىدهند.

اجراى متغيير

مشخص كنيد كه اين متغيير روشن باشد يا خاموش

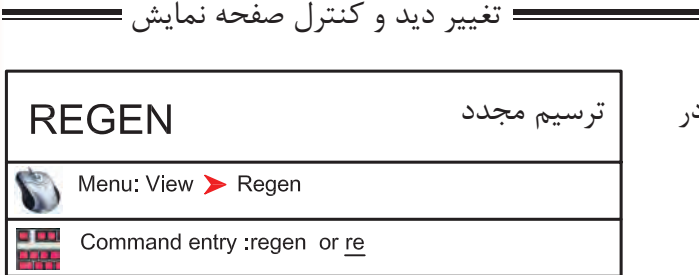

با استفاده از اين دستور تمامى ترسيمهاى موجود در صفحه تصوير دوباره ترسيم مىشوند.

واحد كار سوم تغيير ديد و كنترل صفحه نمايش

در بعضى از مواقع موضوعهاى دوار مانند كمان يا دايره از شكل اصلى خود خارج شده و به شكل چند ضلعى در مىآيند دستور Regen مىتواند اين مشكل را برطرف كند. اگر بخواهيم اثر متغيير سيستمى Fill را روى موضوعهاى توپر ببينيم بايد دستور Regen را يكبار اجرا كنيم .

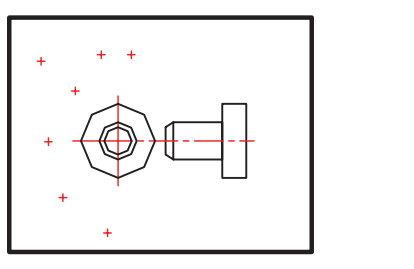

befor Regen

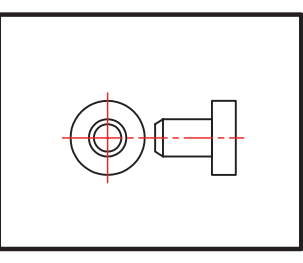

after Regen

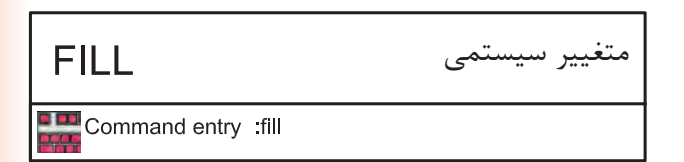

-1 اجراى دستور.

Enter mode [ON/OFF] <ON>: off

Command: fill

-2 مشخص كنيد اين متغير روشن باشد يا خاموش

ين متغير روى موضوعهاى دوبعدى توپُر اثر گذاشته

و مىتواند آنها را توخالى يا توپُر ترسيم كند.

براى ديدن اثر Fill روى موضوعها بعد از تغيير اين متغيير از دستور Regen استفاده كنيد. از جمله اين دستورها مى توان به موارد زير اشاره كرد.

2d solid, donut,Pline ,Trace

Pline  $FILL = ON$ 

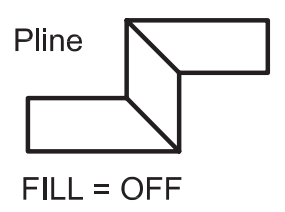

**اتوكد و نقشه هاى ساختمانى**

واحد كار سوم

# **نمونه سؤلات چهار گزينه اى پايان واحد كار**

 -1دستور Pan به چه منظور استفاده مي شود؟ الف-انتقال قسمتي از ترسيمات به نقطه ديگر. ب-تغيير مكان دادن صفحه نمايش بدون عوض شدن مختصات نقا ط. ج-انتقال كل ترسيمات از نقطه اي به نقطه اي ديگر همراه با عوض شدن مختصات نقاط. د-تغيير مكان دادن لايه ها. ...............................يعني) Zoom Extend) -2 الف- كوچكترين Zoom صفحه. ب- بزرگترين Zoom صفحه. ج- بزرگ نمائي د- كوچك نمائي -3 كدام يك از گزينه هاي زير براي ترسيم مجدد موضوع هاى ترسيم شده بكار مي رود؟ Zoom Extents -د Regen -ج Zoom All -ب Explode -الف ............................ يعنى Zoom Previous -4 الف - Zoom بعدى ب - نزديكترين Zoom ج - Zoom قبلى د- Zoom مركزى -5 اگر دستور Zoom را دوبار اينتر كنيم كدام فرمان Zoom اجرا مي شود ؟ Real time - د Extend - ج All - ب Window - الف -6 متغيير سيستمى Fill روى كدام يك از دستور هاى زير اثر مى گذارد ؟ الف - Pline ب - Line ج - Arc د - Ray

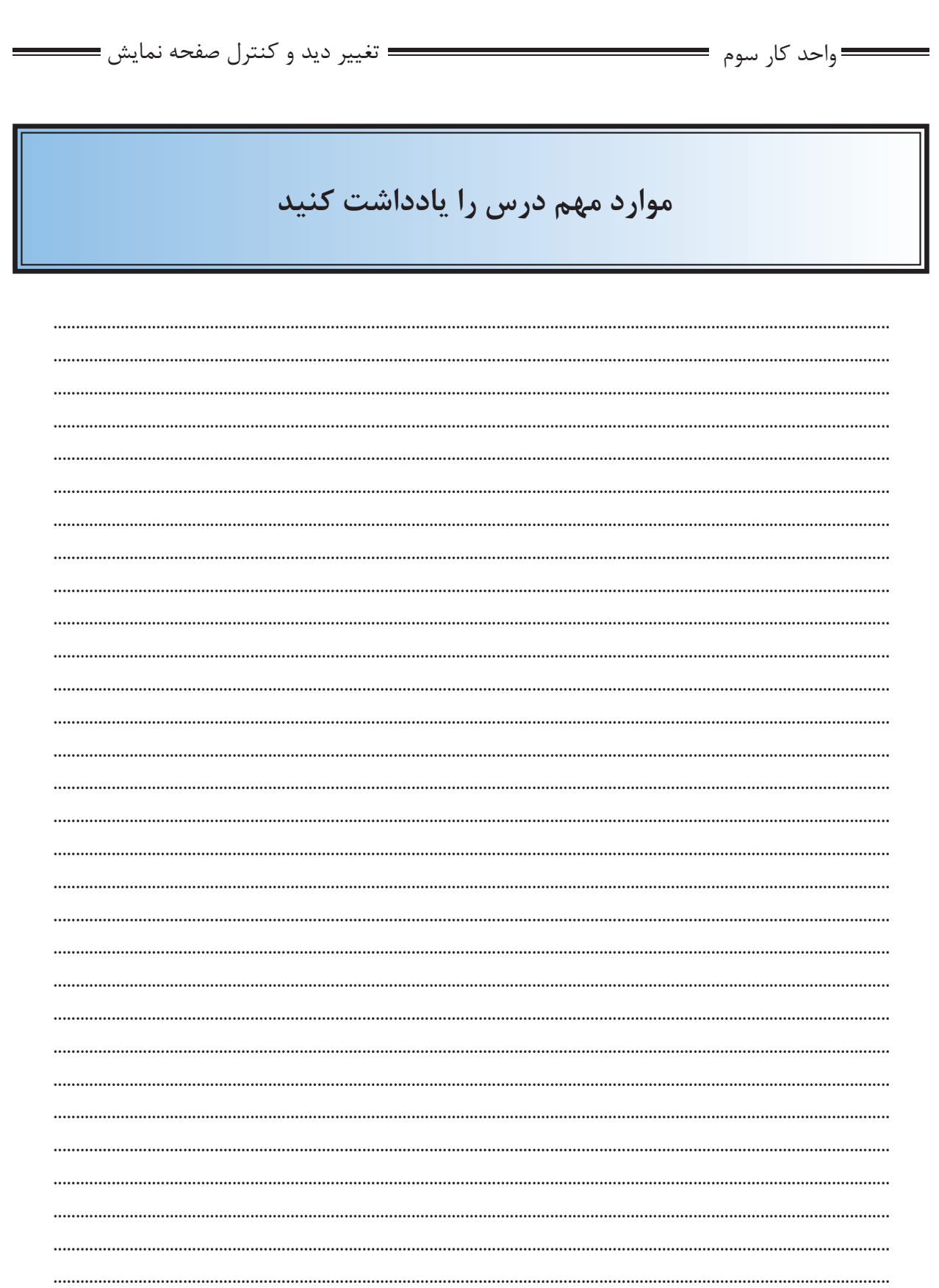

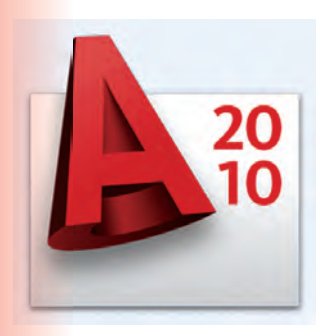

**واحد كار چهارم**<br>كا<br>كام توانايى ترسيم ا<br>كا **هدف كلى**توانايى ترسيم انواع نقشه هاى ساختمانى با استفاده از دستورهاى ترسيمى، كمك ترسيمى و ويرايشى

**هدفهاى رفتارى: فراگير پس از گذراندن اين واحد كار بايد بتواند:** 

-1 دستورهاى موجود در منوى Draw) ترسيمى) را اجرا كند.

 -2 از ابزار كمك ترسيمى مانند Select و ابزارهاى موجود در نوار وضعيت به خوبى استفاده كند.

-3 دستورهاى ويرايشى را مورد استفاده قرار دهد.

-4 با استفاده از دستورهاى ترسيمى و ويرايشى نقشههاى ساختمانى را ترسيم نمايد .

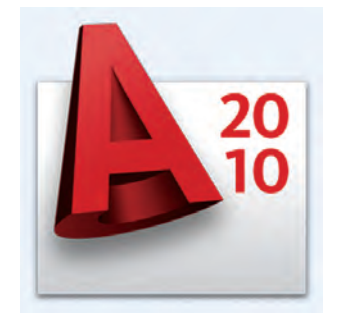

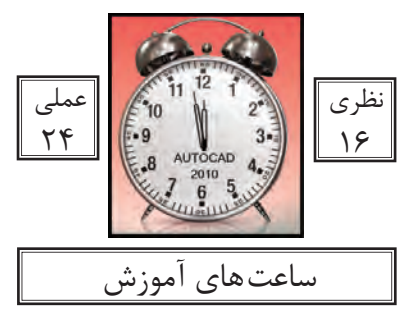

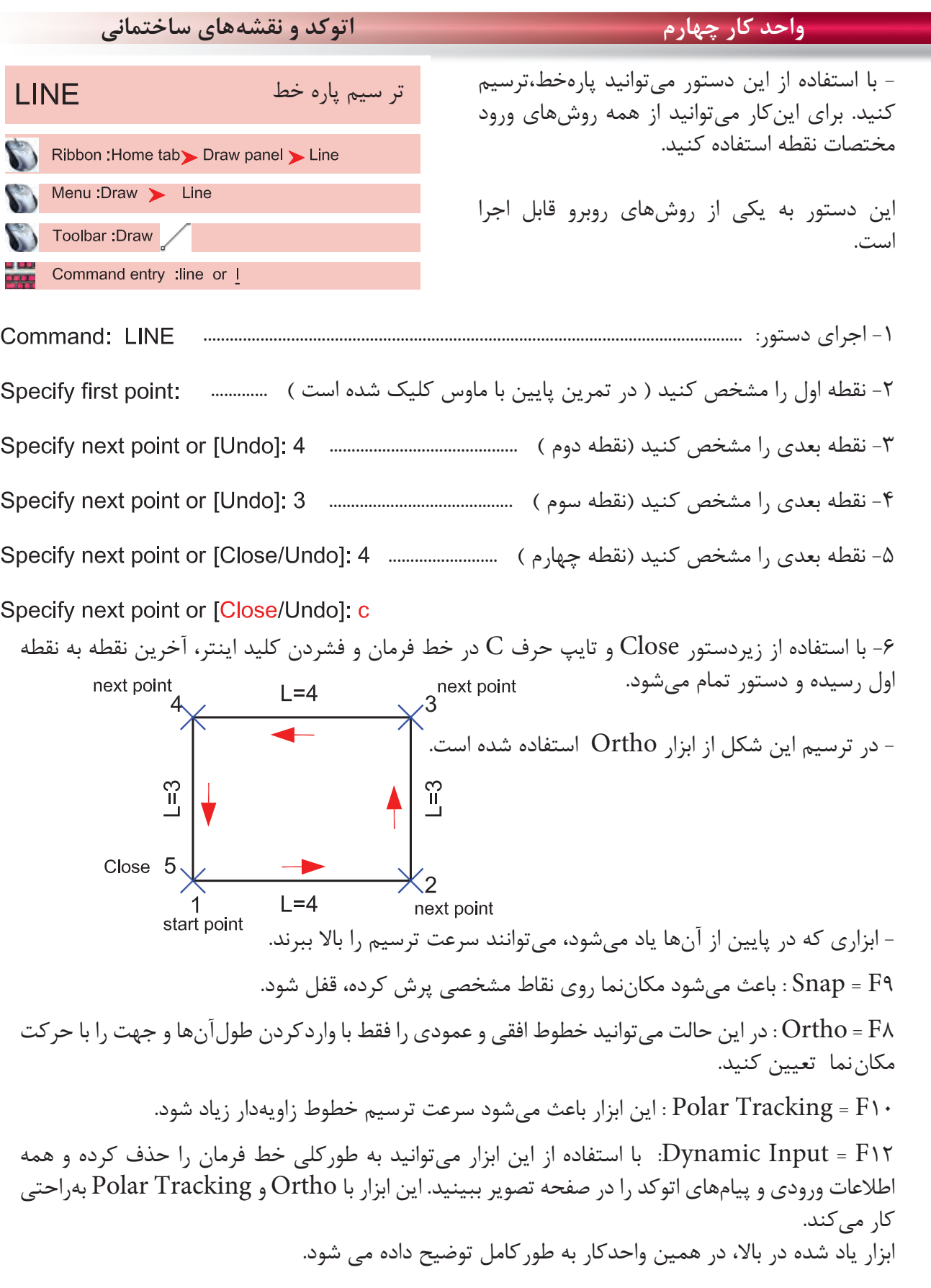

۰,

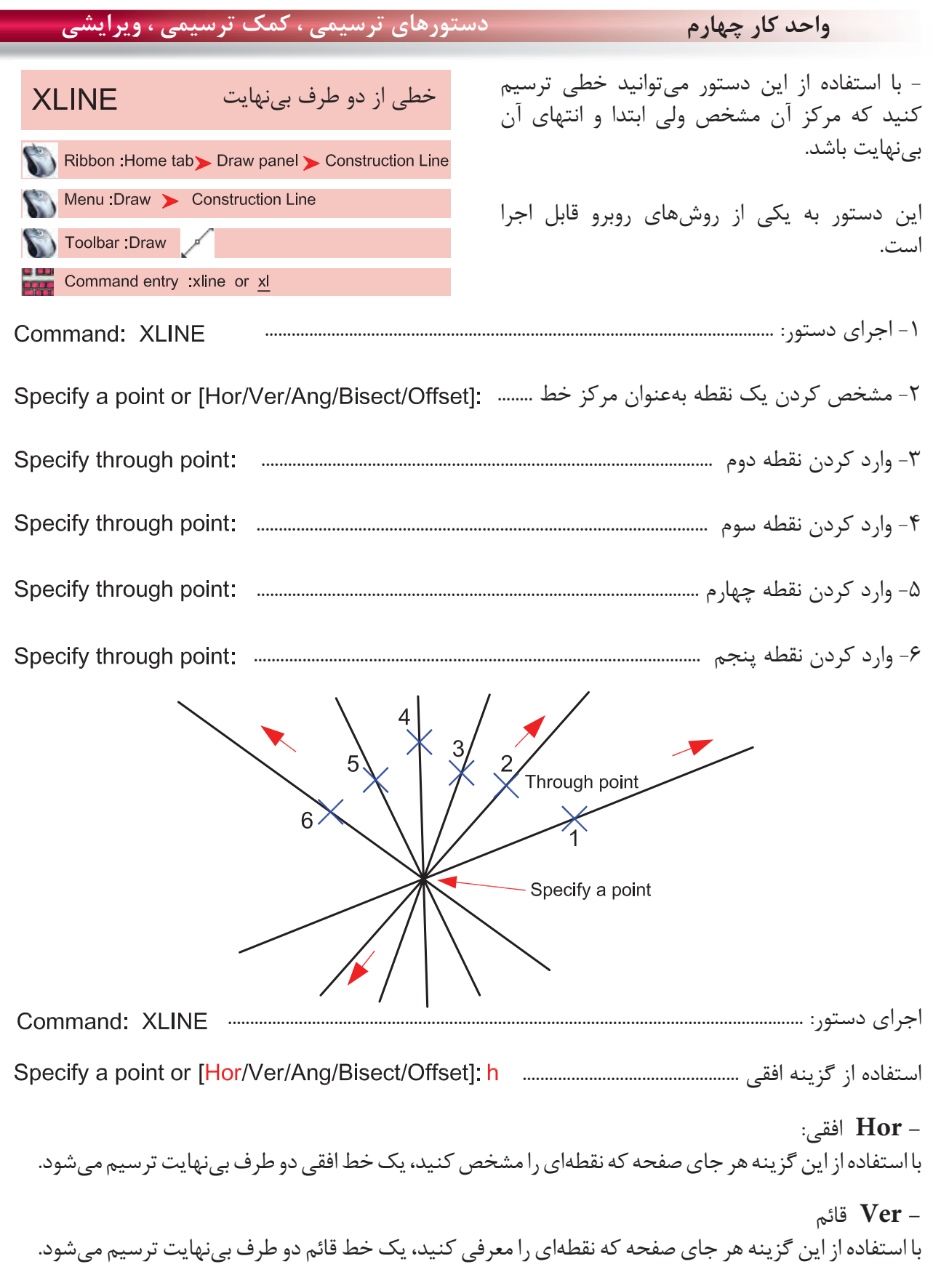

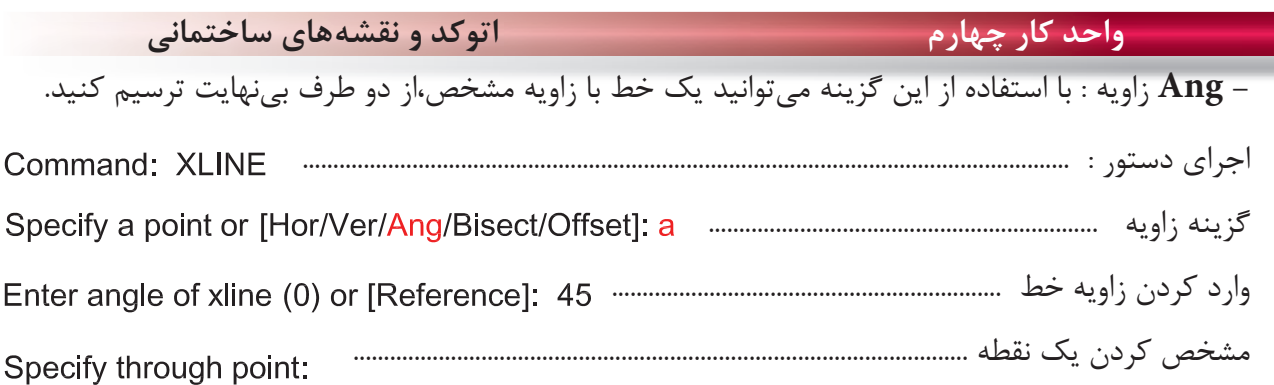

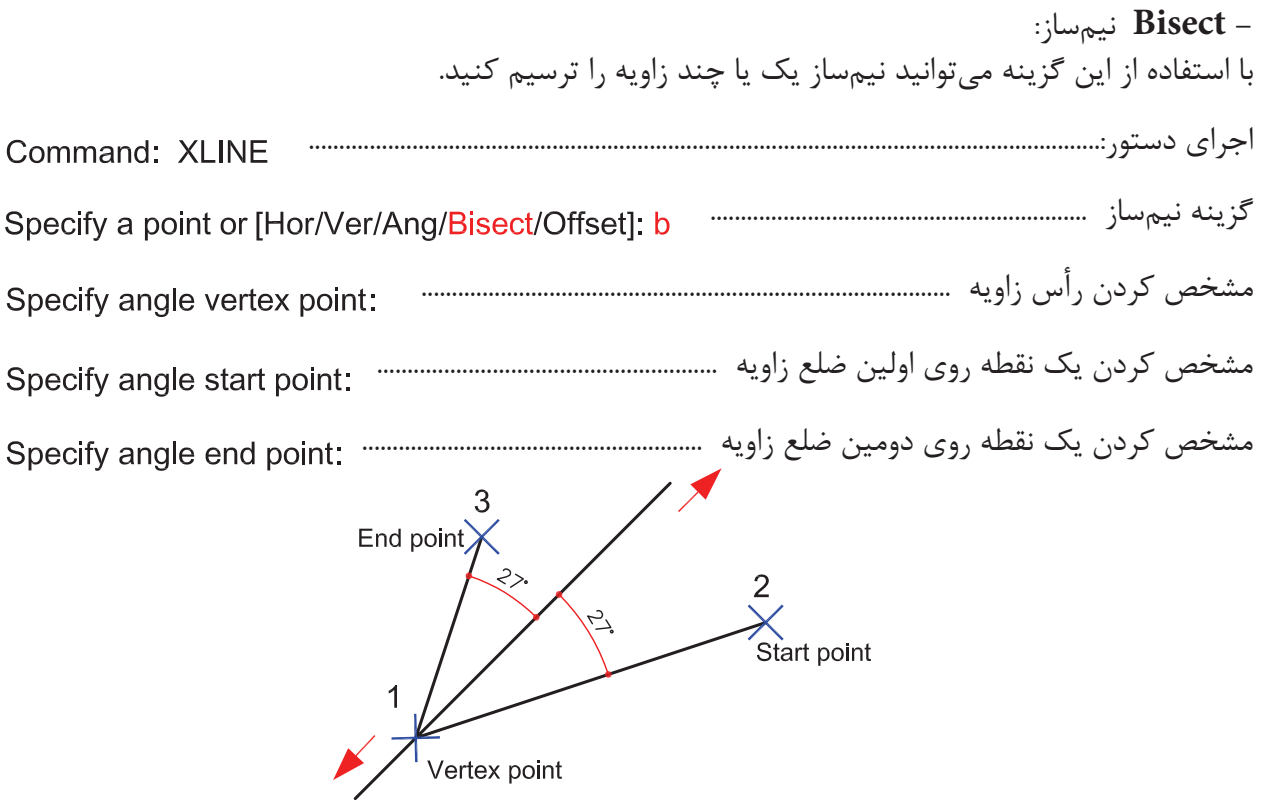

**setO** كپى موازى تا بىنهايت گزينه كپى موازى .............. وارد كردن فاصله كپى موازى ................................... انتخاب موضوعى كه قرار است كپى شود .............................................................................. مشخص كردن جهتى كه قرار است كپى انجام شود ...................................................  $\frac{1}{x}$ ₽

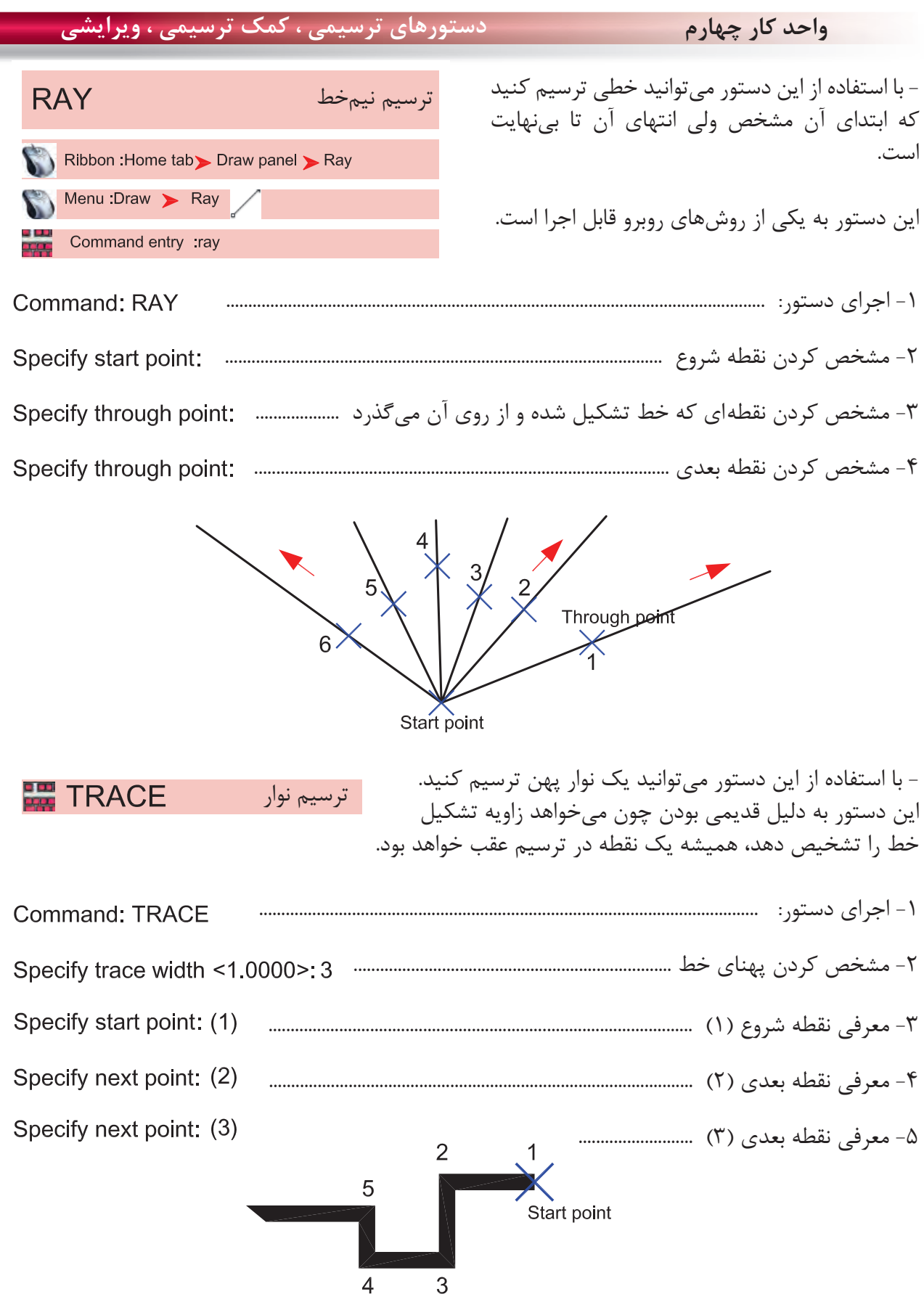

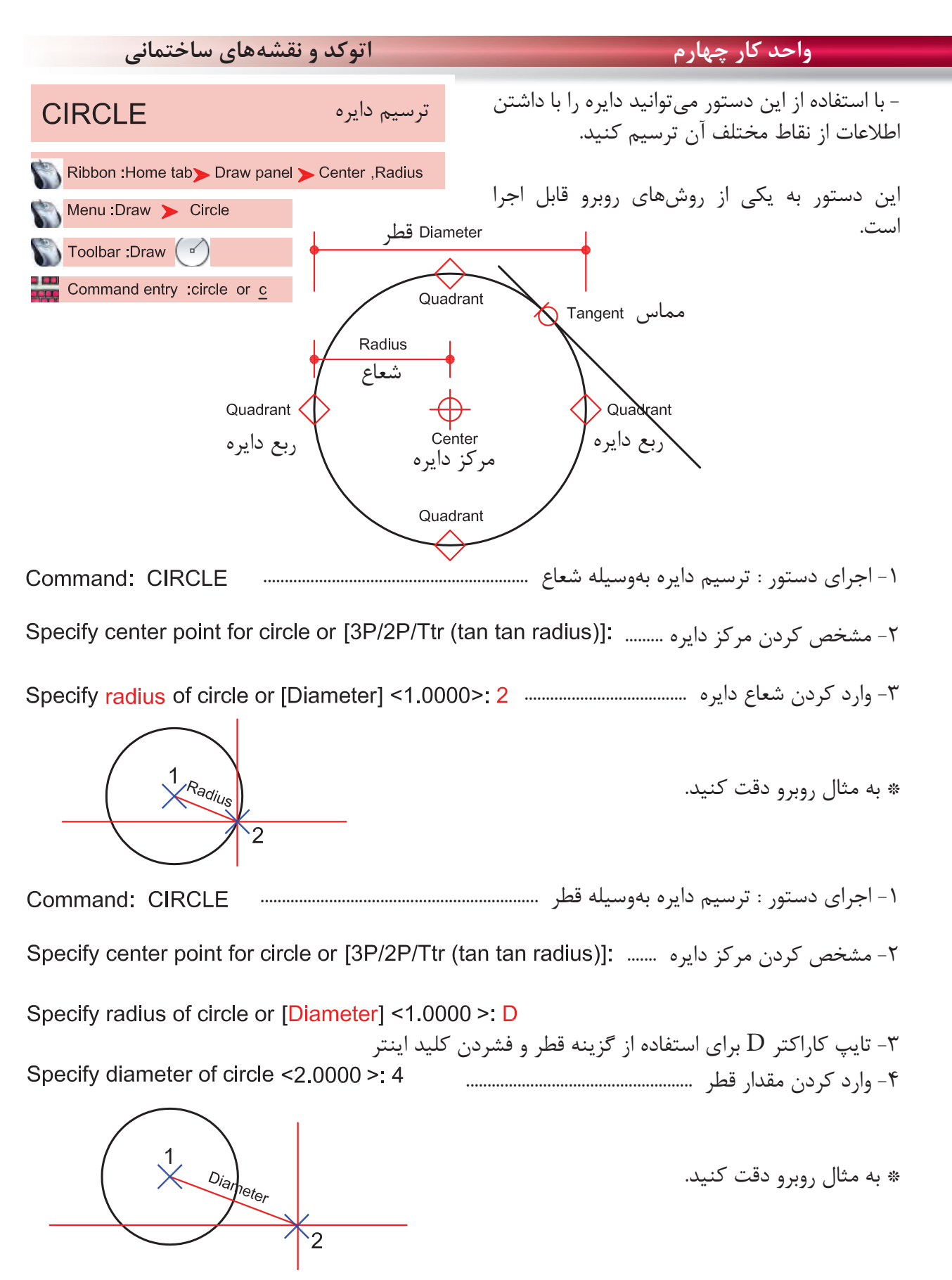

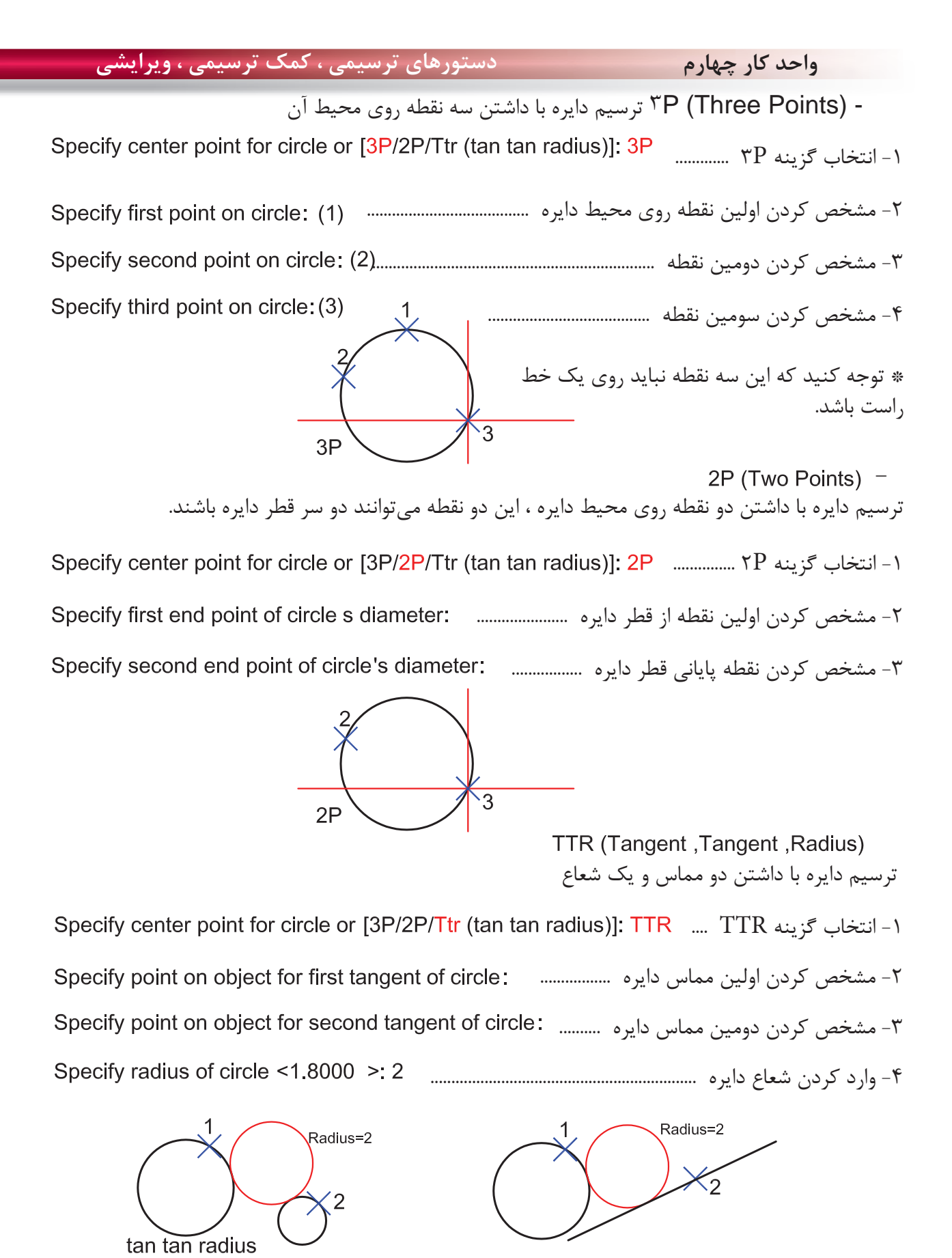

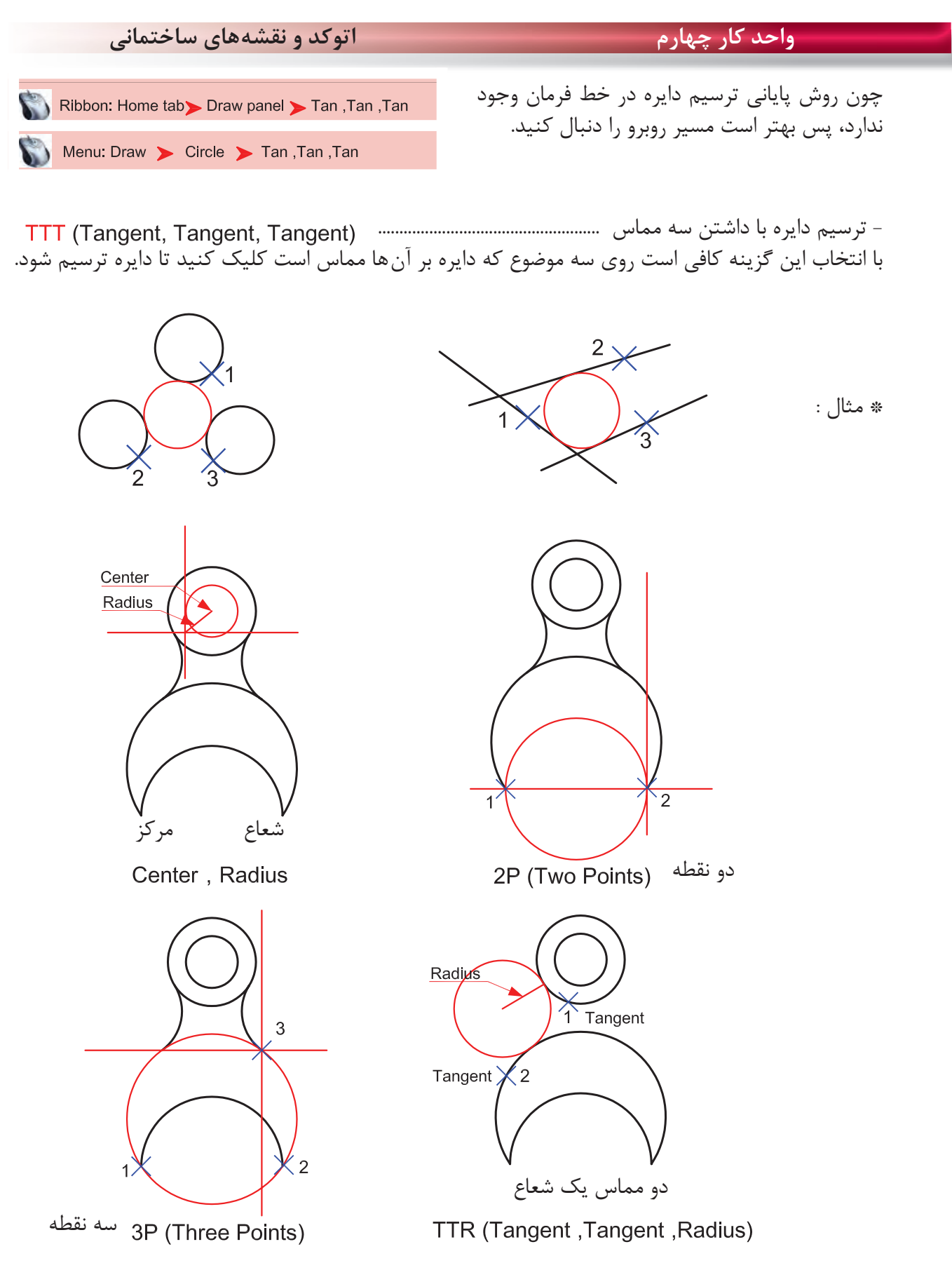

**واحد كار چهارم دستورهاى ترسيمى ، كمك ترسيمى ، ويرايشى** با استفاده از اين دستور مى توانيد كمان ترسيم كنيد ترسيم كمان **ARC** چون همه روشهاى ترسيم كمان در خط فرمان وجود ندارد، بهتر است اين دستور را از طريق منوى Ribbon: Home tab > Draw panel > 3-Point آن اجرا كنيد و از يازده روش ترسيم كمان استفاده Menu:Draw > Arc كنيد. Toolbar: Draw Command entry :Arc or a AutoCAD 2010 Drawing 2.dwg Draw dify Parametric **DBB5 4** Modeling **· 图图公路日 2004 IG VOC 60** → B 日日 ByLayer Ÿ. Line 有用过量图 Ray andard  $-1$ Construction Line Multiline D Polyline **B**<sub>1</sub> 3D Polyline Polygon Rectangle 墨 Helix  $\sqrt{3}$  Points Arc  $\mathbf{r}$ Circle Start, Center, End (c) Donut Start, Center, Angle  $\sim$  Spline ₽. Start, Center, Length Ellipse Start, End, Angle Ĝ Block r **Start, End, Direction** Table... Start, End, Radius Л Point Center, Start, End G. Hatch...  $\sqrt{2}$ Center, Start, Angle Gradient... Center, Start, Length Boundary... C Continue Region **- مشخصات كمان** نتبته شہید<br>نقطه جهت مثبت<br>است جهت جهت مثبت جهت منفى خط مماس بر طول وتر **Chord Length** نقطه پايانى نقطه شروع زاويه Radius Elein Angle

Center مركز كمان

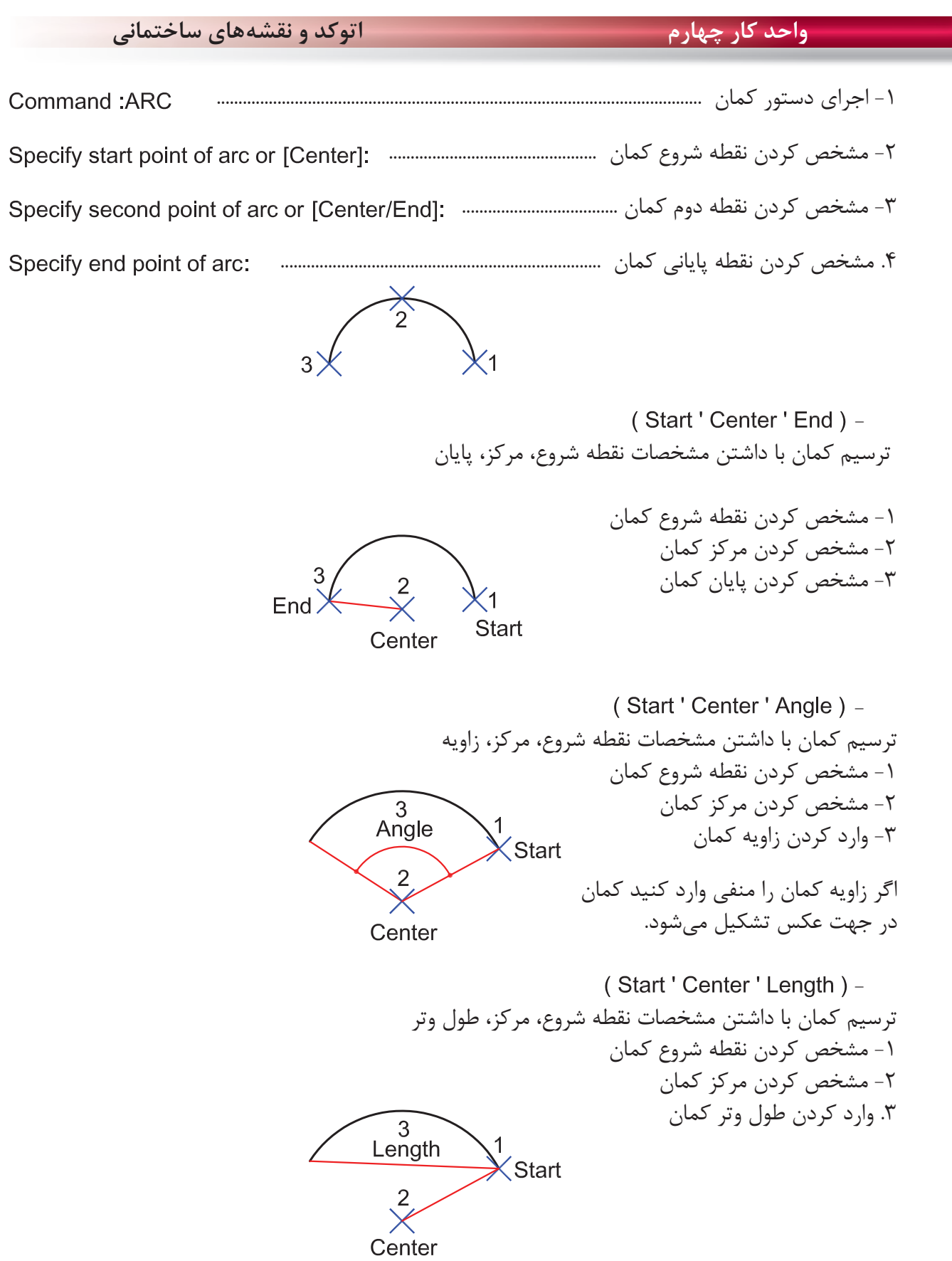

h,

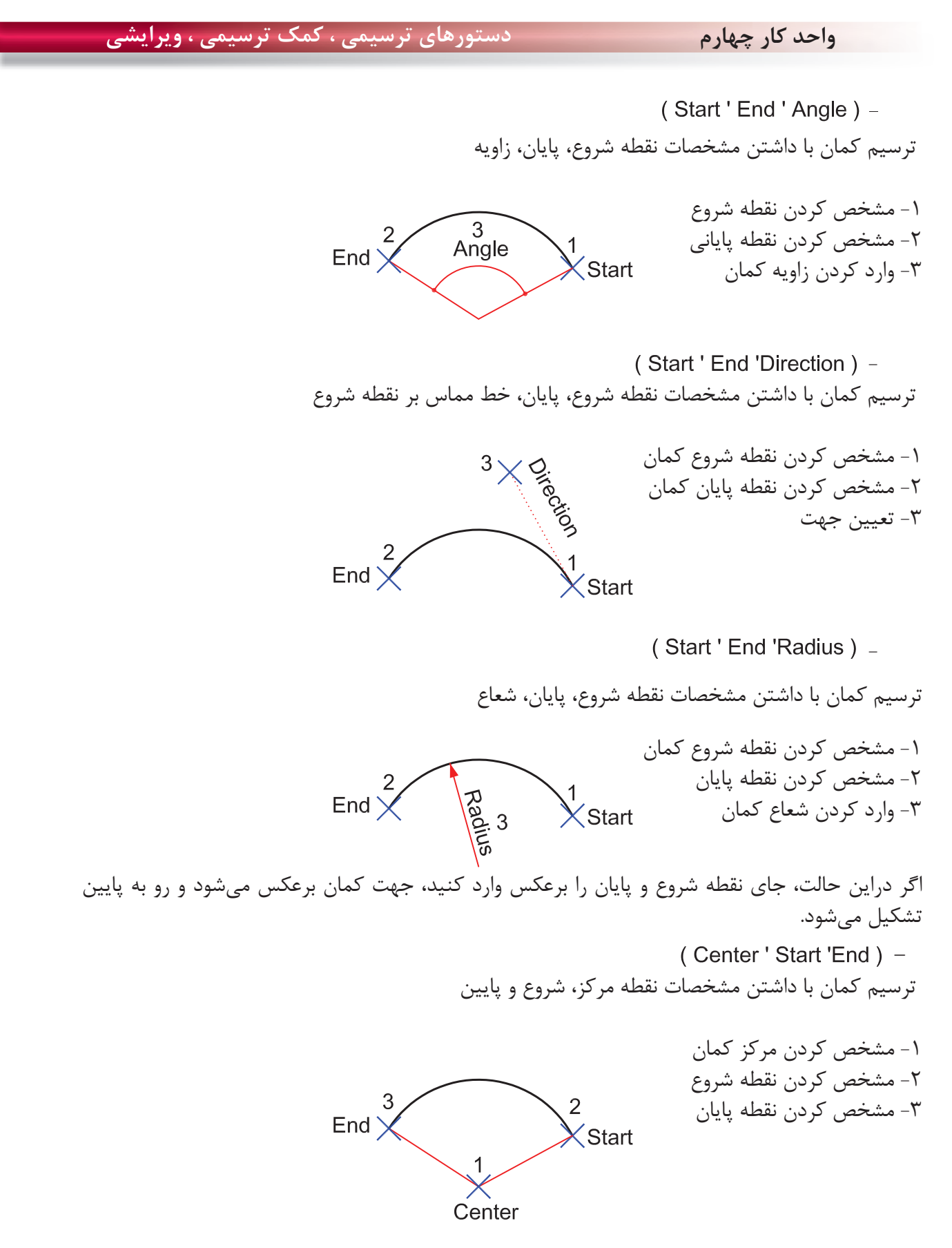

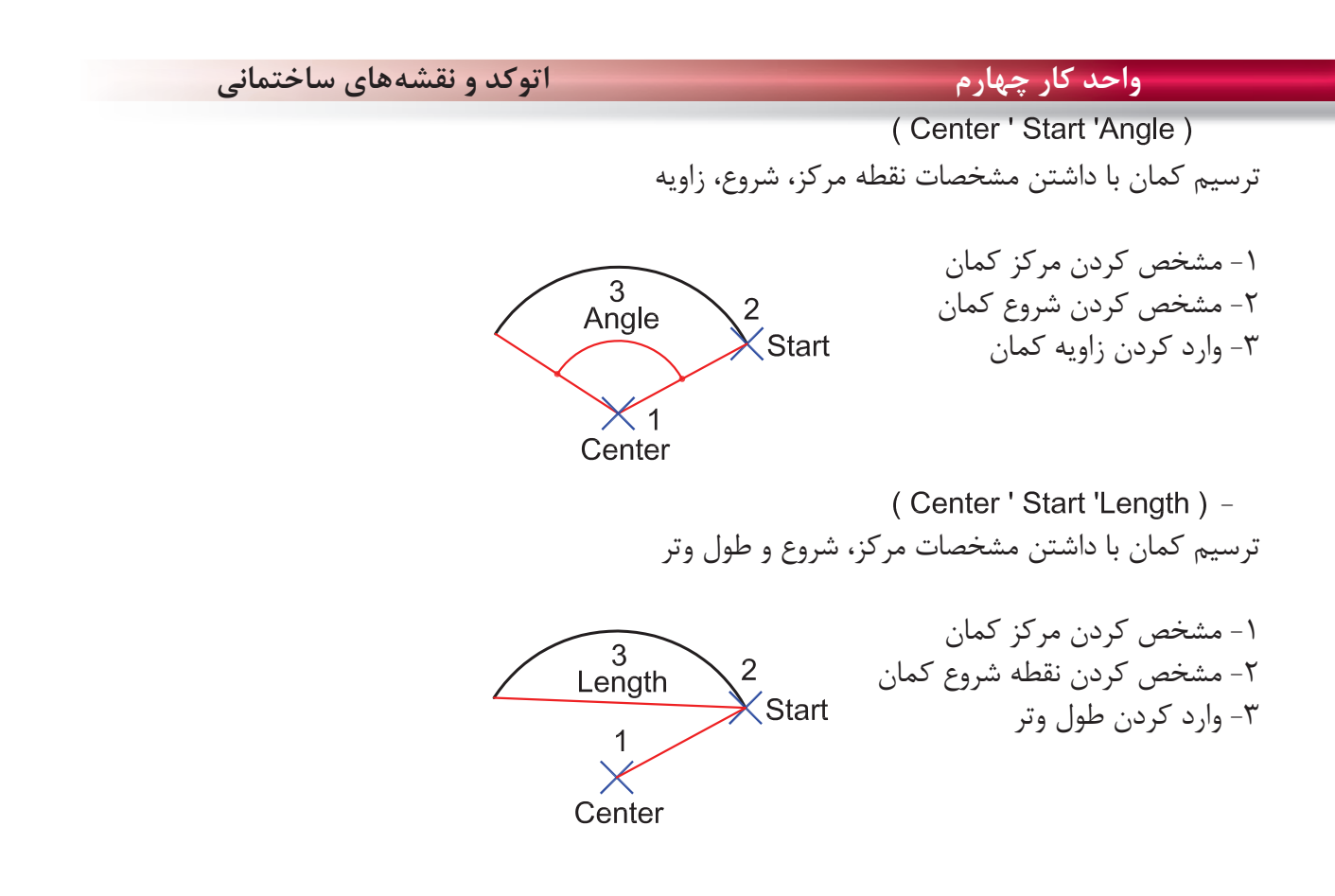

(Continue) -در اين روش، دستور كمان خود به آخرين نقطه ترسيم شده از نوع خط يا كمان وصل مىشود و با وارد كردن نقطه بعدى به كار خود پايان مى دهد.

Command: arc

در واقع اين كمان، با دو نقطه ترسيم مىشود.

Specify start point of arc or [Center]:

Specify end point of arc:

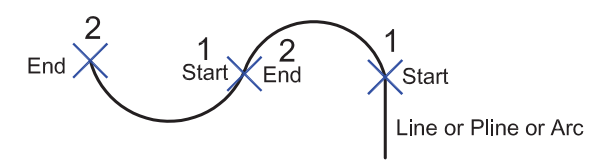

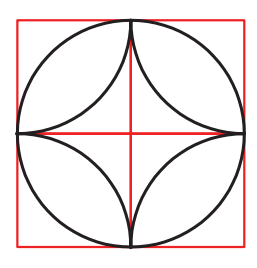

تمرين: در شكل روبرو، 8 كمان ترسيم شده است شما با استفاده از دستور كمان هر كدام از قوسها را با يكى از روشهاى اين دستور ترسيم كنيد.

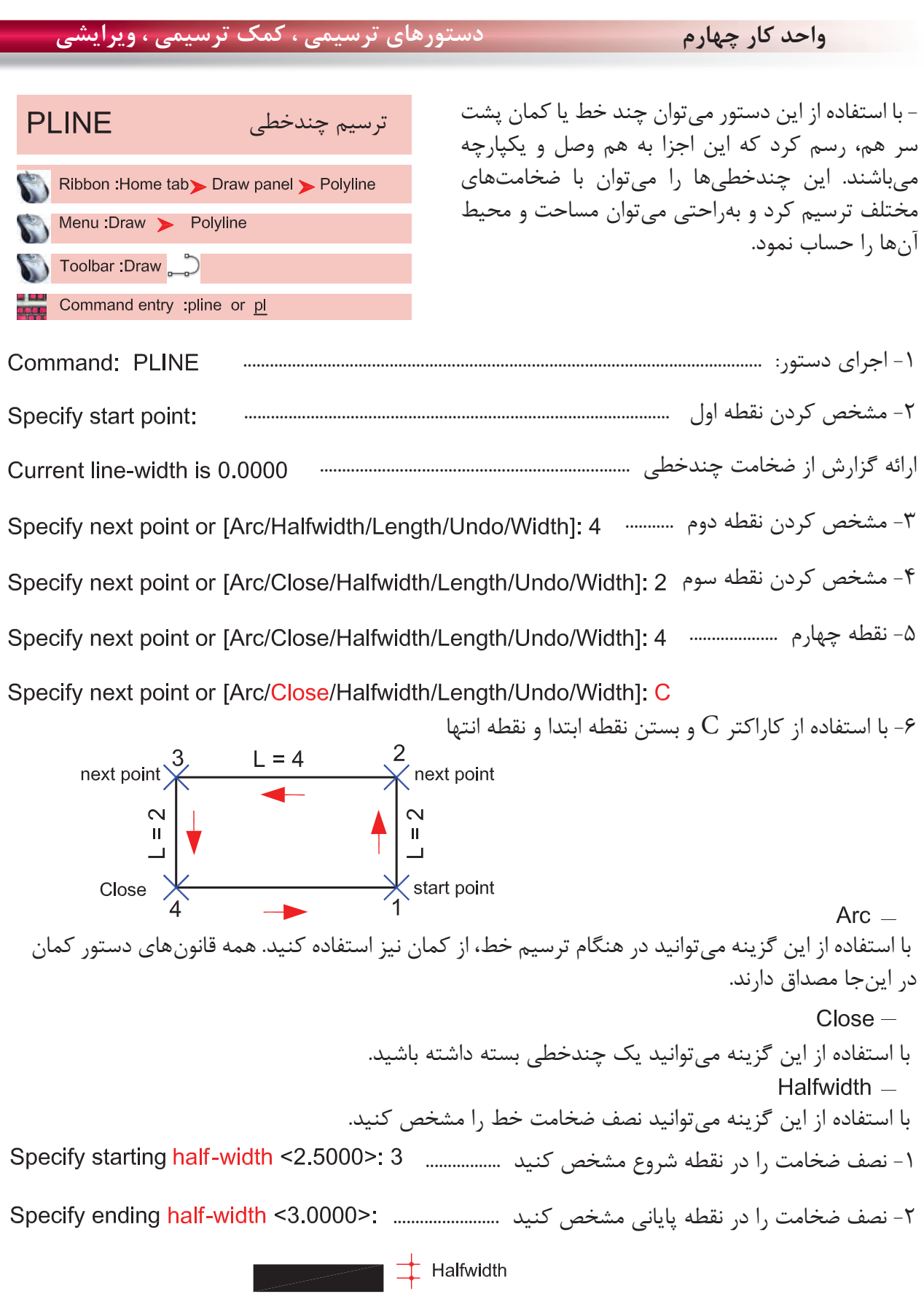

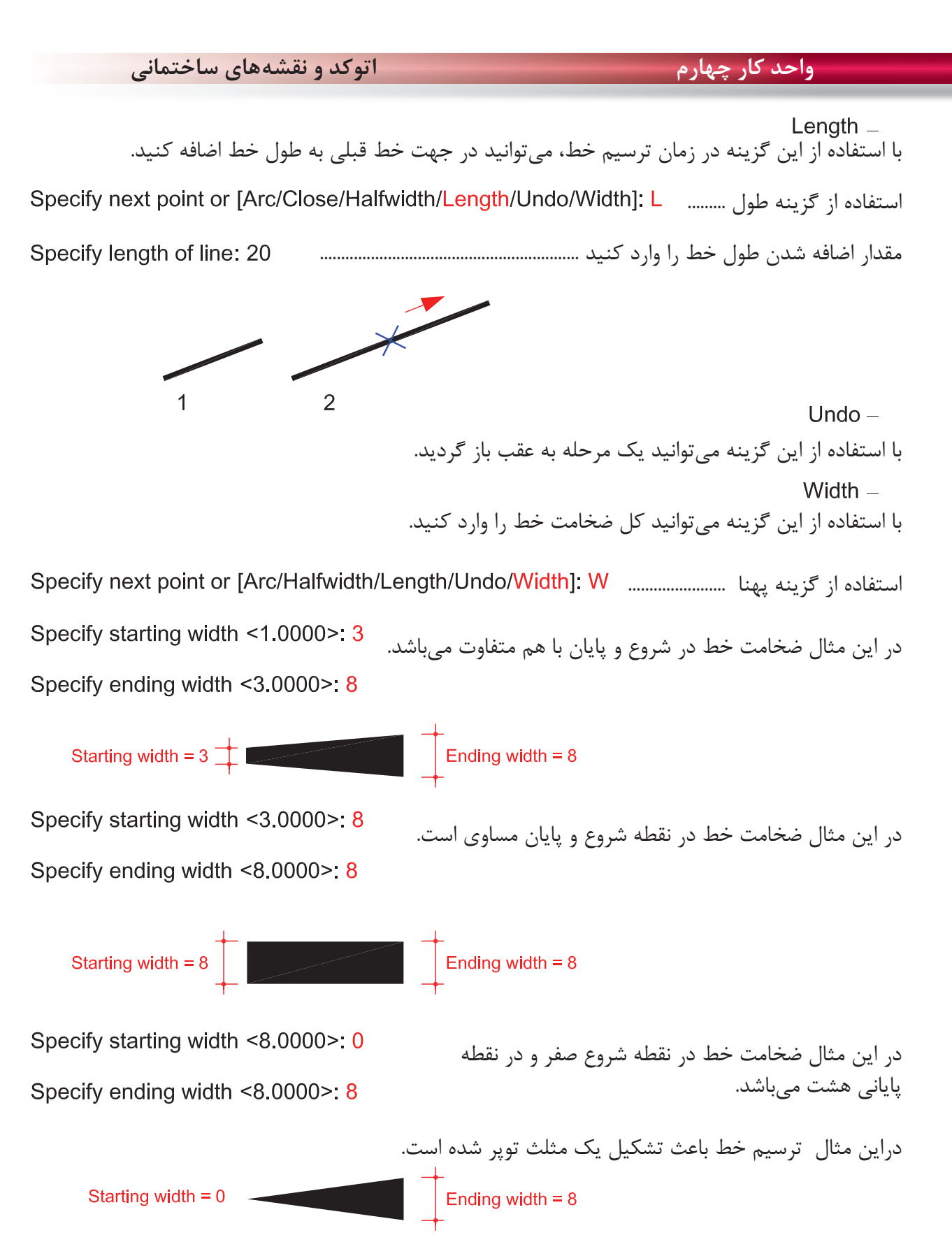

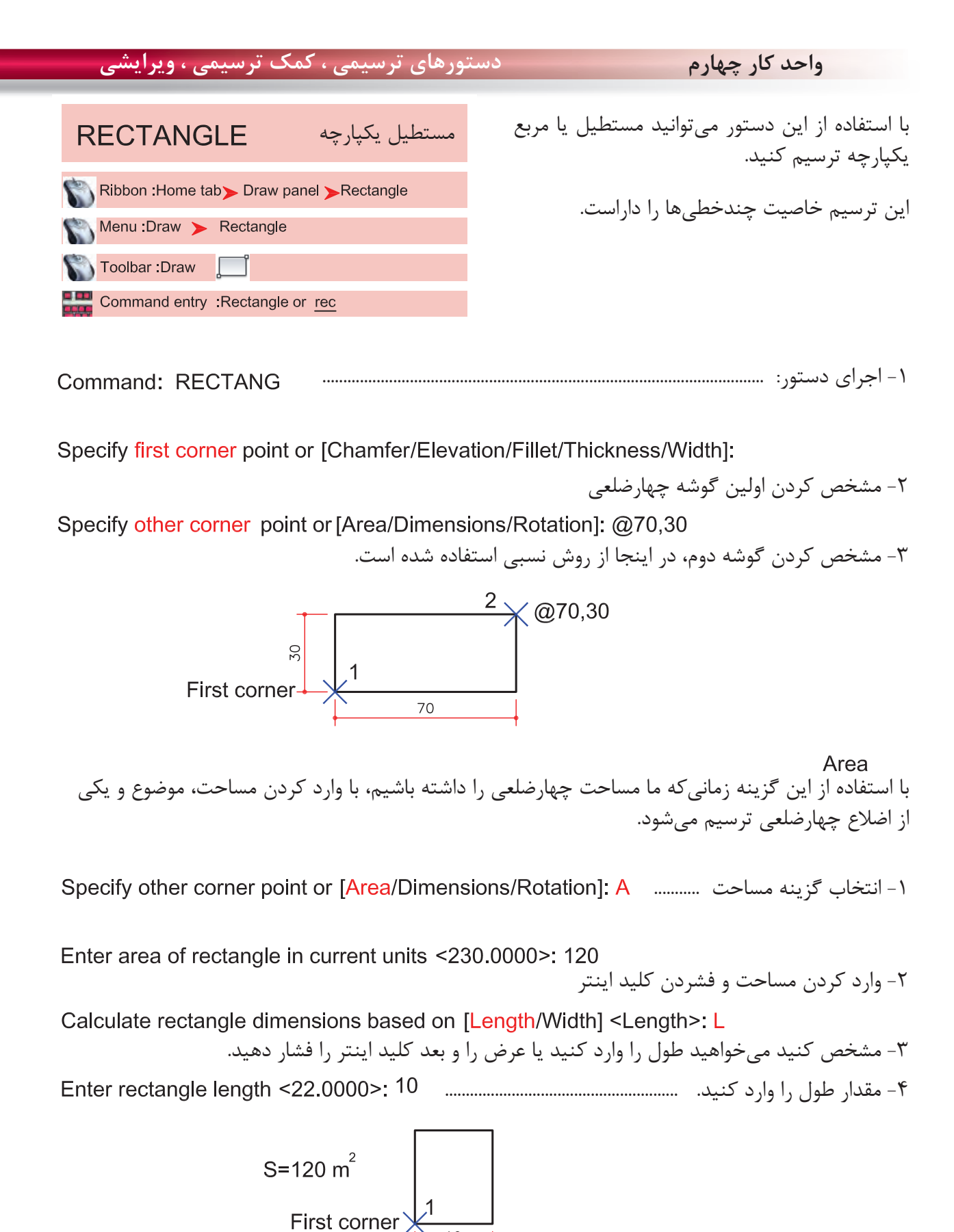

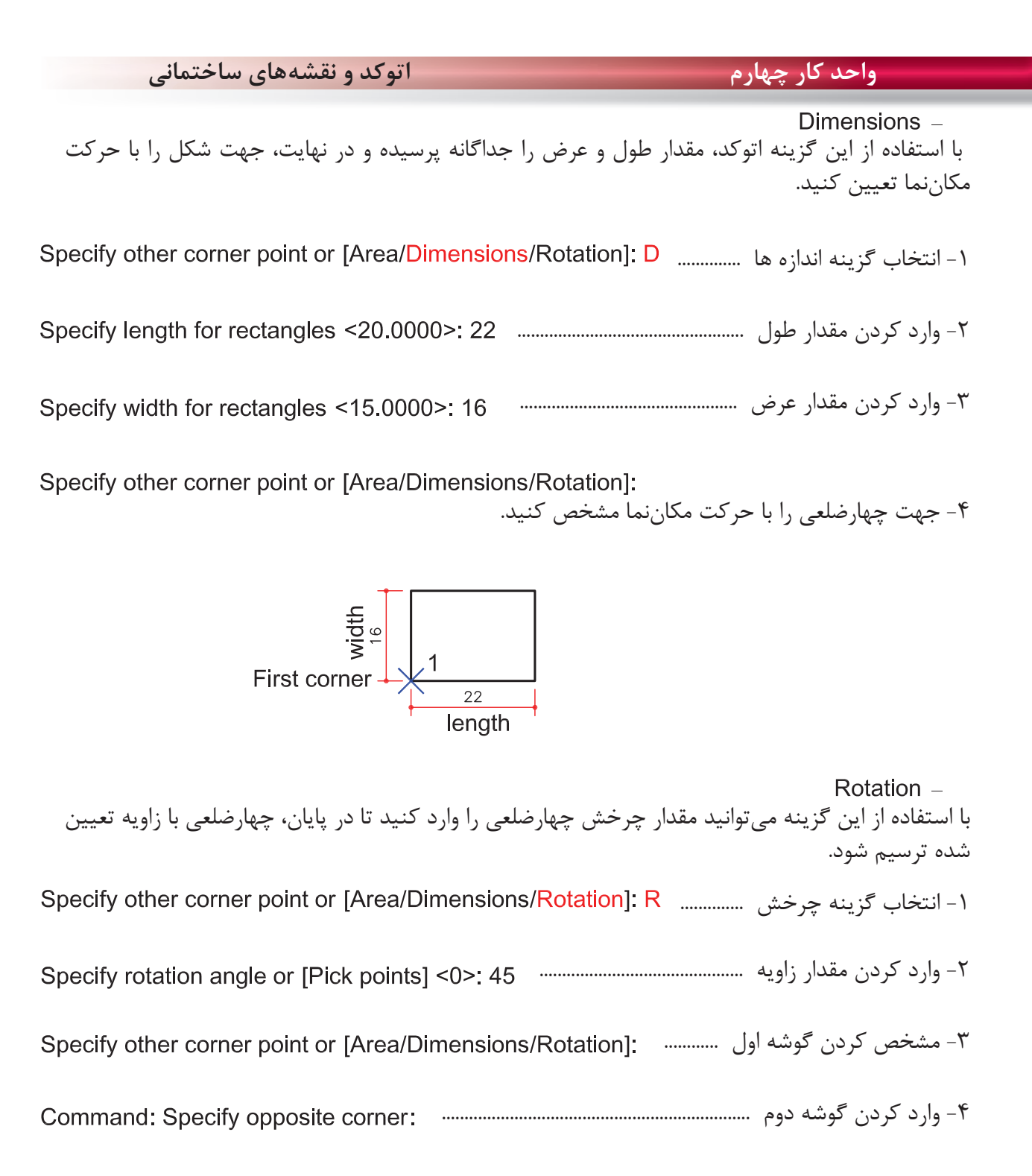

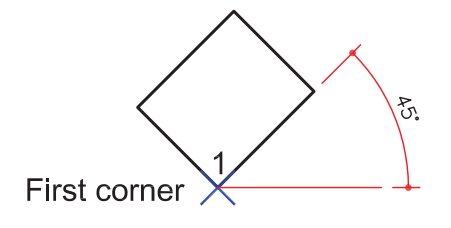

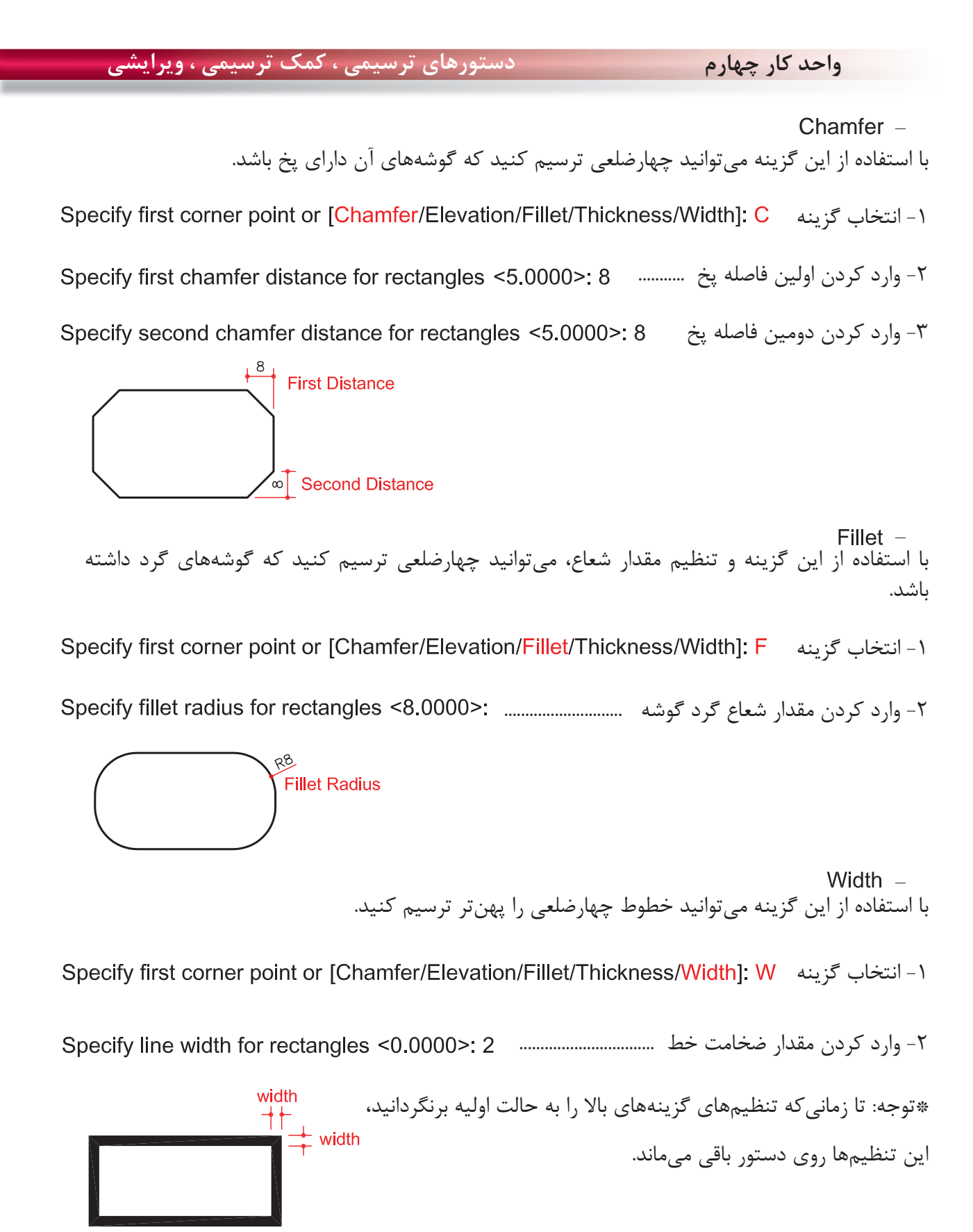

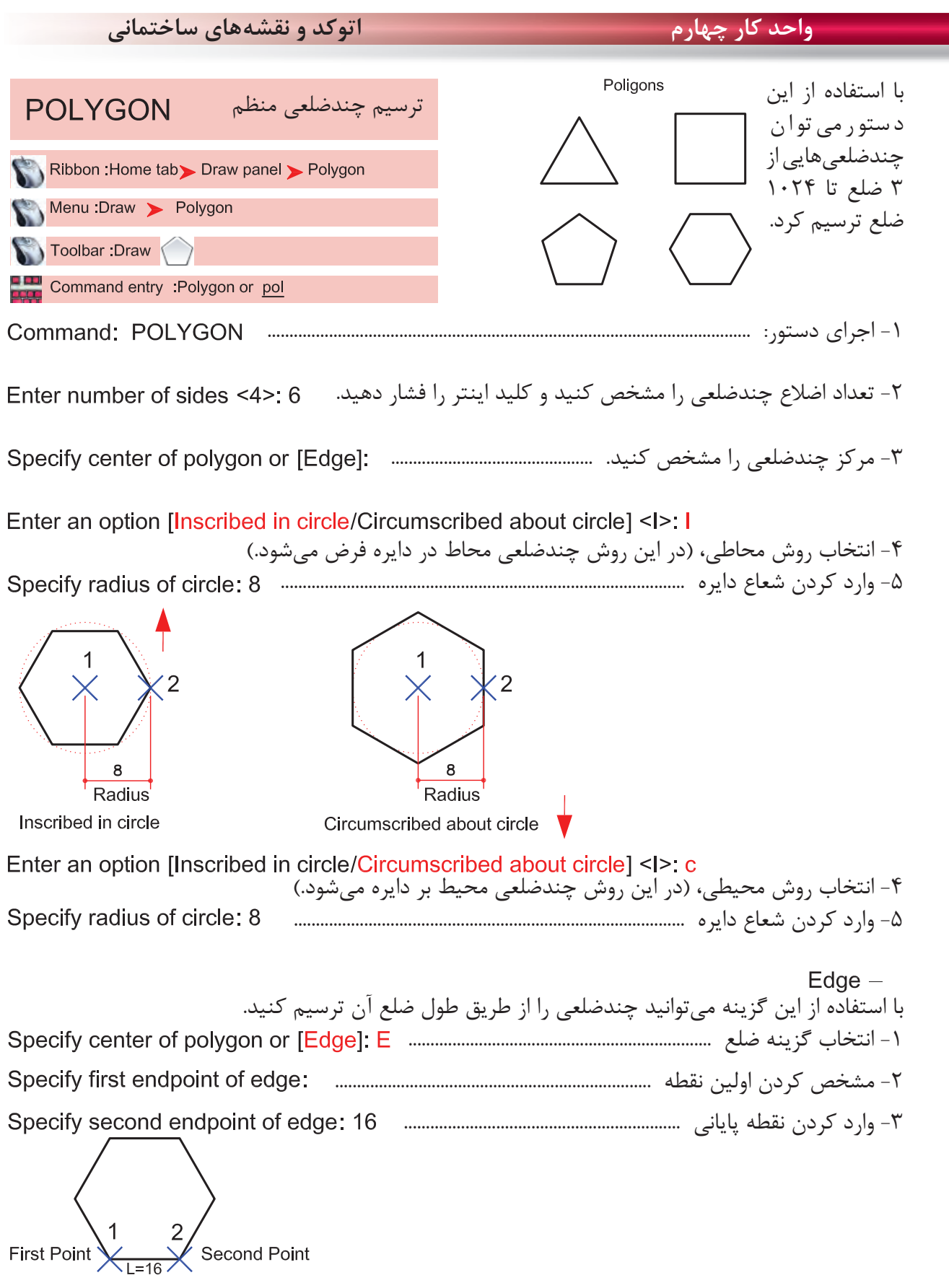

٠

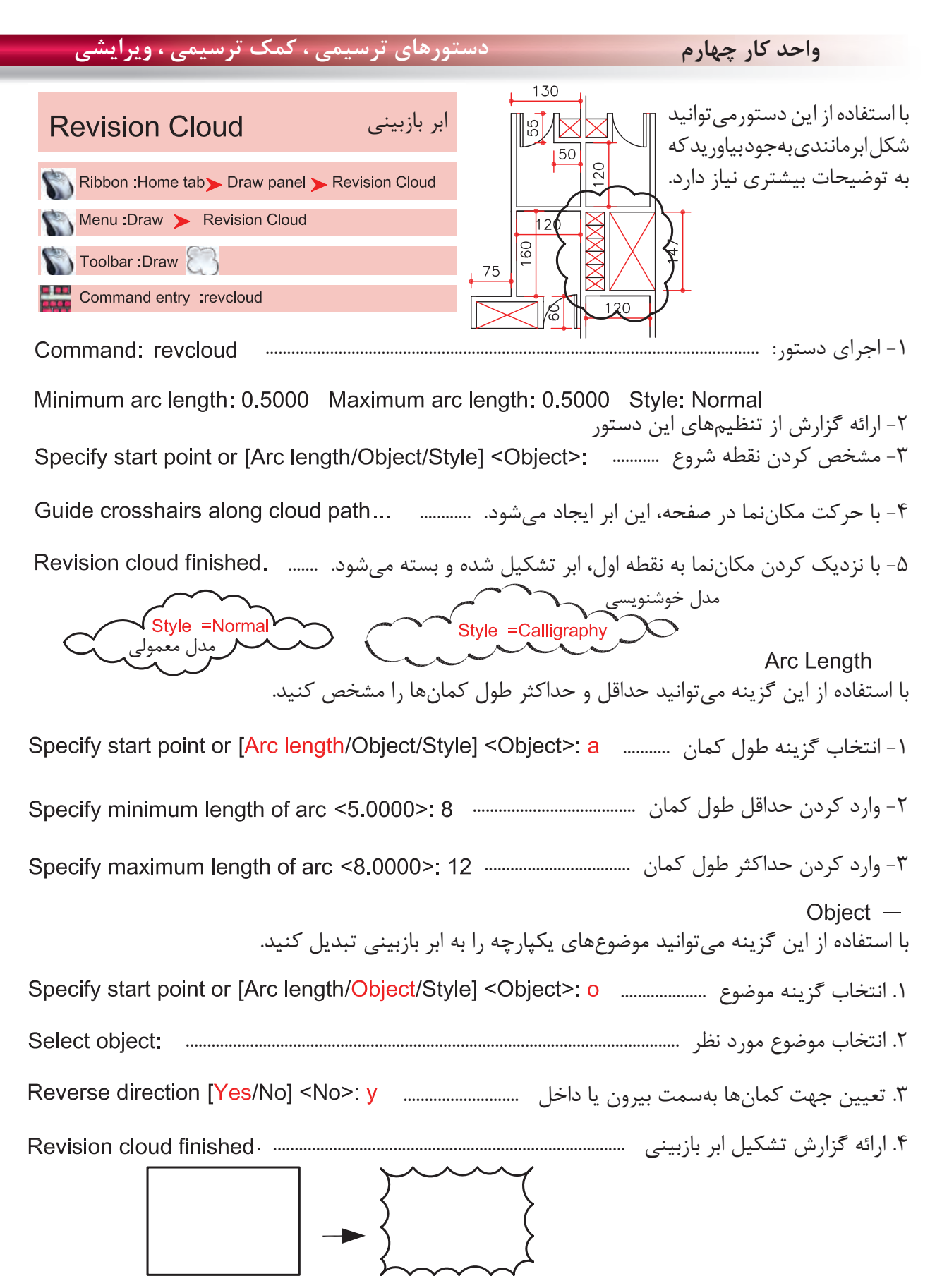

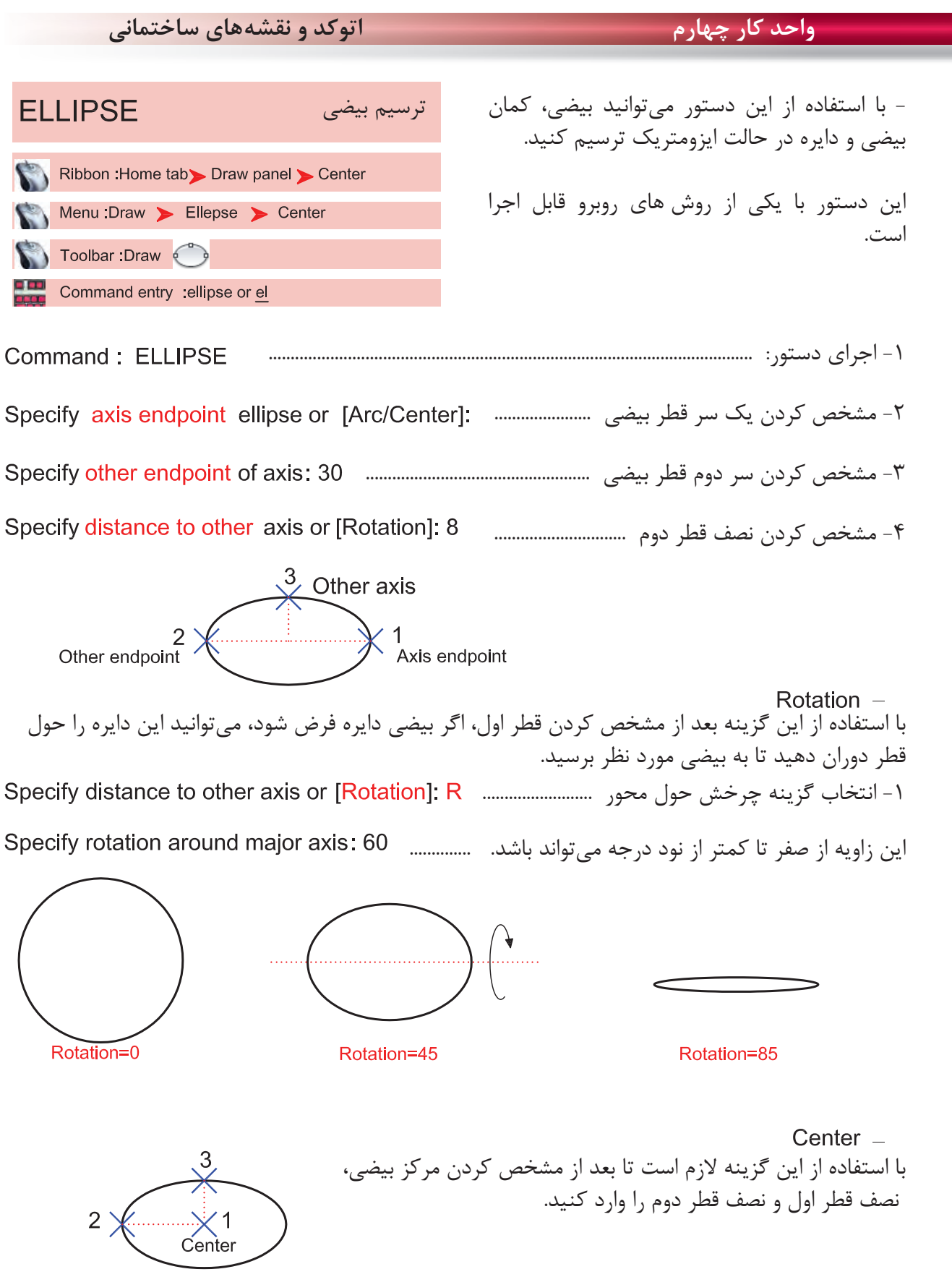

٠

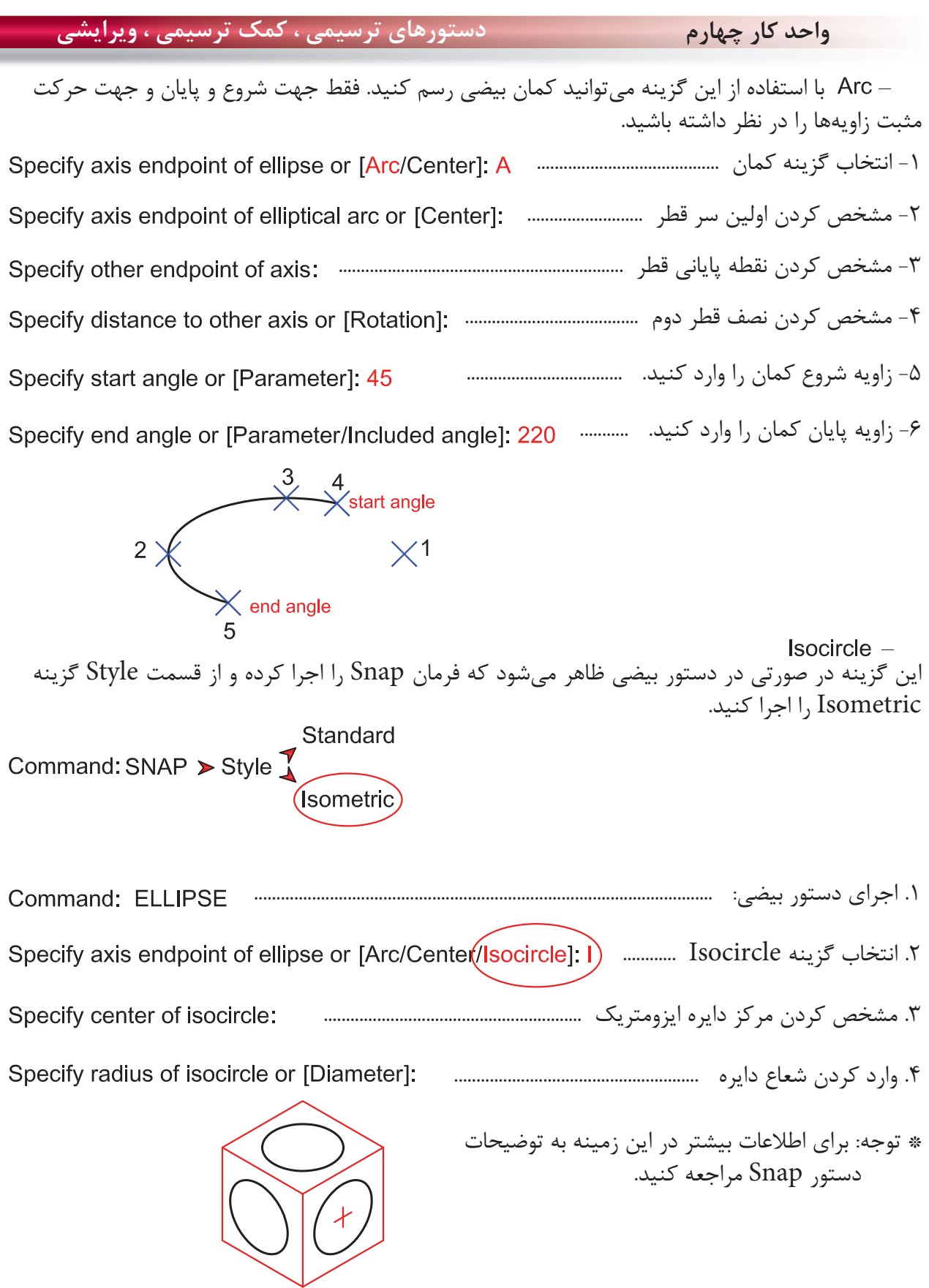

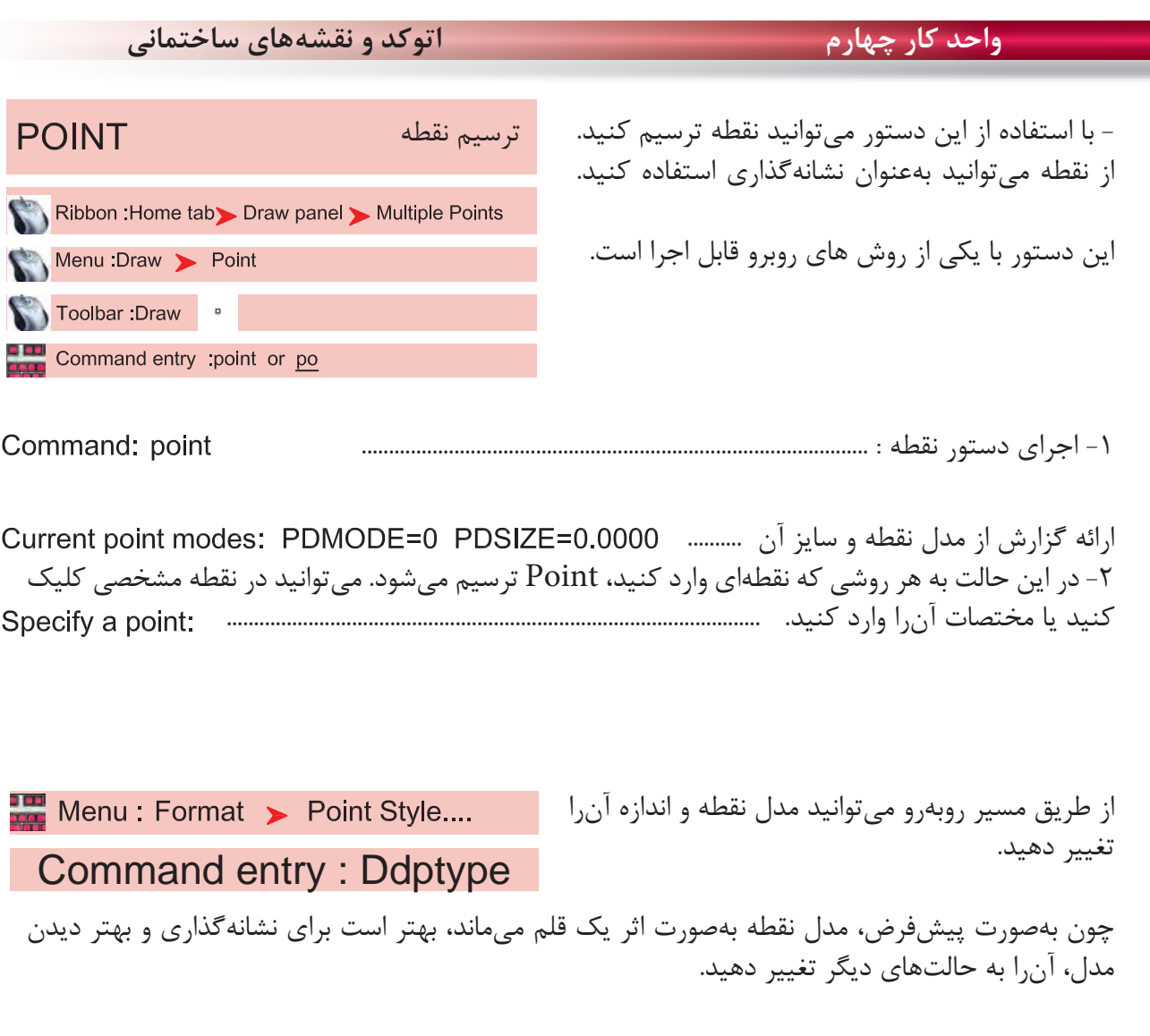

Point Size -اندازه نقطه را وارد كنيد.

Set Size Relative to Screen -اگر اين گزينه فعال باشد، اندازه نقطه براساس درصدى از بزرگ نماى صفحه مىباشد كه بعد از بزرگنمايى صفحه تصوير با دستور Regen، اين اثر را مىتوانيد ببينيد.

Set Size in Absolute Units - اگر اين گزينه فعال باشد، اندازه نقطه براساس واحد ترسيمى شما در نظر گرفته مىشود. ( بهتر است اين گزينه را انتخاب كنيد )

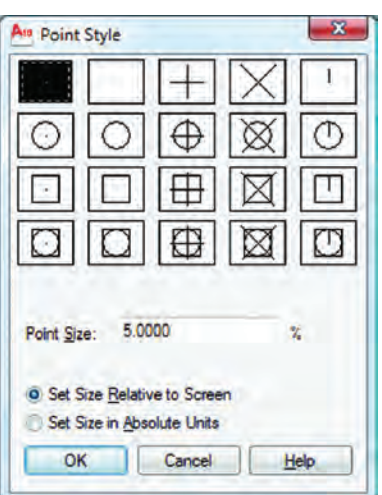

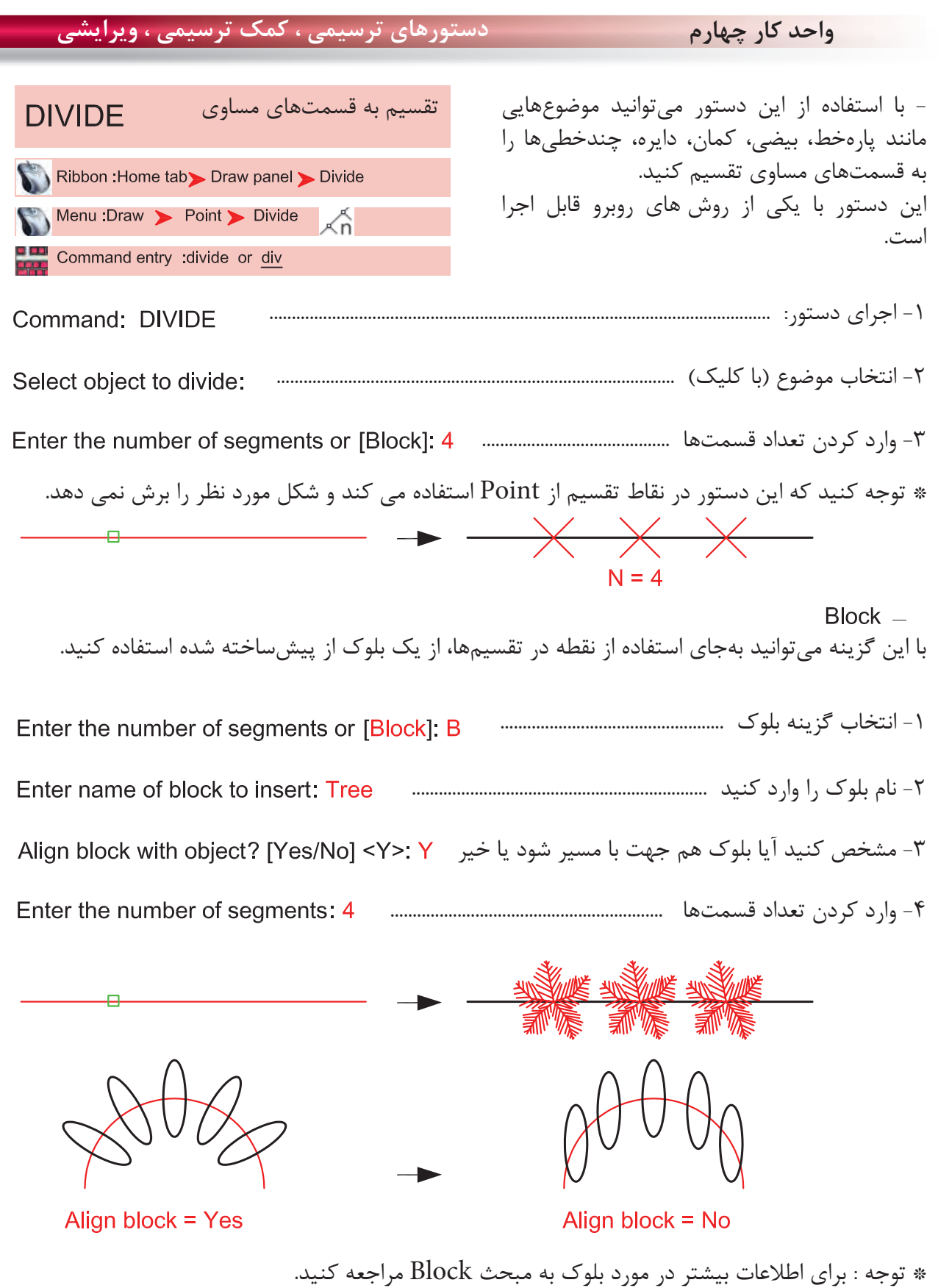

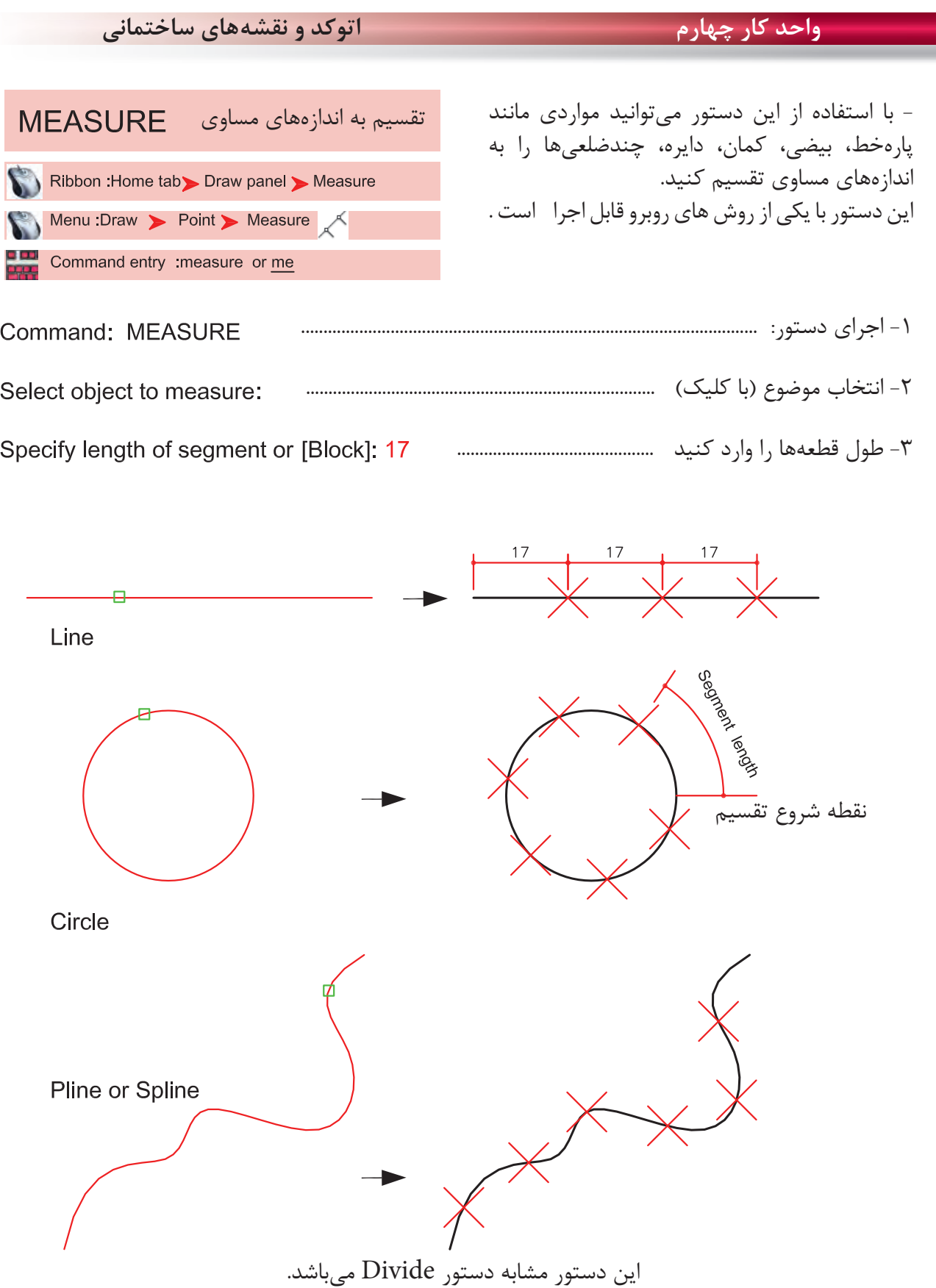

Ξ

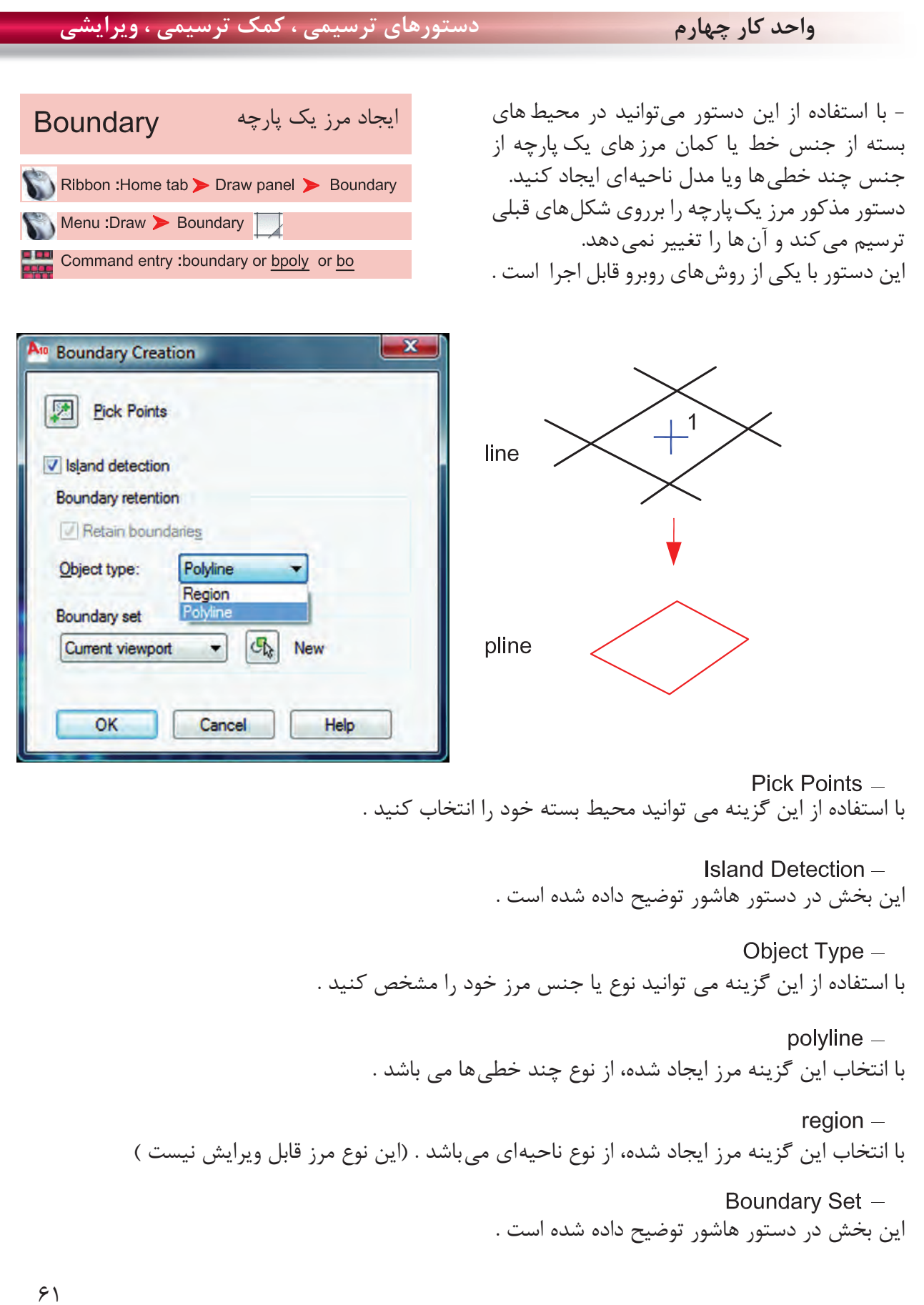

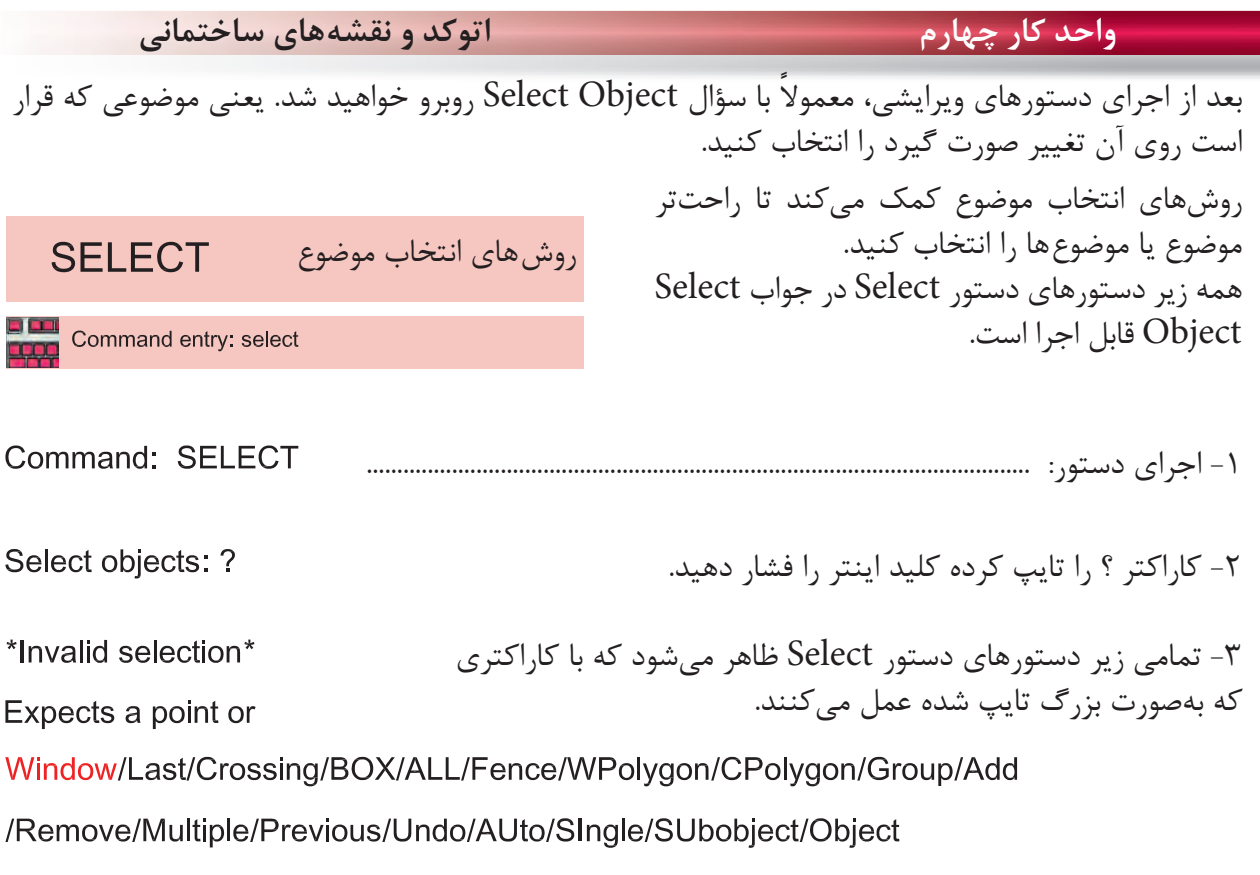

Select objects:

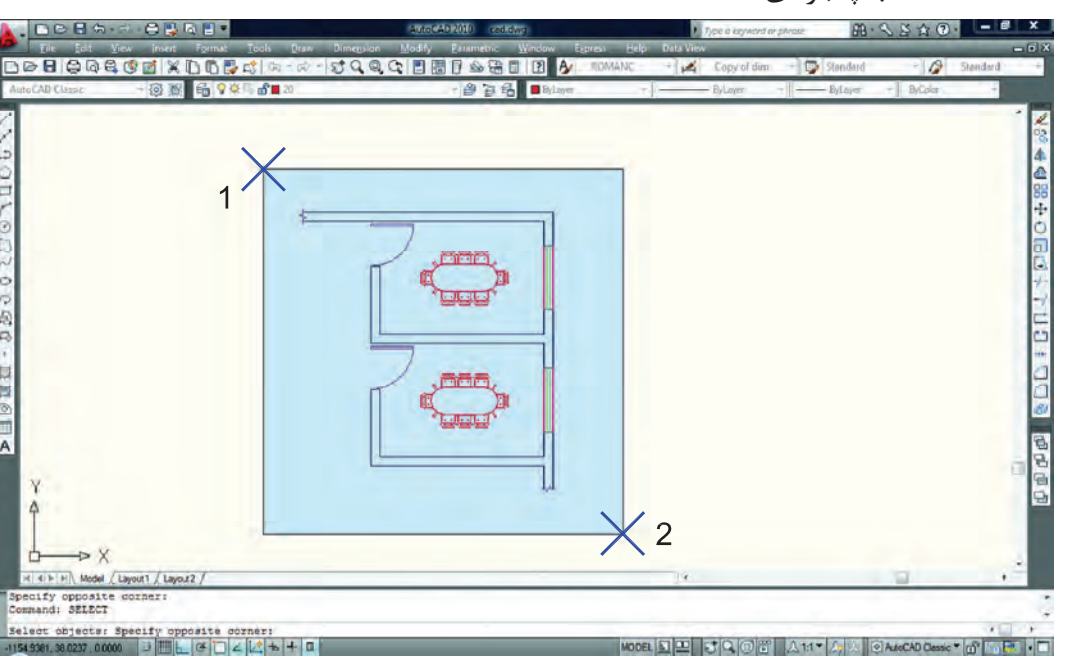

انتخاب پنجرهاى

در اين حالت مىتوانيد با دو كليك يك پنجره باز كنيد. خطوط اين پنجره ممتد و رنگ آن آبى خواهد بود و هر موضوعى كه كامل داخل اين پنجره باشد، انتخاب مىشود.

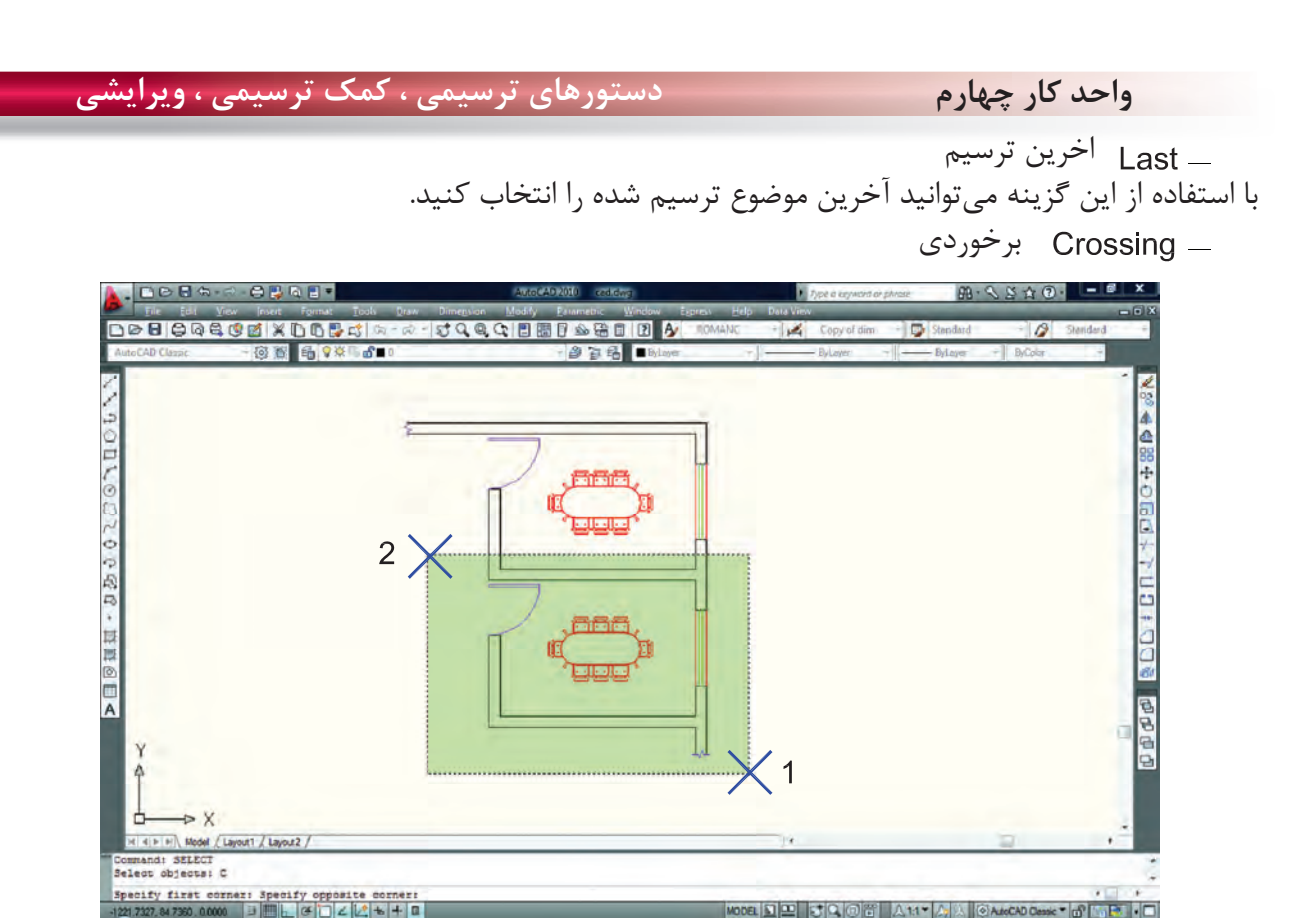

با استفاده از اين گزينه مىتوانيد با دو كليك، پنجرهاى باز كنيد كه خطوط اين پنجره از نوع خطچين و رنگ آن سبز مىباشد. اين پنجره با هر موضوعى كه برخورد كند، آنرا انتخاب مىكند. تركيبى ( اين گزينه پيش فرض مى باشد )

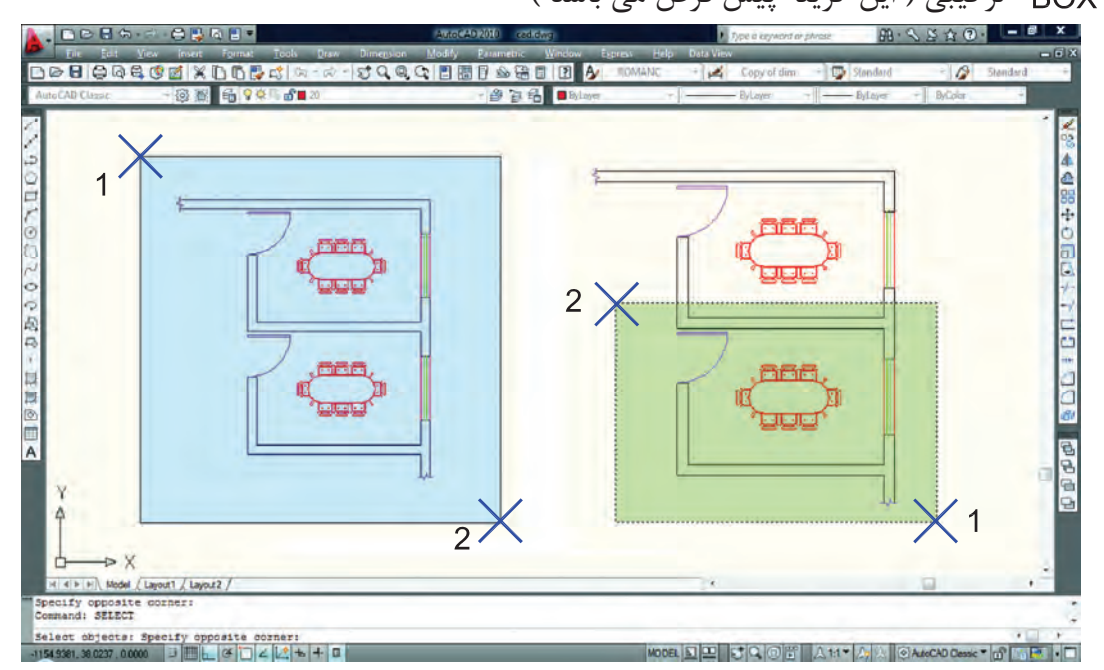

اين گزينه تركيب دو روش Window و Crossing مىباشد. همانطور كه در شكل بالا مىبينيد هرگاه جاى نقطه شماره يك و دو عوض شود، نوع انتخاب از Window به Crossing تبديل مىشود.

#### **واحد كار چهارم اتوكد و نقشههاى ساختمانى**

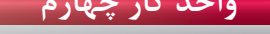

چند ضلعى

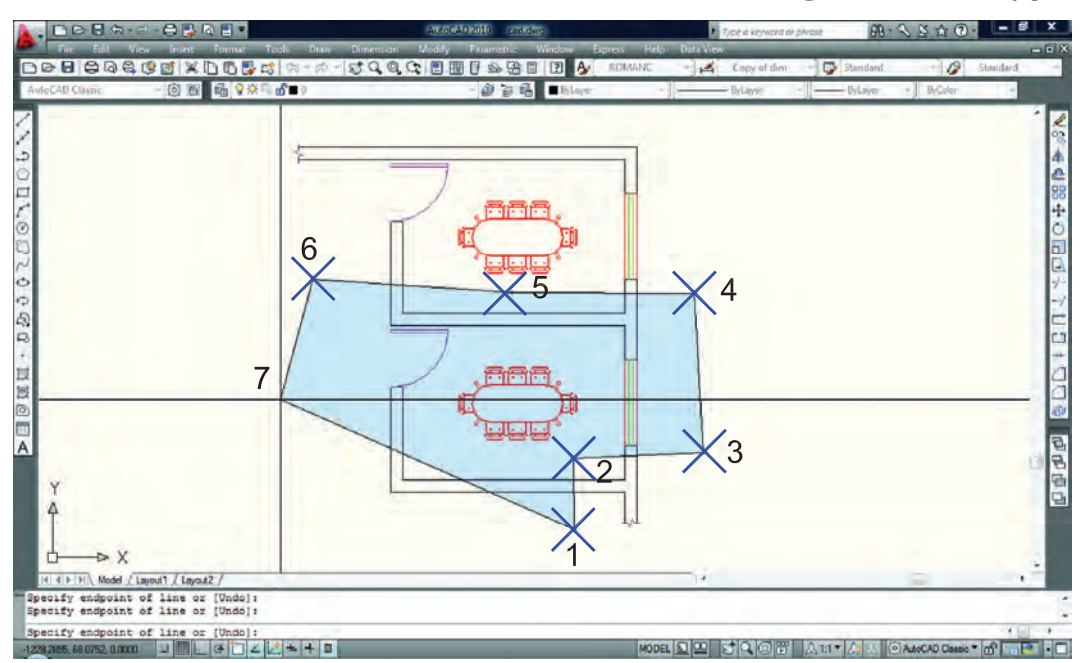

WPolygon اين روش مشابه روش Window مىباشد با اين تفاوت كه تعداد اضلاع اين پنجره قابل تعيين خواهد بود.

چند ضلعى برخوردى

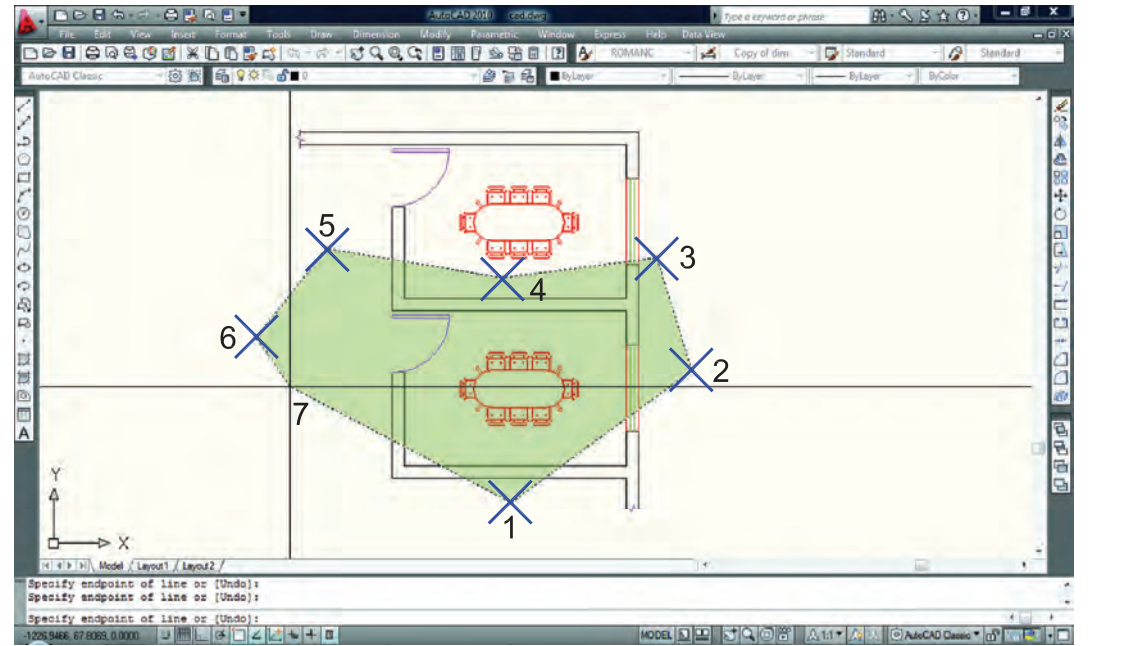

CPolygon اين روش مشابه روش Crossing مىباشد با اين تفاوت كه تعداد اضلاع اين پنجره قابل تعيين خواهد بود.

 Add اين گزينه برعكس گزينه Remove مىباشد، يعنى وضعيت Objects Remove را به وضعيت Select Object تبديل مى كند.

**واحد كار چهارم دستورهاى ترسيمى ، كمك ترسيمى ، ويرايشى** ALL همه با استفاده از اين گزينه كه بايد كامل تايپ شود، شما مىتوانيد همه ترسيمهاى موجود را انتخاب كنيد. Single تكى يا انتخاب تكى با استفاده از اين گزينه، مكاننما تبديل به يك جعبه انتخاب شده و شما مىتوانيد روى يك موضوع كليك كنيد كه بلافاصله انتخاب مىشود. Previous قبلى با استفاده از اين گزينه مىتوانيد، موضوع يا موضوعهايى كه از قبل انتخاب كرده بوديد را دوباره انتخاب كنيد. Multiple چند تايى اين گزينه اجازه انتخاب تكتك موضوعها را از طريق كليك روى آنها مىدهد ولى پيغام Objects Select تكرار نمىشود. Remove حذف با استفاده از اين گزينه مىتوانيد موضوعهايى كه انتخاب كردهايد را از حالت انتخاب خارج كنيد. اين حالت را با پايين نگه داشتن كليد Shi نيز مىتوانيد بدست آوريد.

خط برخوردى

با استفاده از اين گزينه مى توانيد بهوسيله نقاطى كه كليك مى كنيد، خطى ترسيم كنيد كه بعد از فشردن اينتر آن خط از روى هر موضوعى كه عبور كرده باشد انتخاب خواهد شد. مانند شكل بالا.

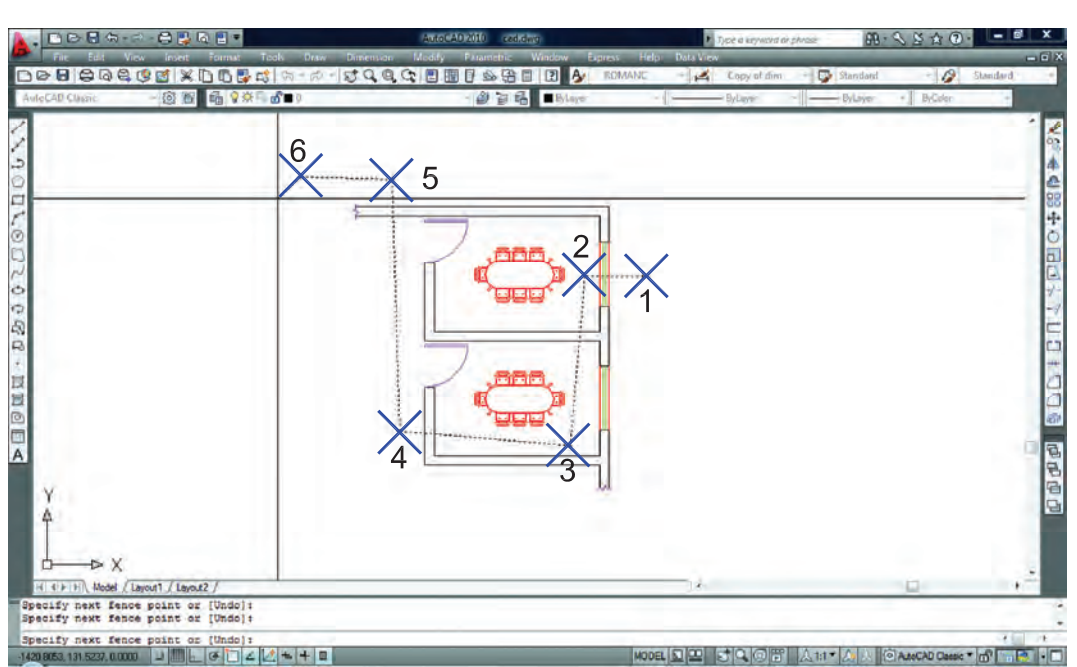
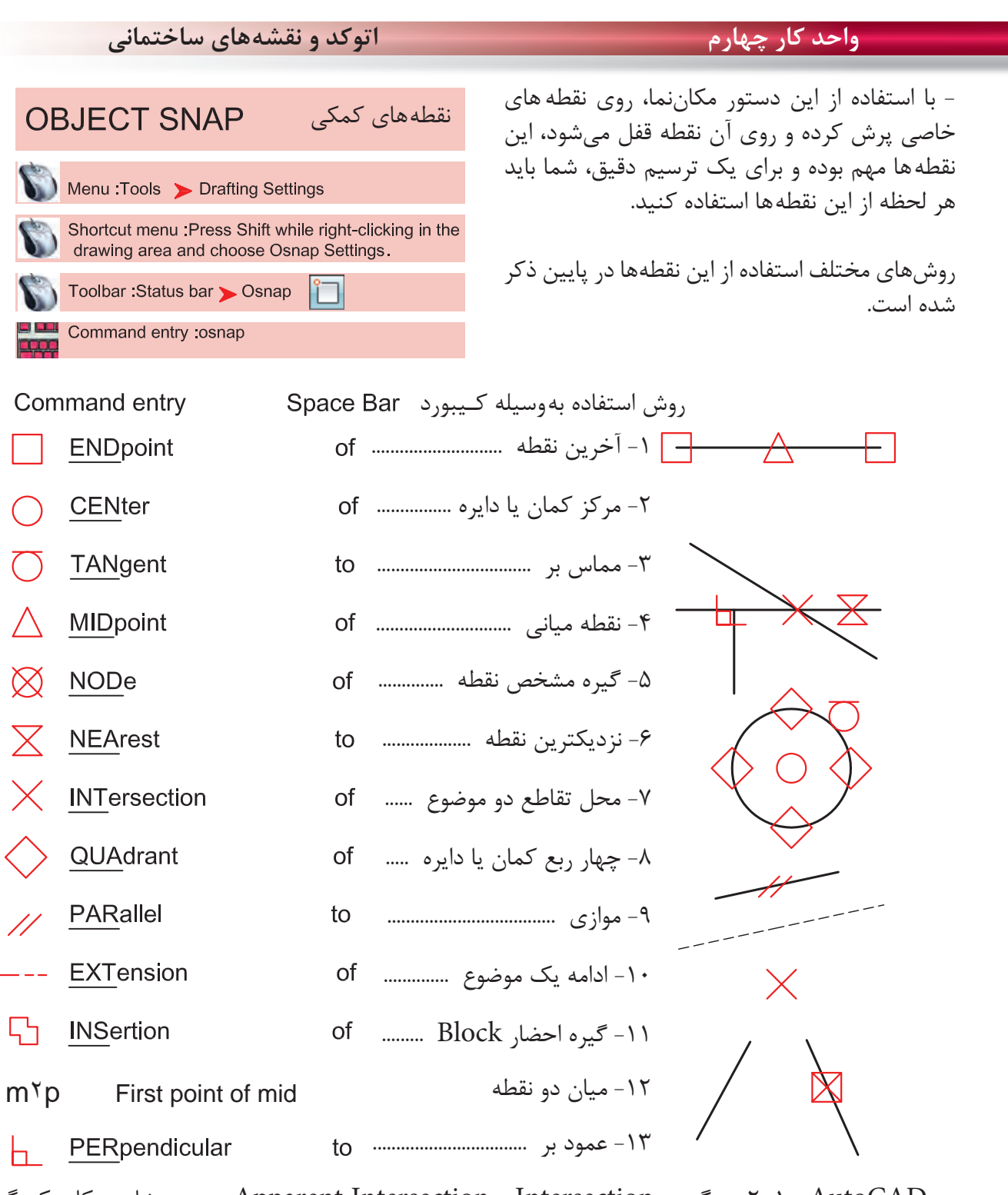

در AutoCAD 2010 دو گزينه Intersection و Intersection Apparent هر دو مشابه و كار يكديگر را انجام مىدهند. **Toolbar Object Snap** 

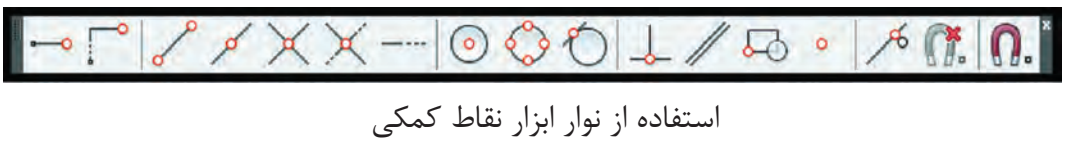

**واحد كار چهارم دستورهاى ترسيمى ، كمك ترسيمى ، ويرايشى**

Press Shift while right-clicking in the drawing area and choose Osnap Settings.

 $\sim$ Temporary track point<br>From  $\begin{pmatrix} \cdot & \cdot & \cdot \\ \cdot & \cdot & \cdot \\ \cdot & \cdot & \cdot \\ \cdot & \cdot & \cdot \end{pmatrix}$ <br>Mid Between 2 Points ో From Mid Between 2 Points **Point Filters**  استفادهEndpoint Midpoint  $\overline{\cdot}$ Intersection **Apparent Intersect**  نقاطExtension باCenter استفادهQuadrant O Tangent **L** Perpendicular از اين11 Parallel  $\circ$ Node منو53 Insert  $\alpha$ Nearest مىباشد. 筛 None n. Osnap Settings...

در زمان ترسيم مى توانيد كليد Shift را پايين نگه داشته كليد راست ماوس را فشار دهيد و از منوى باز شده استفاده كنيد. right-clicking in the drawing area and choose Snap Overrides

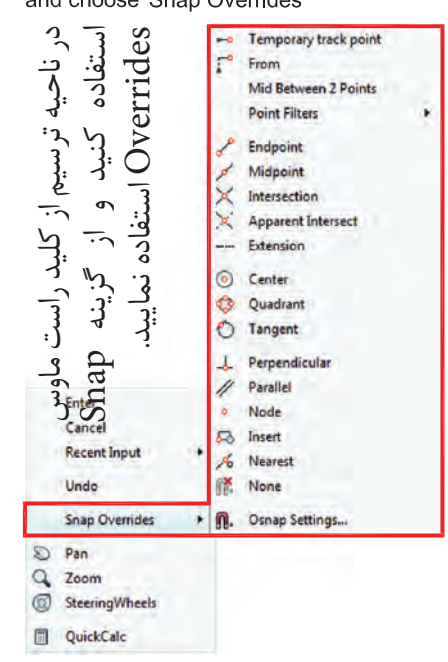

با استفاده از اين جدول مىتوانيد موارد دلخواه را فعال كنيد. **Drafting Settings** command : osnap

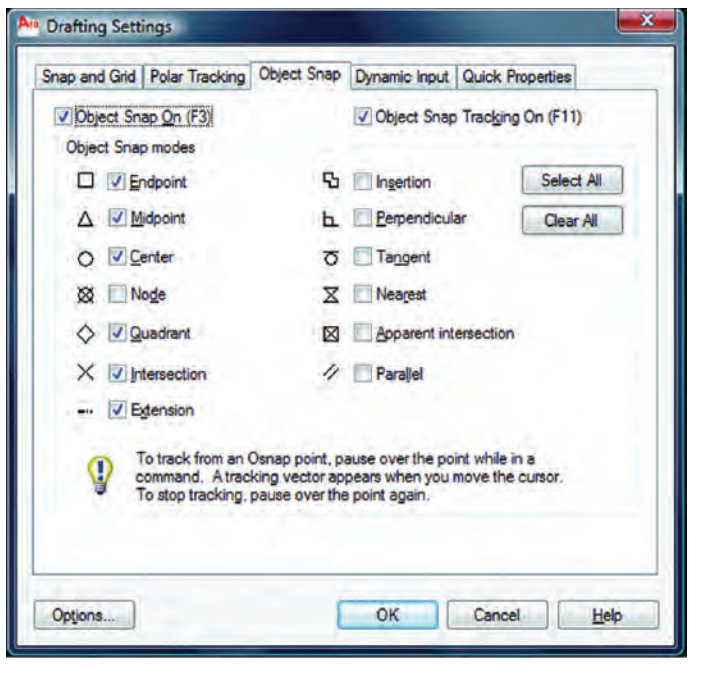

\*توجه: اين نقاط كمكى وسط دستور بوده و در جلوى Command هيچ استفادهاى ندارند. از اين نقاط بايد در زمان استفاده از ديگر دستورها استفاده كنيد.

فعال و غير فعال كردن موارد قفل شده با استفاده از كليد 3F مے باشد.

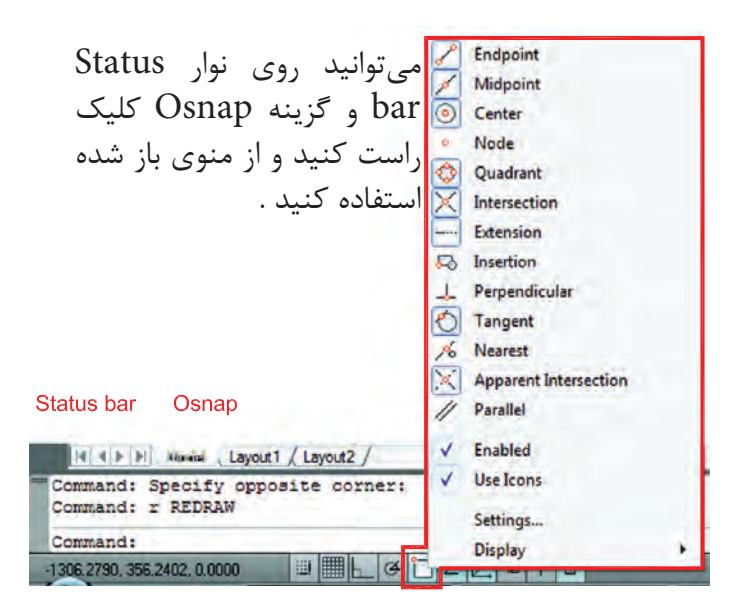

**واحد كار چهارم اتوكد و نقشههاى ساختمانى** - با استفاده از اين ابزار مكاننماى شما فقط بهصورت افقى و عمودى عمودكش **ORTHO** حركت مى كند. Toolbar: Status bar > Ortho استفاده از اين ابزار براى ترسيم خطهاى عمود بر هم مانند ترسيم پلان بسيار مفيد و سريع مىباشد. Command entry: ortho  $F8 =$  Ortho On or Off فعال و غير فعال كردن Ortho با كليد 8F انجام مىشود. 2  $\frac{2}{1}$ 1 Ortho On Ortho Off

Crtho در راستاى Z نيز مانند راستاى X و Y عمل مى كند.

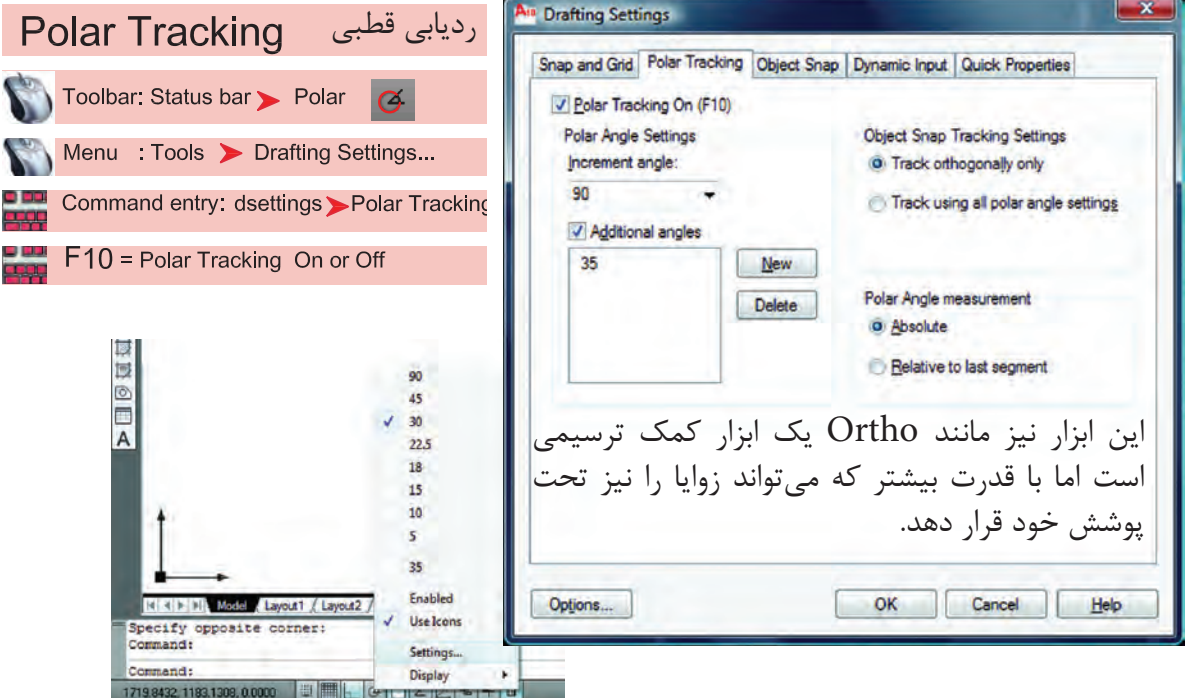

Increment Angle -

زاويههاى آماده براى ردياب قطبى كه مىتوان انتخاب كرد.

Additional Angles -

در اين بخش مىتوانيد زاويههاى دلخواه كه در بخش قبلى وجود نداشت را اضافه كنيد.

List of Angles -در اين قسمت زاويههايى كه به دلخواه اضافه كردهايد، قابل رويت مىباشد.

**واحد كار چهارم دستورهاى ترسيمى ، كمك ترسيمى ، ويرايشى**  $New -$ با استفاده از اين گزينه مىتوانيد زاويههاى جديد را اضافه كنيد. Delete -با استفاده از اين گزينه زاويههاى اضافه شده را مىتوانيد حذف كنيد. Track Orthogonally Only اين گزينه حالت پيشفرض را براى Object Snap Tracking در نظر مىگيرد كه در آن مكانيابى فقط بهصورت افقى يا عمودى صورت مىگيرد. Track Using All Polar Angle Settings در اين قسمت مىتوانيد زاويههاى Tracking Snap Object را با زوايههاى ردياب قطبى همراه كنيد. Absolute -در صورت فعال بودن اين گزينه مبناى محاسبات زاويه در Polar حالت مطلق در نظر گرفته مىشود. Relative to Last Segment با استفاده از اين گزينه مىتوان مبناى محاسبات زاويه در Polar را آخرين پاره خط ترسيم شده در نظر گرفت. با استفاده از اين دو دستور نقاط شبكهبندى پرش مكاننما

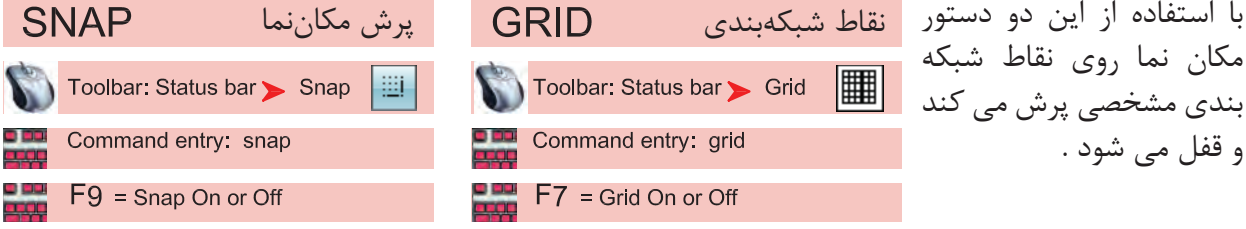

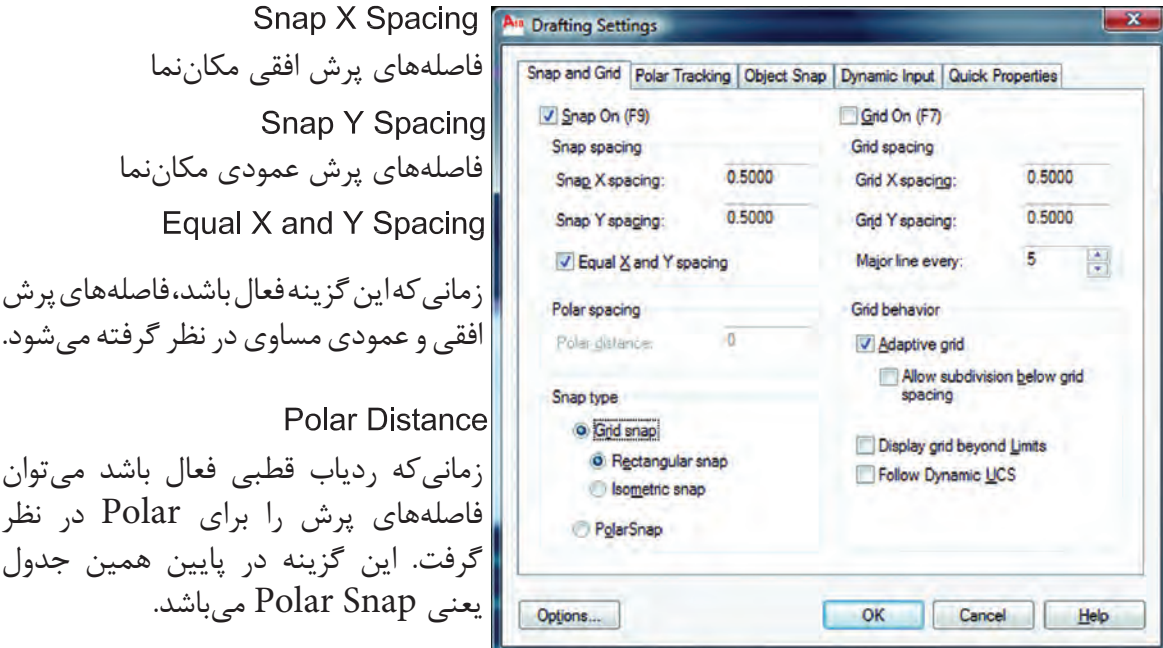

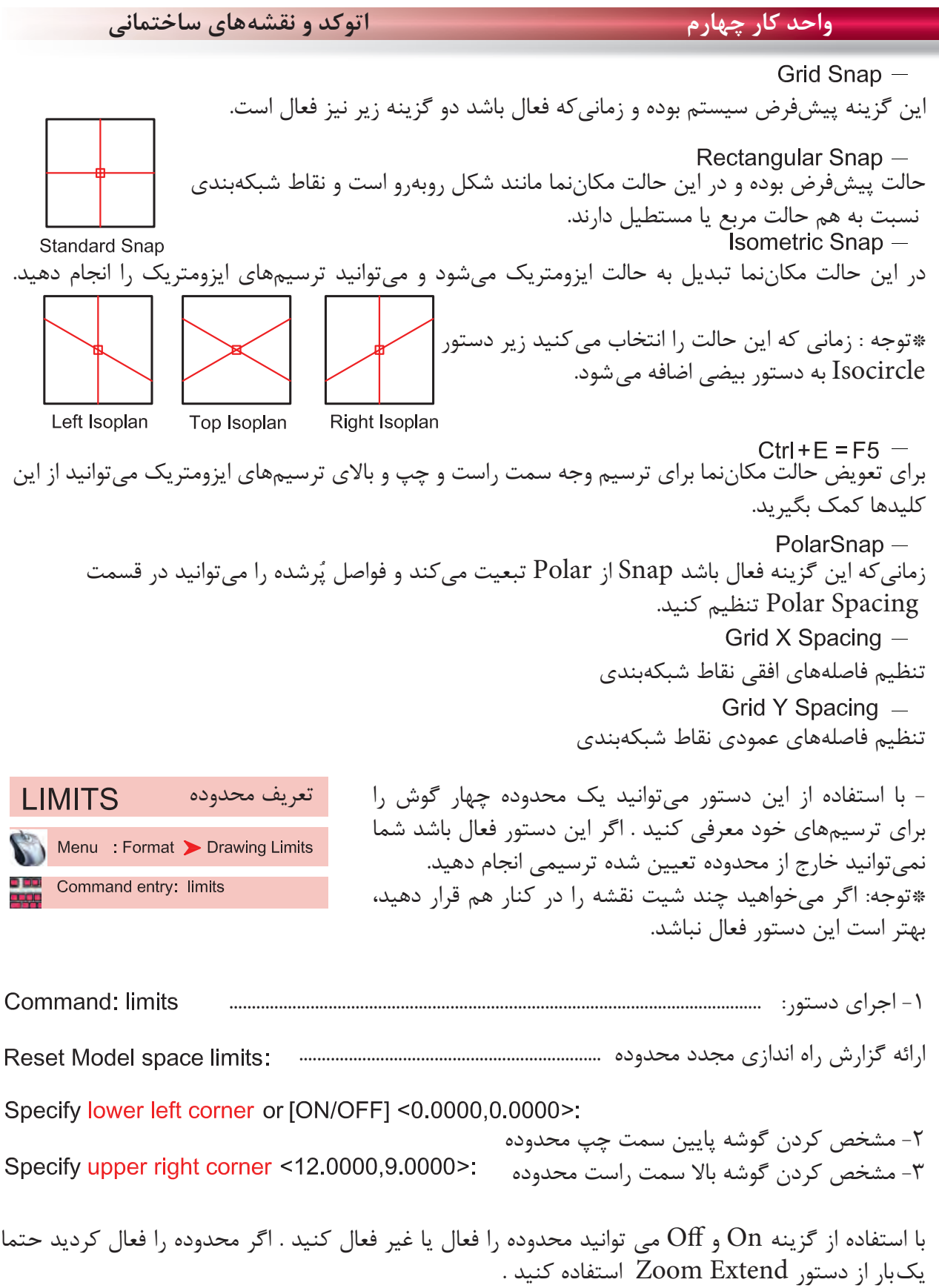

≡

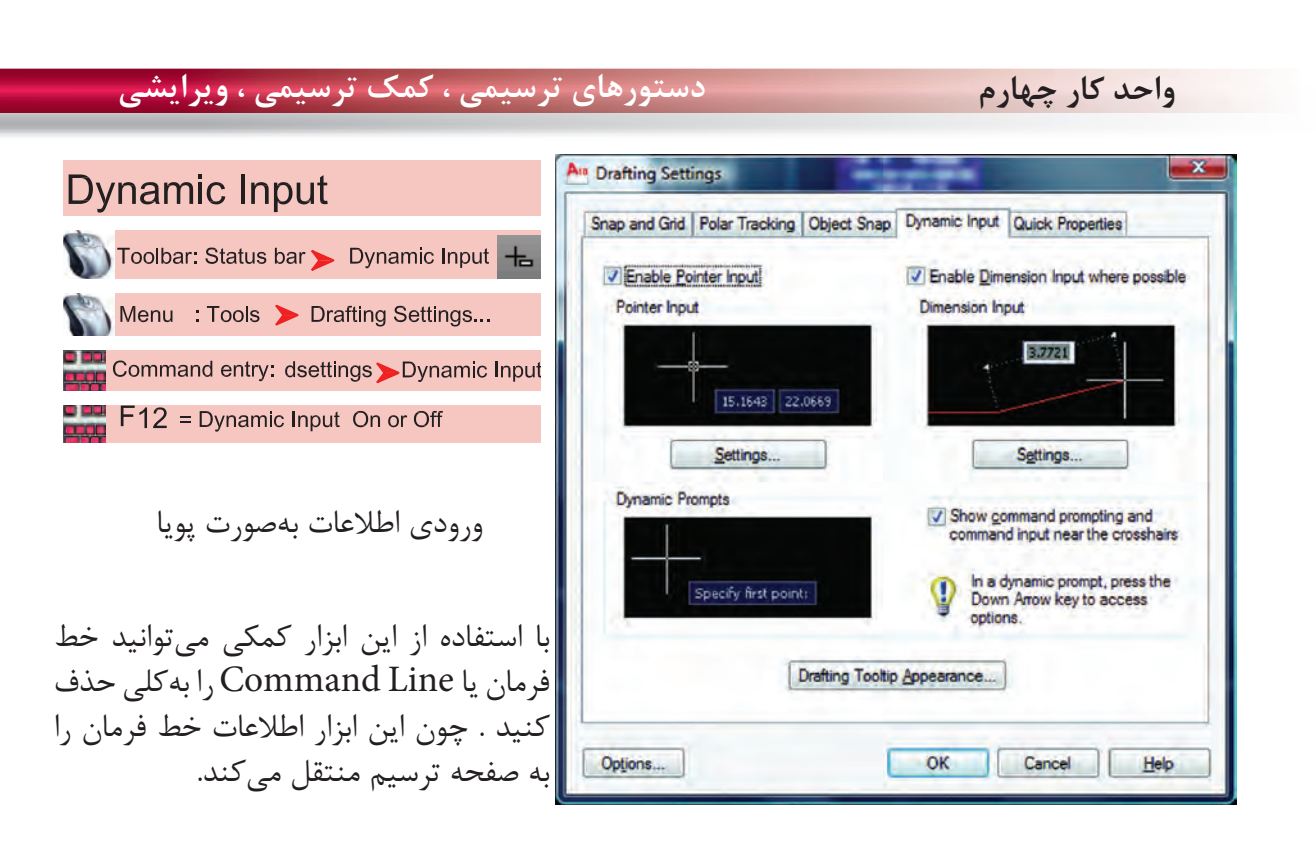

\*توجه : زمانىكه ابزار Input Dynamic فعال باشد، پيشفرض اين دستور حالت نسبى است. پس براى ترسيم در حالت نسبى لازم نيست از علامت @ استفاده كنيد و به همين علت اگر بخواهيد ترسيمى در حالت مطلق داشته باشيد حتماً بايد قبل از ورود اطلاعات بهصورت مطلق از علامت # استفاده كنيد.

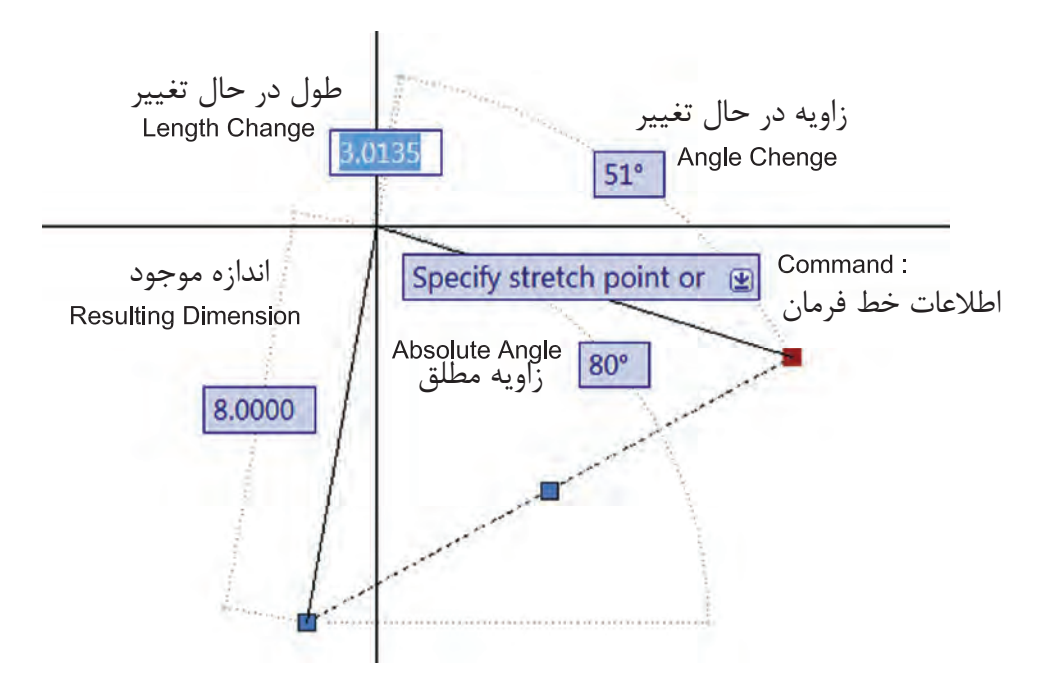

\*توجه : در قسمت سربرگ Input Dynamic مىتوانيد تنظيمهاى دلخواه انجام دهيد. - در AutoCAD 2010 ابزار Input Dynamic بهصورت پيشفرض فعال مىباشد.

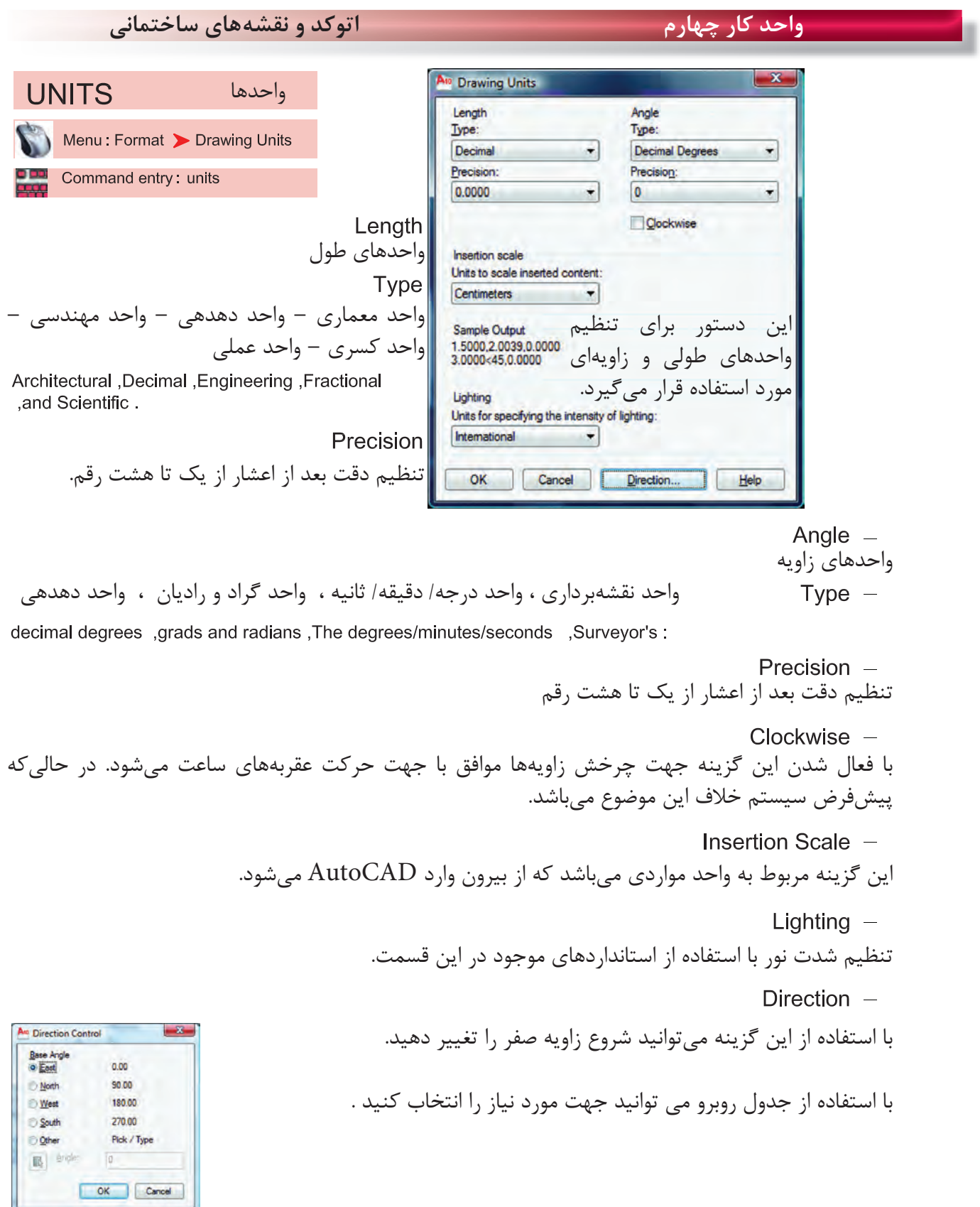

| دستورهای ترسیمی ، کمک ترسیمی ، ویرایشی                                                                                                    | واحد کار چهارم                                                       |
|----------------------------------------------------------------------------------------------------|----------------------------------------------------------------------|
| فرمان های آرایشی و پیرایشی<br>در این قسمت با چگونگی تغییر و اصلاح موضوع های ترسیم شده آشنا خواهید شد. در واقع ترسیمها به تنهایی<br>کامل نیستند و با دستورهای موجود در این قسمت کامل میشوند. بهطور مثال شاید شما در ترسیم یک نقشه از<br>دستور ترسیم خط یک بار استفاده کنید ولی با استفاده از دستورهایی مانند Copy یا Offset و Mirror آن را<br>چند بار به شکلهای مختلف تکرار خواهید کرد . |                                                                      |
| تقریبا اولین پرسش همه این دستورها مِشابه بوده و از کاربر میخواهد که موضوع مورد بحث را انتخاب کند یعنی<br>(Select Object). پس لازم است قبلا، روشهای انتخاب موضوع را بهخوبی یادگرفته باشید.                                                                                                    |                                                                      |
| حذف يا پاک کردن موضوعها<br>ERASE<br>Ribbon: Home tab > Modify panel > Erase                                                                                                    | همه این دستورها در منوی Modify یا در<br>. Modify Panel موجود مي باشد |
| Menu Modify > Erase<br>$\mathbf{L}$<br>Toolbar: Modify<br>Shortcut menu : Select the objects to erase,<br>$\bullet$<br>and right-click in the drawing area .Click Erase.                                                                                                    | این دستور به یکی از روش های روبرو قابل اجرا<br>می باشد .             |
| Command entry :erase or e                                                                                                    |                                                                      |
| Command: ERASE                                                                                                    | ۱– اجرای دستور:                                                      |
| Select objects: 1 found                                                                                                    |                                                                      |
| Select objects: 1 found, 2 total                                                                                                    |                                                                      |
| Select objects:                                                                                                    |                                                                      |
| <u>siciele le</u><br>। ना ना ना                                                                                                    |                                                                      |

دستور Oops مىتواند آخرين موضوع حذف شده توسط دستور Erase را بازيابى و به صفحه ترسيم برگرداند، و مقدار زمان گذشته از استفاده از دستور Erase روى اين موضوع اثرى ندارد .

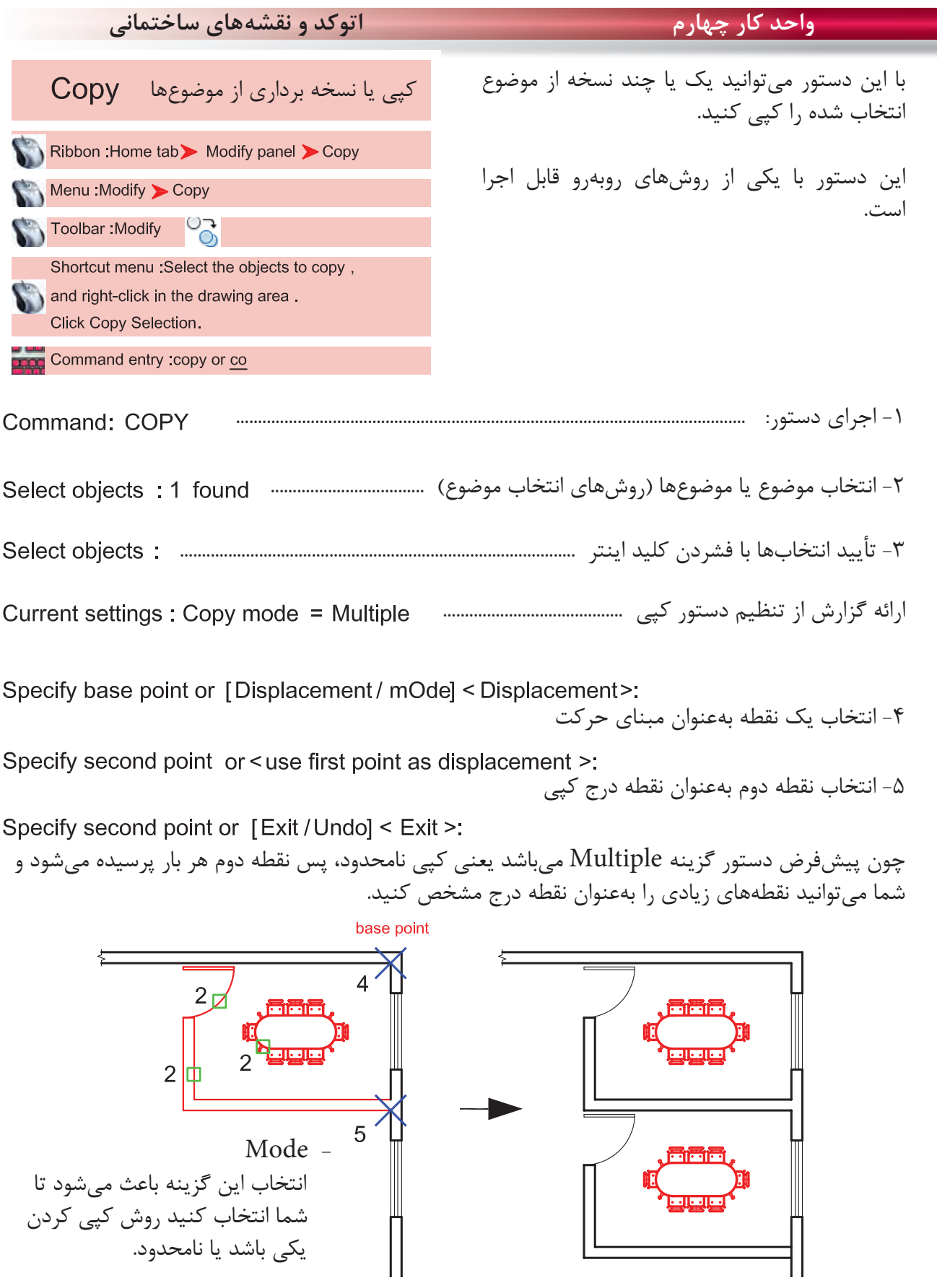

n

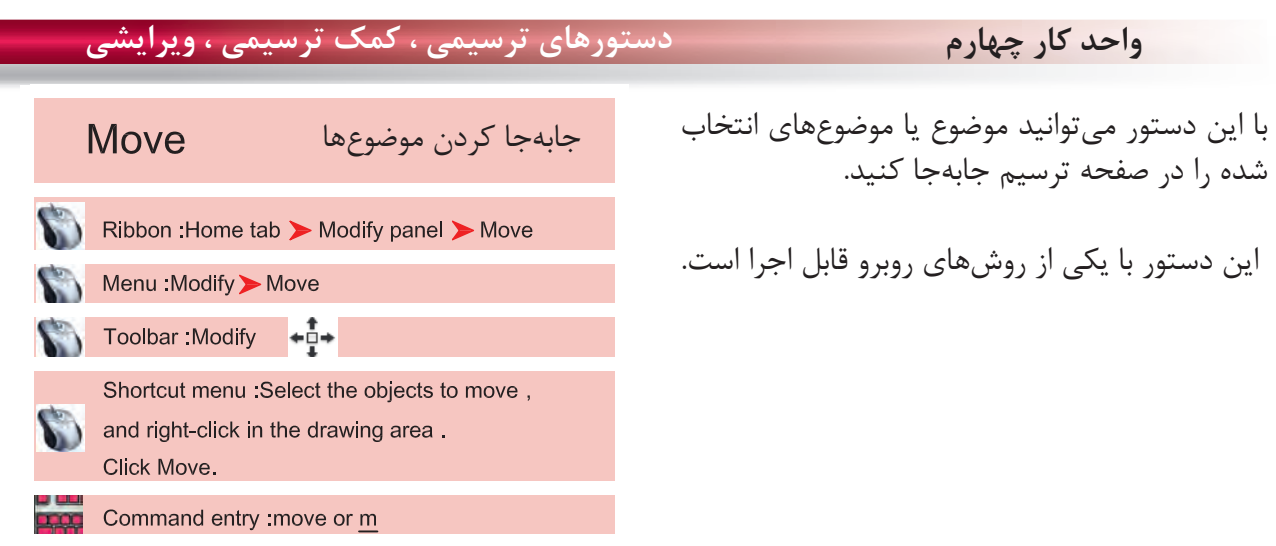

-1 اجراى دستور ...................................................................................................................... -2 انتخاب موضوع يا موضوعها (روشهاى انتخاب موضوع) ................................ -3 تأييد انتخاب يا انتخابها با فشردن كليد اينتر .................................................................. Specify base point or [Displacement ] < Displacement>: -4 انتخاب يك نقطه بهعنوان مبناى جابهجايى -5 انتخاب نقطه دوم بهعنوان نقطه مقصد

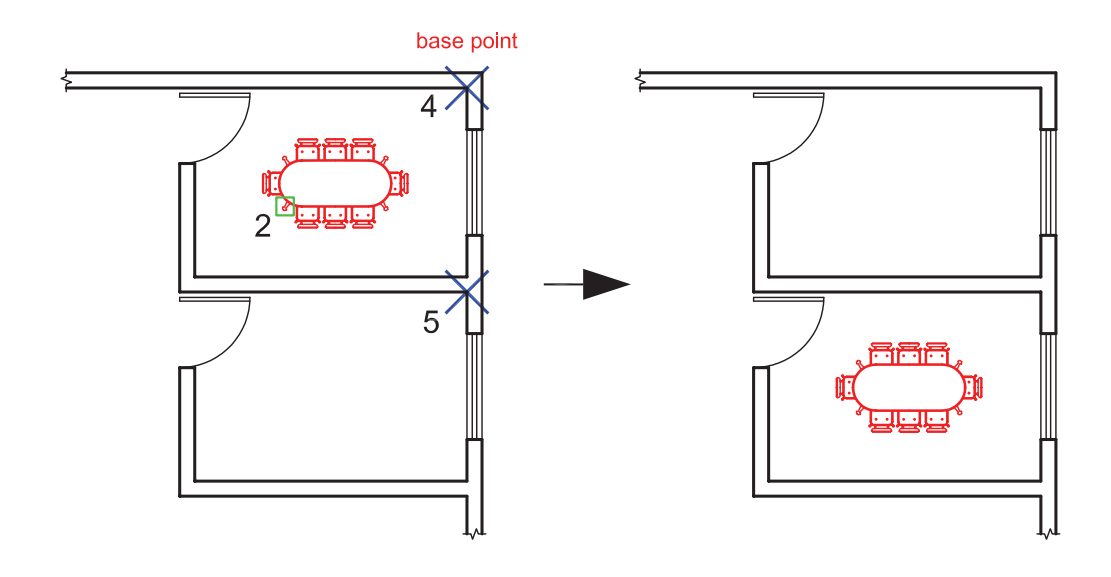

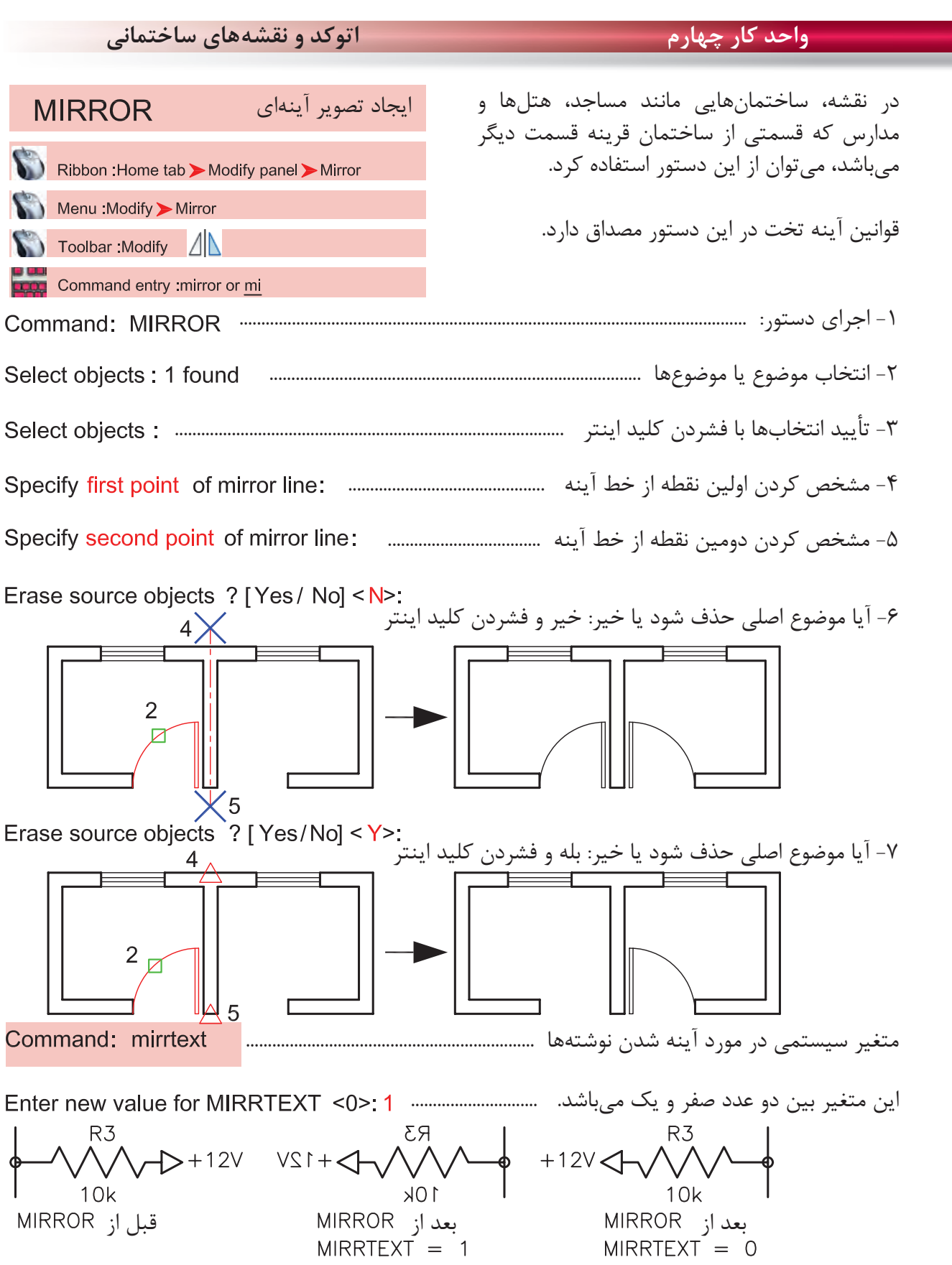

٠

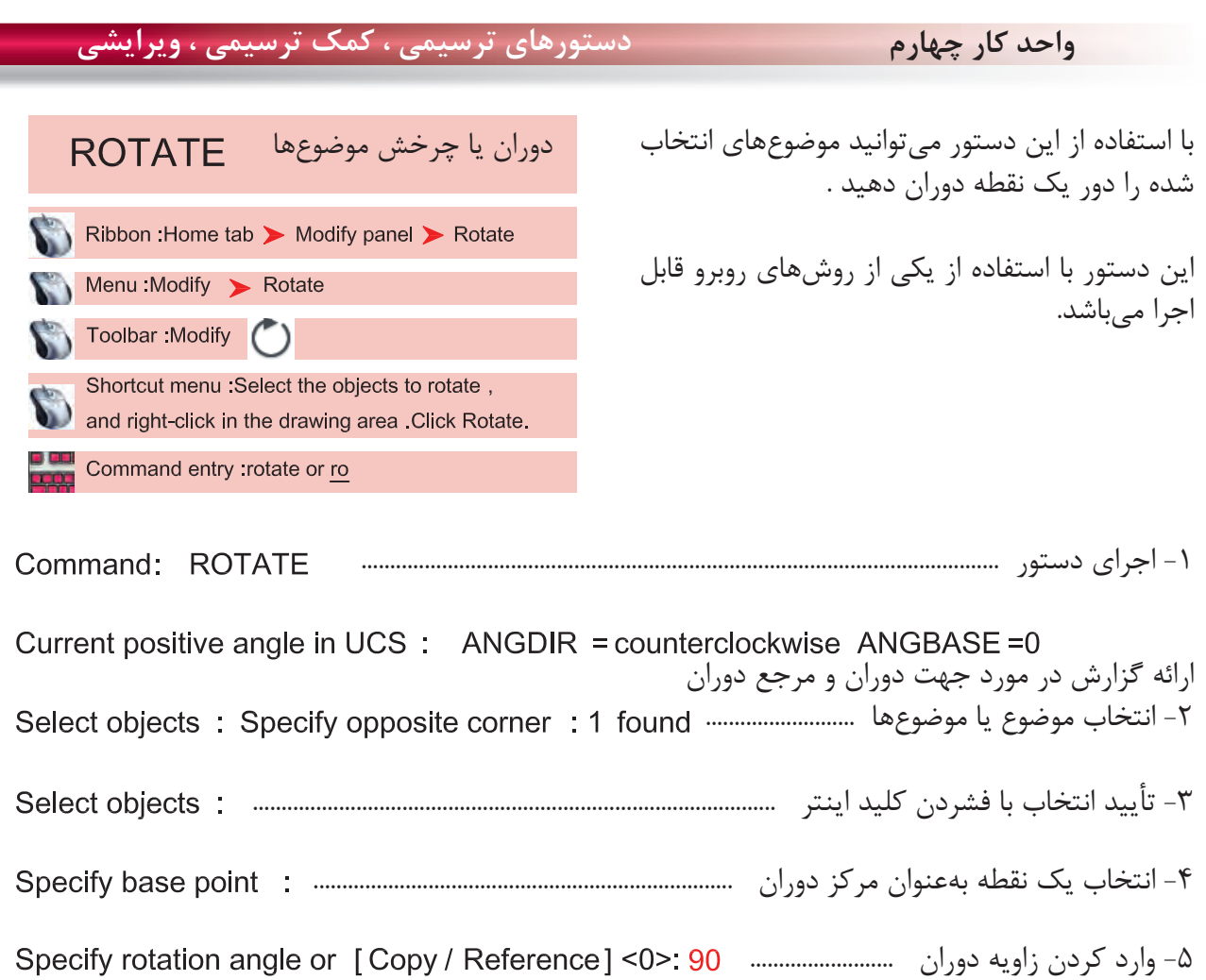

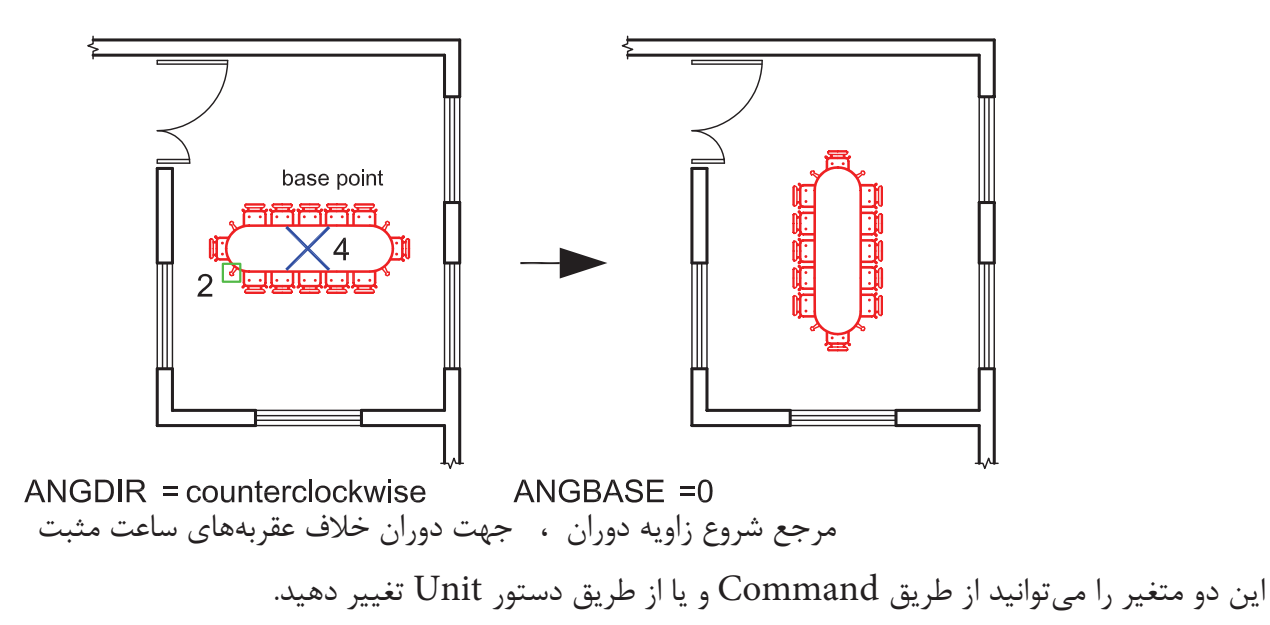

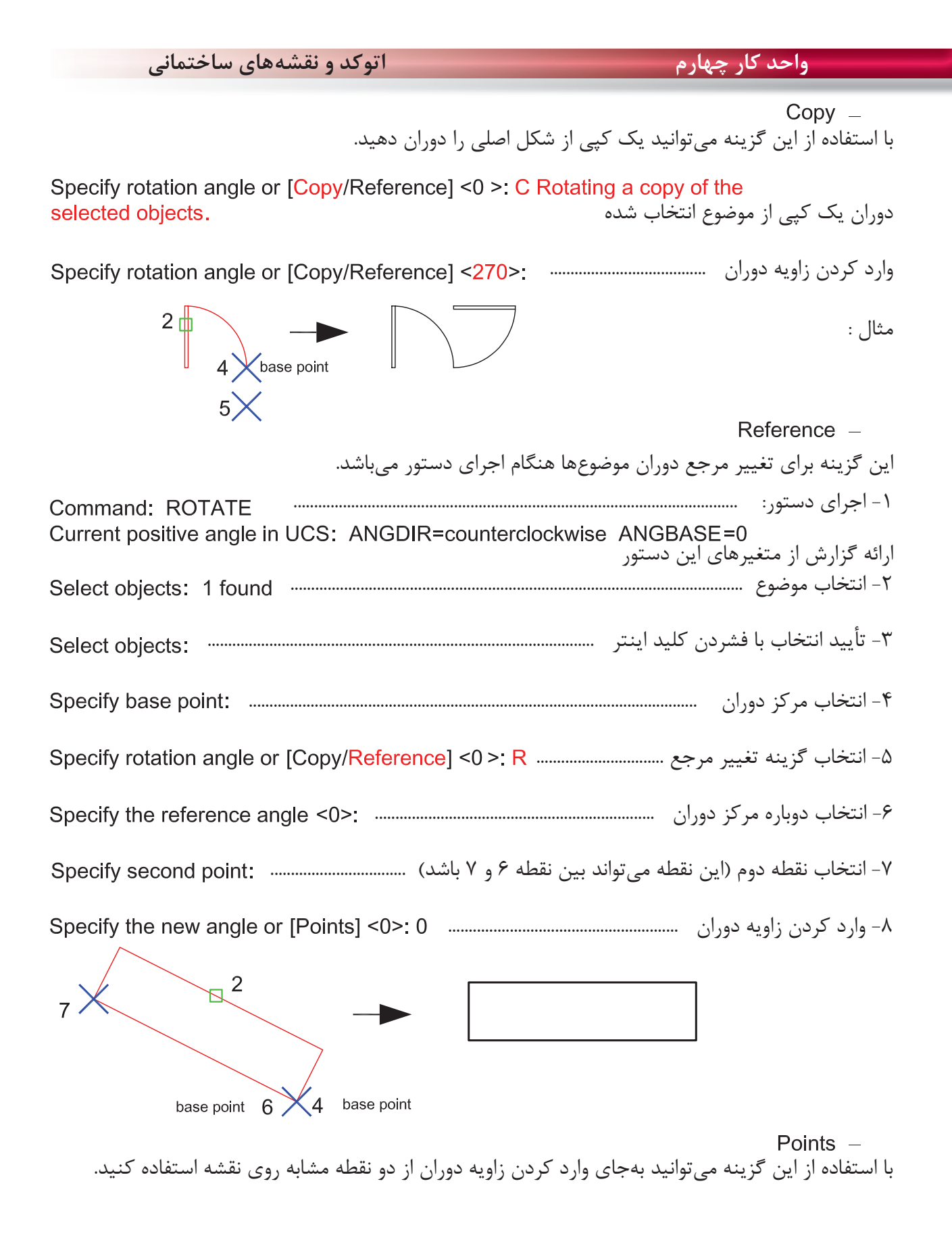

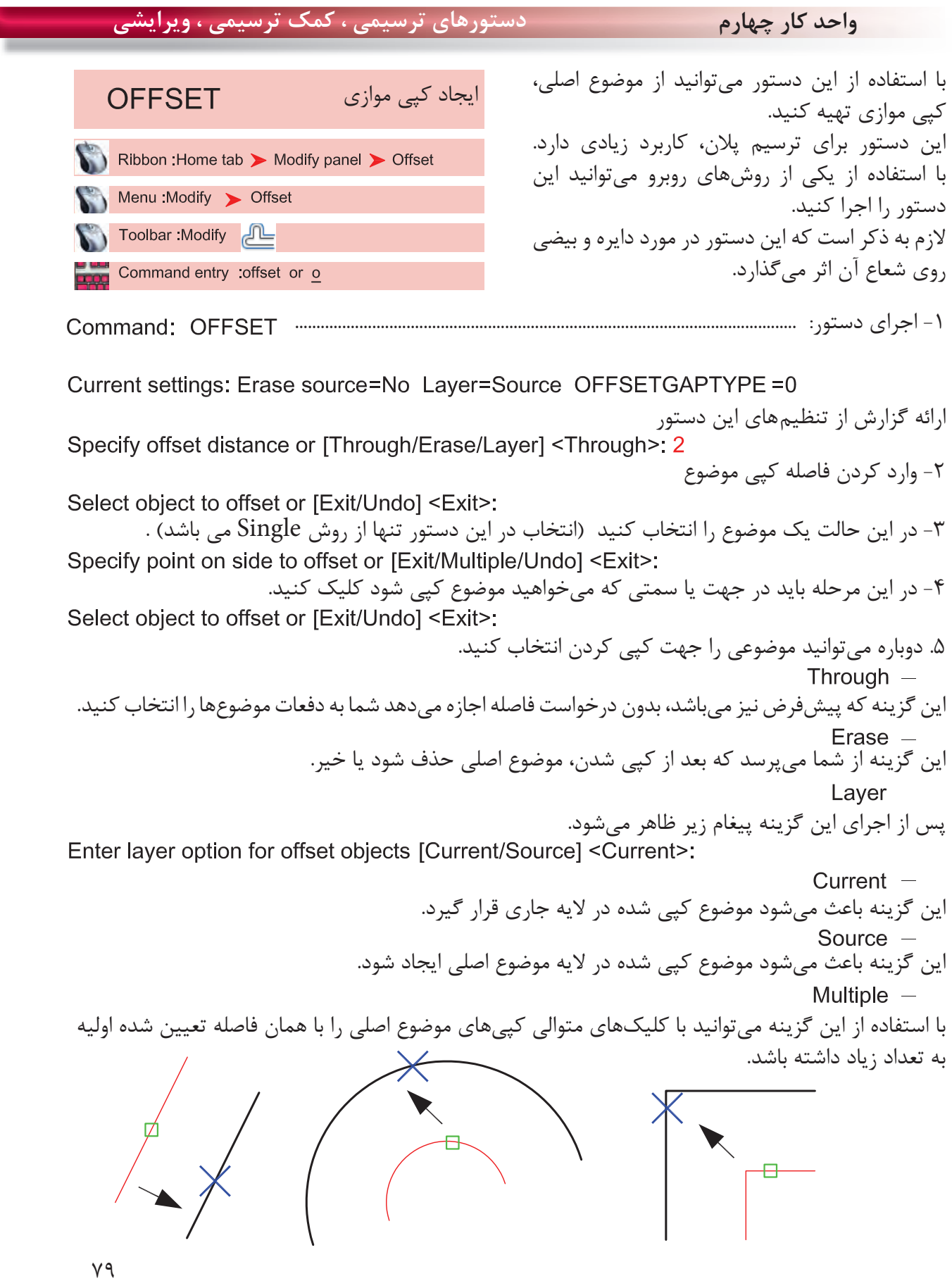

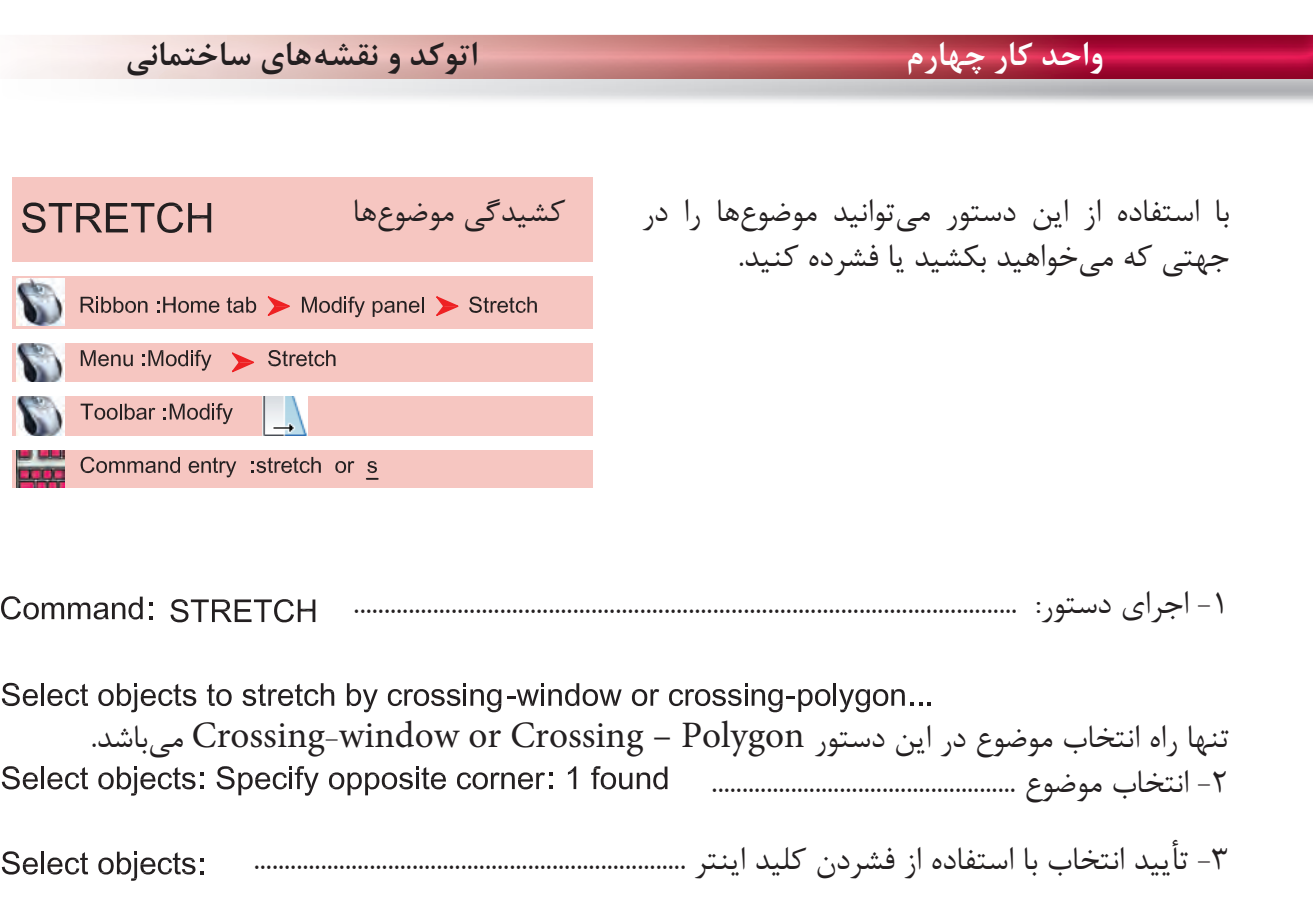

-4 مشخص كردن نقطه مبنا ................

Specify second point or <use first point as displacement>: 6 -5 مشخص كردن نقطه دوم يا وارد كردن طول در جهتى كه مىخواهيد.

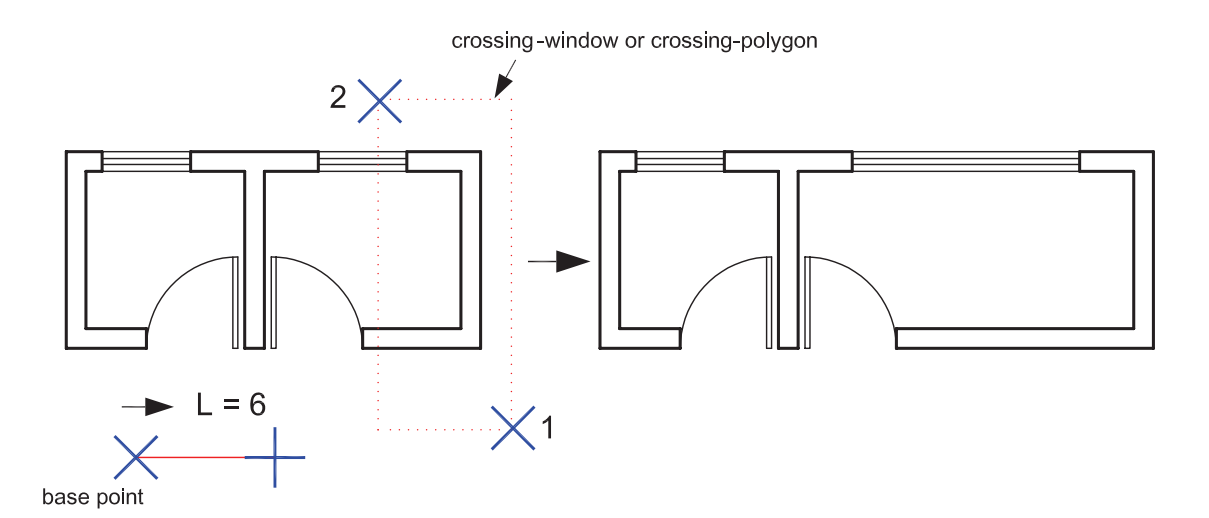

در اين دستور اگر همه موضوعها درون پنجره انتخاب قرار گيرند اين دستور معادل دستورMove عمل مىكند.

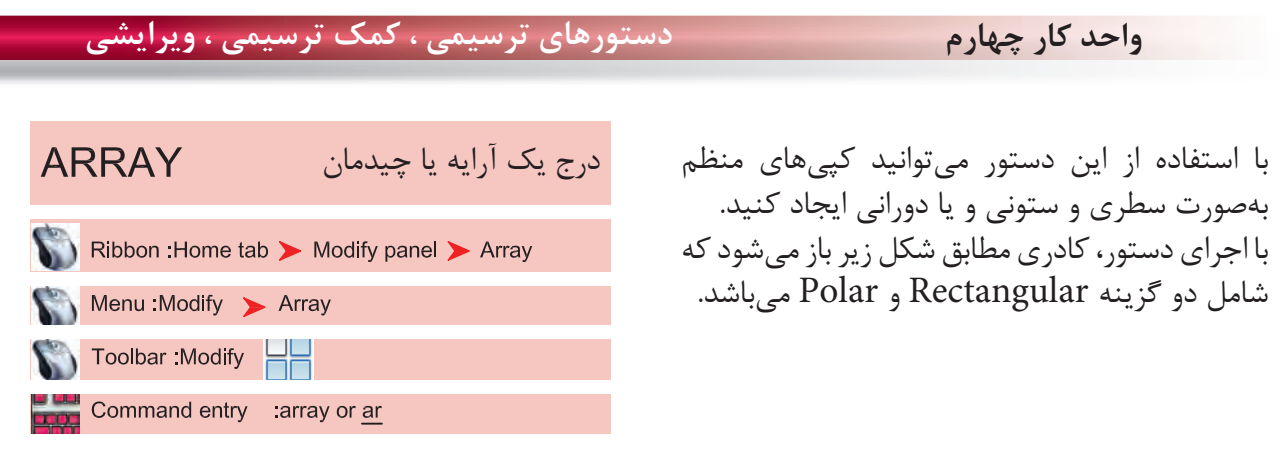

### اجراى دستور: ...........................................................................................................................

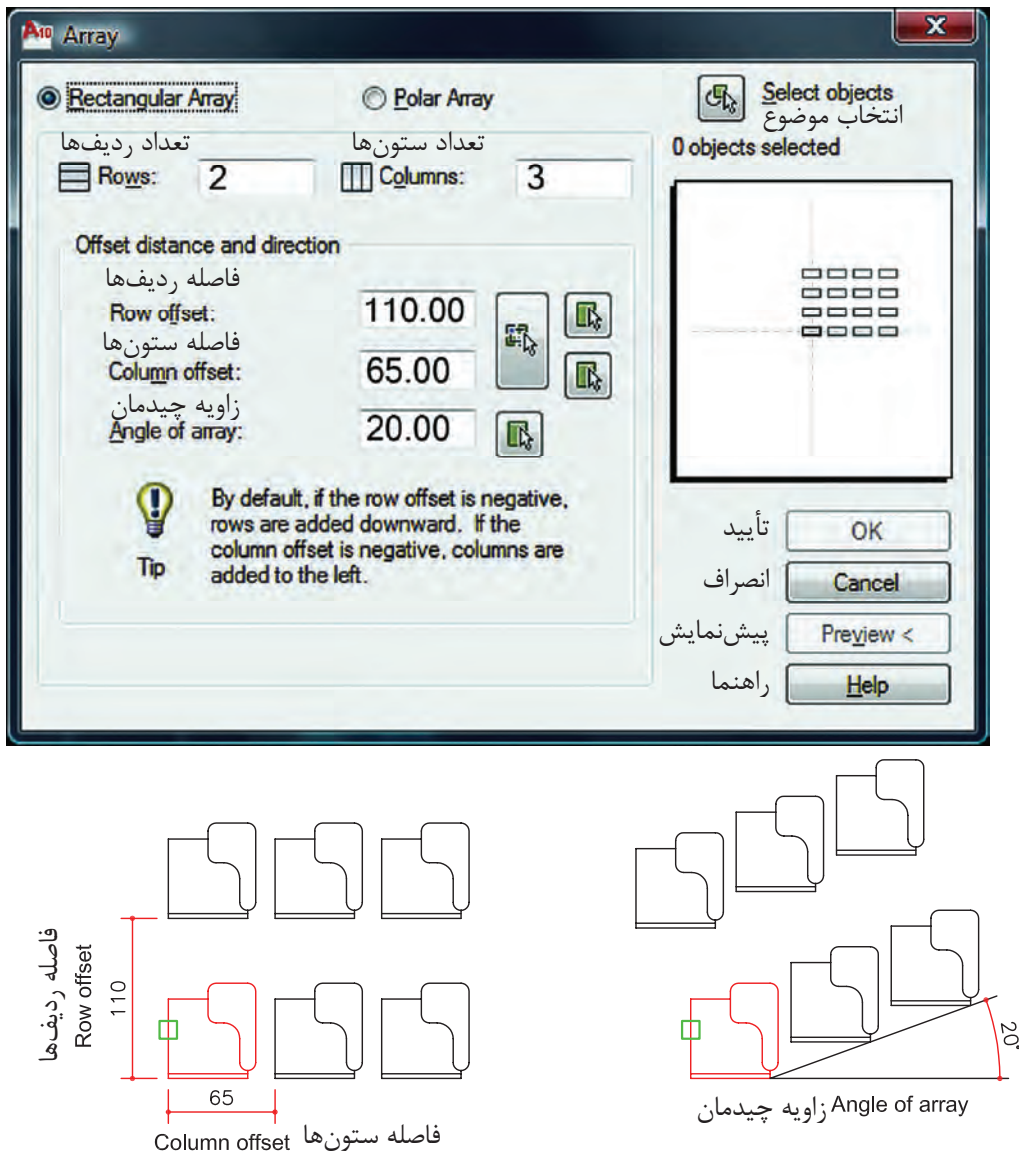

چيدمان بهصورت سطرى و ستونى

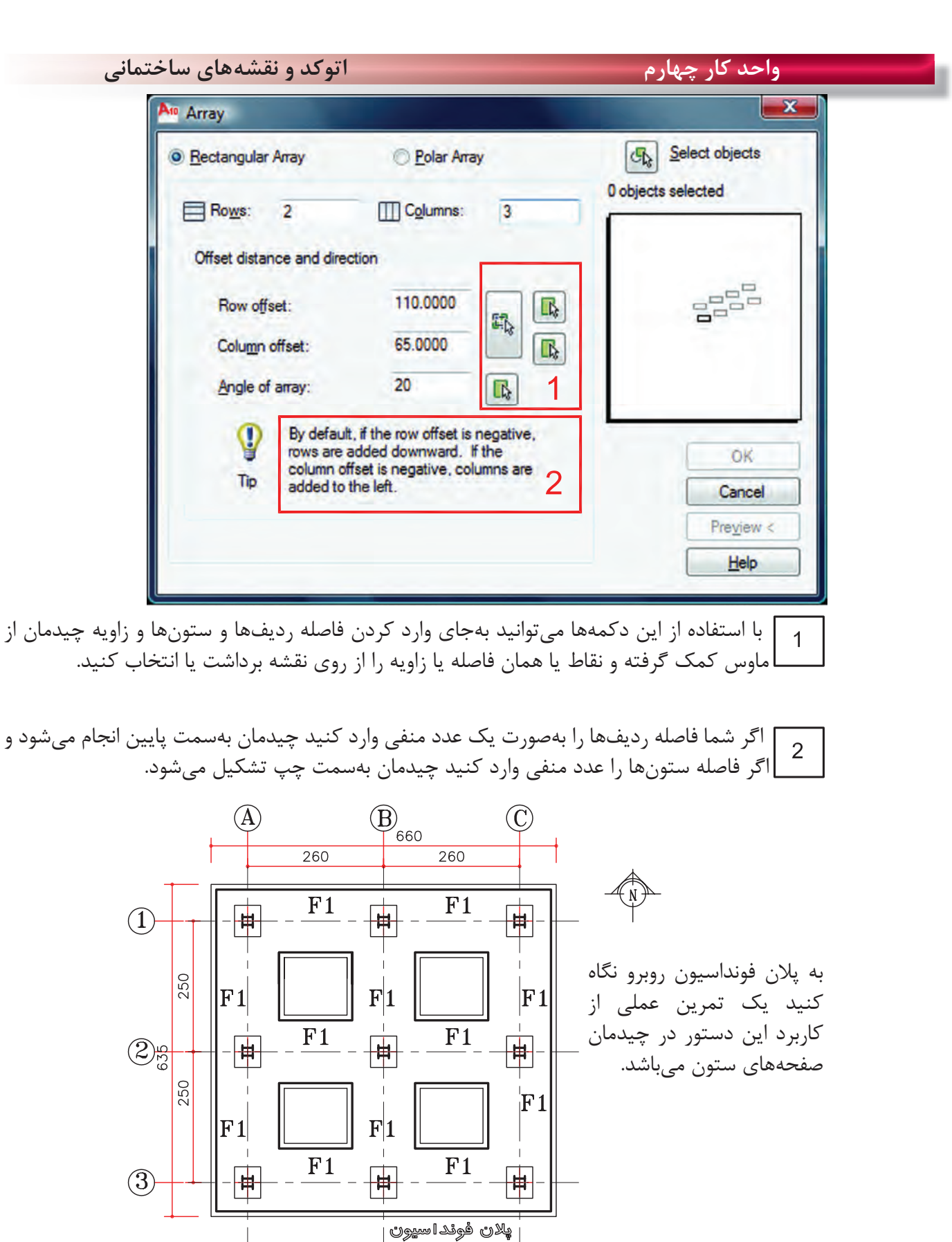

 $(Sc:1/100)$ 

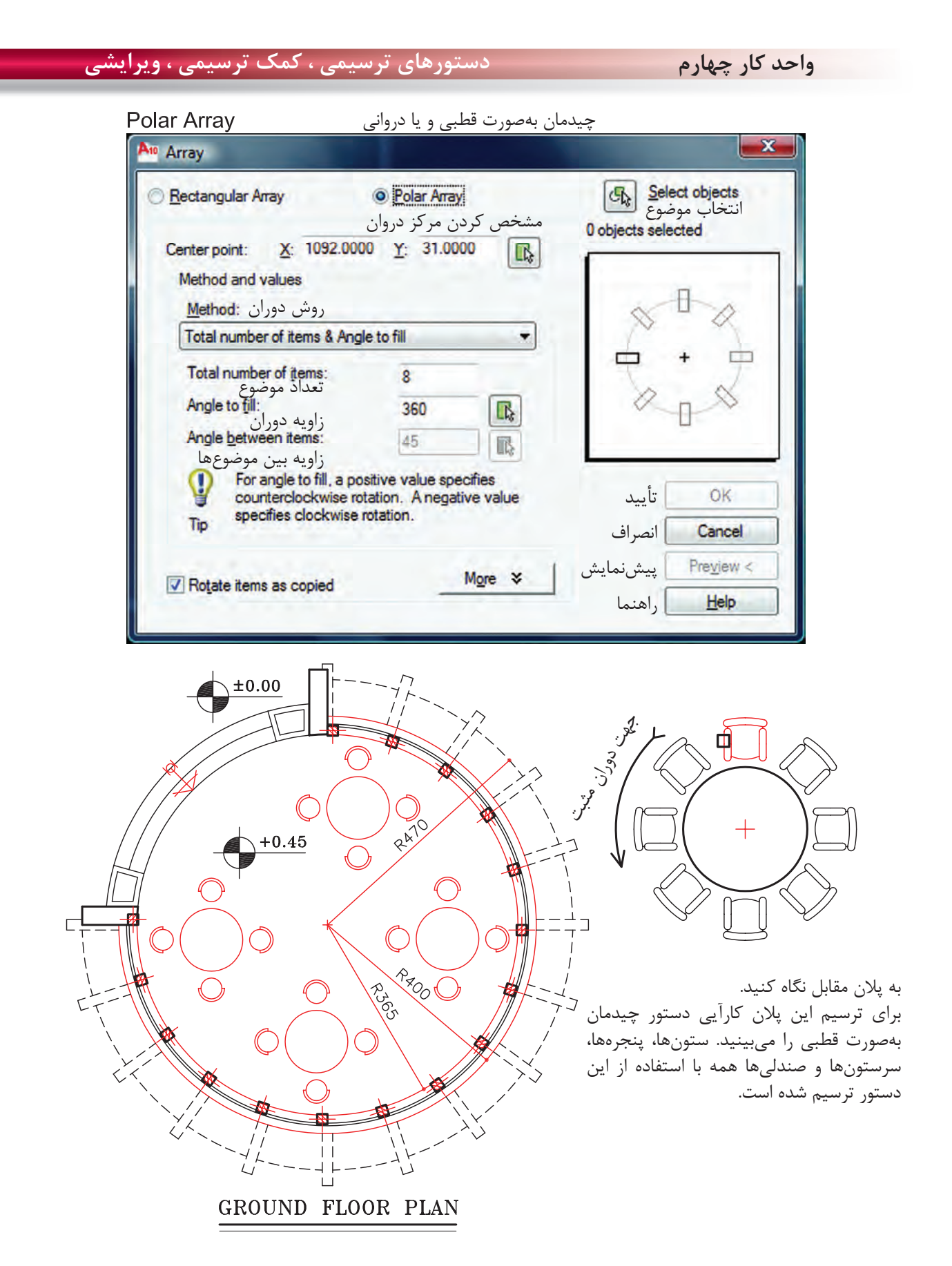

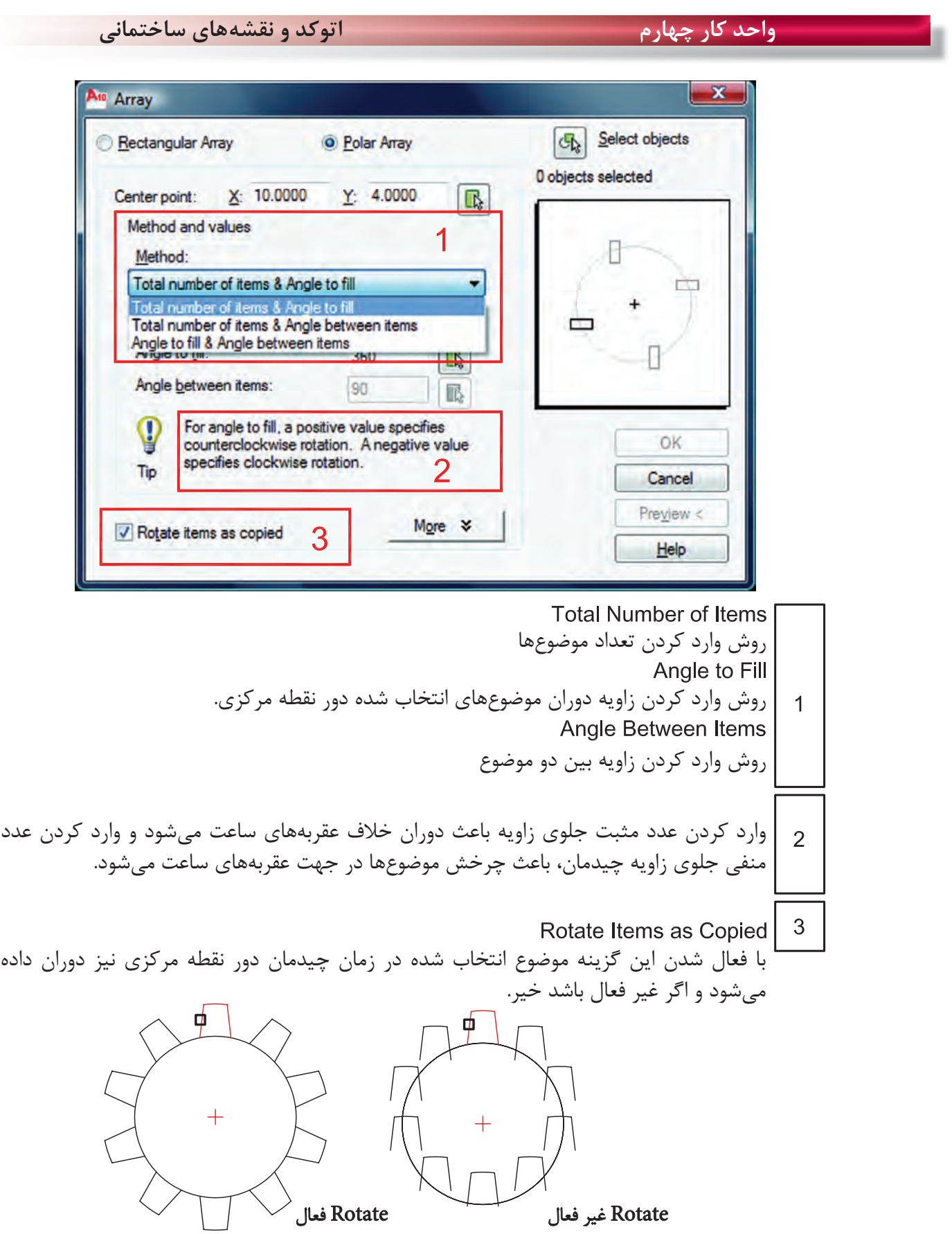

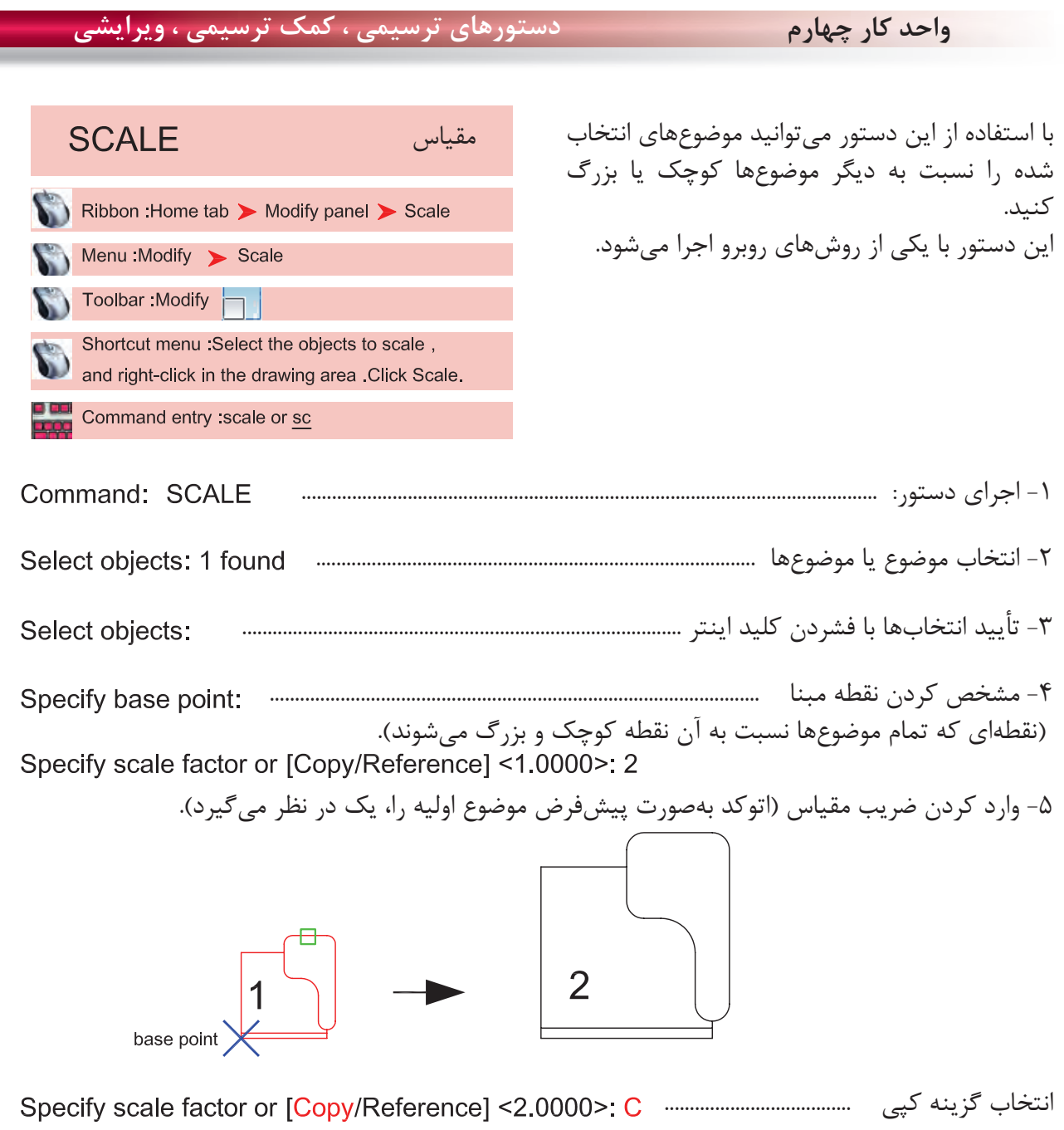

Scaling a copy of the selected objects.

انتخاب اين گزينه باعث مىشود تا موضوع اوليه ثابت بماند و كپى از آن موضوع با مقياس جديد ترسيم شود.

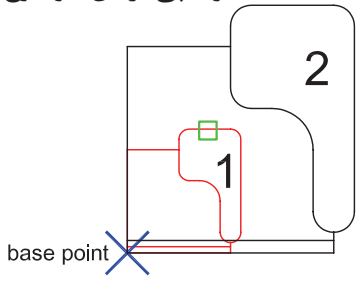

**واحد كار چهارم اتوكد و نقشههاى ساختمانى**

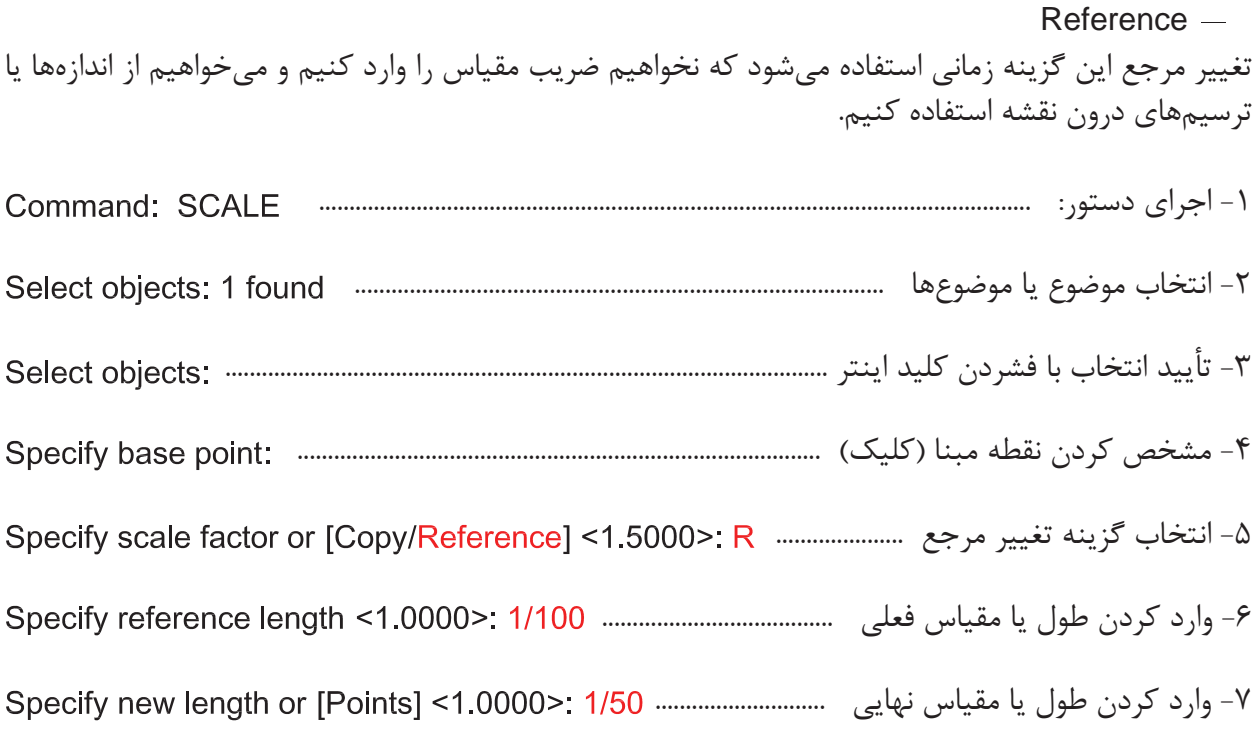

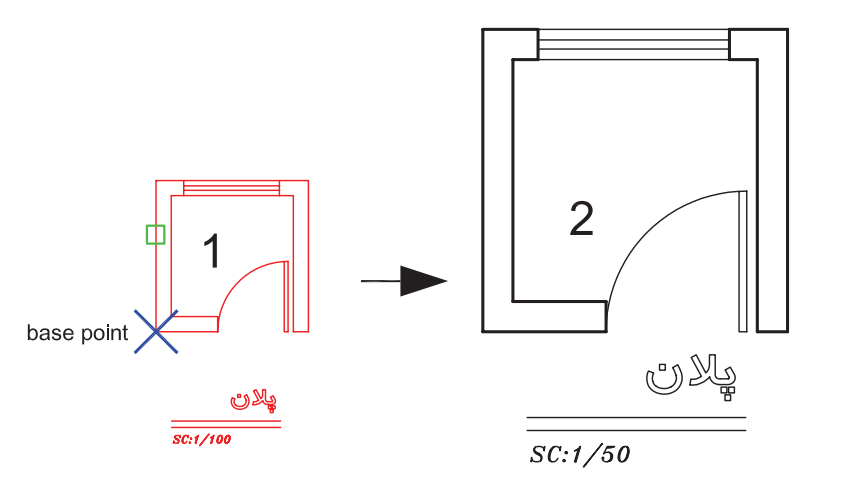

Points -

با استفاده از اين گزينه مىتوانيد بهجاى وارد كردن طول يا مقياس نهايى از دو نقطه روى نقشه كمك بگيريد.

\*توجه: در دستور مقياس نمىتوانيد از عدد منفى استفاده كنيد ولى مىتوانيد از اعداد اعشارى يا كسرى مانند مثال بالا استفاده كنيد. - وقتى عدد اعشارى يا كسرى از 1 كوچكتر باشد شكل حاصل نسبت به موضوع اوليه كوچكتر خواهد شد .

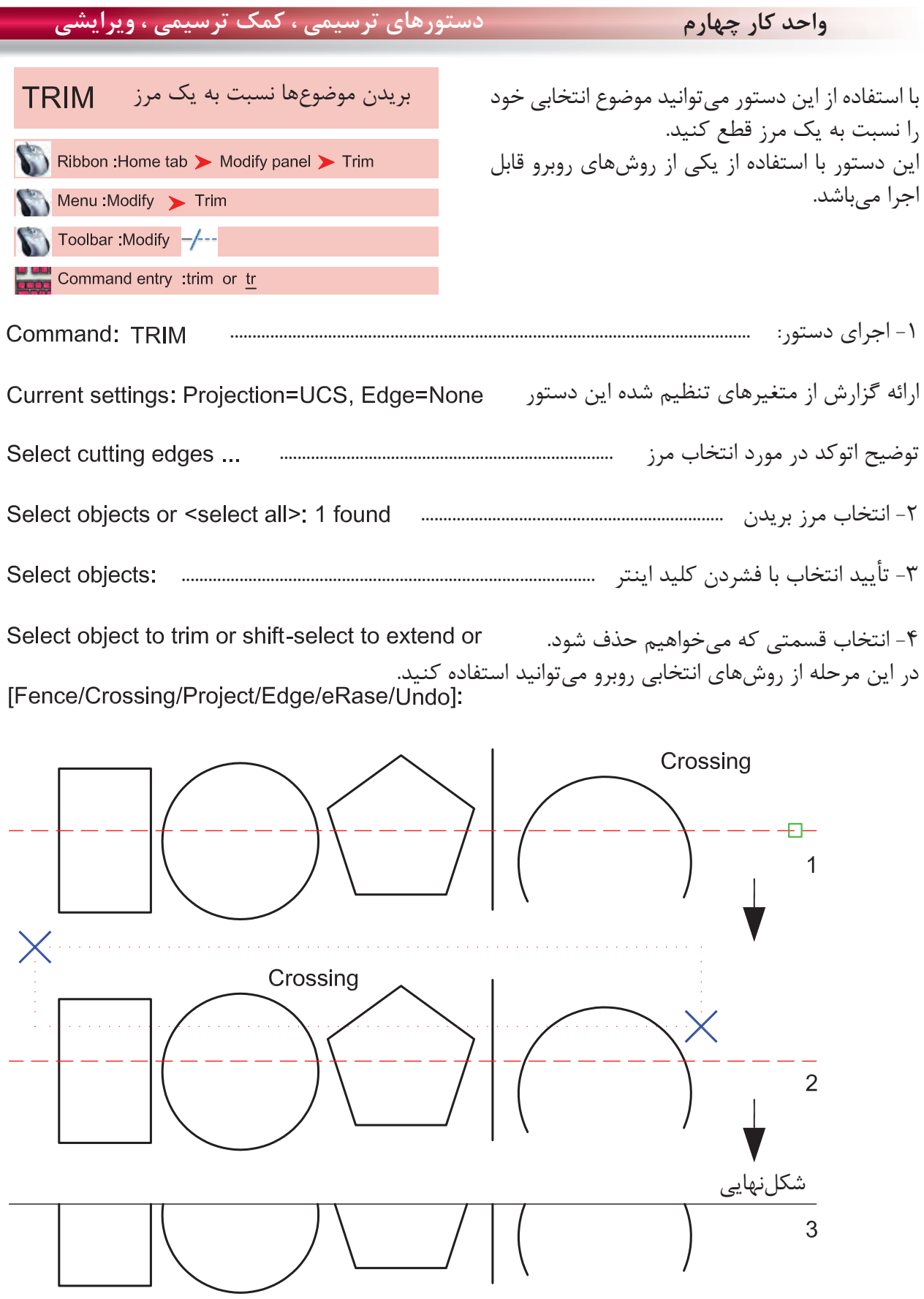

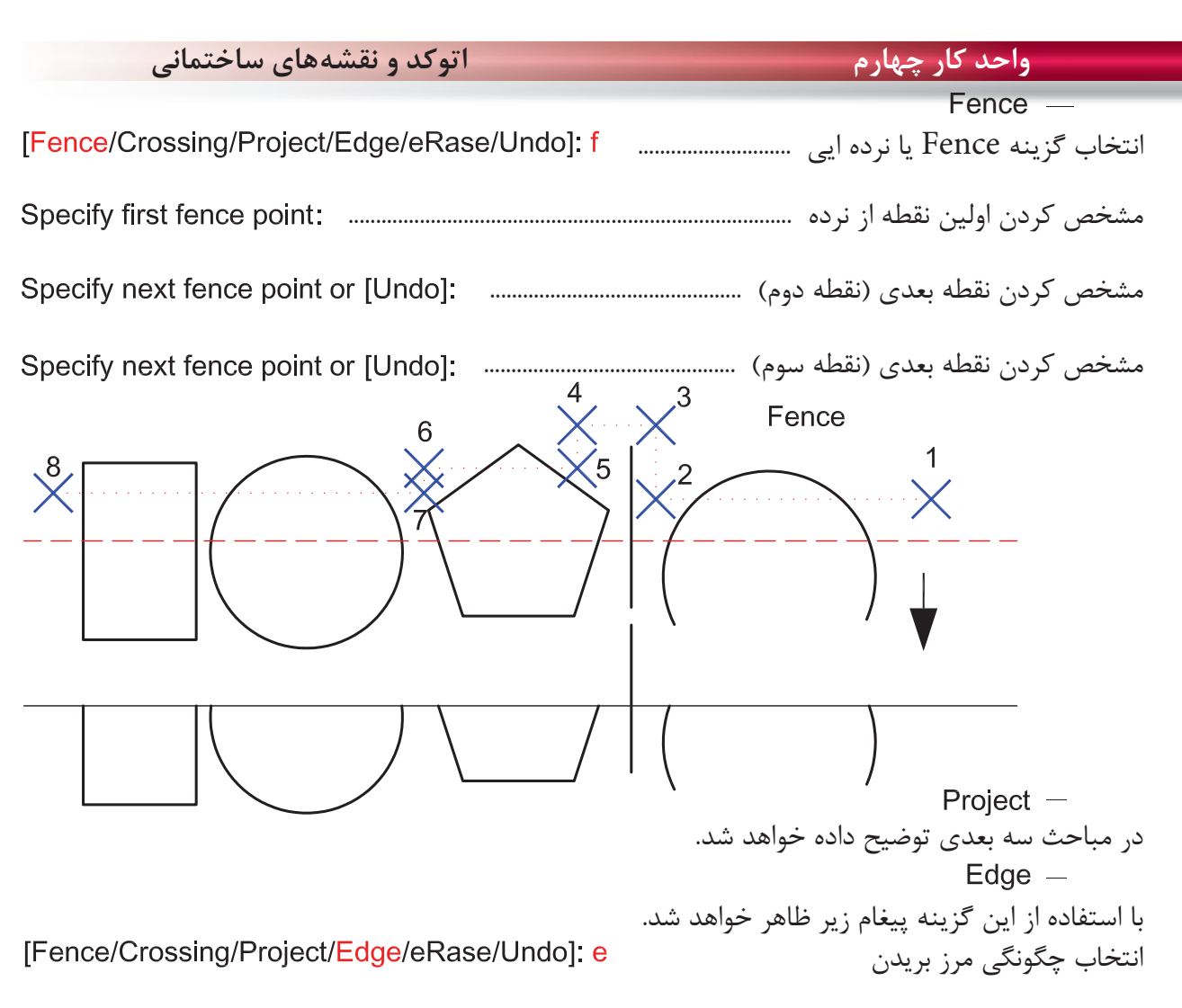

Enter an implied edge extension mode [Extend/No extend] <No extend>:

 $Extend -$ با انتخاب اين گزينه موضوع انتخابى حتماً بايد با مرز تقاطع داشته باشد. No extend  $-$ با انتخاب اين گزينه تقاطعهاى ظاهرى كه با موضوع فاصله هم دارند كافى است. با انتخاب اين گزينه در زمان اجراى دستور مىتوانيد موضوع يا موضوعهاى مختلف را پاك كنيد.

[Fence/Crossing/Project/Edge/eRase/Undo]: r

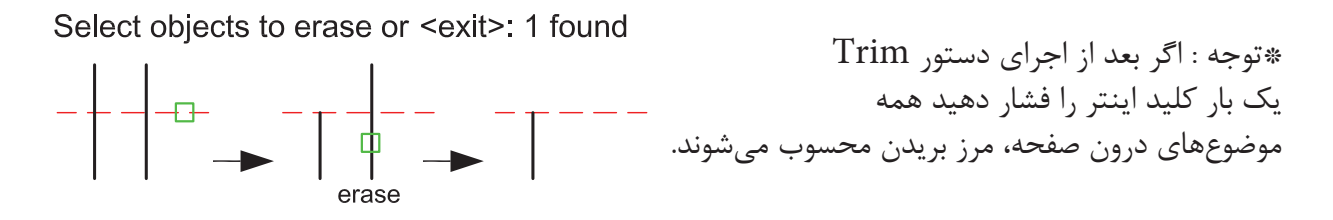

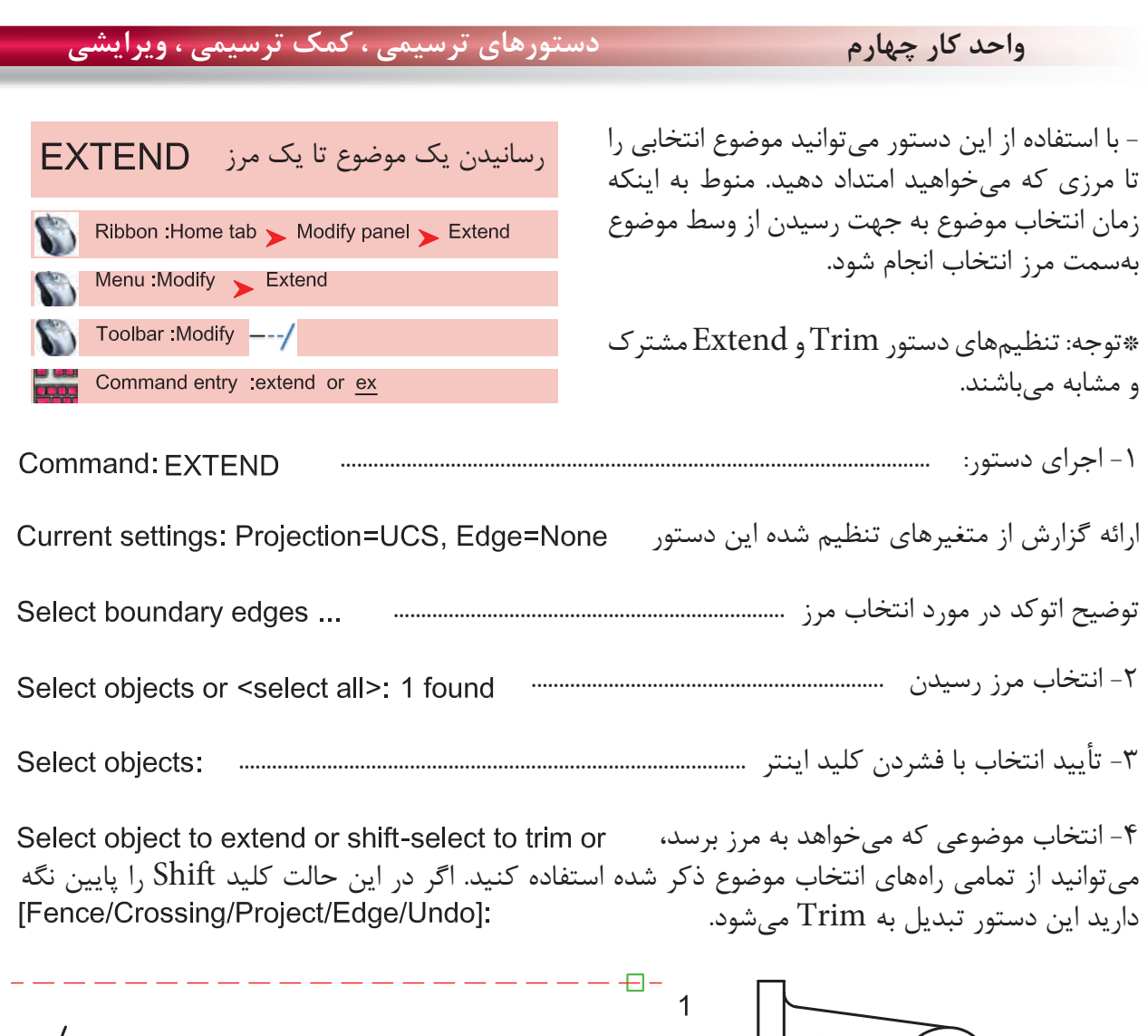

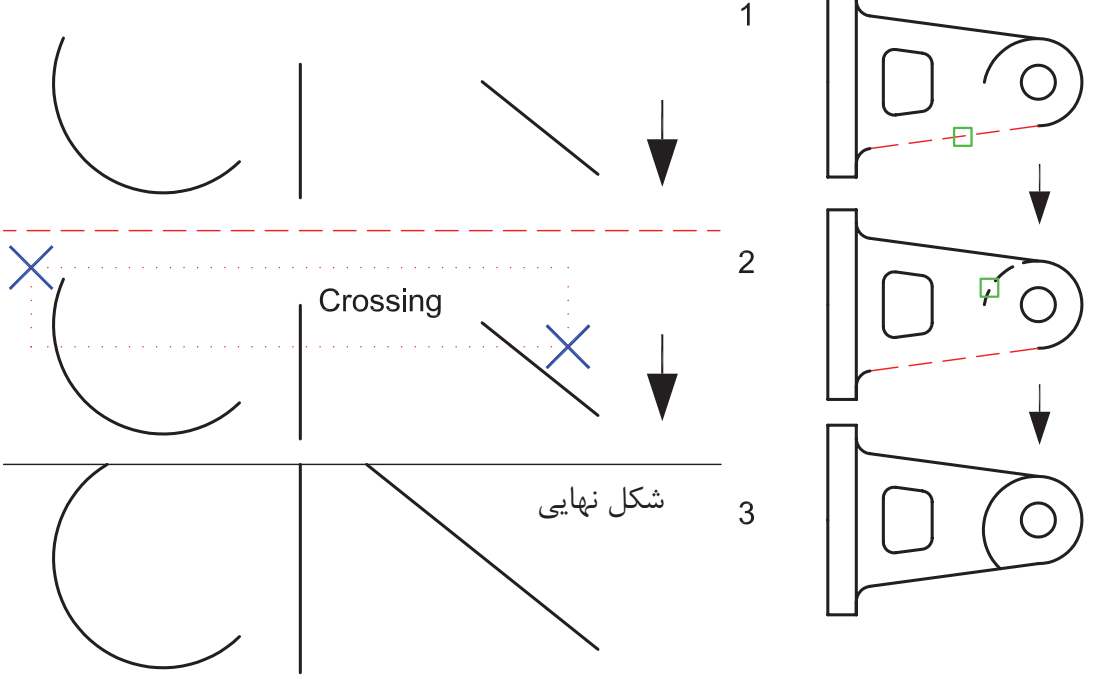

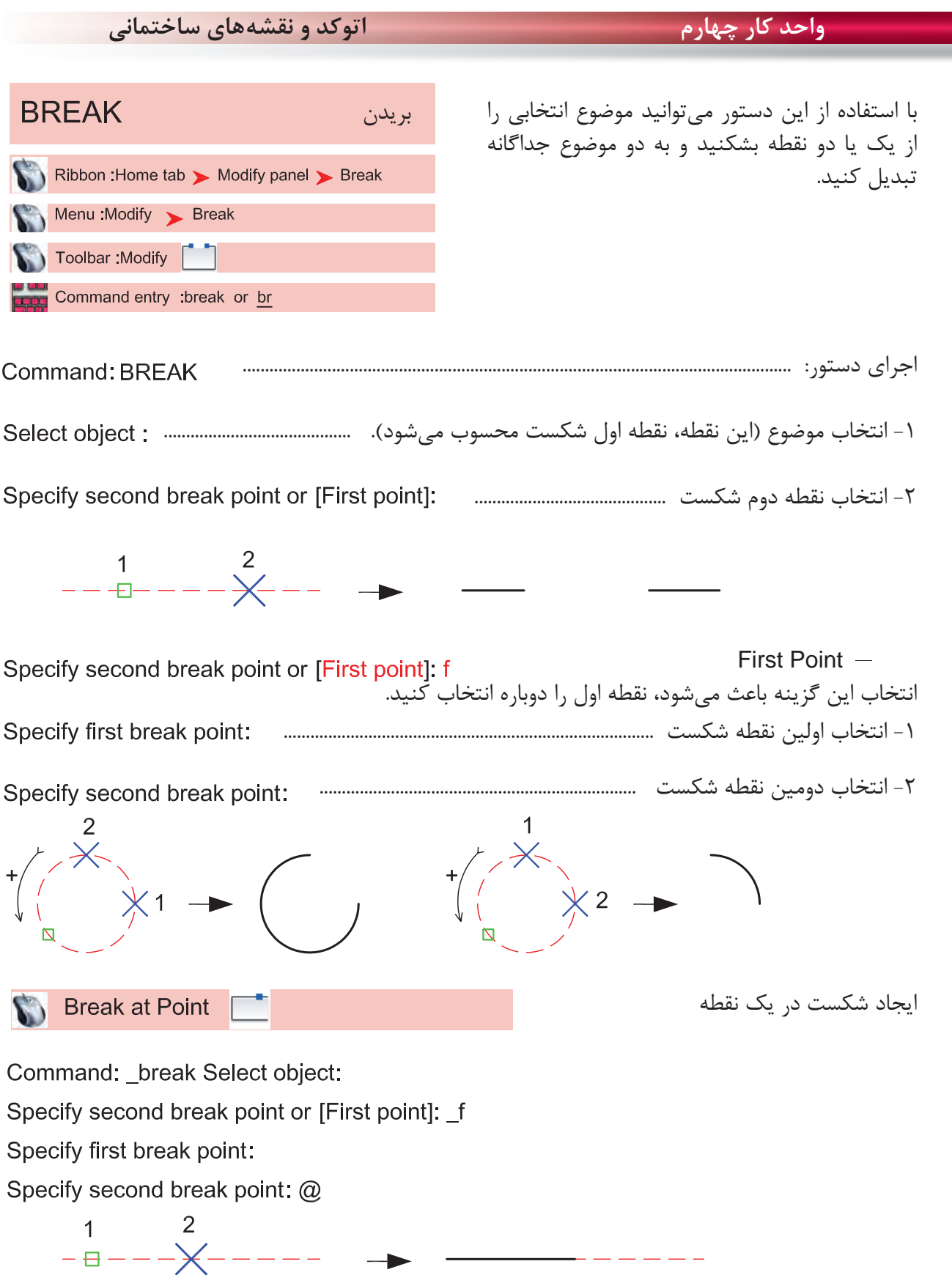

۰,

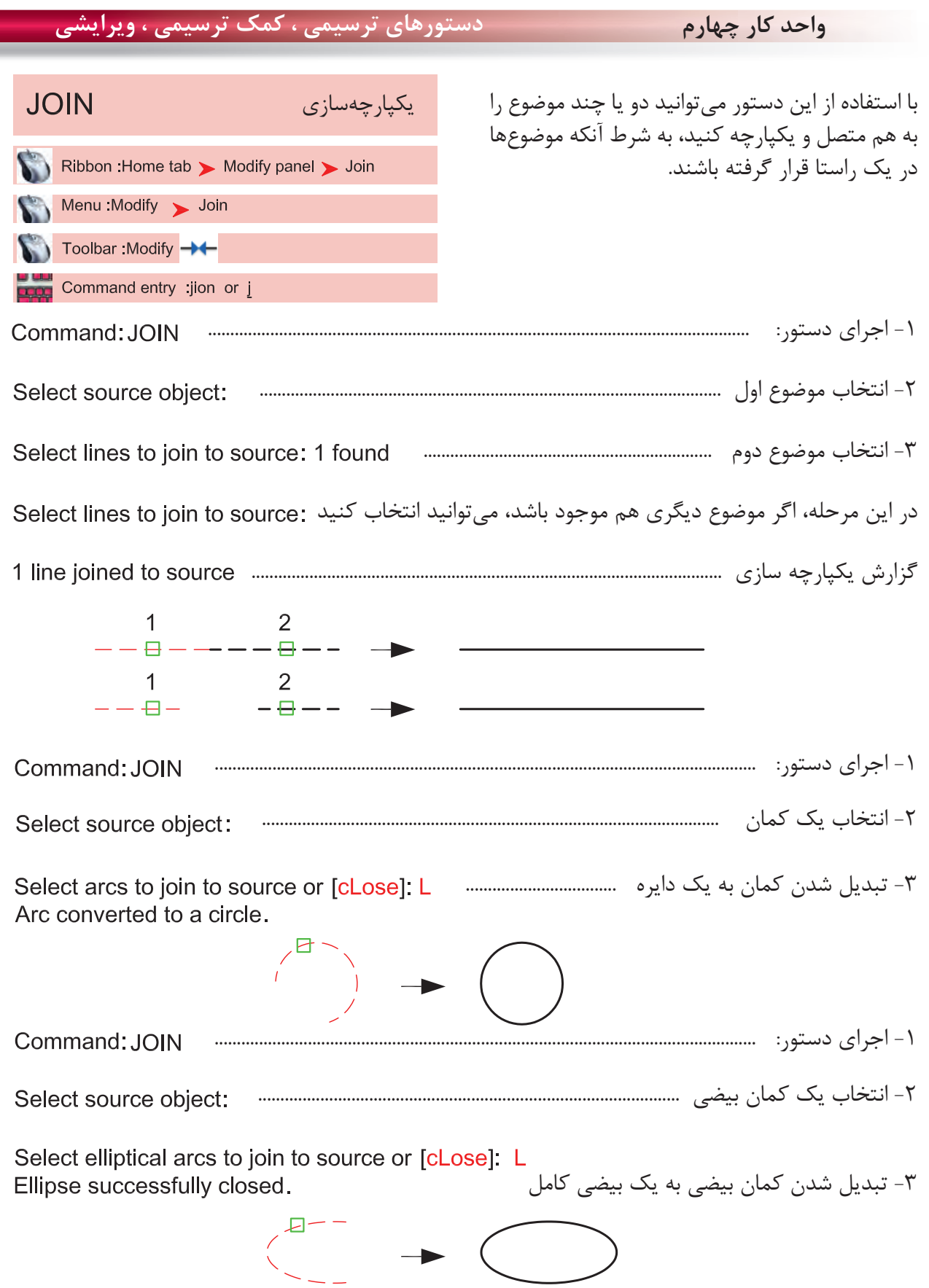

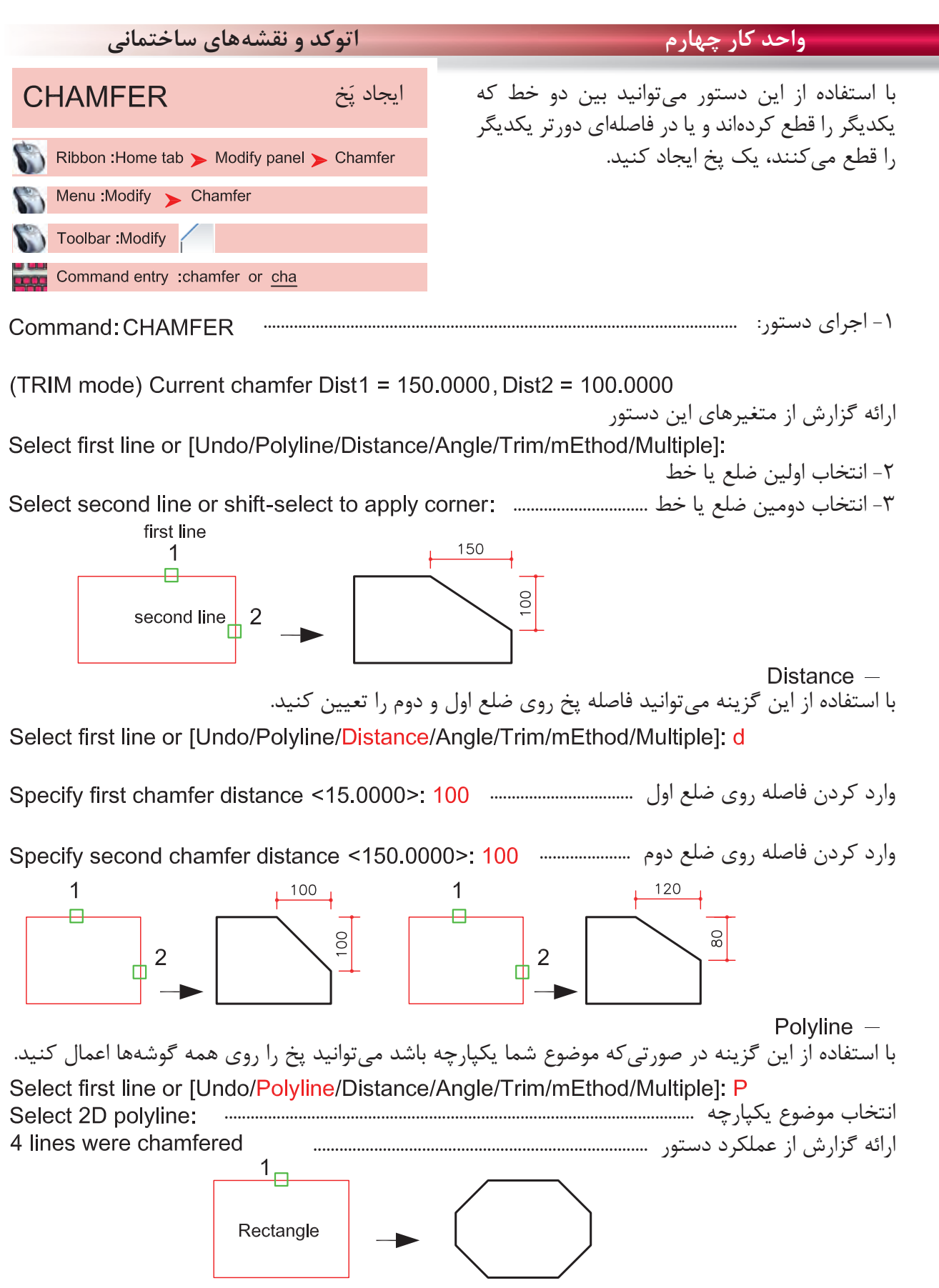

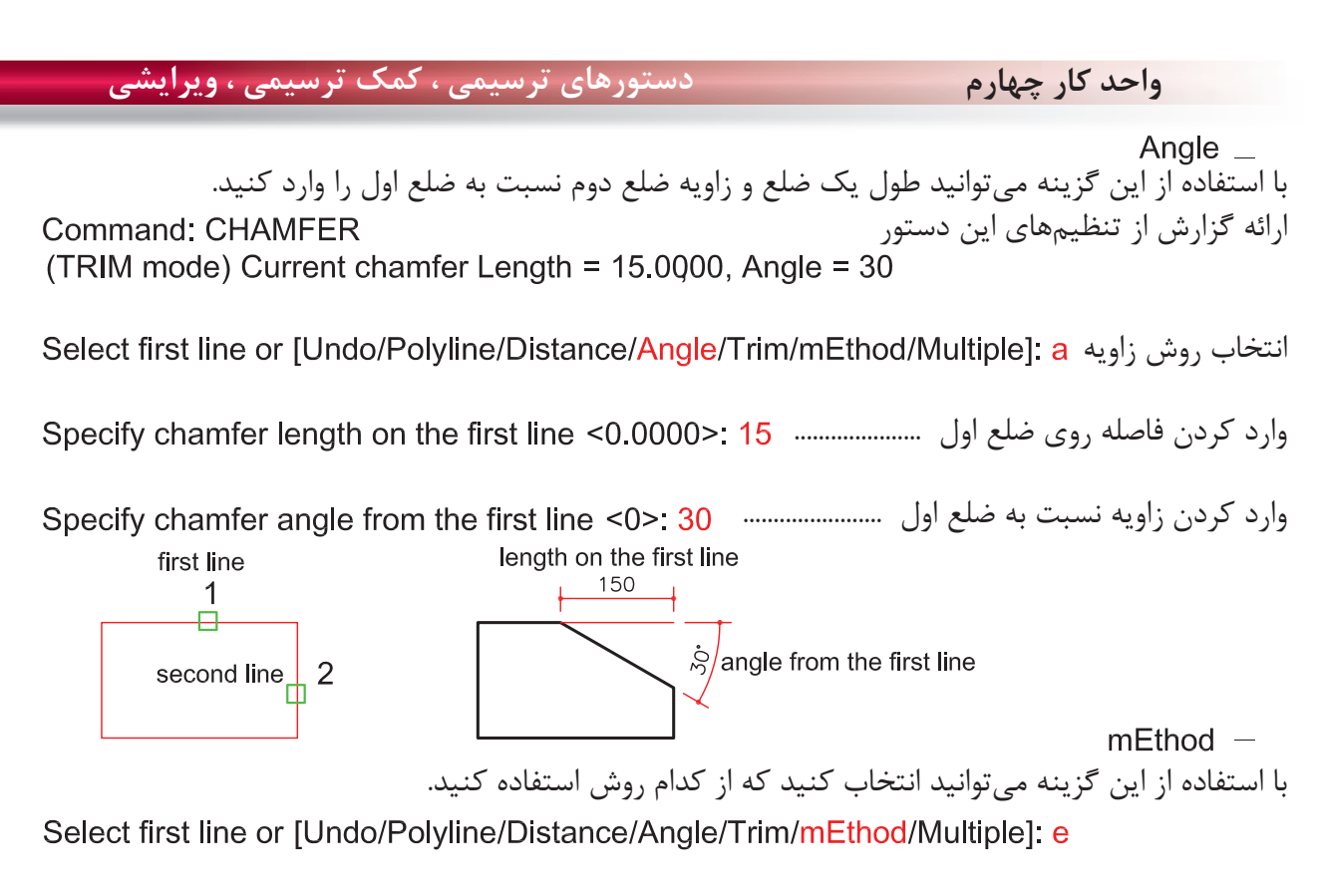

روش Distance يا روش Angle ................................

 $Trim =$ با استفاده از اين گزينه مىتوانيد تعيين كنيد كه بعد از اجراى دستور خطهاى اضافه حذف شوند يا خير Select first line or [Undo/Polyline/Distance/Angle/Trim/mEthod/Multiple]; t

Enter Trim mode option [Trim/No trim] <Trim>:

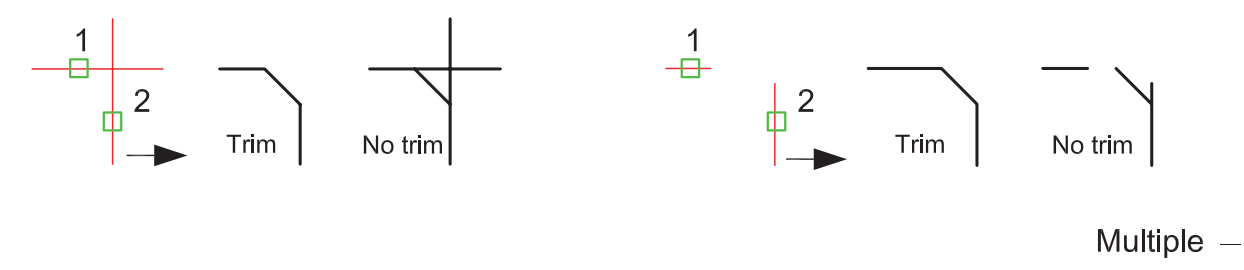

Command: CHAMFER (TRIM mode) Current chamfer Dist1 = 40.0000, Dist2 = 40.0000 Select first line or [Undo/Polyline/Distance/Angle/Trim/mEthod/Multiple]: m

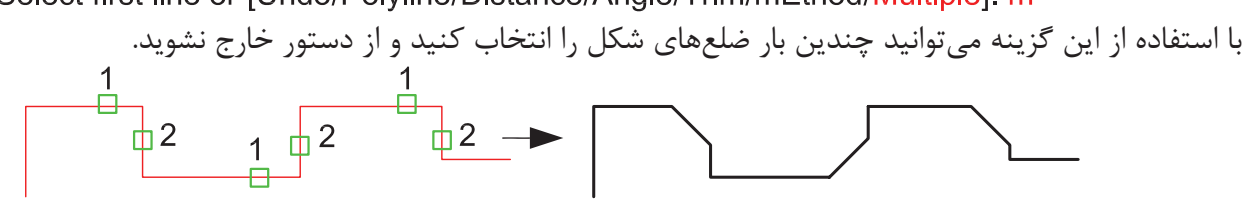

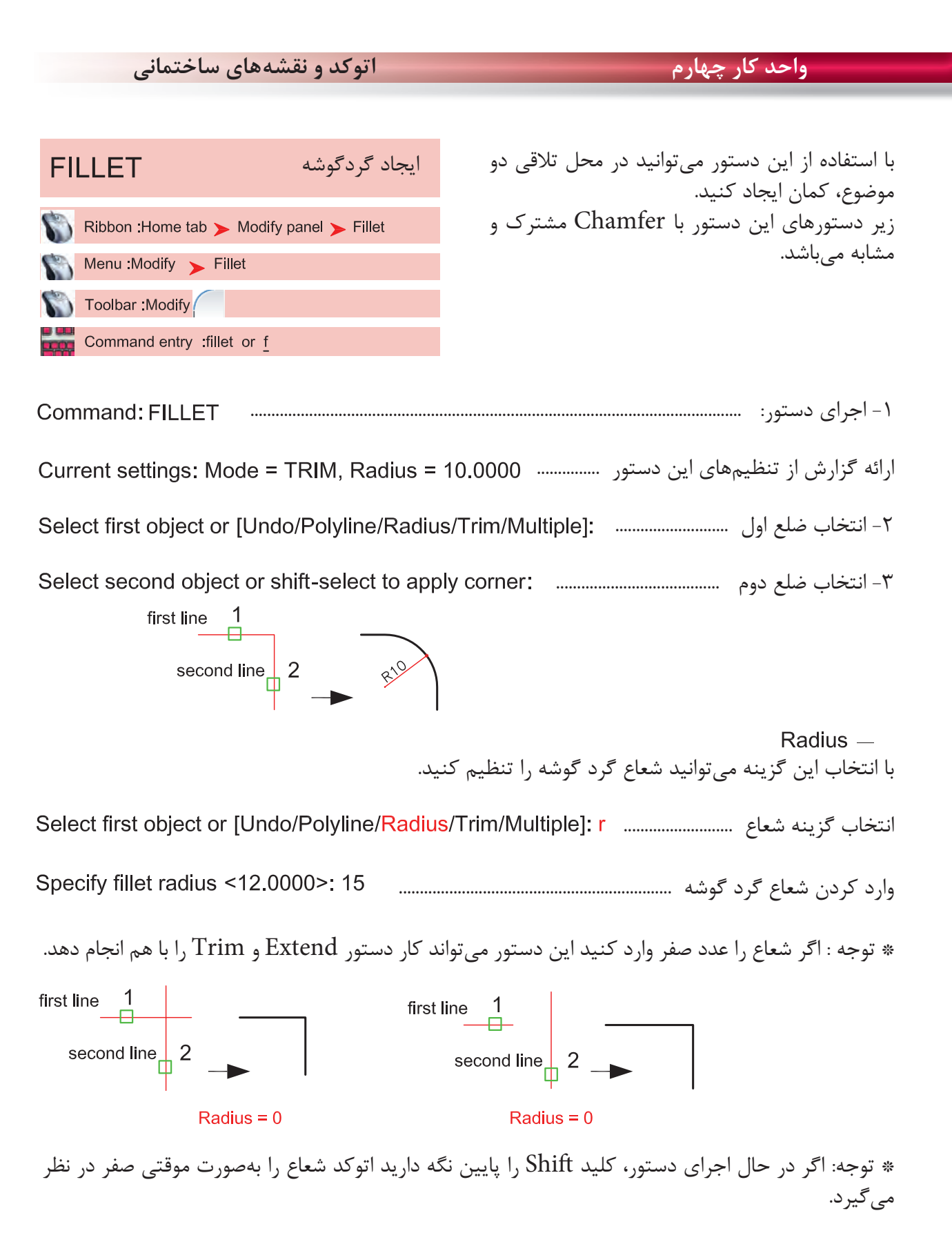

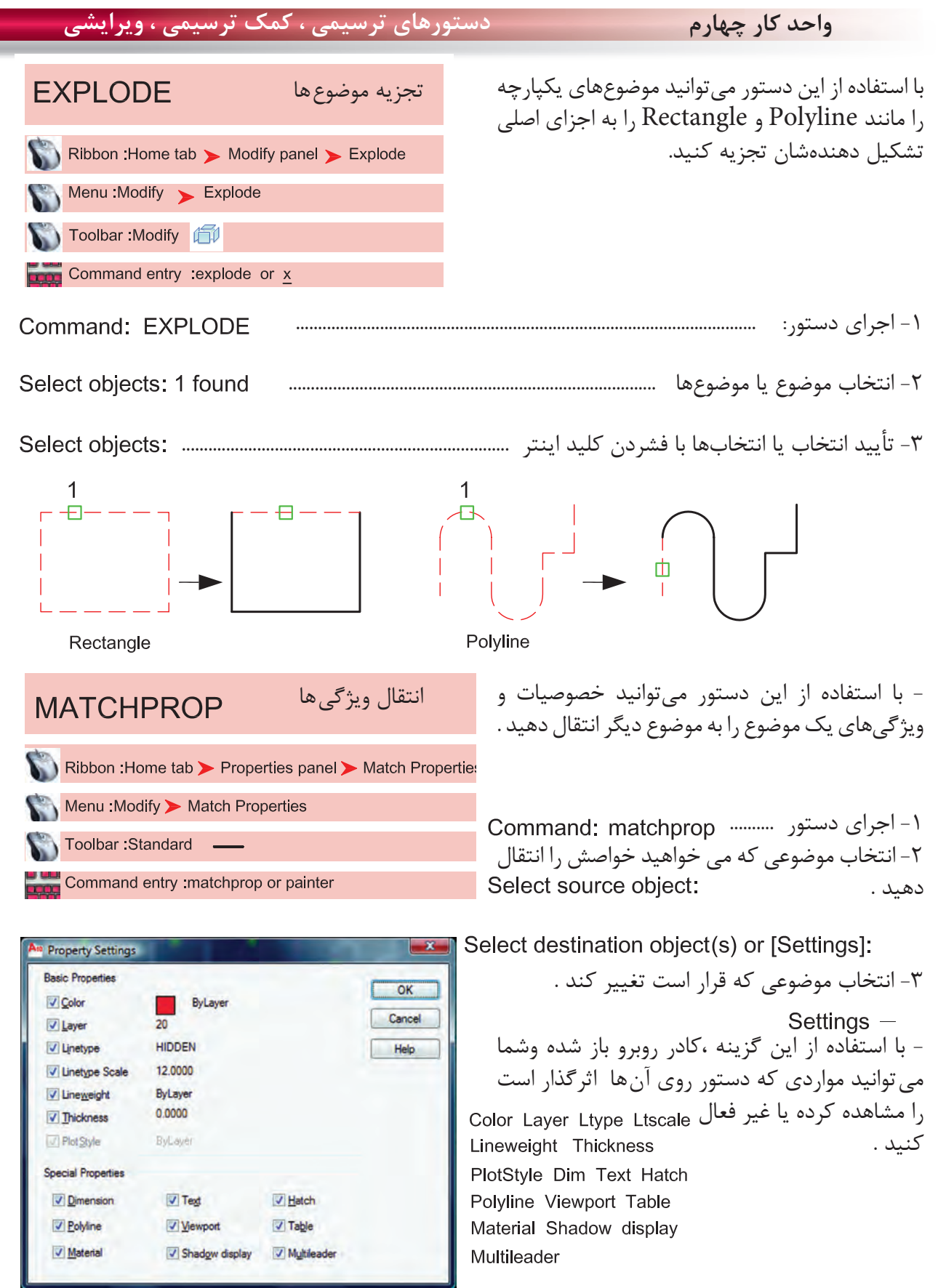

**واحد كار چهارم اتوكد و نقشههاى ساختمانى**

**تمرينهاى كاركاهى** نقشههاى چند پروژه ساختمانى ، در اين قسمت از كتاب گنجانيده شده است با راهنمايى هنرآموز محترم يكى از پروژهها را انتخاب كنيد . وبعد از ترسيم اين نقشهها و پس از فراگيرى بقيه موارد تدريس شده در كتاب آن موارد را نيز به ترسيمها اضافه كنيد .، مانند هاشور، متن نويسى ، بلوك و اندازهگذارى در نهايت نقشههاى كامل شده خود را چاپ كنيد .

پروژه شماره يك يك ساختمان ويلايى دوبلكس مىباشد تمامى اندازهها را مىتوانيد از روى نقشه برداشت كنيد . مقياس نقشه ها در زير آنها ذكر شده است . نقشههاى پروژه شماره يك كامل مىباشد. مى توانيد از اين نقشهها به عنوان الگو استفاده نماييد .

پلان زير را مى توانيد با استفاده از دستورهايى چون Line ، Offset ، Trim ، Chamfer ، Arc ، Fillet Circle ، Rectangle و ابزار كمك ترسيمى رسم نماييد .

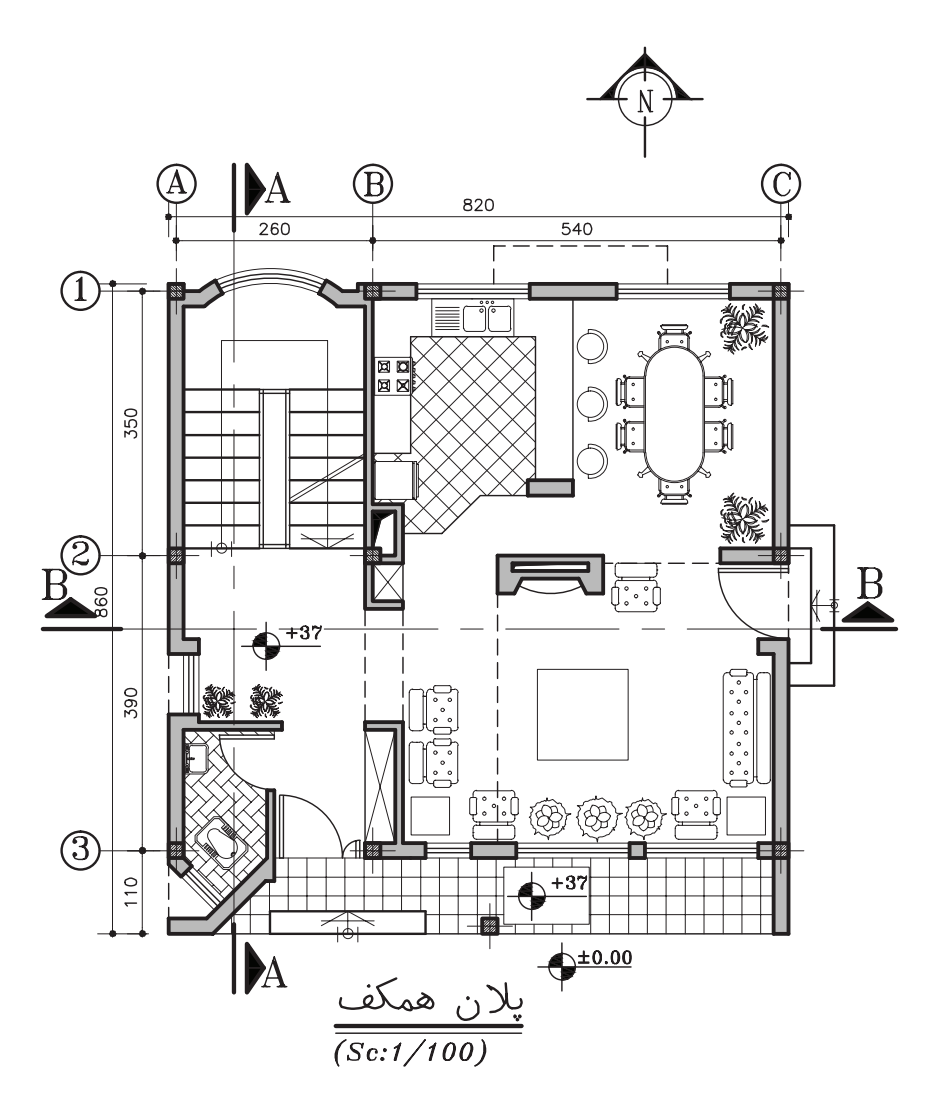

 $96$ 

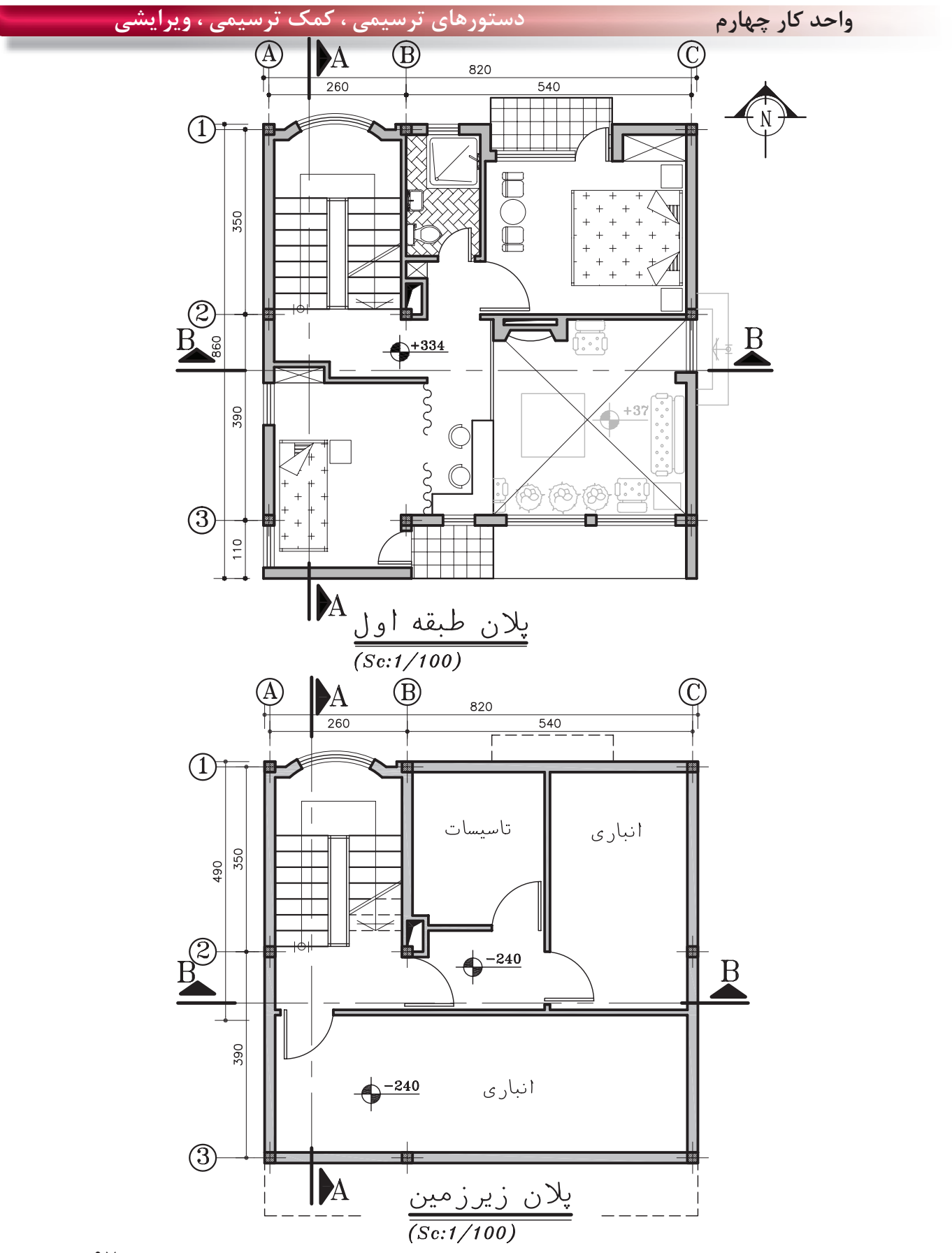

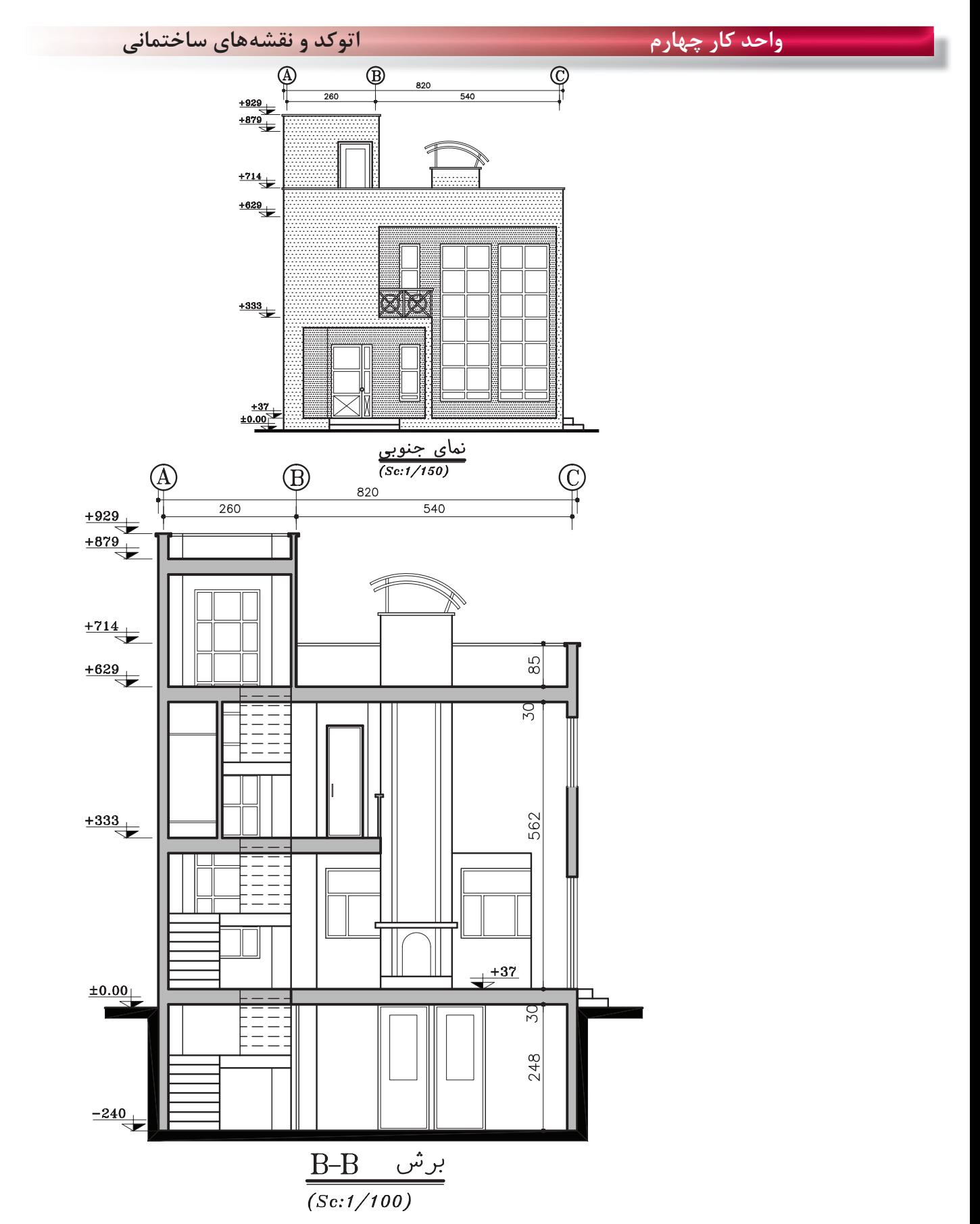

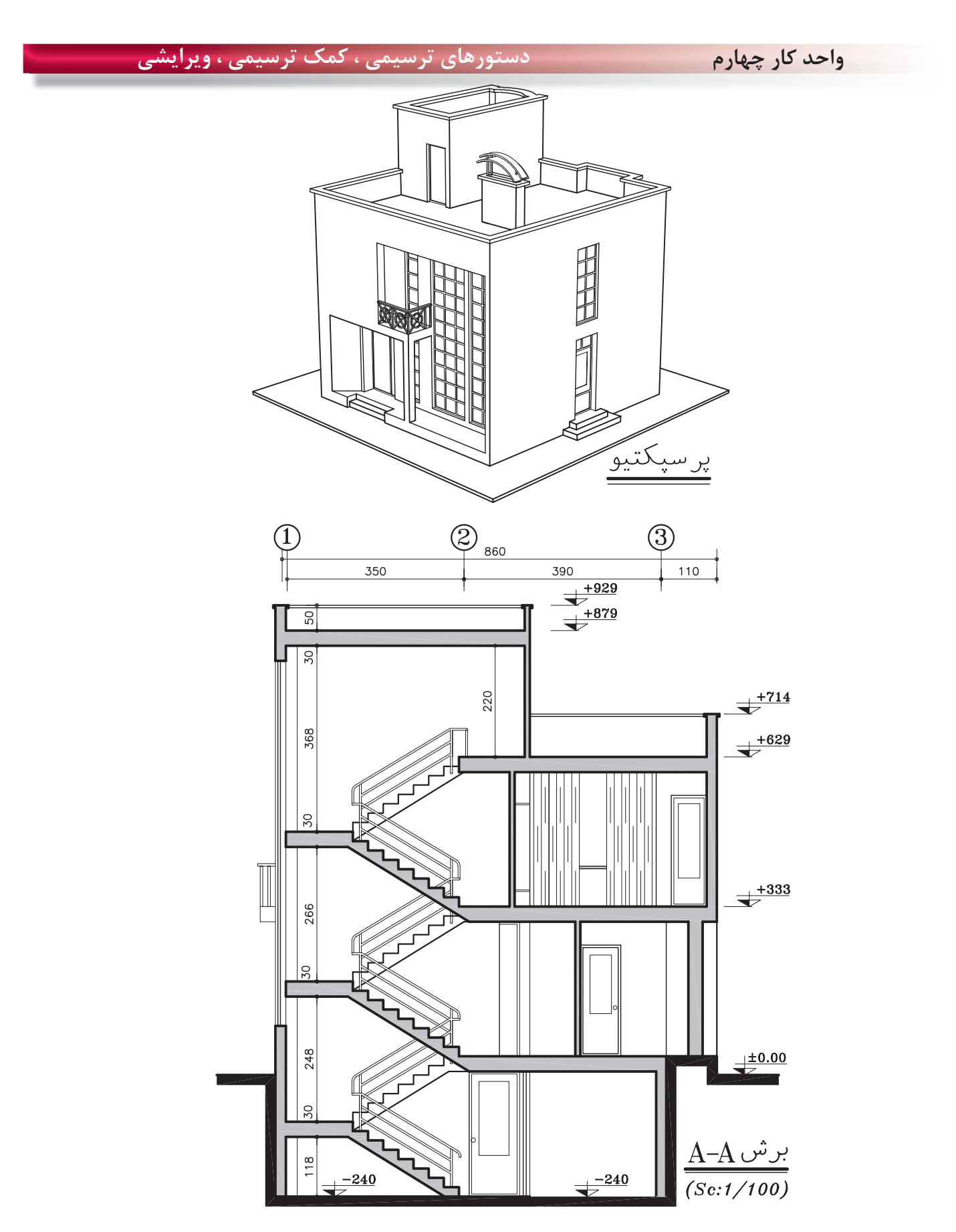

**واحد كار چهارم اتوكد و نقشههاى ساختمانى**

**تمرين هاى كاركاهى** پروژه شماره دو .<br>يک ساختمان ويلايى با مصالح بنايى مى باشد. همه اندازهها را مى توانيد از روى نقشه برداشت كنيد . براى اندازههاى ذكر نشده ازهنرآموز محترم كمك بگيريد. همه خواستههاى يك پروژه را ترسيم كنيد.

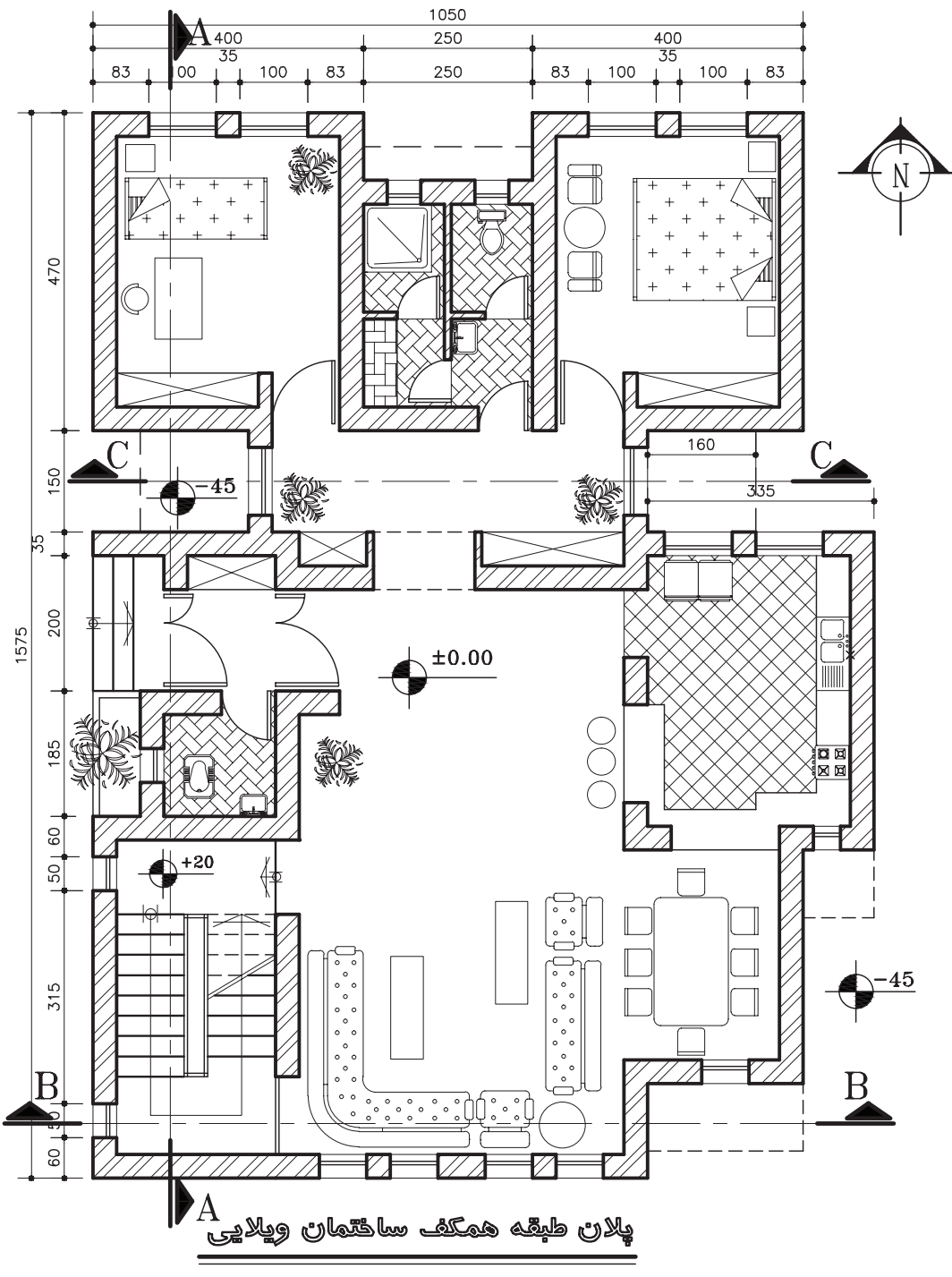

 $(Sc:1/100)$ 

 $\mathcal{L}$ .

### **واحد كار چهارم دستورهاى ترسيمى ، كمك ترسيمى ، ويرايشى**

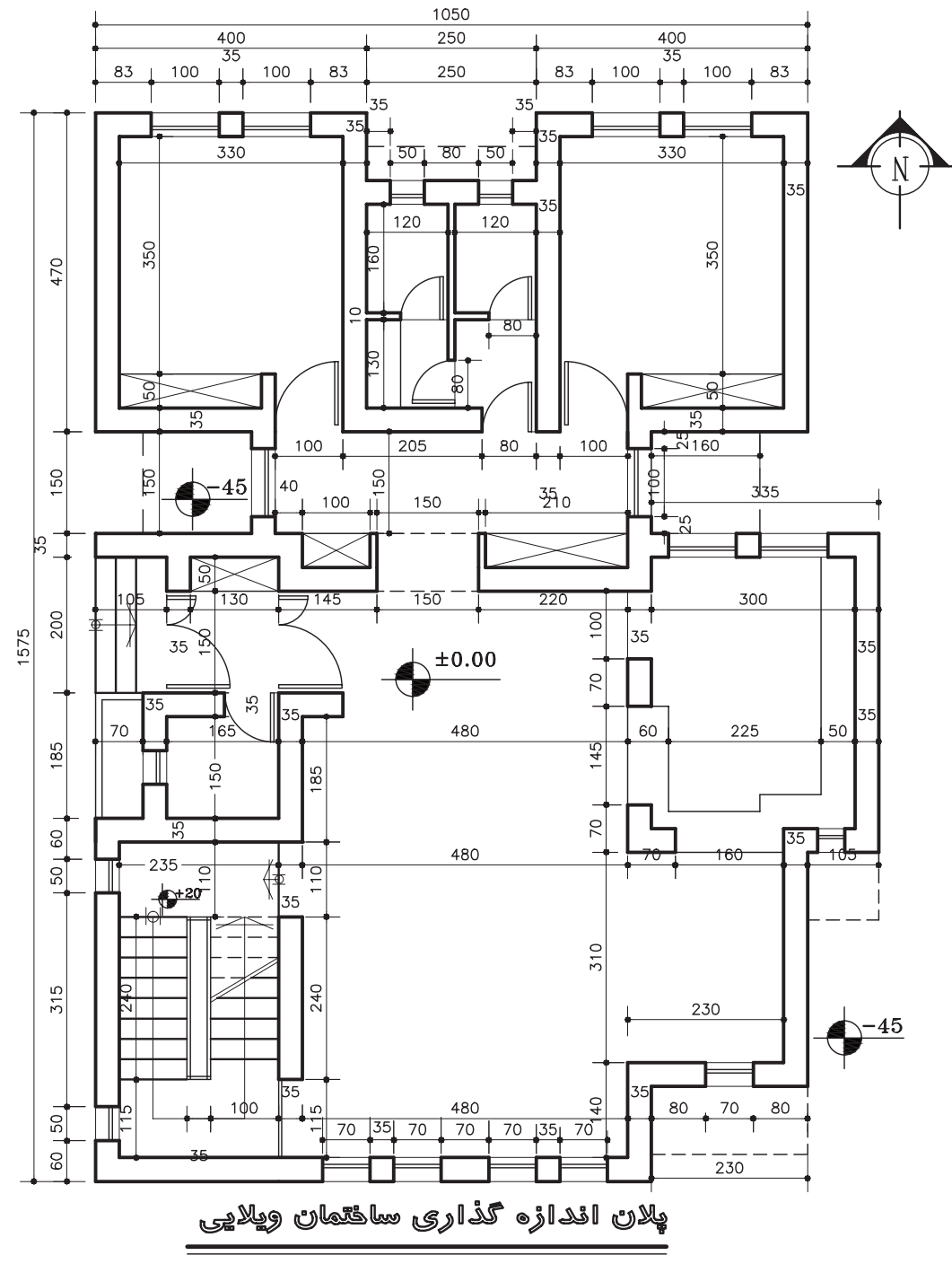

 $(Sc:1/100)$
**واحد كار چهارم اتوكد و نقشههاى ساختمانى**

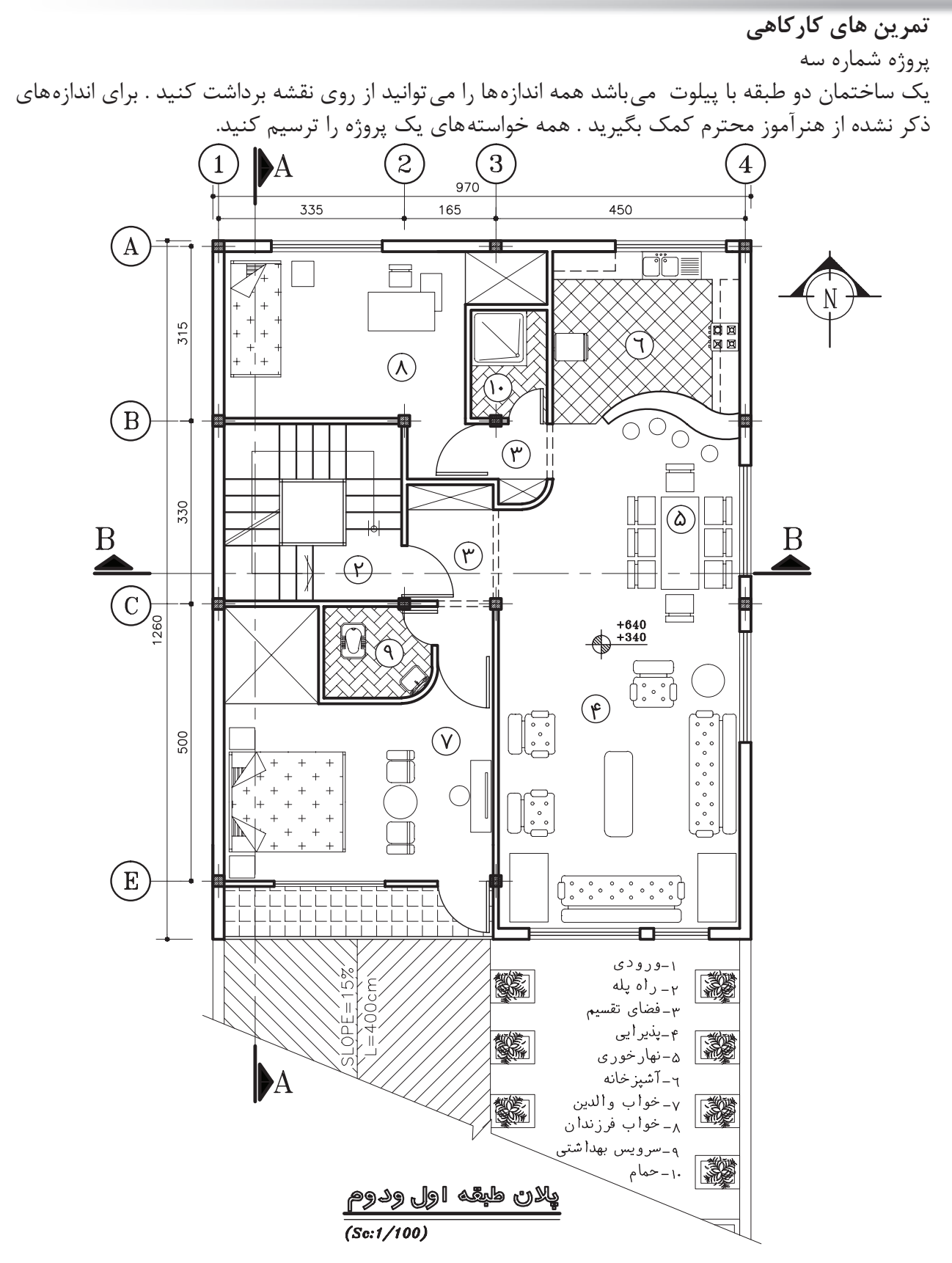

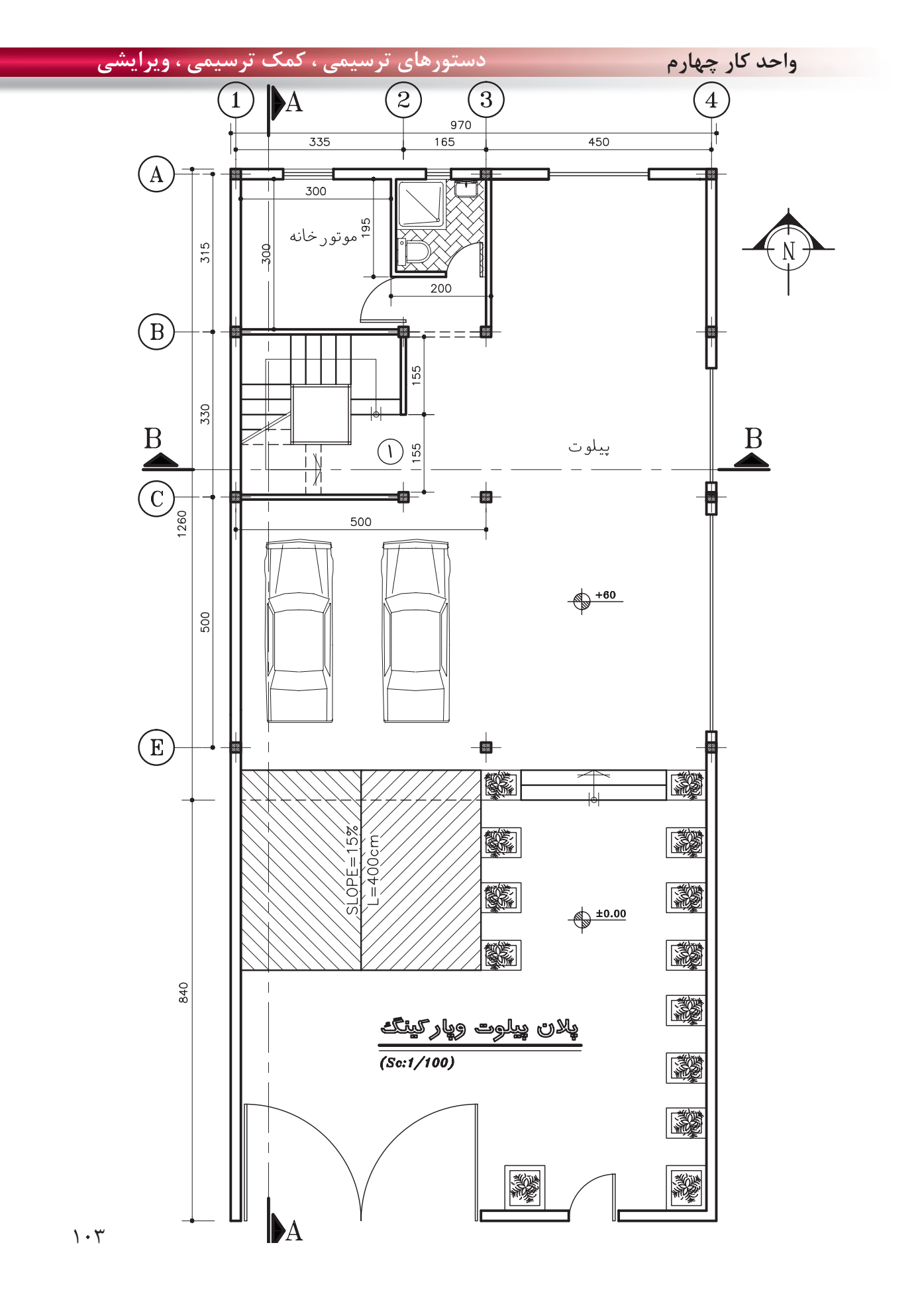

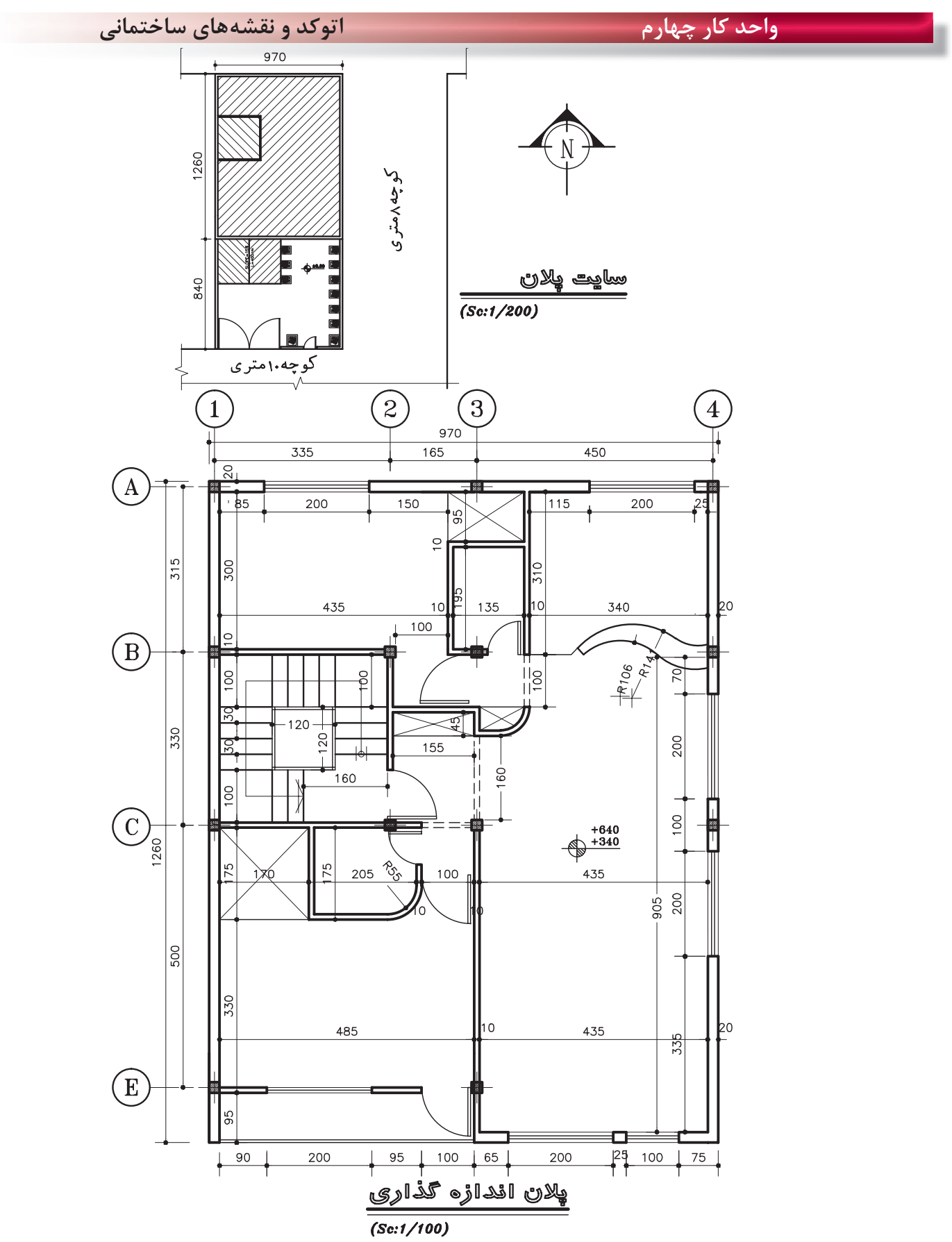

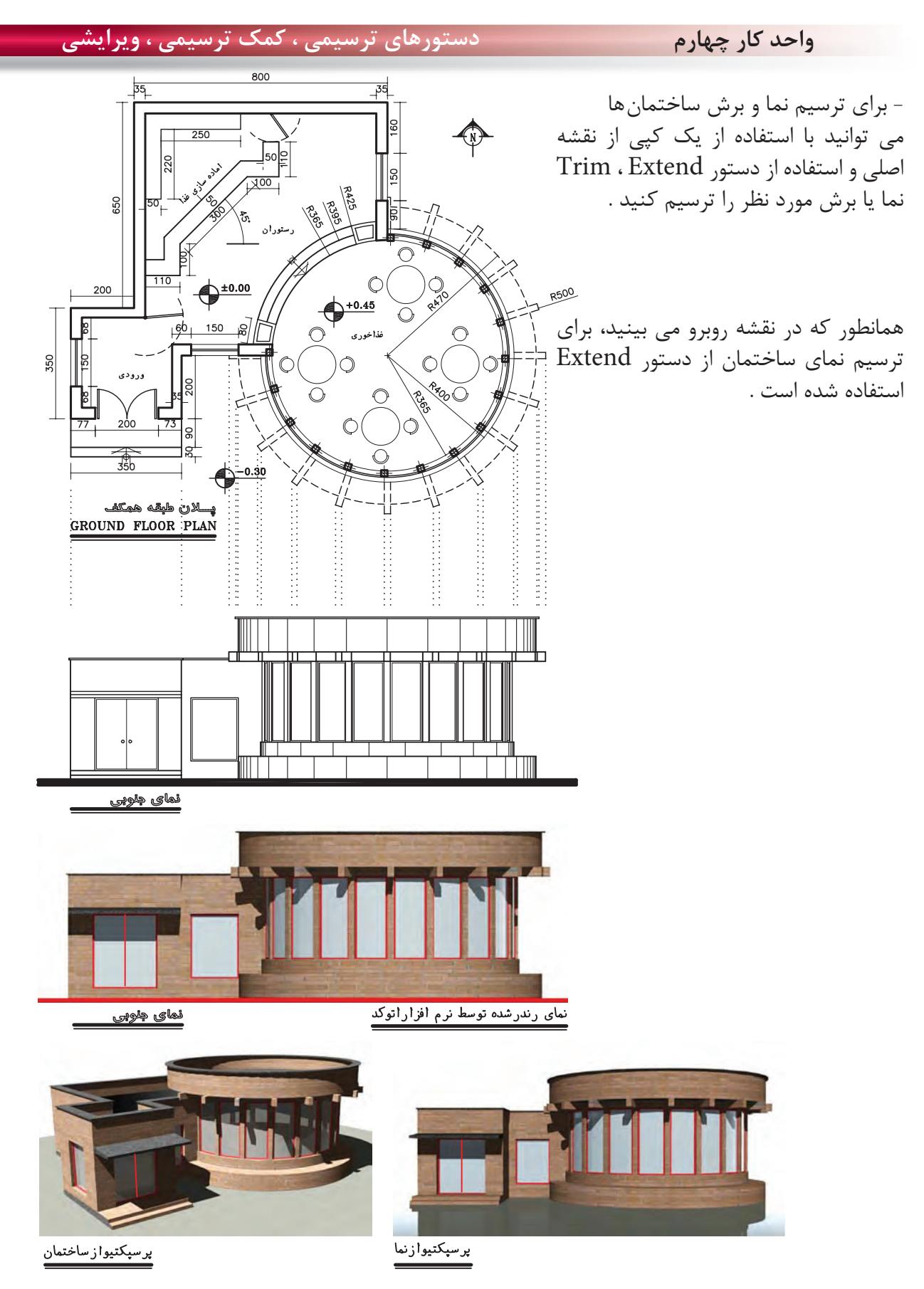

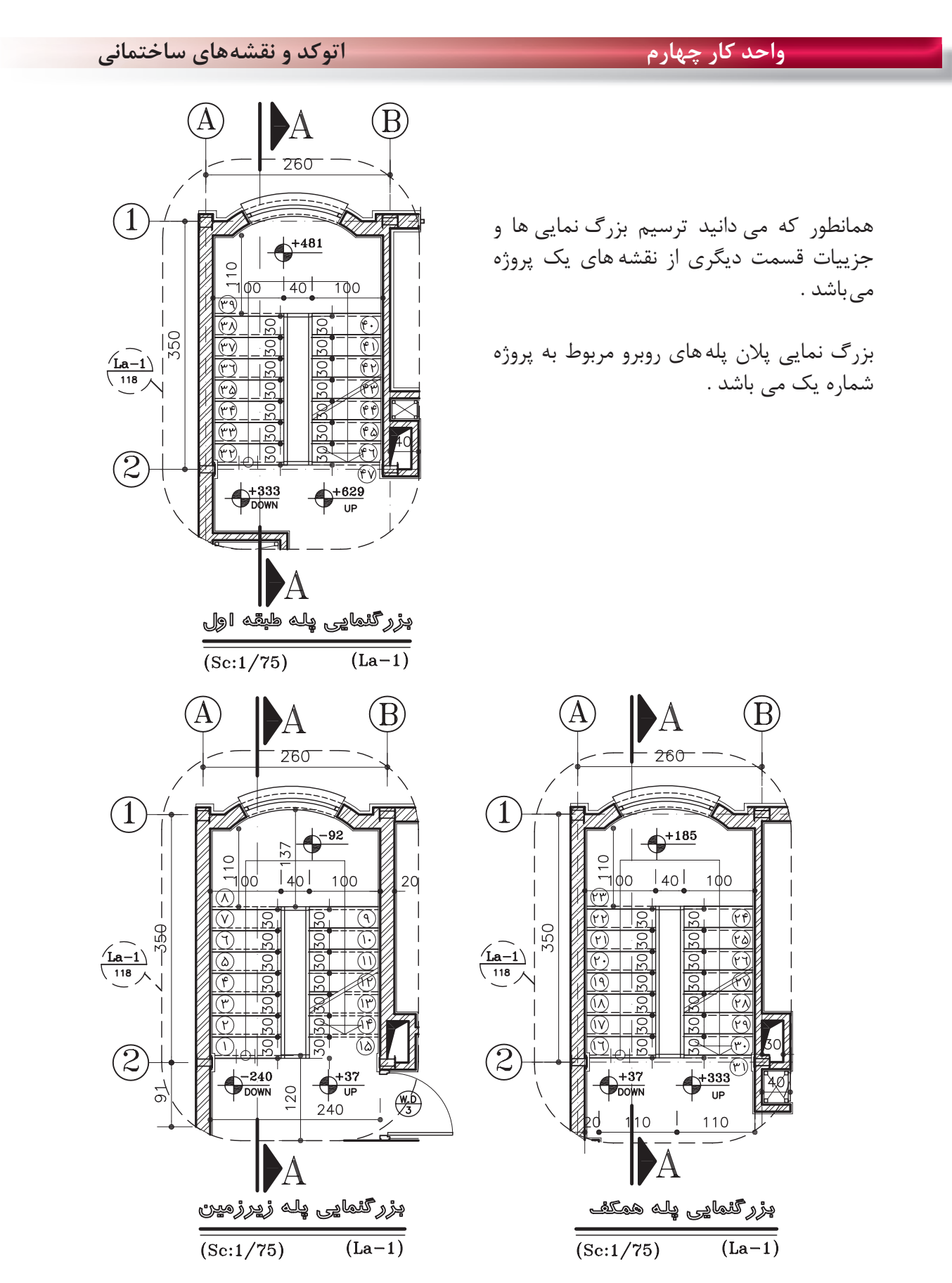

دستورهای ترسیمی ، کمک ترسیمی ، ویرایشی

واحد کار چهارم

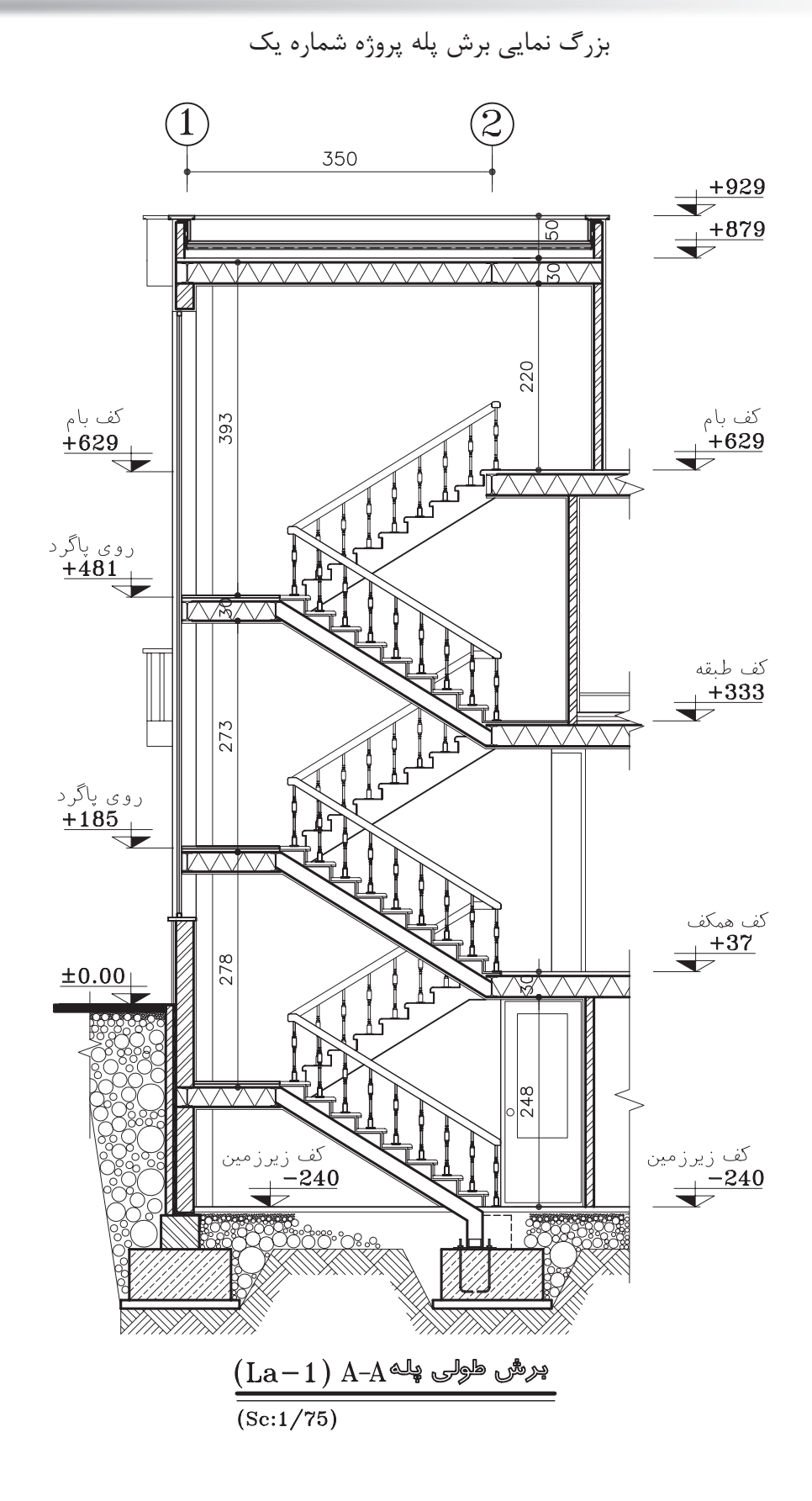

اتوکد و نقشههای ساختمانی

واحد کار چهارم

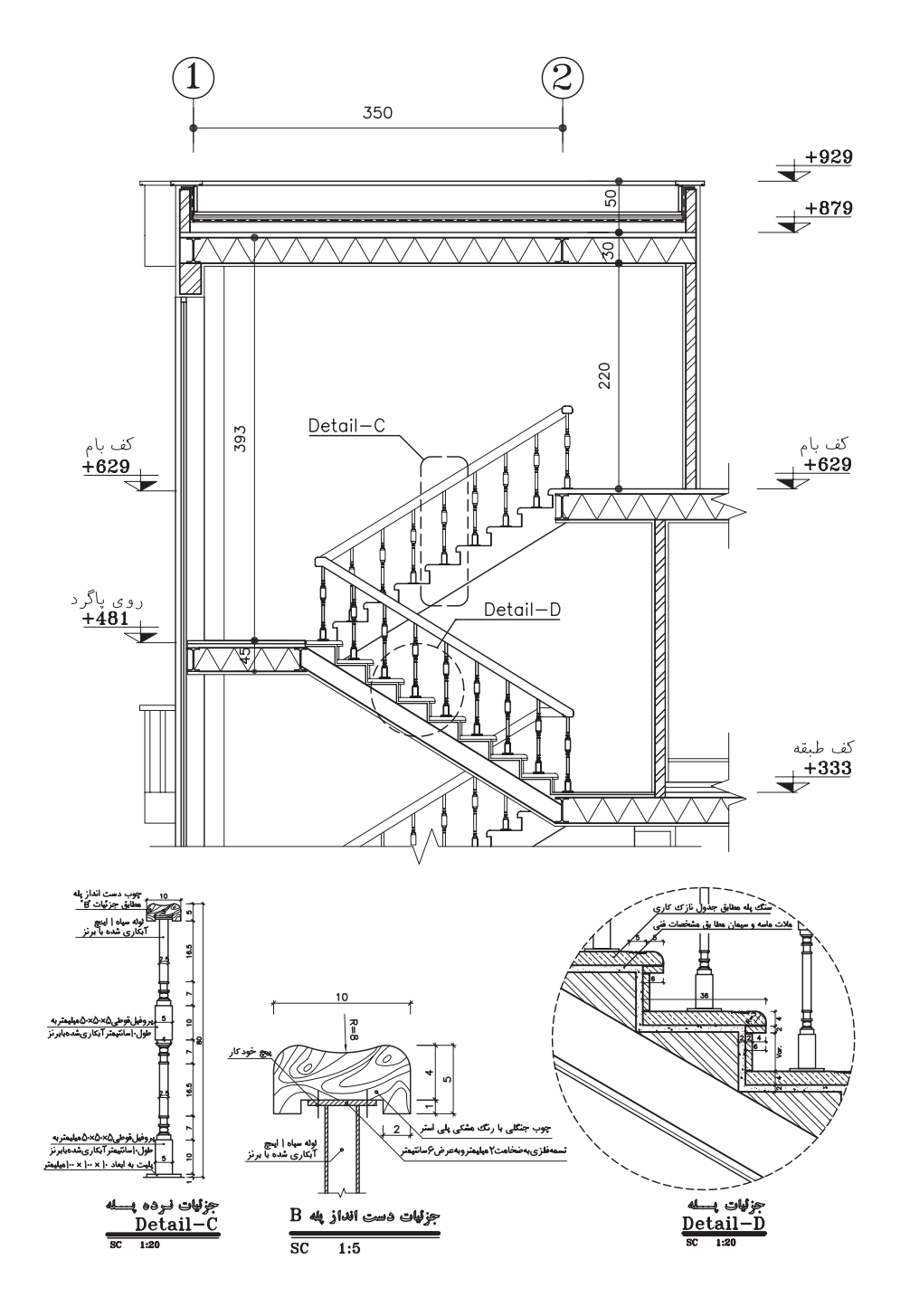

**واحد كار چهارم دستورهاى ترسيمى ، كمك ترسيمى ، ويرايشى**

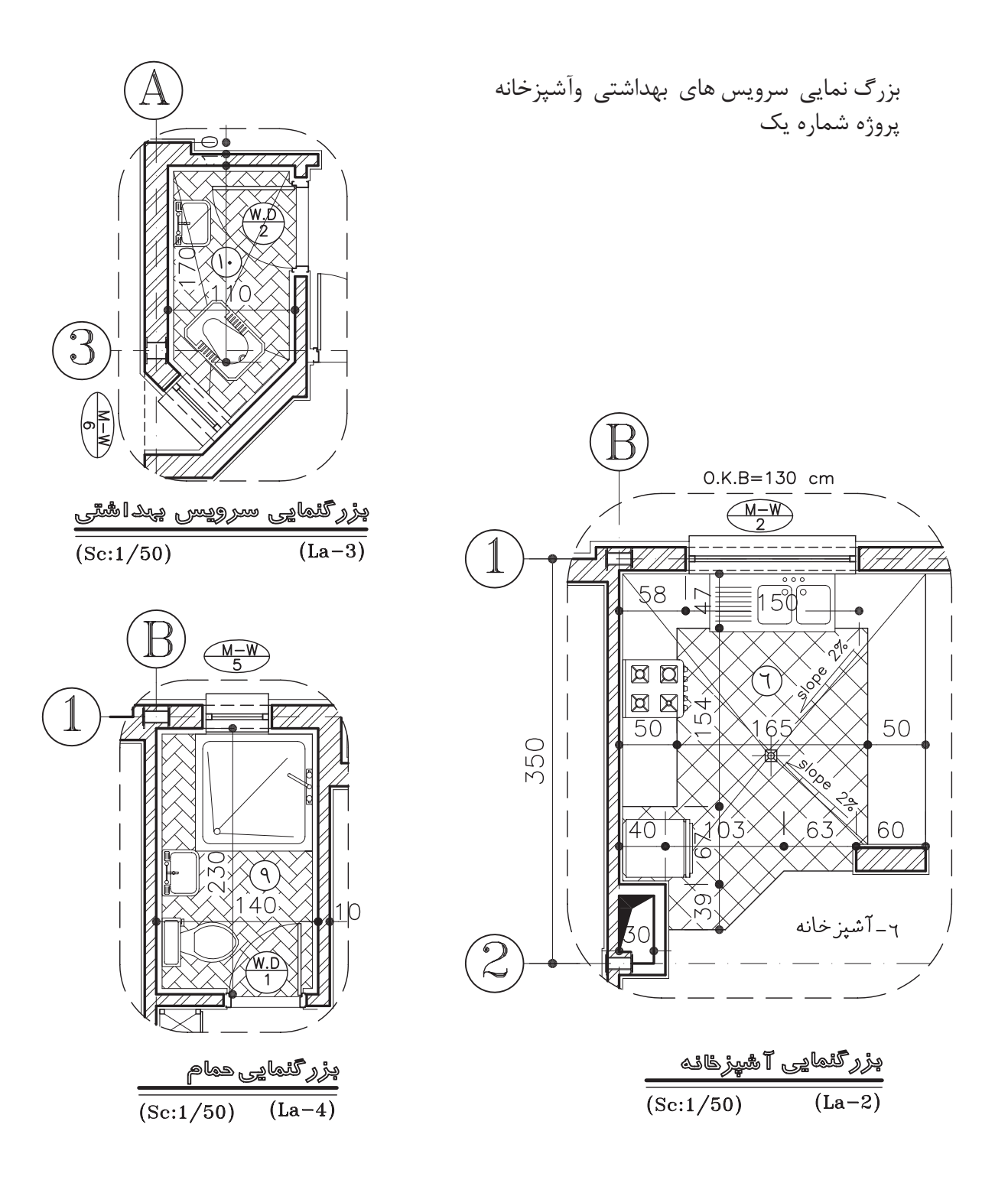

اتوکد و نقشههای ساختمانی

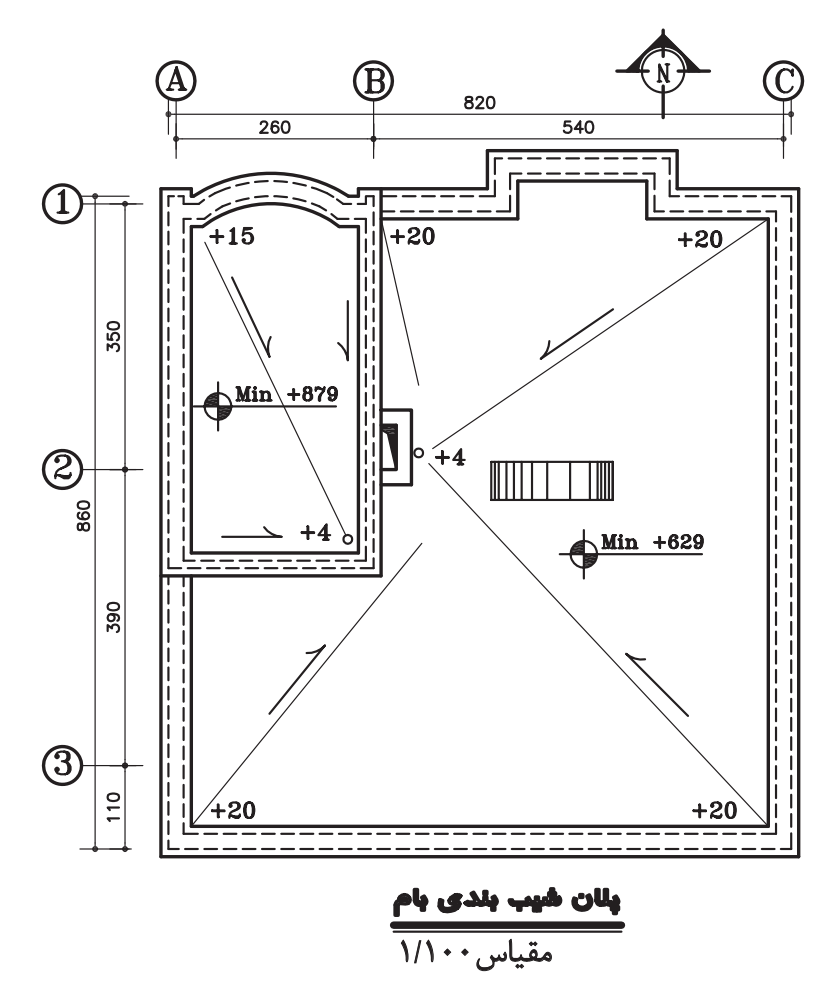

واحد کار چهارم

**واحد كار چهارم دستورهاى ترسيمى ، كمك ترسيمى ، ويرايشى**

**تمرين هاى مربوط به استاندارد نقشه كشى سازه**

نقشههاى اين قسمت سازه پروژه شماره يك مىباشد .

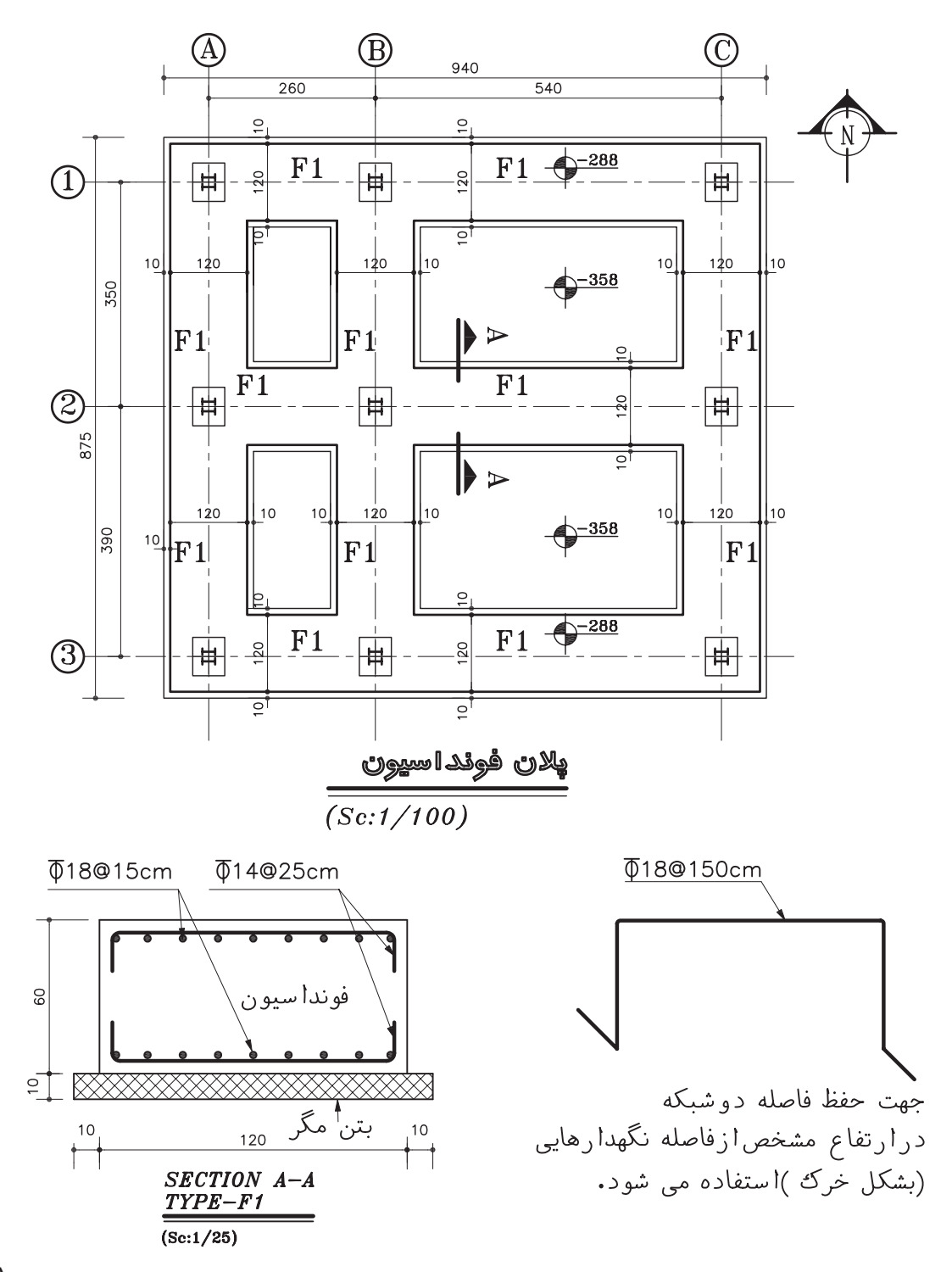

اتوکد و نقشههای ساختمانی

<mark>ً واحد کار چهارم</mark>

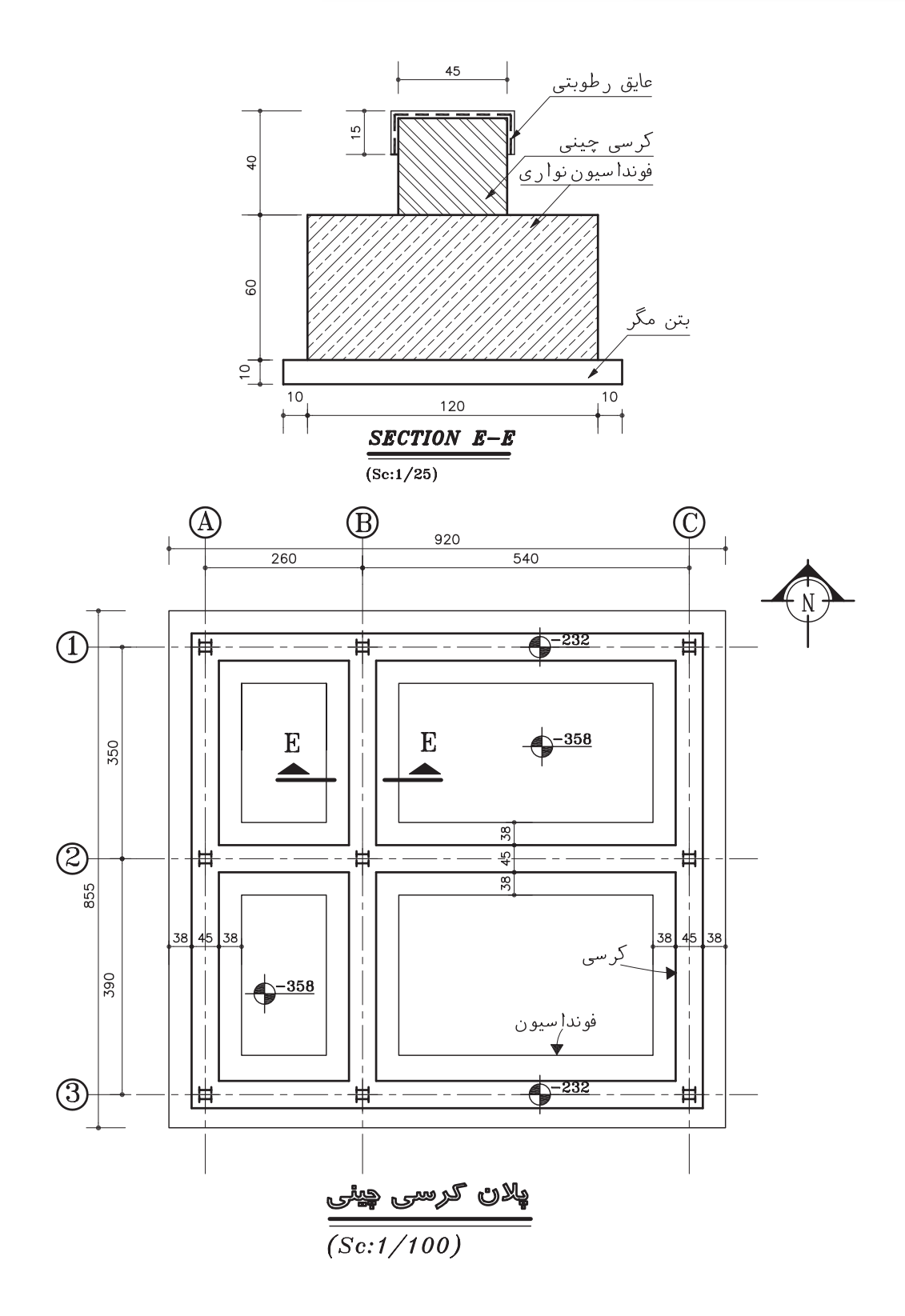

دستورهای ترسیمی ، کمک ترسیمی ، ویرایشی

واحد کار چهارم

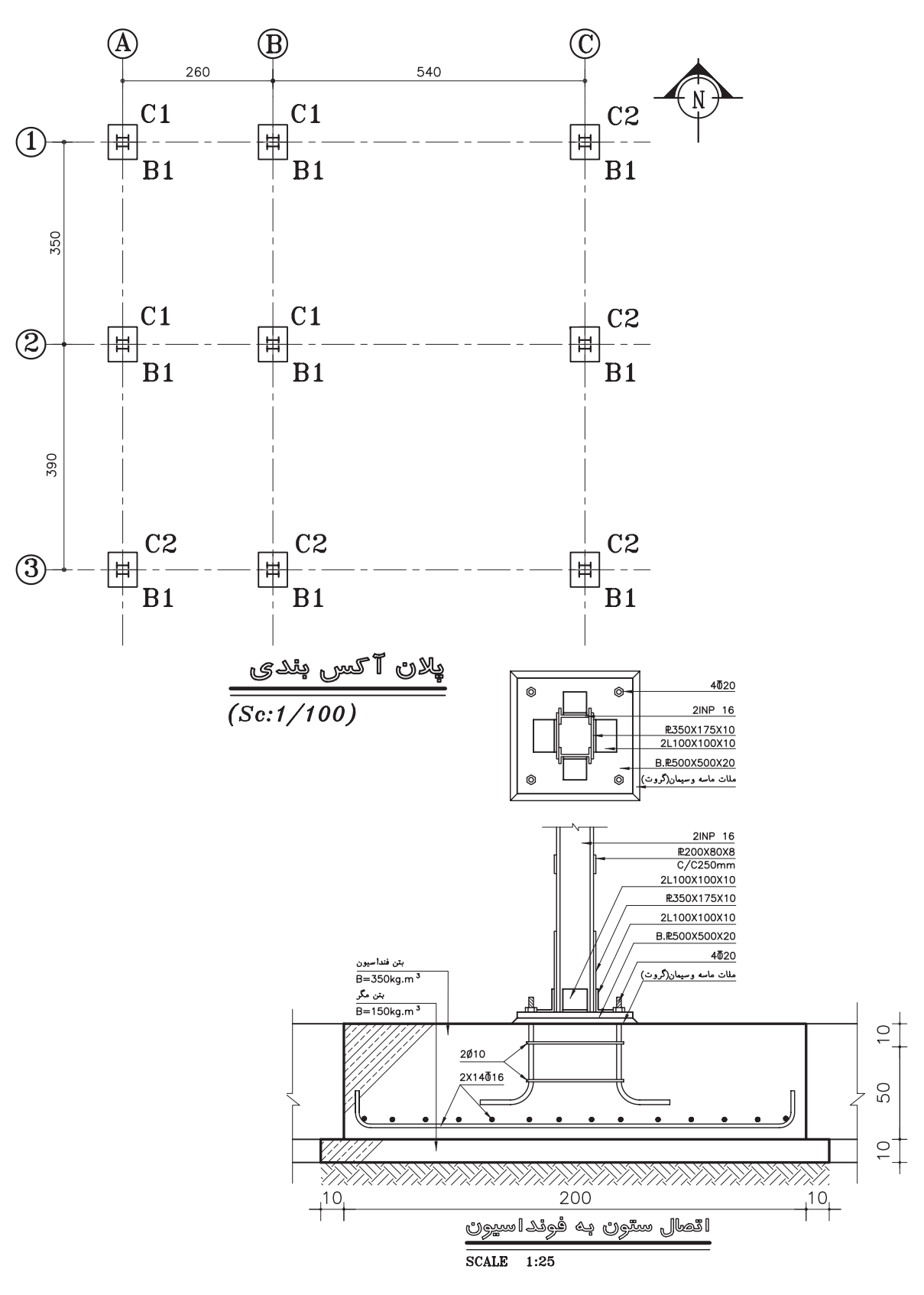

#### اتوکد و نقشههای ساختمانی

#### واحد کار چهارم

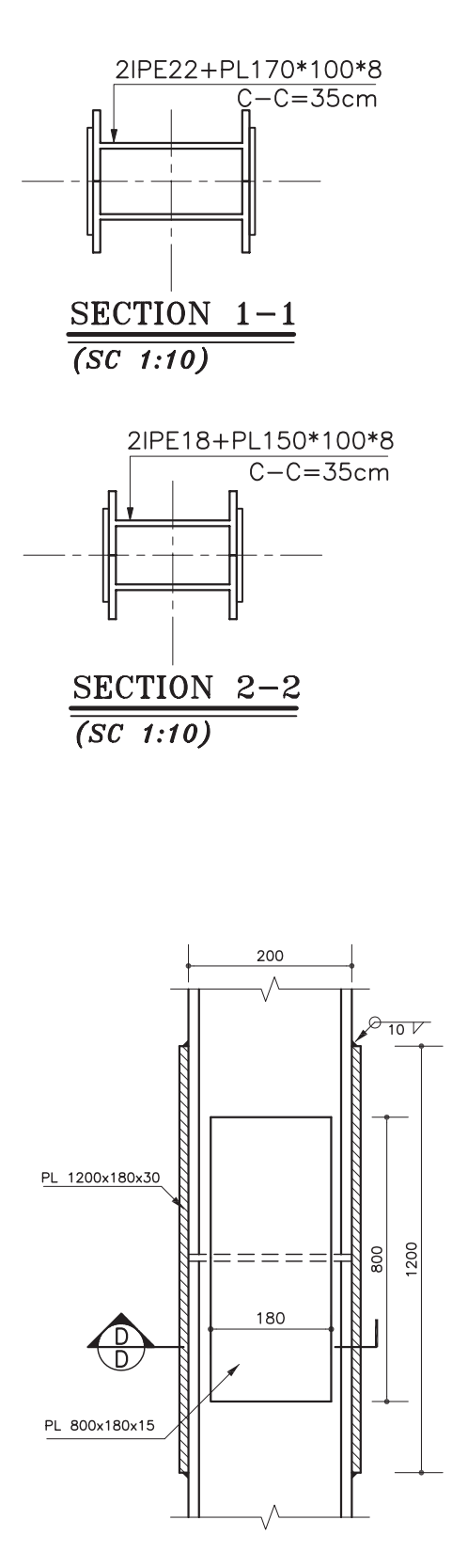

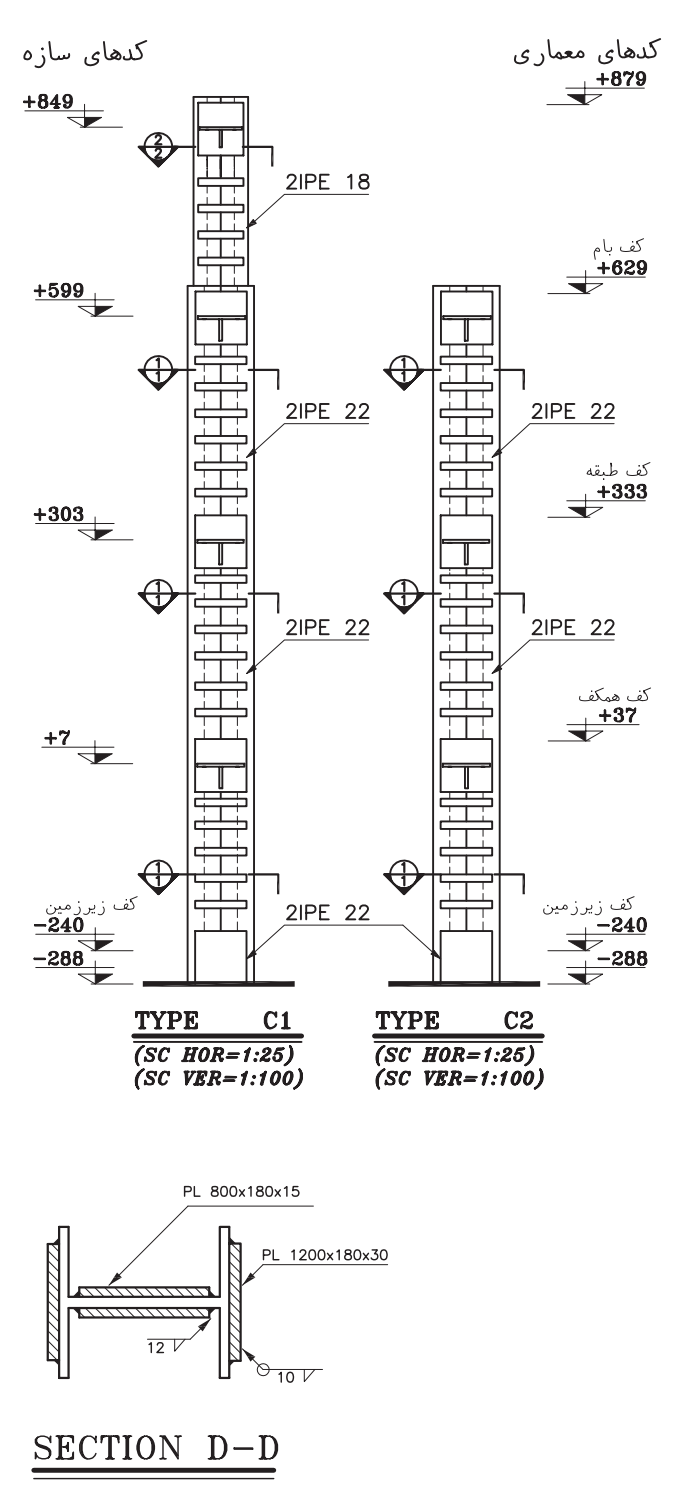

**واحد كار چهارم دستورهاى ترسيمى ، كمك ترسيمى ، ويرايشى**

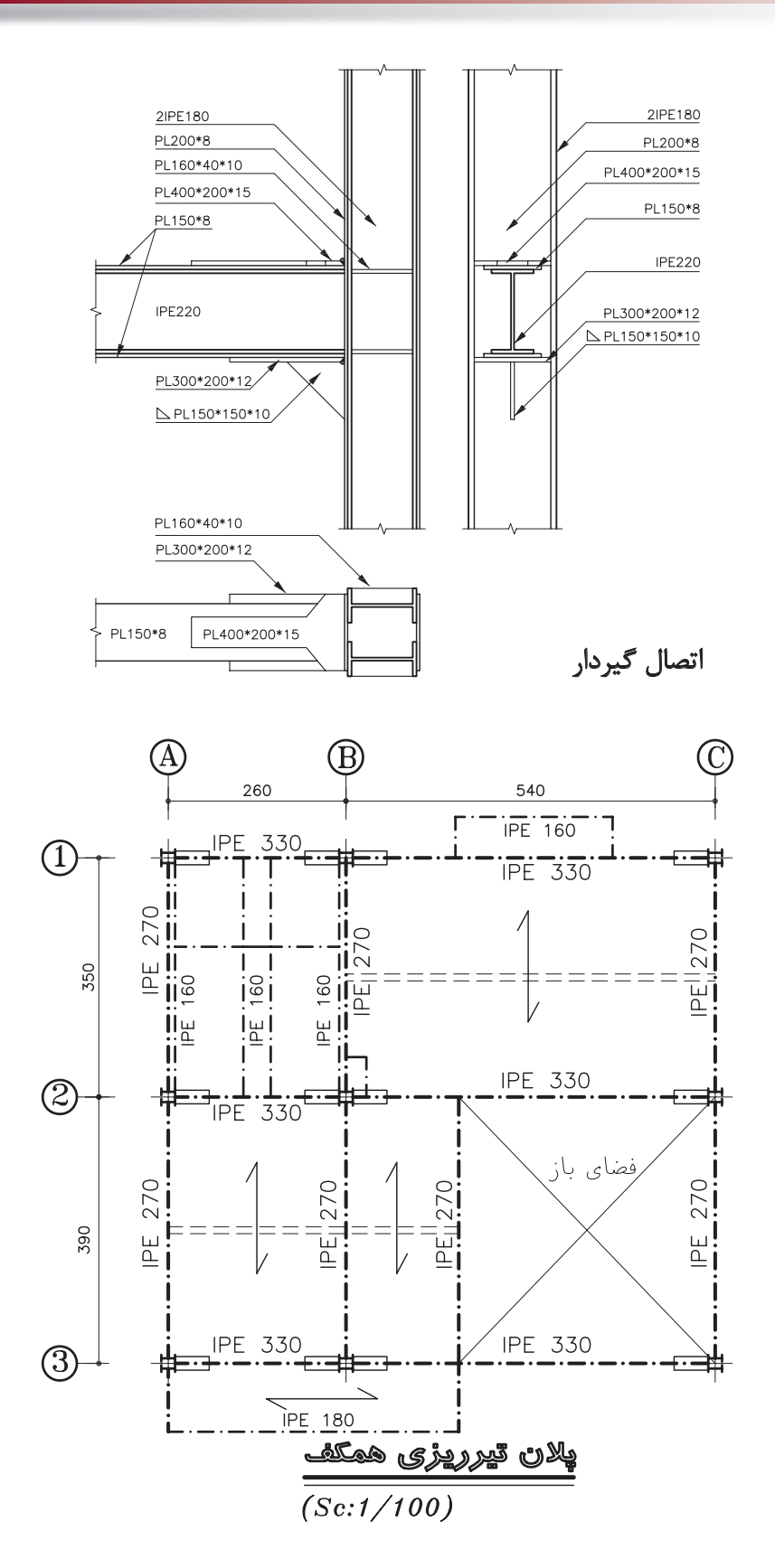

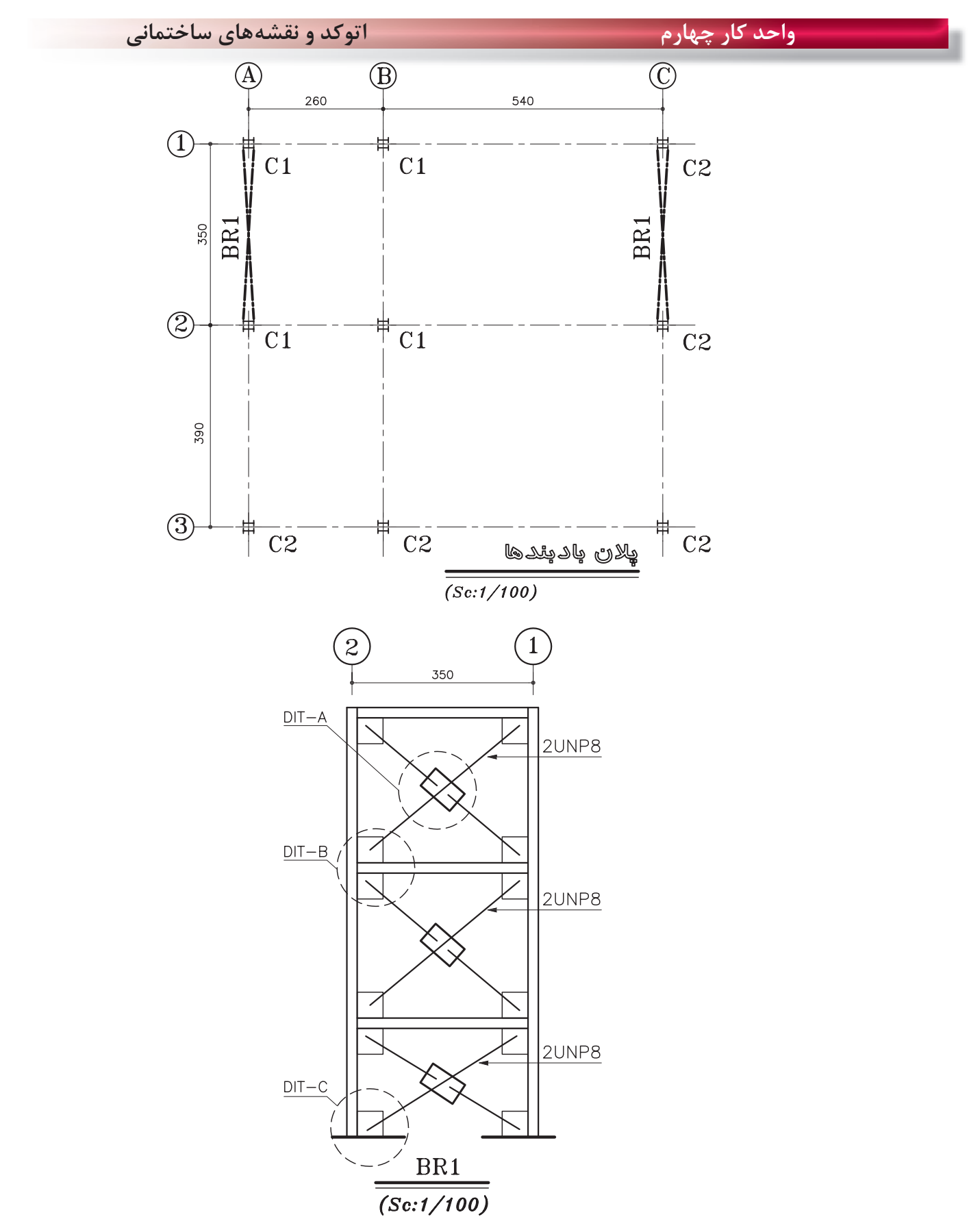

دستورهای ترسیمی ، کمک ترسیمی ، ویرایشی

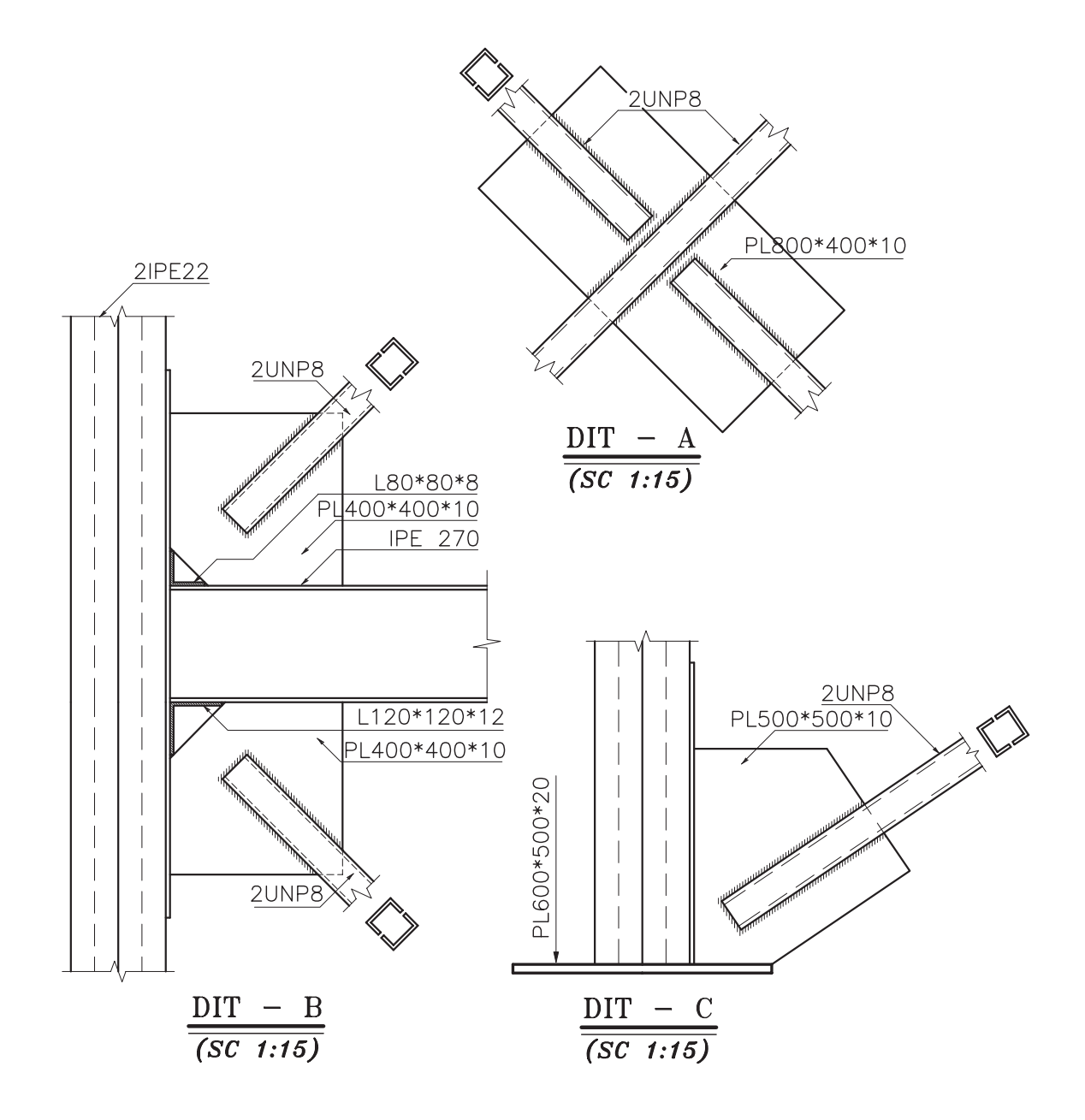

**واحد كارچهارم اتوكد و نقشههاى ساختمانى**

**نمونه سؤالات چهار گزينهاى پايان واحد كار**

-1 در ترسيم كمان با دريافت مختصات نقطه شرو ع ، مركز و مقدار زاويه داخلي كدام گزينه صحيح است ؟ Start-Center-length -ب Start-Center-End -الف Start-Center-Angel -د Center-Start -Angel -ج -2كدام گزينه همه ترسيمهايي كه با پنجره مذكور تقاطع داشته باشد را انتخاب ميكند؟ الف- Crossing ب- All ج- Last د- Window -3 جهت بريدن قسمتي از يك ترسيم از كدام فرمان استفاده مي شود؟ الف- Erase ب- Move ج- Trim د- Break -4در صورتي كه بخواهيم يكي از اضلاع مستطيلي را كه با دستور Pline ترسيم شده حذف كنيم، ابتدا بايد كدام فرمان را صادر كنيم؟ الف- Explode ب- Extend ج- Stretch د- Sketch -5براي تقسيم يك موضوع به قسمتهاى مساوي از كدام دستور استفاده ميكنيد؟ الف- Measure ب- Explode ج- Trim د- Divide -6 جهت پيدا كردن وسط يك پاره خط يا كمان از كدام يك از كمك رسمها استفاده ميشود؟ الف- Center ب- From ج- Nearest د- Midpoint -7 جهت جابجا كردن يك موضوع از يك نقطه به نقطه ديگر كدام دستور استفاده ميشود؟ Modify -د Move -ج Copy -ب Oset -الف -8 براي تر سيم پاره خط در جهت موازي محورهاي مختصات : الف- با كليد 7F . Ortho را فعال مي كنيم. ب- كليد 8F . Ortho را فعال مي كنيم. ج- با كليد 7F . Grid را فعال مي كنيم. د- كليد 8F . Grid را فعال مي كنيم. -9 دستور PolyGon جهت ترسيم ......................بكار مي رود؟ الف- چند ضلعى ب- دايره ج- چند خطى د- بيضي

**واحد كار چهارم دستورهاى ترسيمى ، كمك ترسيمى ، ويرايشى** -10 تنظيم پرش مكان نماى اتوكد توسط چه دستوري انجام ميگيرد؟ الف- Snap ب- Osnap ج- Ortho د- Otrack -11 كدام يك از دستورهاى زير موضوعهاى ترسيمي را تكرار ميكند؟ Array-Copy-Oset -ب Move-Mirror-Copy -الف Modify-Offset-Array- د Mirror-move-offset- $\tau$  -12 راه انتخاب موضوع در دستور ( Stretch ( چيست؟ الف- window-Crossing ب- Fence ج- Window د- همه راه هاي انتخاب موضوع -15 در كمك رسم (Osnap) منظور از (INT) چيست؟ الف – مركز موضوع ترسيمي است. ب- محل تلاقي موضوعهاى ترسيمي است. ج- ابتداي موضوعهاى ترسيمي است. د- انتهاي موضوعهاى ترسيمي است . -14 ( Bisect ( چه عملي را انجام ميدهد؟ الف- نيمساز زاويه را رسم مي كند. ب- ب- اندازه يك زاويه را محاسبه مي كند . ج- از دستورهاى ويرايشي است. د- خطوط افقي را رسم ميكند. -15 كداميك از گزينههاي زير پس از وارد كردن حداقل سومين نقطه در دستور line پرسيده ميشود؟ Redo -د Undo -ج Close -ب Next point -الف -16 براي ترسيم دايره به روش Radius و Center چه نقاطي را بايد مشخص كنيم؟ الف-مركز و شعاع ب- مركز وقطر ج- دو نقطه روي محيط د- دو مماس بر دايره -17 براى تغيير مقياس يك ترسيم كدام دستور استفاده ميشود؟ الف- Scale ب- Block ج- Wblock د- Stretch -18 اگر در هنگام انتخاب موضوع ( Object Select( بخواهيد موضوعي را از انتخاب خارج كنيد از كدام روش استفاده مى كنيد؟ الف- last ب- Remove ج- Move د- Single

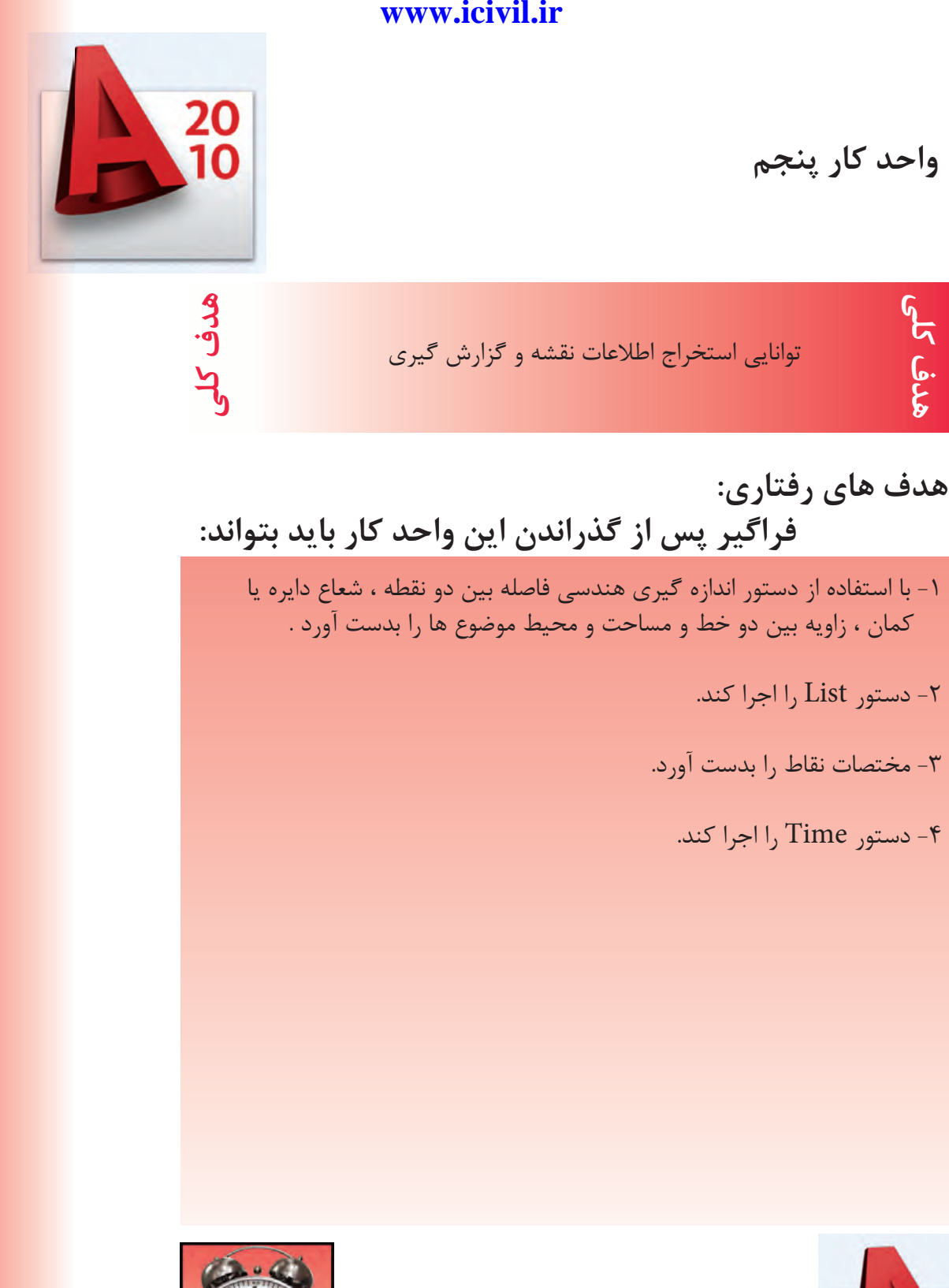

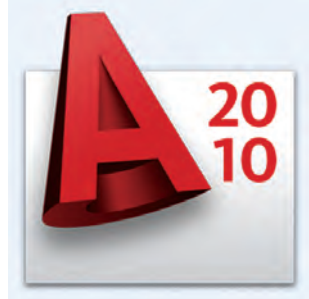

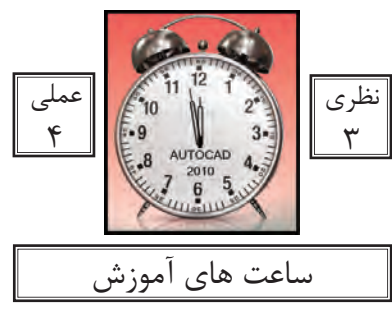

### **واحد كارپنجم اتوكد و نقشههاى ساختمانى**

كاربر پس از ترسيم نقشه ها يا در زمان ترسيم بايد بتواند براى بدست آوردن اطلاعات نقشه يا كنترل آن از ابزار دقيقى استفاده كند. دستورهاى اين واحد كار كمك مى كند تا اطلاعات دقيقى از موارد مختلف نقشه به دست آوريد و بتوانيد جلوى خطا هاى احتمالى را نيز بگيريد.

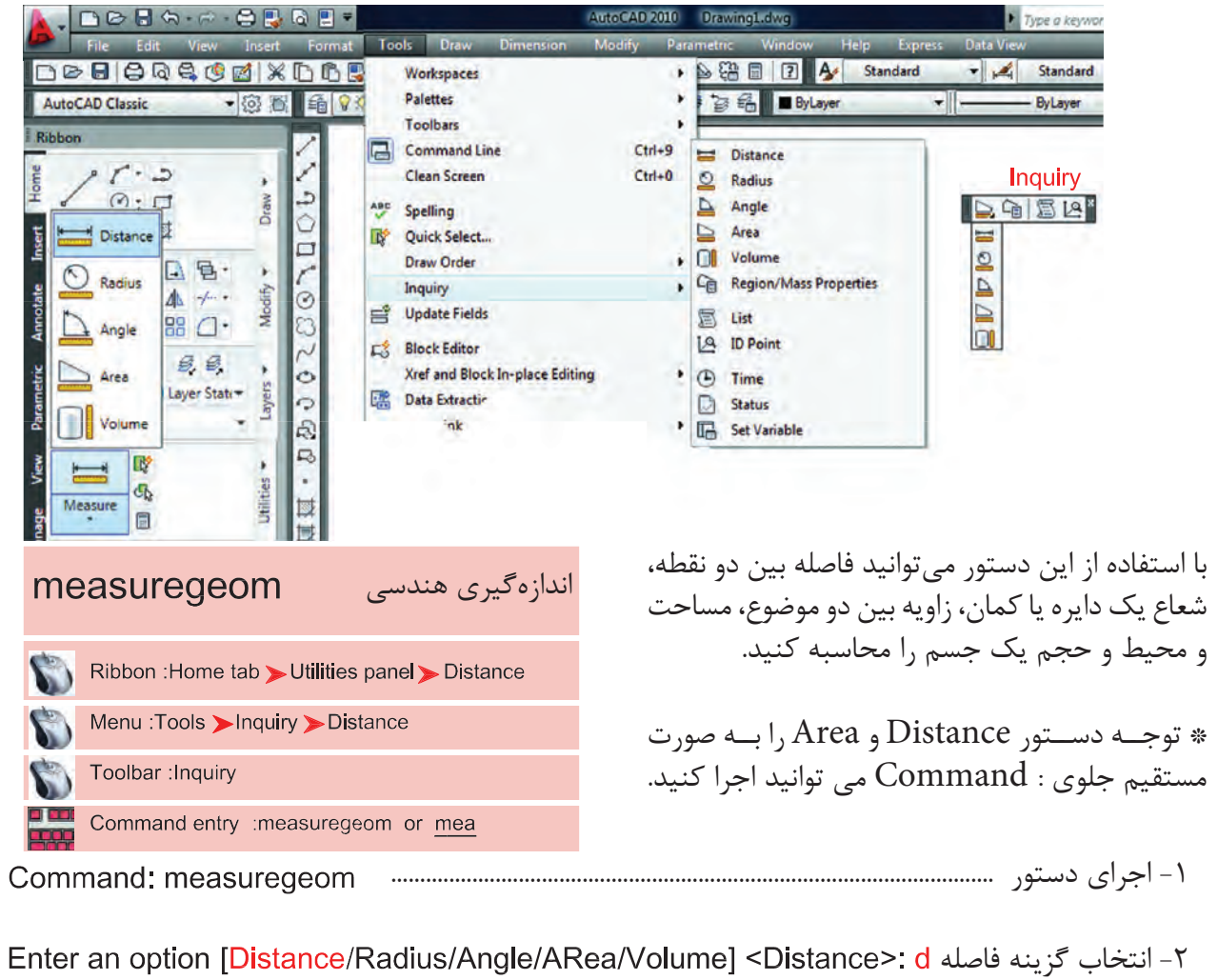

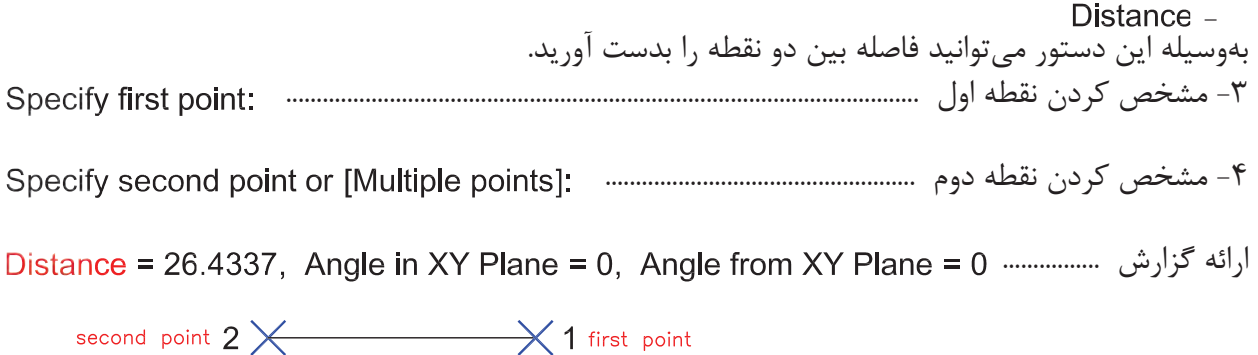

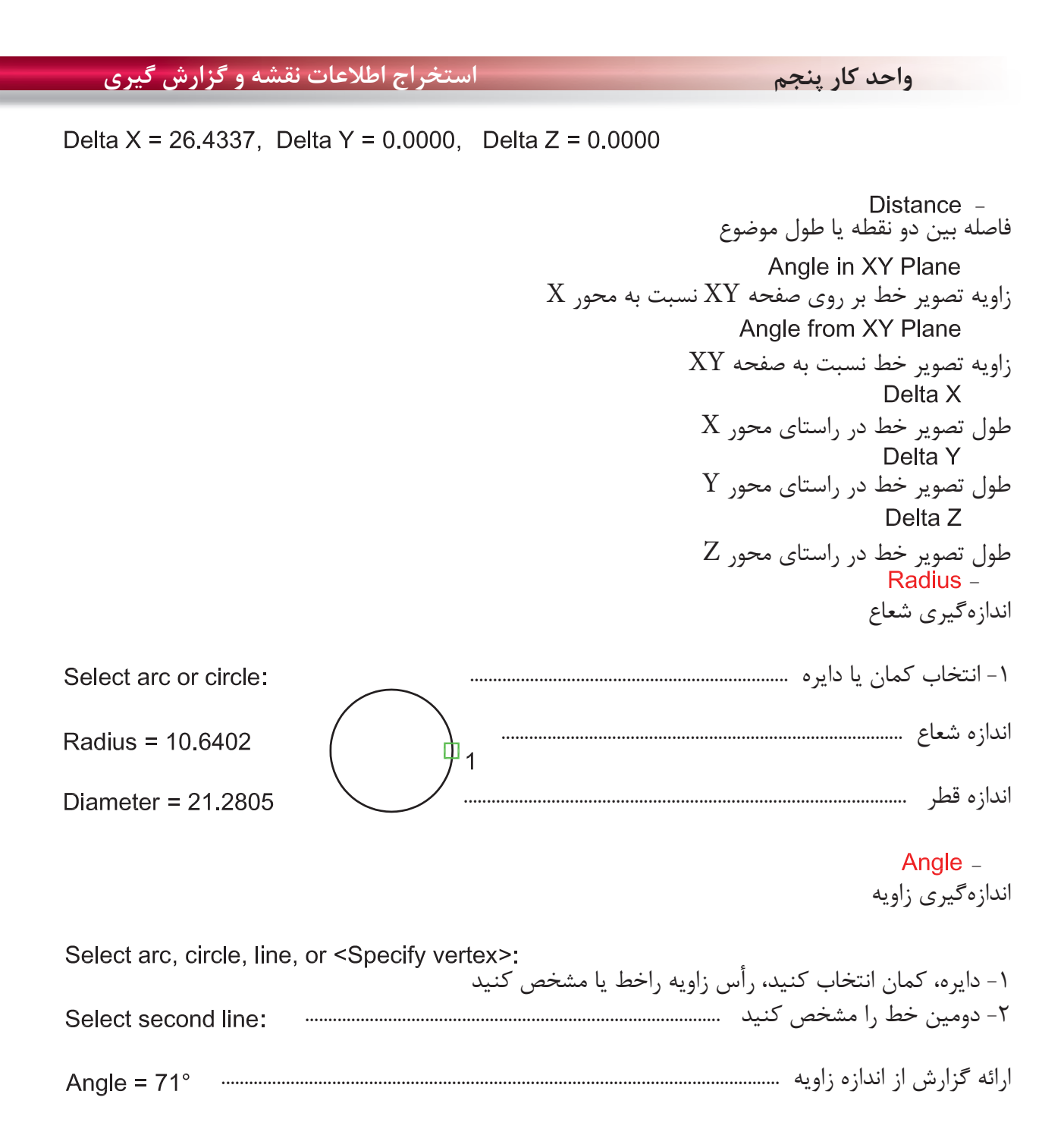

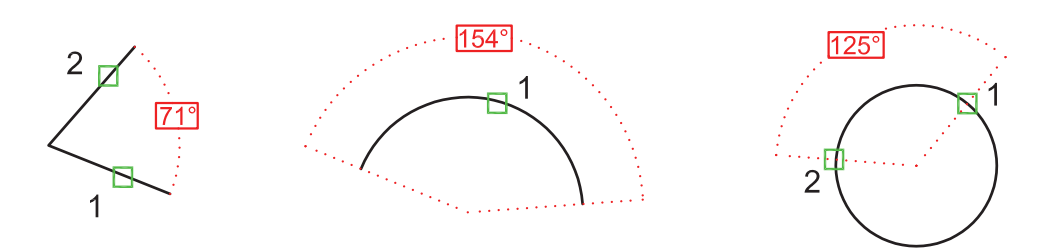

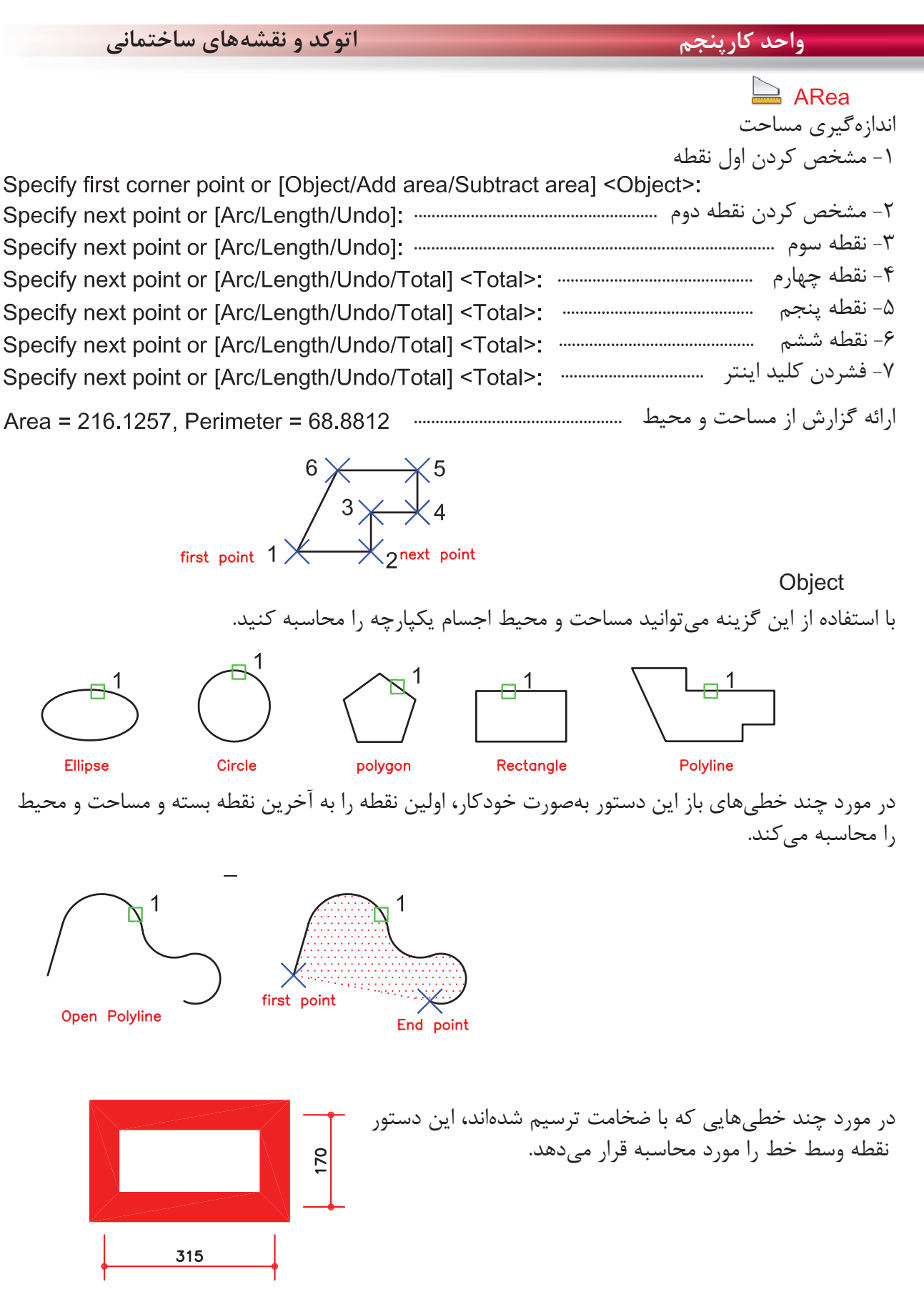

**واحد كار پنجم استخراج اطلاعات نقشه و گزارش گيرى**

Add area $-$ با استفاده از اين گزينه مىتوانيد مساحت دو يا چند شكل را محاسبه كنيد. ا- انتخاب گزينه Add Area<br>Specify first corner point or [Object/Add area/Subtract area/eXit] <Object>: a Specify first corner point or [Object/Subtract area/eXit]: o -2 چون موضوع يكپارچه مىباشد انتخاب گزينه Object -3 انتخاب مربع ......................................................................................................... ارائه گزارش از مساحت و محيط مربع و همينطور ........................ جمع مقدار مساحت تاكنون ..................................................................................................... -4 انتخاب دايره .................................................................................................... ارائه گزارش از مساحت و محيط دايره و همينطور ............... جمع كل مساحتها تا به حال ............................................................................................ -5 فشردن كليد اينتر بهعنوان پايان انتخابها .................................................. ارائه گزارش نهايى ...................................................................... Total area =  $6.5447$  -6 انتخاب گزينه Exit بهعنوان خارج شدن از اين مرحله -7 ارائه مساحت نهايى ......................................................................................................... Total area =  $6.5447$ 

Enter an option [Distance/Radius/Angle/ARea/Volume/eXit] <ARea>: x -8 انتخاب گزينه Exit بهعنوان خروج از دستور

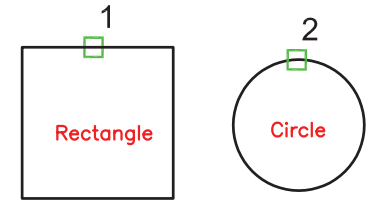

Subtract area -با استفاده از اين گزينه مىتوانيد مساحت دو يا چند موضوع را از يكديگر كسر كنيد. Specify first corner point or [Object/Add area/Subtract area/eXit] <Object>: a -1 انتخاب گزينه area Add

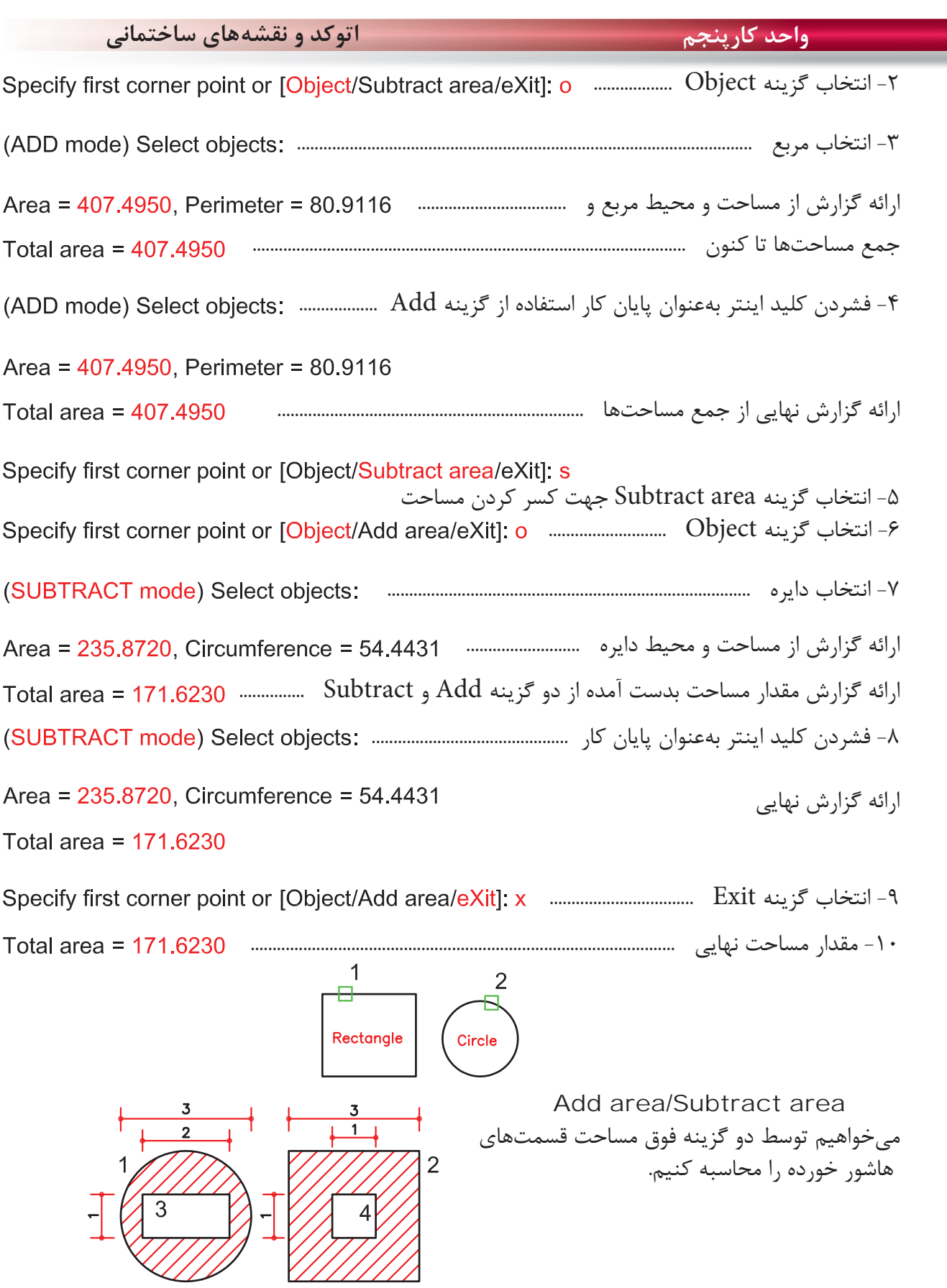

n

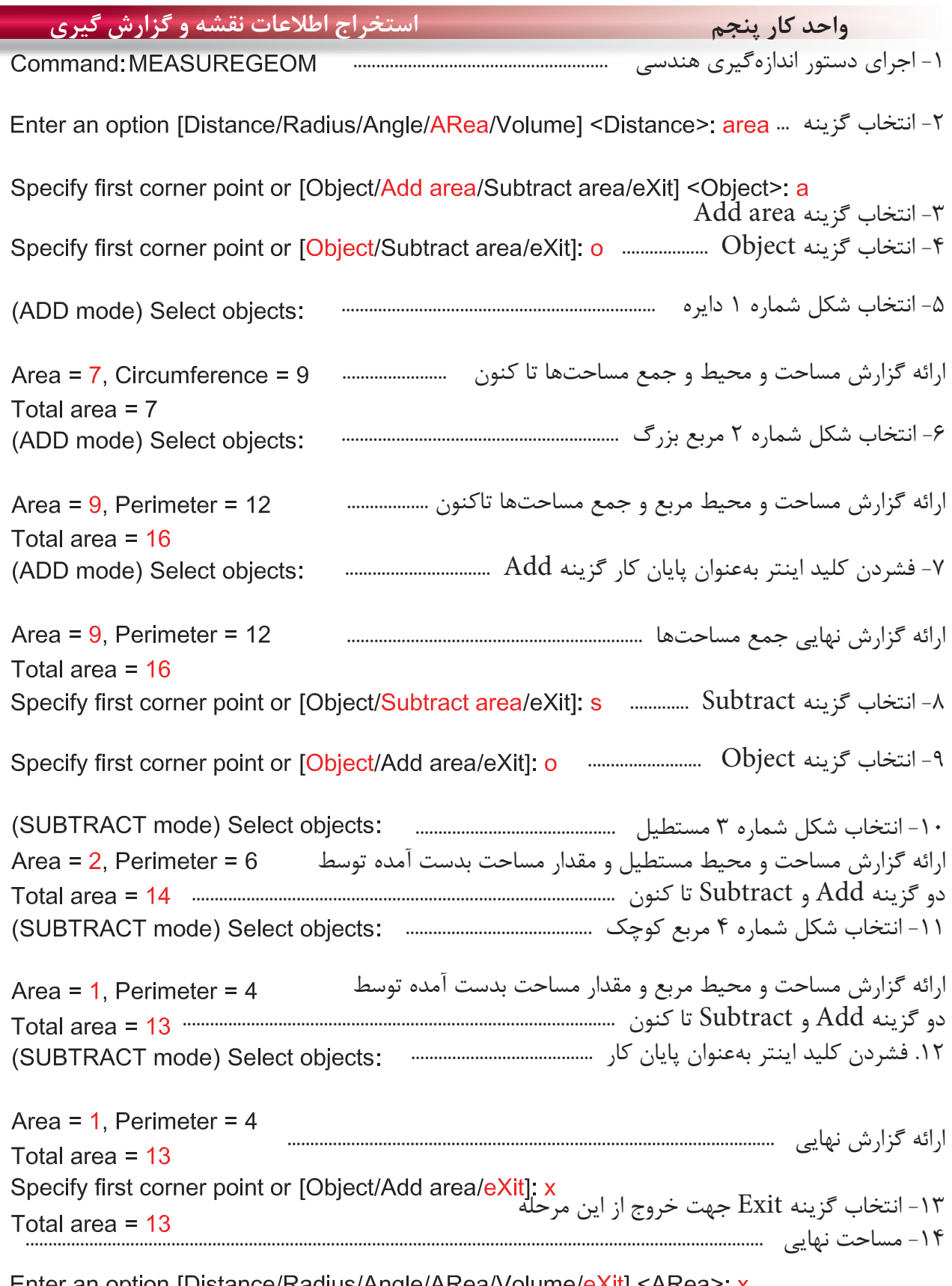

Firer an option [Distance/Radius/Angle/ARea/Volume/eXit] <ARea>: x<br>۱۵ - انتخاب گزينه Exit جهت خروج از دستور

Ξ

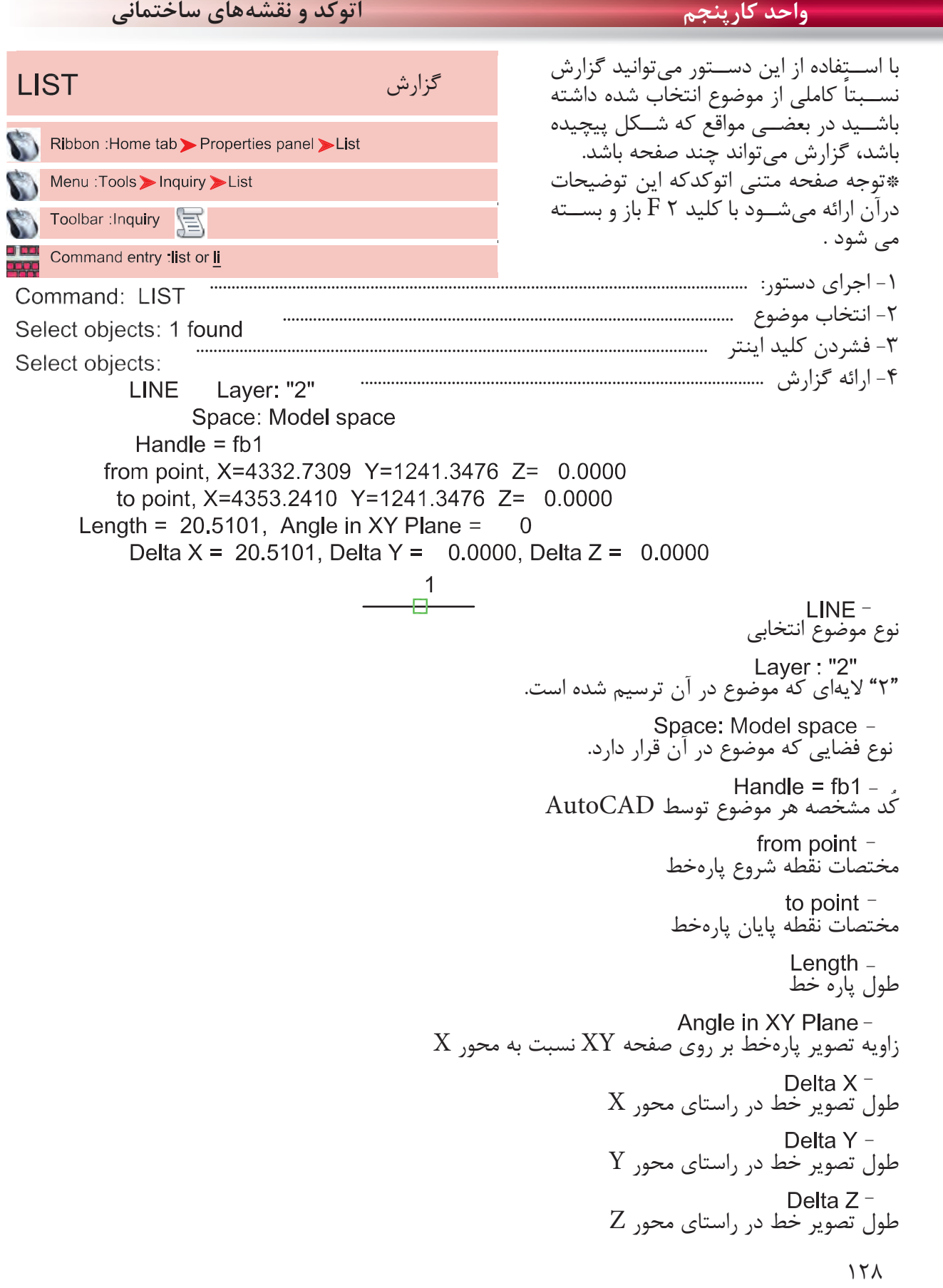

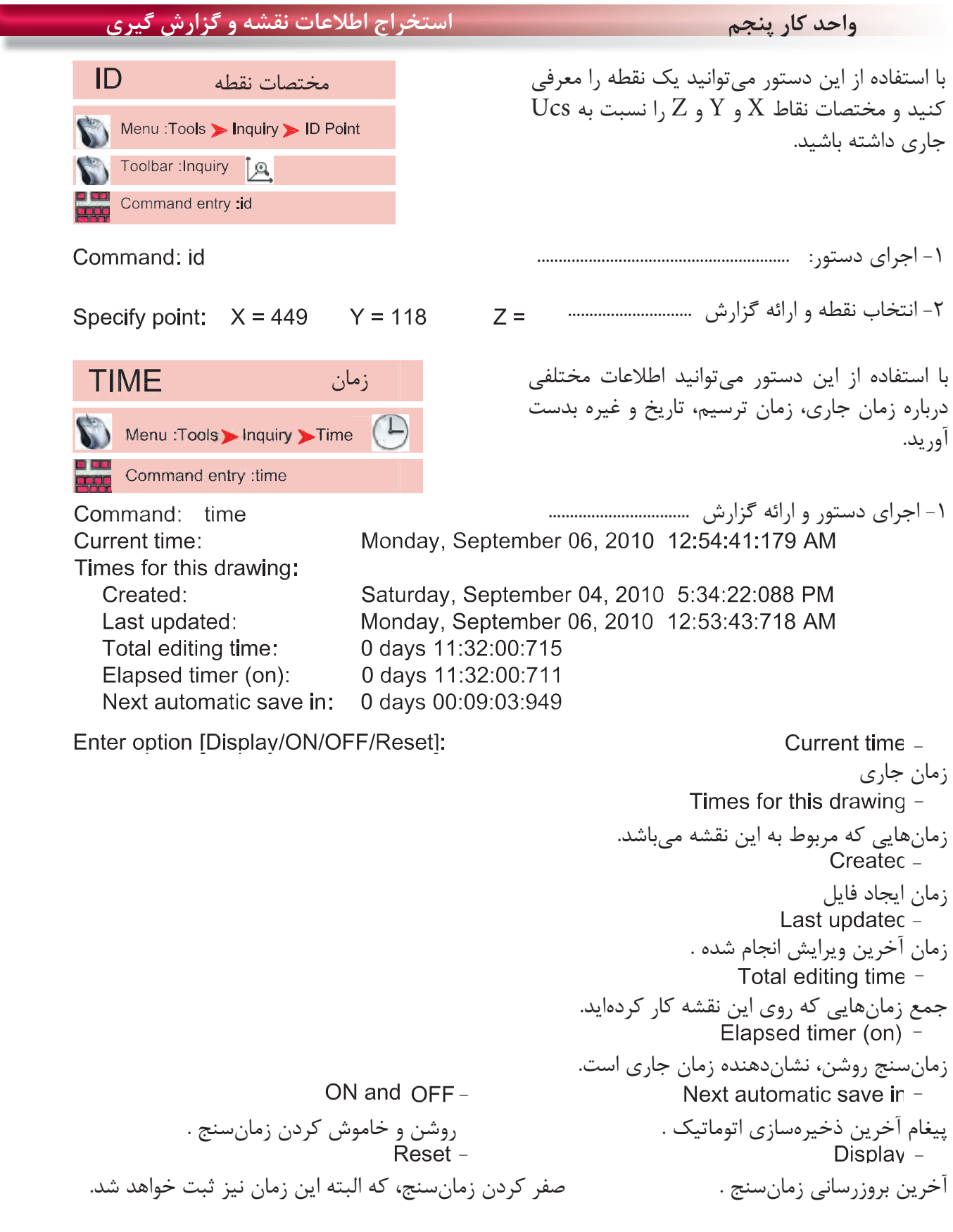

**واحد كارششم اتوكد و نقشههاى ساختمانى**

**نمونه سوالات چهار گزينهاى پايان واحد كار**

 -1 براي محاسبه مساحت يك مستطيل يكپارچه از كدام گزينه دستور Area استفاده مي كنيد؟ ID point -د Object - ج Subtract -ب Add - الف -2 براي به دست آوردن فاصله دو نقطه از كدام يك از دستورهاي زير استفاده مي كنيد؟ Distance -د Area - ج List - ب ID Point - الف -3 براى به دست آوردن مختصات يك نقطه از كدام دستور استفاده مى كنيد؟ ID point -د Object - ج Distance -ب Angle - الف -4 براى اندازه گيرى زاويه بين دو موضوع از كدام دستور استفاده مى كنيد؟ ID point -د Area - ج Radius -ب Angle - الف -5 براى به دست آوردن زمان صرف شده در يك نقشه از كدام دستور استفاده مى كنيد؟ الف - Time ب - List ج - Area د- Dist - درقسمت پايين چهار پرسش چهار گزينهاى طرح كنيد .................................................................................................................................................................................................. .................................................................................................................................................................................................. .................................................................................................................................................................................................. .................................................................................................................................................................................................. .................................................................................................................................................................................................. ..................................................................................................................................................................................................

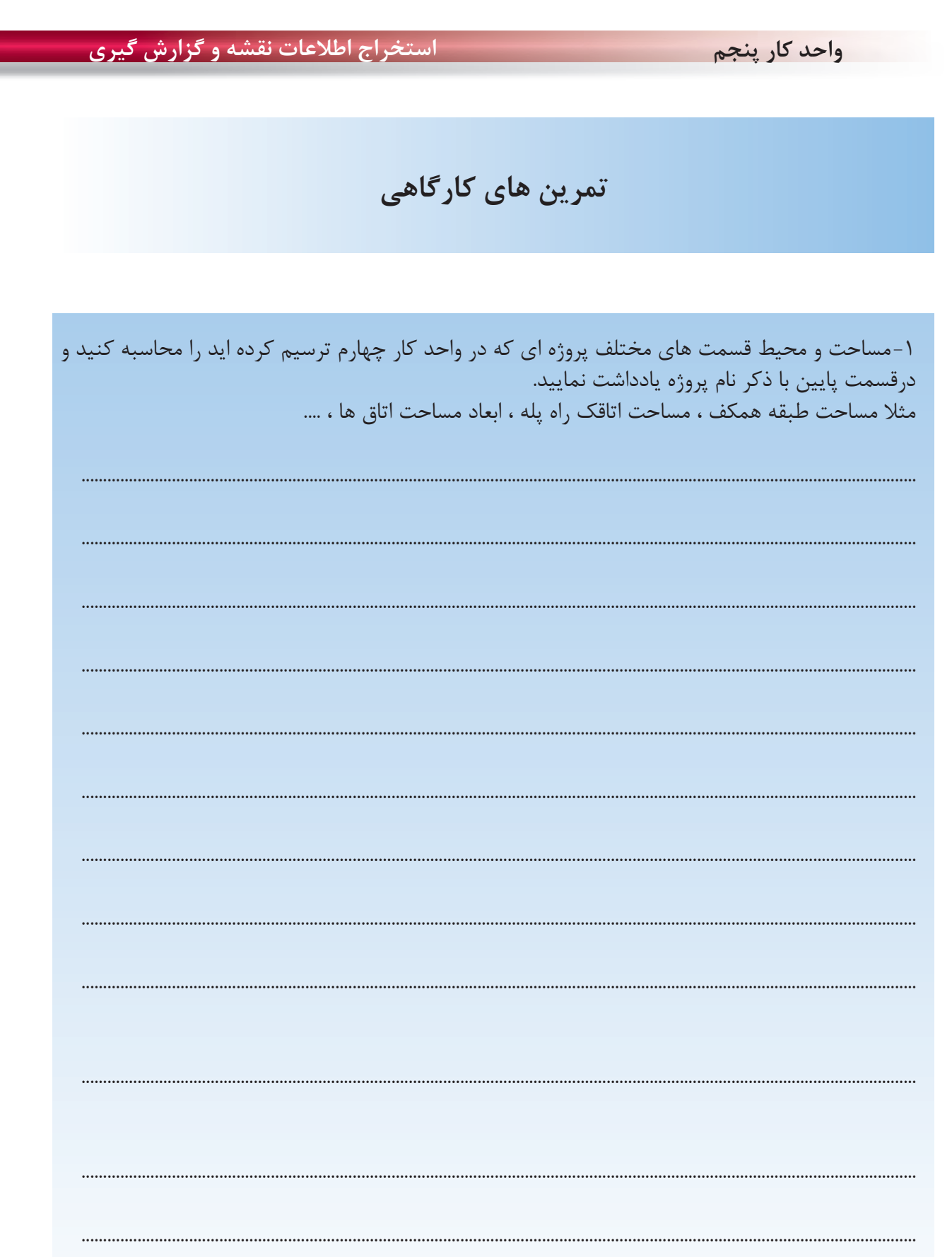

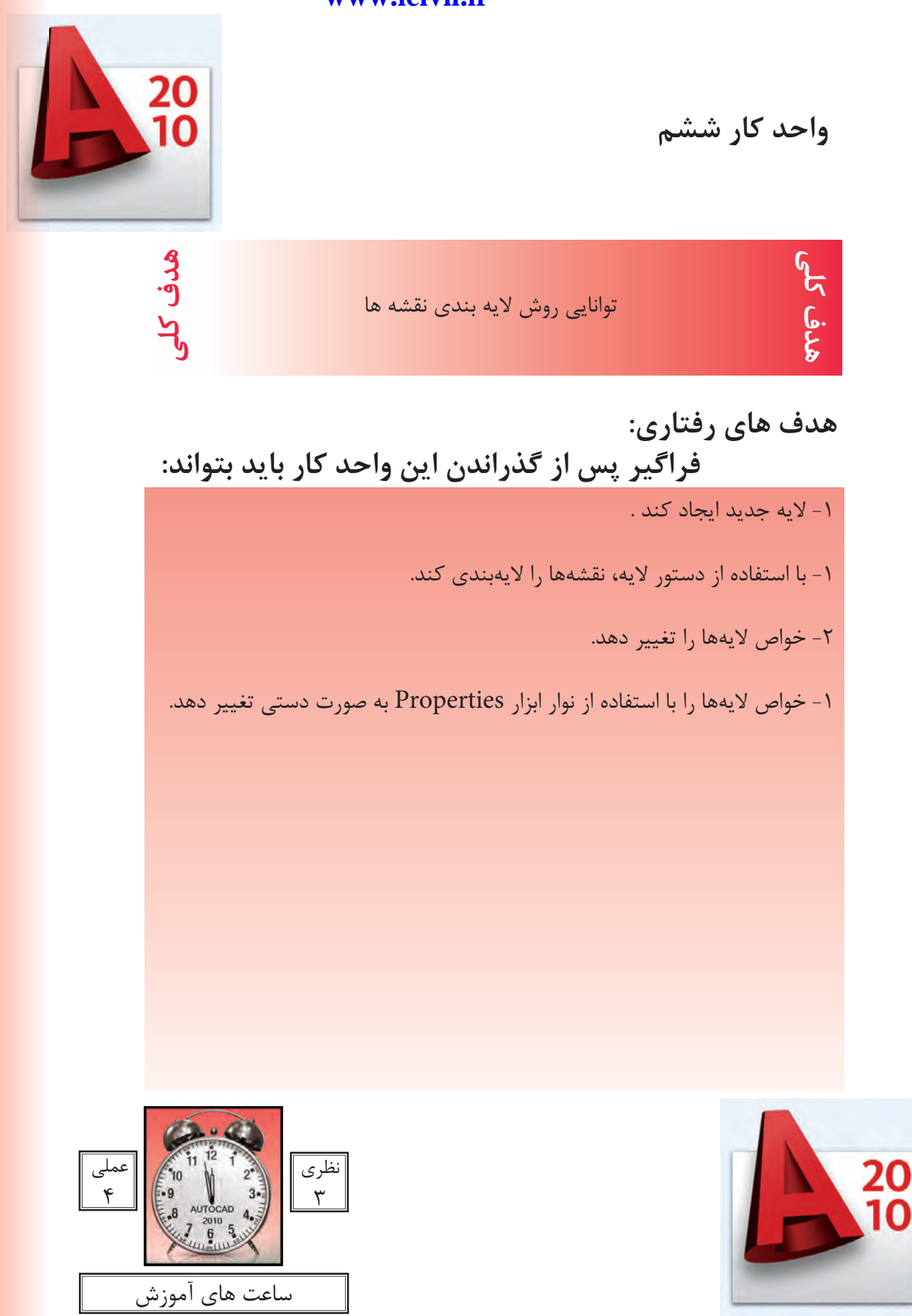

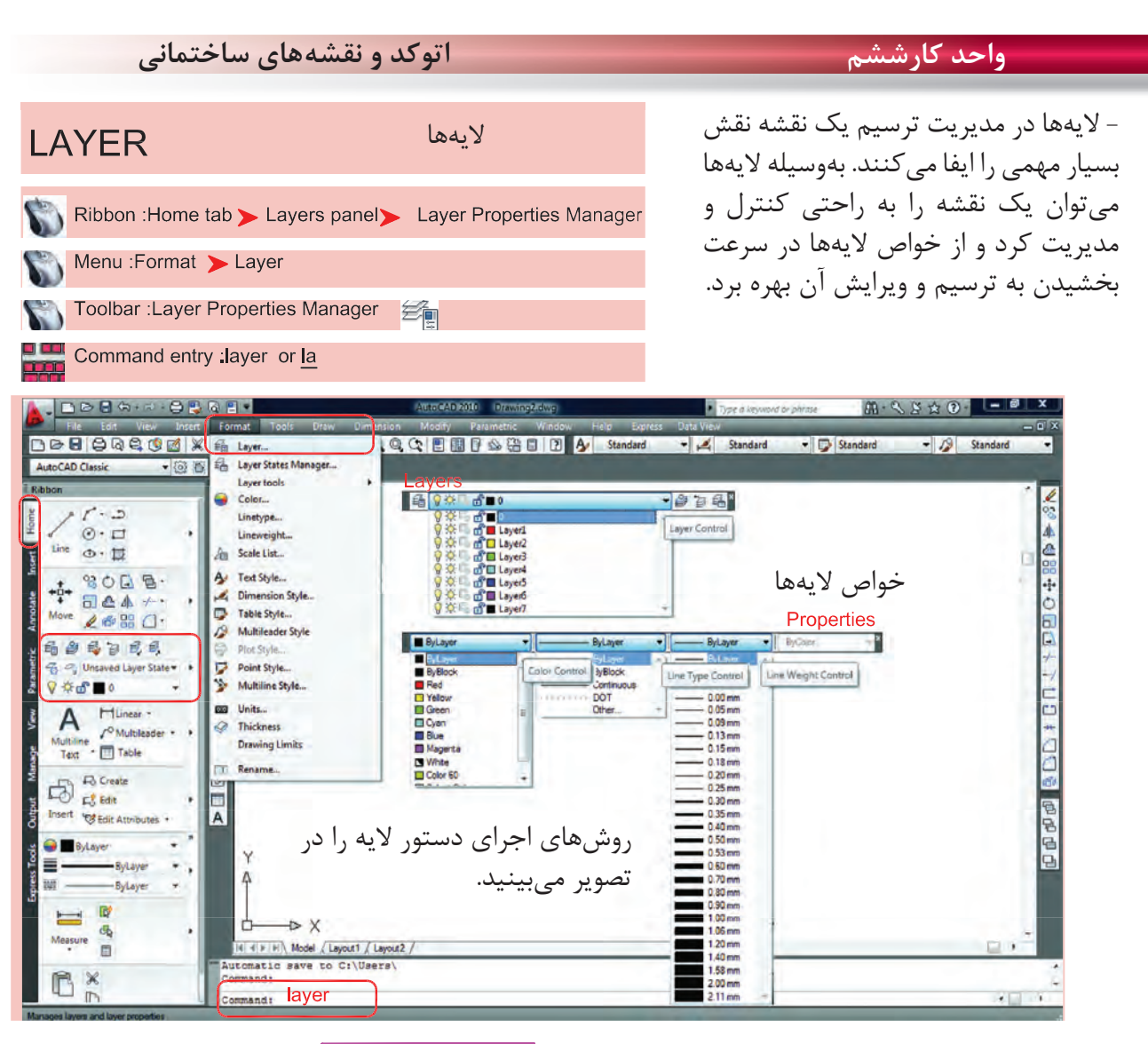

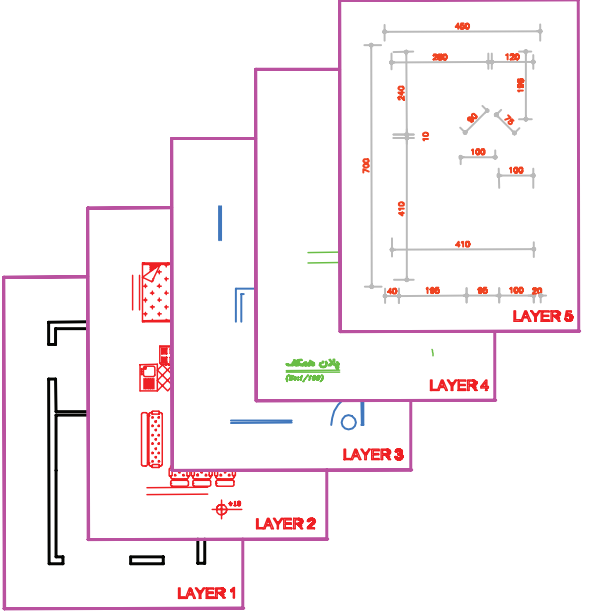

لايهها طلقهاى شفافى هستند كه وقتى روى هم قرار مىگيرند. متوجه وجود آنها نمىشويم ما مىتوانيم قسمتهاى مختلف يك نقشه را در لايههاى مختلف ترسيم كنيم تا هر زمانىكه خواستيم دسترسى به آنها سادهتر باشد. ً مثلا در يك پلان ساختمان مىتوانيم ديوارها را در يك لايه، مبلمان را در يك لايه ترسيم نماييم و يك لايه را به اندازهگذارى و غيره اختصاص دهيم و هر زمانىكه بخواهيم مىتوانيم از خواص لايهها در امر سرعت بخشيدن به ترسيم يا ويرايش استفاده كنيم. مثلاً اجازه چاپ شدن را از يك لايه بگيريم يا به صورت موقت لايه اى را روى صفحه حذف كنيم . **واحد كارششم روش لايهبندى نقشهها**

بعد از اجراى دستور لايه، كادر زير باز مىشود كه در آن يك لايه با نام صفر وجود دارد. اين همان لايهاى است كه تا كنون تمامى ترسيمها را درون آن لايه انجام مىداديم.

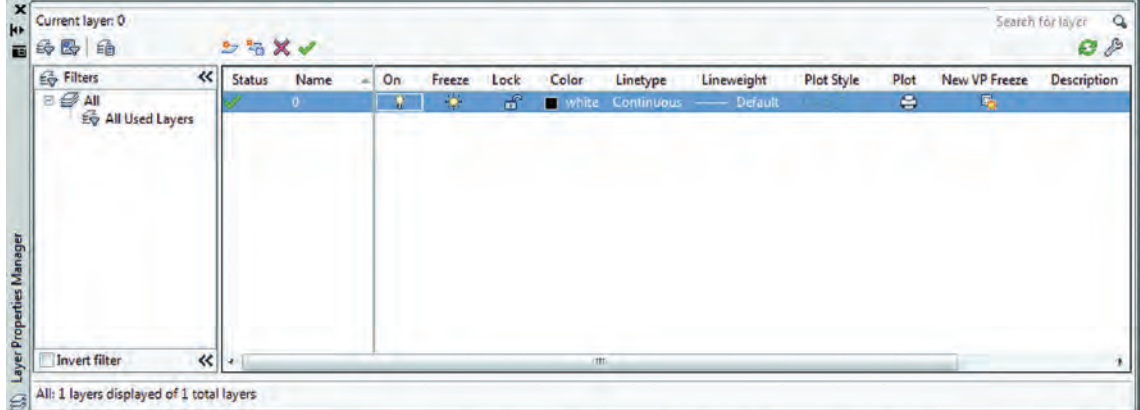

مديريت لايهها را مىتوان در خواص لايهها جستجو كرد كه نام آنها در كادر Manager Properties Layer در قسمت فوقانى و در جلوى اسم لايه مىباشد كه عبارتند از On ، Freeze ، Lock ، Color ، type Line و weight Line ، Style Plot ، Plot و ... ( اين خواص توضيح داده خواهد شد).

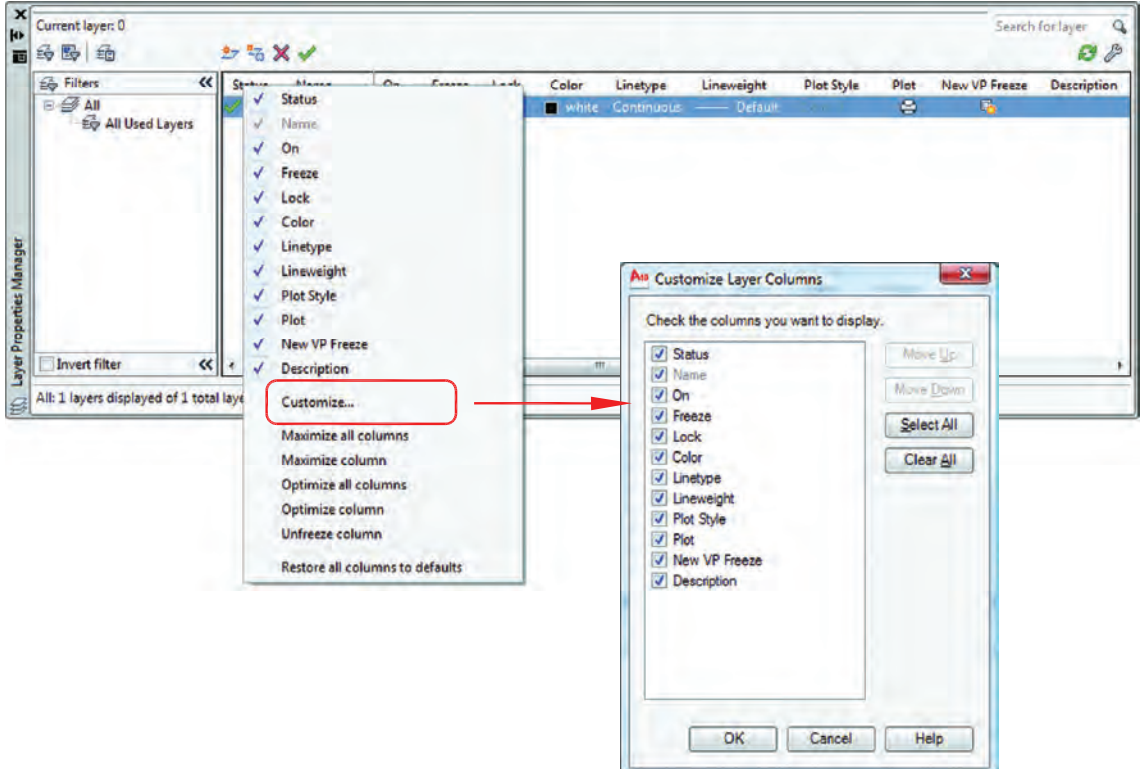

اگر روى همين كادر روى گزينه Status كليك راست ماوس انجام دهيد و از منوى باز شده گزينه Customize ... را انتخاب كنيد. در كادر جديد باز شده بهراحتى مىتوانيد وجود يا عدم وجود هر يك از خواص لايهها را در كادر محاوره اى مديريت لايه ها مشخص كنيد.

**واحد كارششم اتوكد و نقشههاى ساختمانى**

بهوسيله آيكنى كه دور آن يك مربع قرمز ترسيم شده مىتوانيد يك لايه جديد ايجاد كنيد و اسم موجود را بپذيريد يا هر نامى را كه دوست داريد براى لايه انتخاب نمائيد. توسط آيكن  $\rm X$  قرمز رنگ، اگر لايهاى جارى نباشد و در آن هيچ ترسيمى وجود نداشته باشد را مىتوانيد حذف كنيد

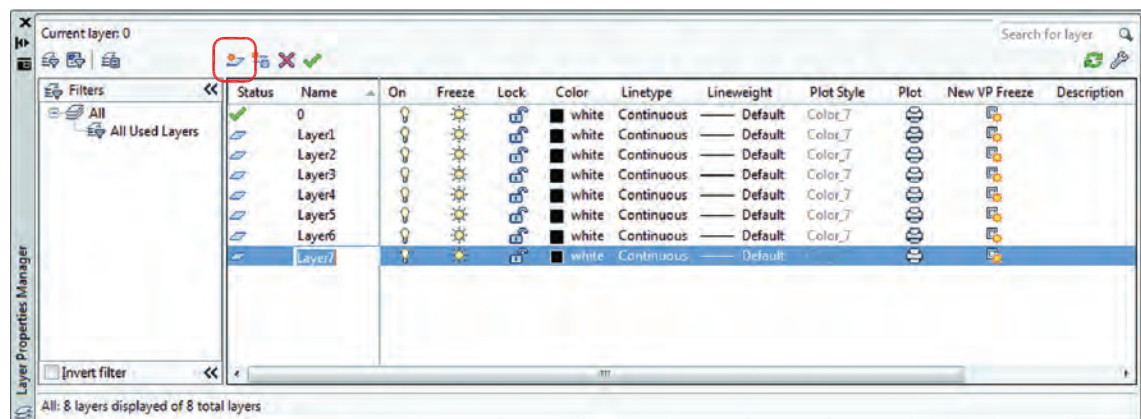

توسط آيكن تيك سبز رنگ مىتوانيد لايهاى را كه مىخواهيد جارى سازيد. در تصوير بالا همانطور كه مشاهده مىكنيد خواص تمامى لايهها مانند هم مىباشد. در صورتى كه اگر به همين شكل با لايهها كار كنيد تشخيص لايهها از يكديگر سخت مىباشد، پس بهتر است بعضى از مشخصههاى لايهها با هم متفاوت باشند(مانند رنگ). ، لايه مى تواند روشن يا خاموش باشد. لايهاى كه خاموش است روى صفحه تصوير ديده نمى شود. Freeze ، لايه مىتواند فريز يا ذوب باشد و لايه فريز مانند لايه خاموش روى صفحه تصوير ديده نمىشود و تفاوت آن با لايه خاموش اين است كه لايه فريز شده از دستور كار Regen خارج مىشود و سرعت كامپيوتر كمتر گرفته

مىشود، اين خاصيت در نقشههاى بزرگ و سنگين زياد استفاده مىشود.

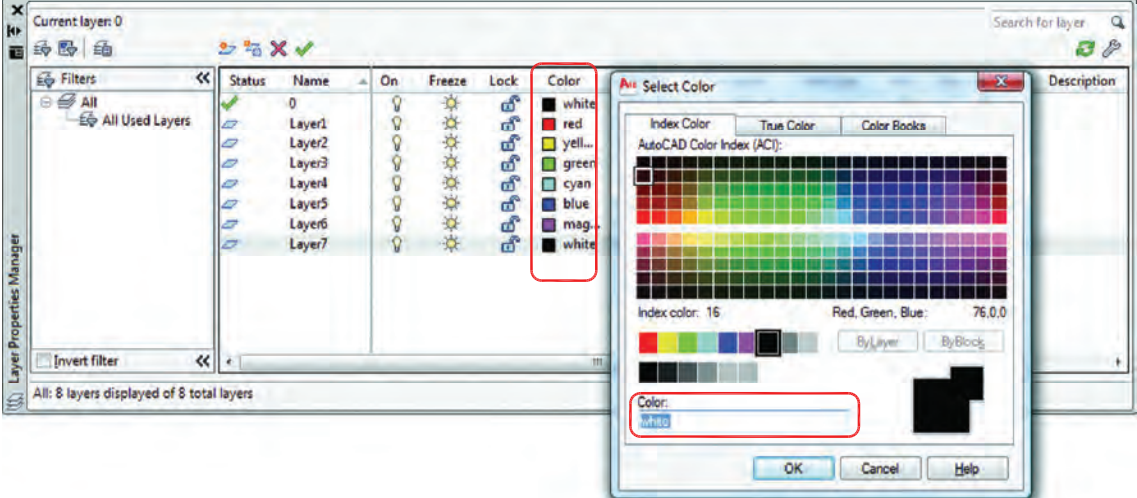

Lock ، لايهاى كه قفل باشد روى صفحه تصوير ديده مىشود ولى هيچگونه عمليات ويرايشى روى آن صورت نمى گيرد و زمانى كه مكان ما را به آن نزديک مى كنيد، عكس يک قفل ظاهر مى شود. Color ، در اتوكد 255 رنگ وجود دارد كه اين رنگها با شماره مشخص شدهاند. شما مىتوانيد به هر لايهاى يك رنگ اختصاص دهيد كه اين رنگها را پرينتر و پلاترها مىشناسند و مىتوانيد به آنها ضخامت دهيد. اين خاصيت در دستور چاپ توضيح داده خواهد شد.

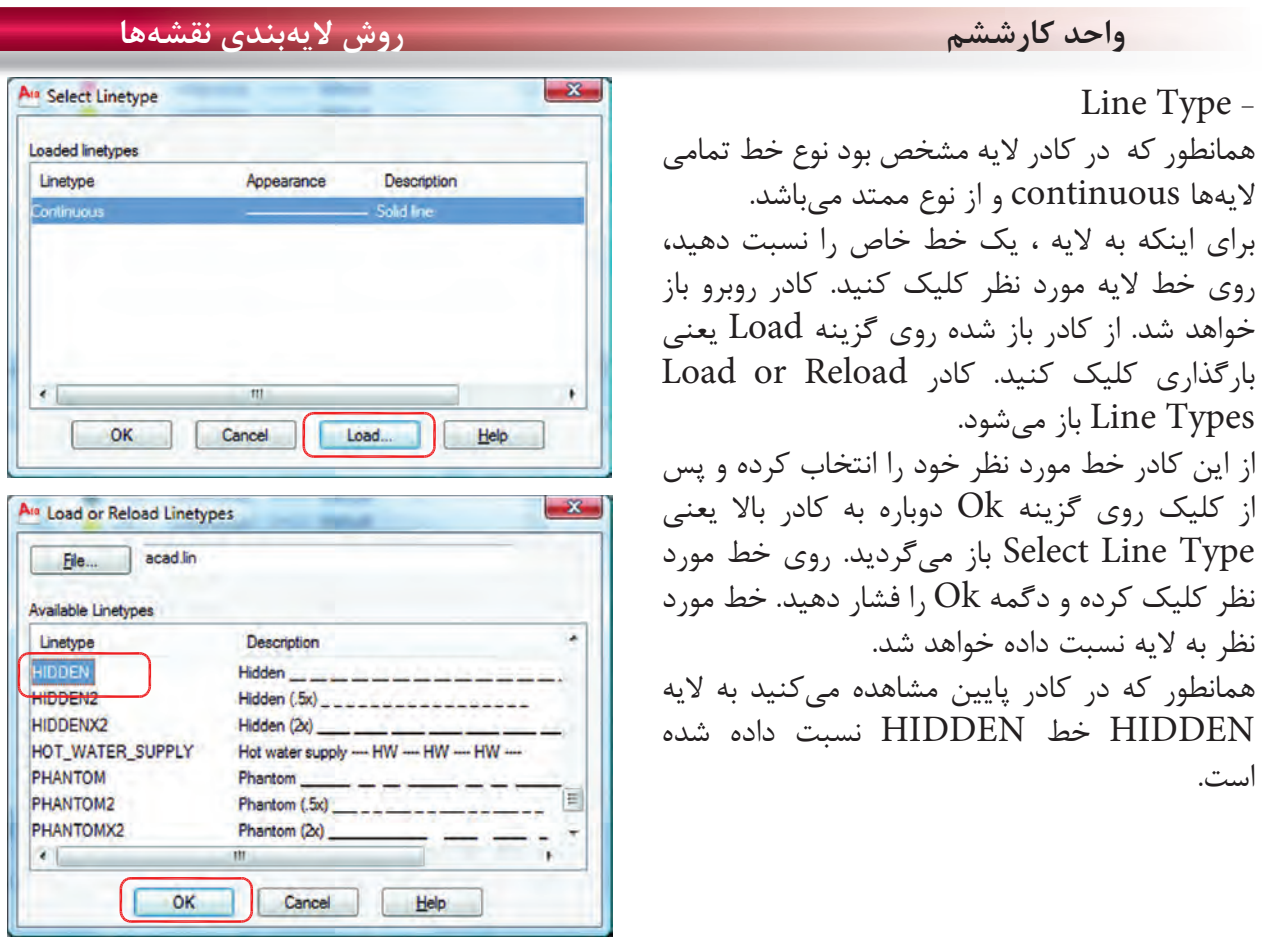

Line Weight - توسط اين گزينه مىتوانيد به لايه مورد نظر ضخامت دلخواه را نسبت دهيد. Plot Style - توسط اين گزينه مىتوانيد يك سبك چاپى مشخص را به لايه نسبت دهيد. (در صورت ساختن سبك چاپى)

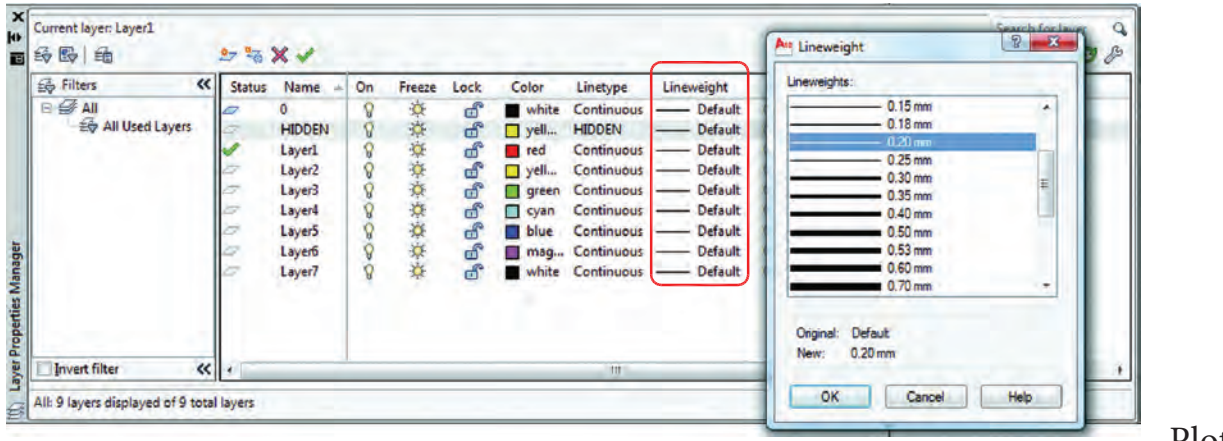

Plot -

توسط اين گزينه مىتوانيد مشخص كنيد كه آيا لايه مورد نظر چاپ شود ياخير.

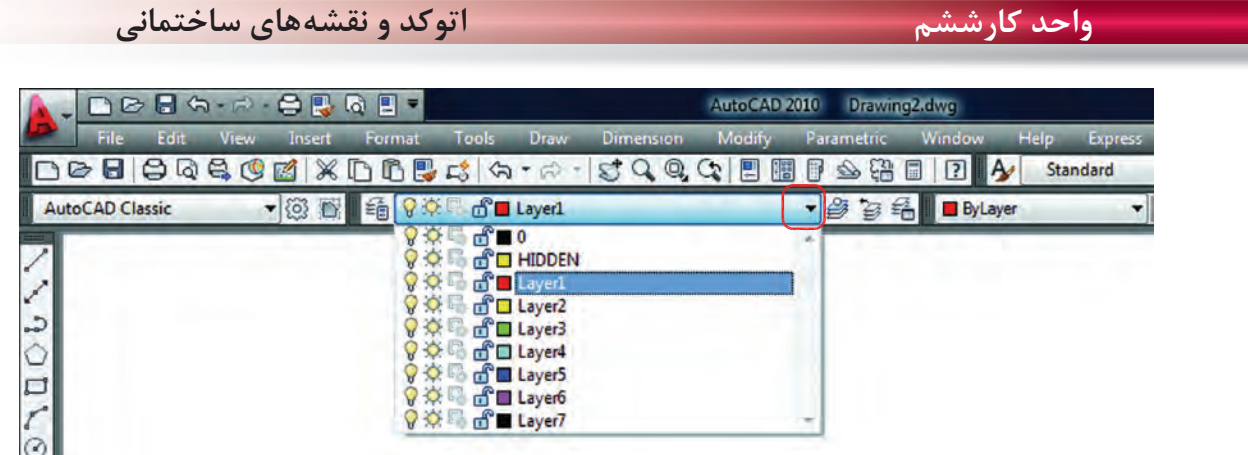

بعد از انجام دادن تنظيمها در كادر لايه هاى 2010 AutoCAD، براى خروج از كادر مديريت لايه، ضربدر گوشه سمت چپ بالاى كادر را فشار دهيد تا از كادر خارج شويد. حالا روى مستطيل نوار ابزار لايهها كليك كنيد، مشاهده مىكنيد كه لايههاى مورد نظر شما ساخته شده است. از اين پس تمامى نقشهها و ترسيمهاى انجام شده خود را در لايه مربوطه انجام دهيد.

Command: Itscale مقياس خط .................................................................................................................................

Enter new linetype scale factor <1.0000>:

---------

Itscale =  $10$ Itscale =  $20$ بعد از نسبتدادن يك خط منقطع به يك لايه، اگر در زمان ترسيم آن خط را بهصورت واقعى آن مشاهده نكرديد، از اين دستور استفاده كرده و مقدار آن را تغيير دهيد.

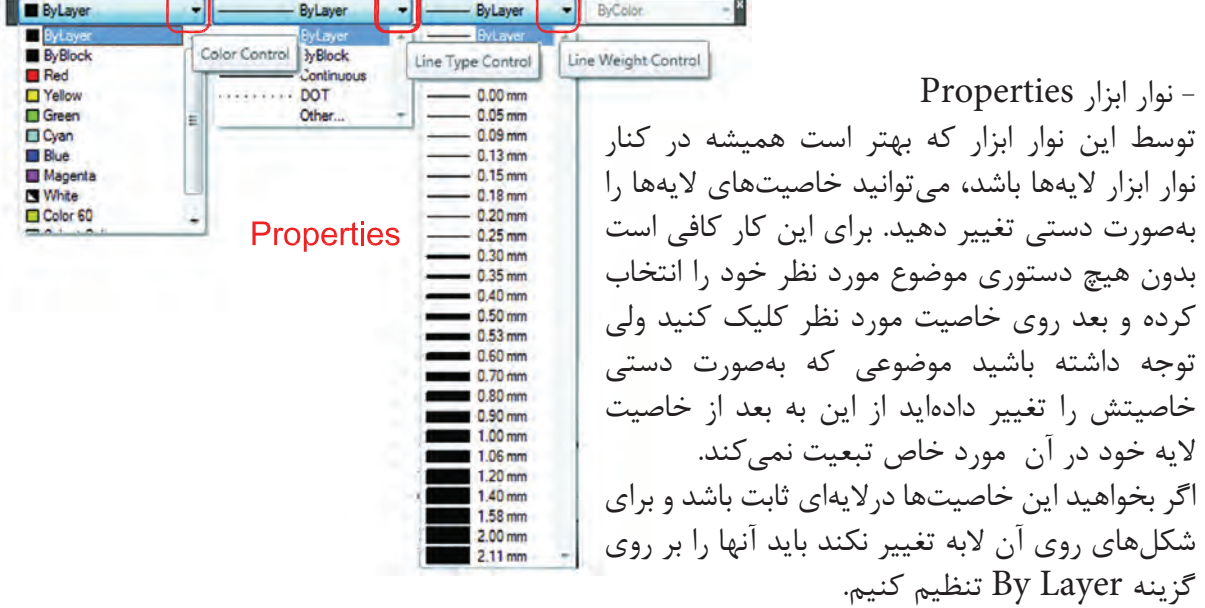

#### **واحد كارششم روش لايهبندى نقشهها**

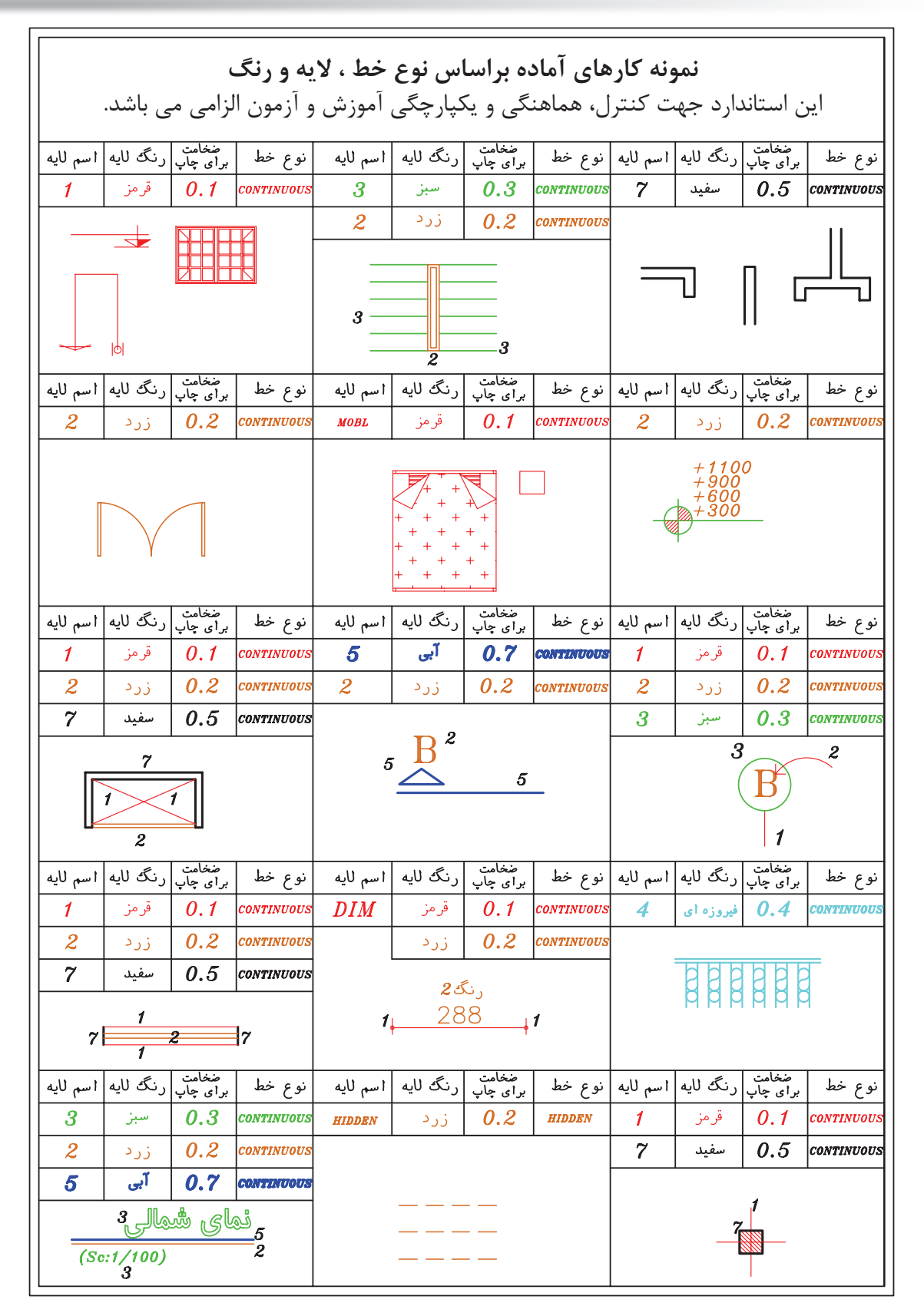
**واحد كارششم اتوكد و نقشههاى ساختمانى**

جدول پيشنهادى زير جهت ترسيم نقشه هاى ساختمانى براساس ضخامت خطوط مى باشد. شما مى توانيد اسم لايه ها را بر اساس موضوع ترسيمى نيز تعيين كنيد. مانند ديوار ، پنجره ، در ، .... \*توجه : در زمان چاپ تعيين مى كنيم كه اين خطوط رنگى چاپ شوند يا مشكى.

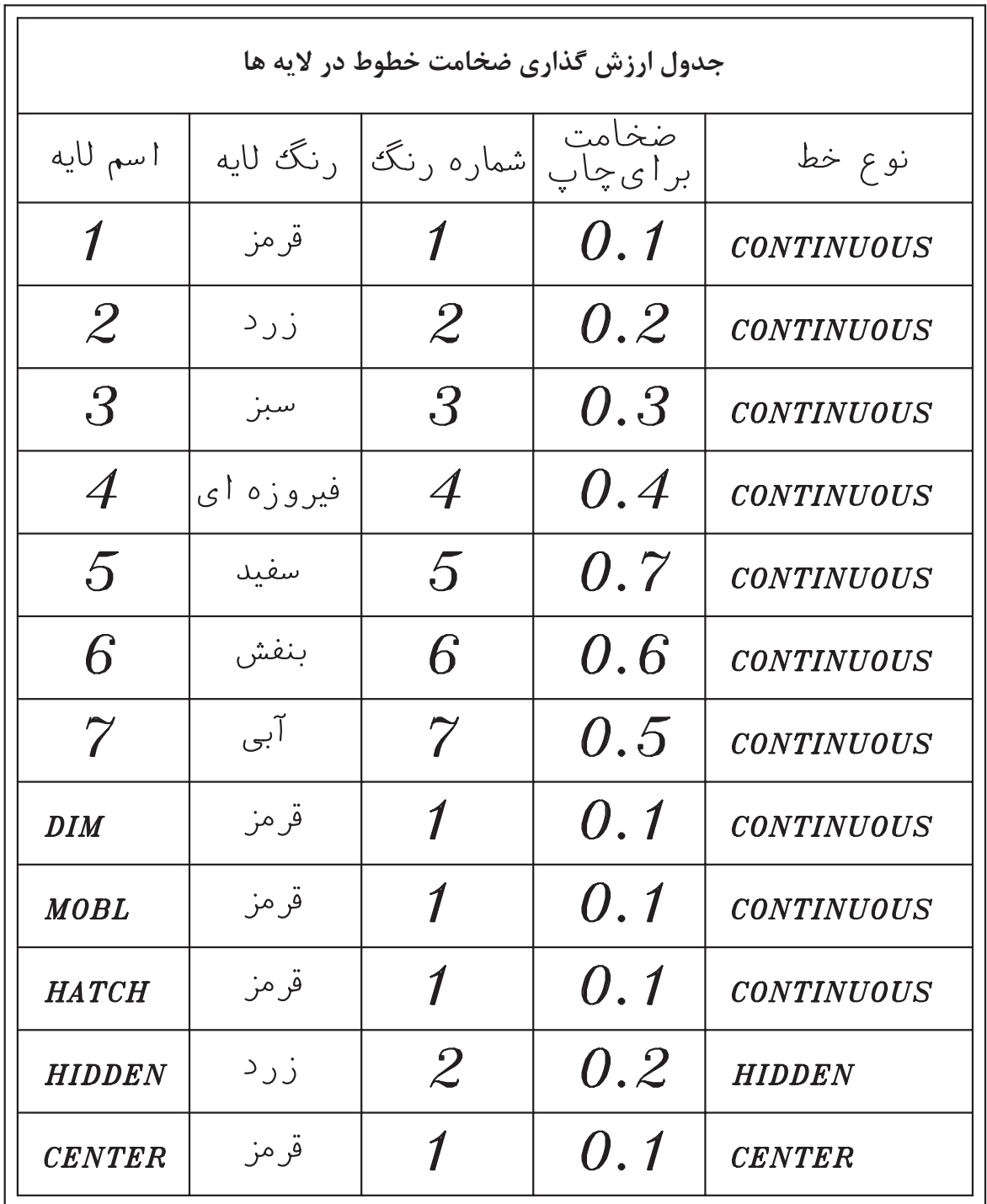

**واحد كارششم روش لايهبندى نقشهها**

**نمونه سوالات چهار گزينهاى پايان واحد كار**

 -1 اگر در جدول لايه ها روى گزينه Lock لايه اى كليك كنيم. الف - روى لايه نمى توان ويرايش انجام داد . ب - لايه روى صفحه كامپيوتر ديده نمى شود. ج - لايه از دستور كار چاپ خارج مى گردد. د - اين لايه هميشه جارى باقى مي ماند. -2 با كدام يك از دستورهاى زير مي توان نوع خط يك لايه را عوض كرد؟ الف – Linetype ب- Change ج - Ltscale د - Layer 3 - براى قفل كردن يك لايه از كدام گزينه استفاده مى شود؟ الف- Freeze ب- Lock ج- aw د- Unlock 4 - براى تعويض رنگ يك لايه از كدام گزينه استفاده مي كنيد؟ الف- Freeze ب- Lock ج- On د- Color 5 - براى اينكه يك لايه روى صفحه تصوير ديده نشود از كدام گزينه استفاده مي كنيد؟ الف- O ب- Lock ج- aw د- On 6 – اگر بخواهيد لايه اى چاپ نشود از كدام گزينه استفاده مي كنيد؟ الف- O ب- Lock ج- Plot د- On -7 تفاوت Freeze و aw در چيست؟ الف- aw لايه را خاموش اما فعال مي كند، Freeze لايه را خاموش و غير فعال مي كند. ب- aw لايه را خاموش و غير فعال ميكند و Freeze لايه را خاموش و فعال ميكند. ج- aw لايه را قفل مي كند. Freeze لايه را خاموش مي كند.

د- aw لايه را روشن و فعال مي كند اما Freeze لايه را خاموش و غير فعال مي كند.

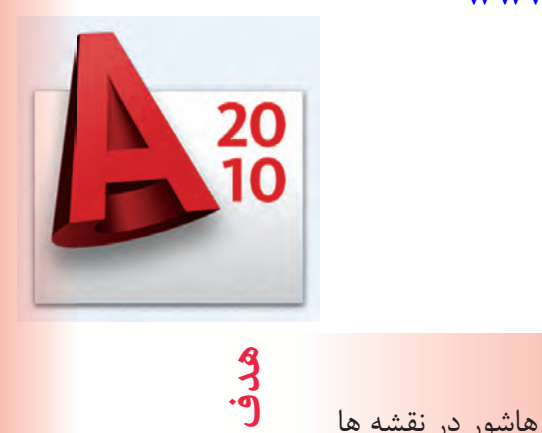

**كلى**

**واحد كار هفتم** 

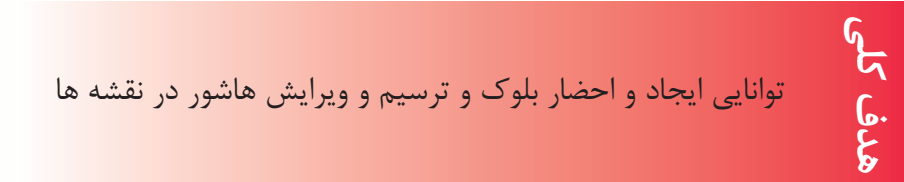

# **هدف هاى رفتارى: فراگير پس از گذراندن اين واحد كار بايد بتواند:**  -1 دستور بلوك را اجرا نمايد . -2 بلوك ساخته شده را در نقشه درج كند . -3 در قسمت هاى مختلف نقشه هاشور ايجاد كند . -4 هاشورهاى مورد نظر را ويرايش نمايد.

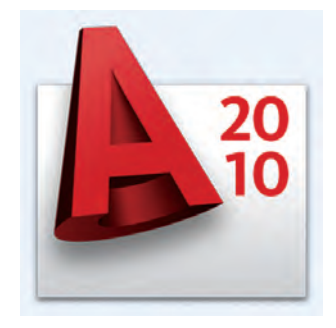

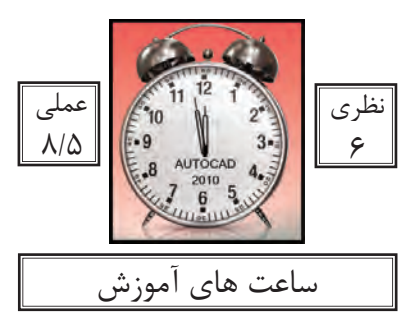

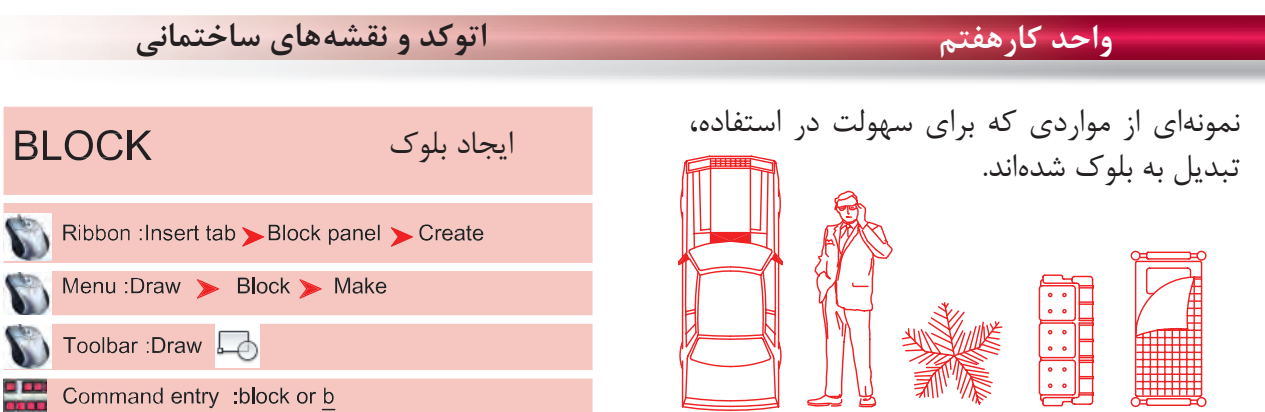

در بسيارى از موارد ايجاب مىكند كه ما در نقشهها از موارد تكرارى استفاده كنيم كه ترسيم دوباره آنها كار بسيار سختى است و حتى استفاده از دستور كپى هم با مشكلات زيادى روبرو مىشود و حتى انتخاب بعضى از اين موارد به دليل تعدد موضوعها كار بسيار سختى مىباشد. از اين رو به دستورى نياز است تا بتوانيد اين موارد متعدد كه در كنار هم يك شكل واحد تشكيل مىدهند، با

يك نام مشخص و يكپارچه سازى كنيد تا كاربر هر زمانى كه خواست بتواند از آن به راحتى و نقشههاى متعدد استفاده نمايد.

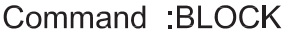

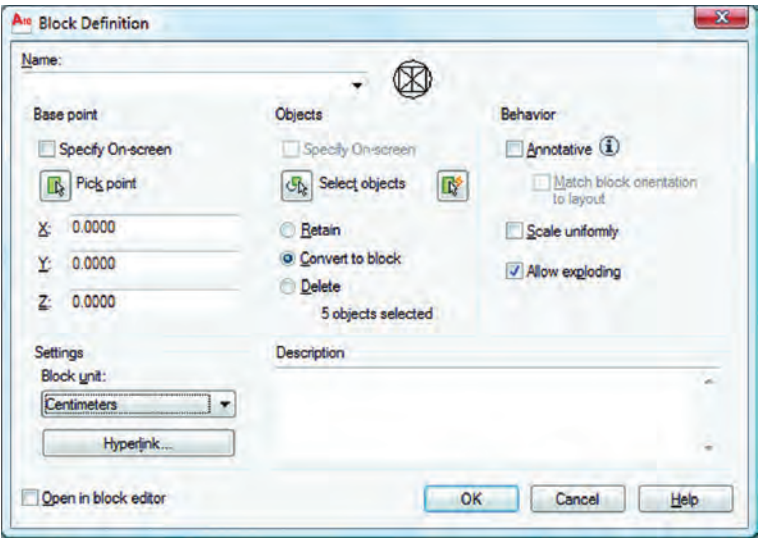

Name -

در اين قسمت مىتوانيد نام بلوك خود را وارد كنيد، دقت كنيد كه نام بلوكها نمىتوانند تكرارى باشند. **Poco Point** 

چگونگى انتخاب گيره احضار بلوك اگر اين گزينه فعال باشد، بعد از اينكه موضوع را انتخاب كرديد از شما خواسته مىشود كه نقطه Base بلوك را مشخص كنيد و بعد از مشخص كردن اين نقطه، كار تمام شده و ديگر به كادر Block بر نخواهيد گشت. - -

**واحد كار هفتم ايجاد بلوك و ترسيم هاشور** توسط اين گزينه مىتوانيد گيره مبناى بلوك را تعيين كنيد و دوباره به كادر Block برگرديد. اگر اين گزينه فعال باشد بعد از اينكه از دگمه Ok استفاده كرديد از شما Select Objects پرسيده مىشود و پس از انتخاب به كادر بر نمىگرديد. با استفاده از اين گزينه مىتوانيد موضوعها را انتخاب كرده و به كادر Block برگرديد. اگر اين گزينه فعال باشد موارد انتخابى روى صفحه جهت ساخت بلوك دست نخورده باقى مىمانند. اگر اين گزينه فعال باشد موارد انتخابى روى صفحه جهت ساخت بلوك نيز به بلوك، تبديل خواهند شد. اگر اين گزينه فعال باشد، موارد انتخابى روى صفحه جهت ساخت بلوك، در نهايت حذف مىشوند. تعداد موضوعهاى انتخاب شده جهت ساخت بلوك را نشان مى دهد. Pick Insertion Base Point -Specify On-Screen -Objects-Select Objects -- Convert to Block -Delete-Objects Selected -Behavior-Scale Uniformly -

اگر اين گزينه فعال باشد در زمان استفاده از دستور Insert جهت احضار بلوك نمىتوانيد بلوك را بهصورت غير يكسان احضار كنيد (در جهت  $X$  و  $Y$ ).

> گر اين گزينه فعال باشد به شما اجازه مىدهد كه بتوانيد اين بلوک را بعداً تجزيه كنيد. در اين قسمت مىتوانيد در مورد بلوك، توضيح اضافه كنيد. Allow Exploding -Description -Settings -

در اين قسمت مىتوانيد واحد درج بلوك را مشخص كنيد. اگر اين گزينه فعال باشد بعد از ساخت بلوك بهصورت اتوماتيك وارد محيط جديدى مىشويد كه امكانات زيادى براى ويرايش بلوك وجود دارد. براى خروج از اين محيط روى گزينه Editor Block Close كليك كنيد. Block Unit-Open in Block Editor -

\*توجه: براى تعويض تعداد زيادى از بلوك ها كه در يك شيت نقشه وجود دارند مى توانيد بلوك جديد را با نام بلوك قبلى ذخيره كنيد. در اين حالت بلوك قبلى از بين رفته و بلوك جديد جايگزين تمامى بلوك هاى با اين نام مى شود.

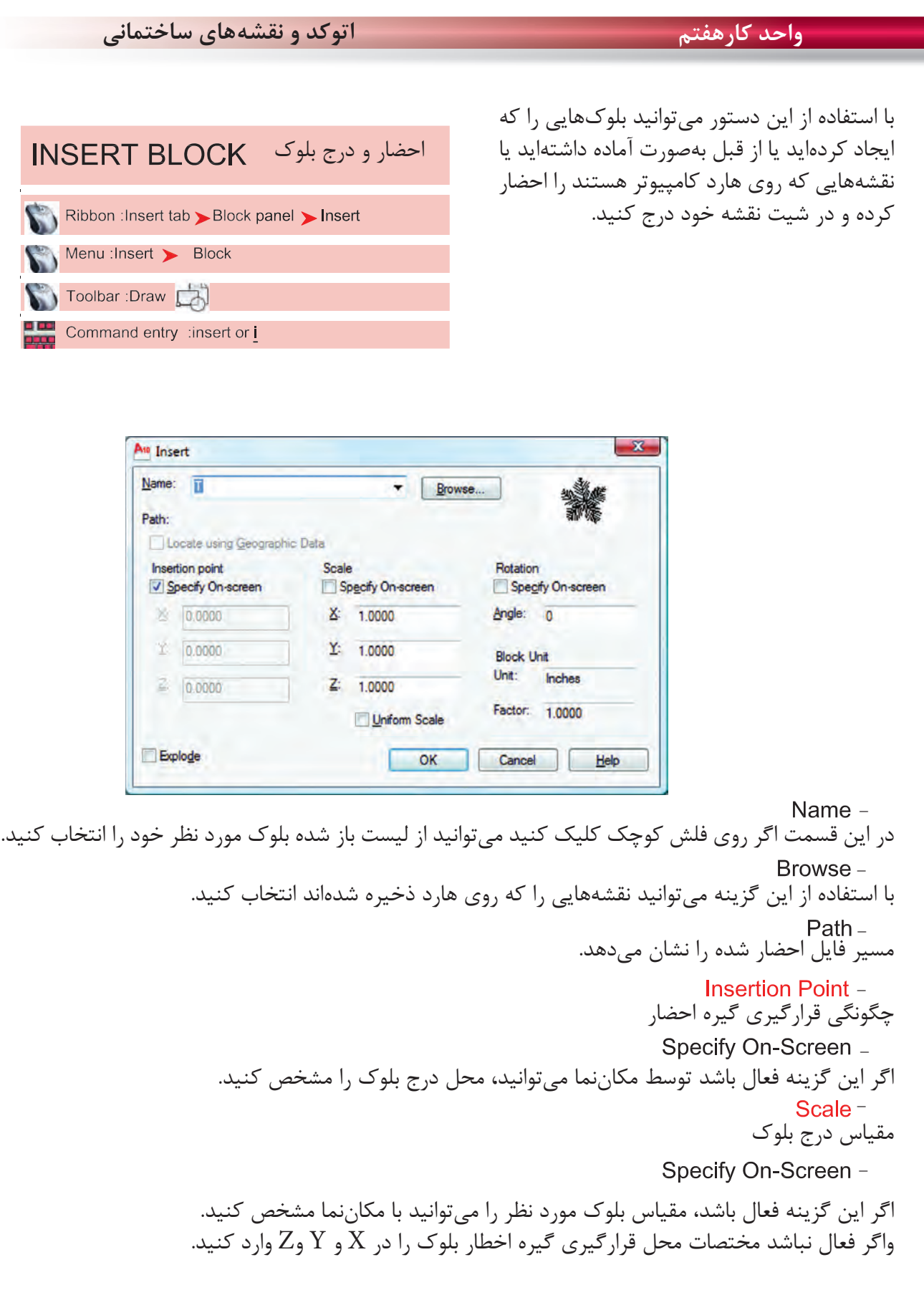

**واحد كار هفتم ايجاد بلوك و ترسيم هاشور**

اگر اين گزينه فعال باشد فقط مىتوانيد از گزينه X استفاده كنيد و تمامى اجزاء بلوك به يك اندازه كوچك يا بزرگ مىشود و در صورت غير فعال بودن مىتوانيد در راستاى X و Y و Z اعداد متفاوتى را وارد كنيد. Uniform Scale -

دوران بلوكها اگر اين گزينه فعال باشد مىتوانيد مقدار دوران موضوع را با حركت مكاننما مشخص كنيد. توسط اين گزينه مىتوانيد مقدار دوران بلوك را وارد كنيد. واحد بلوك در اين قسمت واحد بلوكى كه احضار كردهايد به نمايش گذاشته مىشود. در اين قسمت ضريب تغيير مقياس بلوك را مىتوانيد مشاهده كنيد. ( تفاوت در واحد ساخت بلوك و واحد نقشه جديد كه در حال كار هستيد ). - - - - - -

اگر اين گزينه فعال باشد بعد از درج بلوك، بلوك خاصيت خود را از دست داده و بهصورت تجزيه شده وارد نقشه شما مىشود. -

Command : wblock or w

اين دستور مشابه دستور Block مىباشد با اين تفاوت كه موارد انتخابى را روى هارد كامپيوتر ذخيره مىكند. با استفاده از اين دستور مى توانيد تمام يا بخشى از نقشه جارى را بصورت يك فايل مستقل روى هارد كامپيوتر ذخيره كنيد .

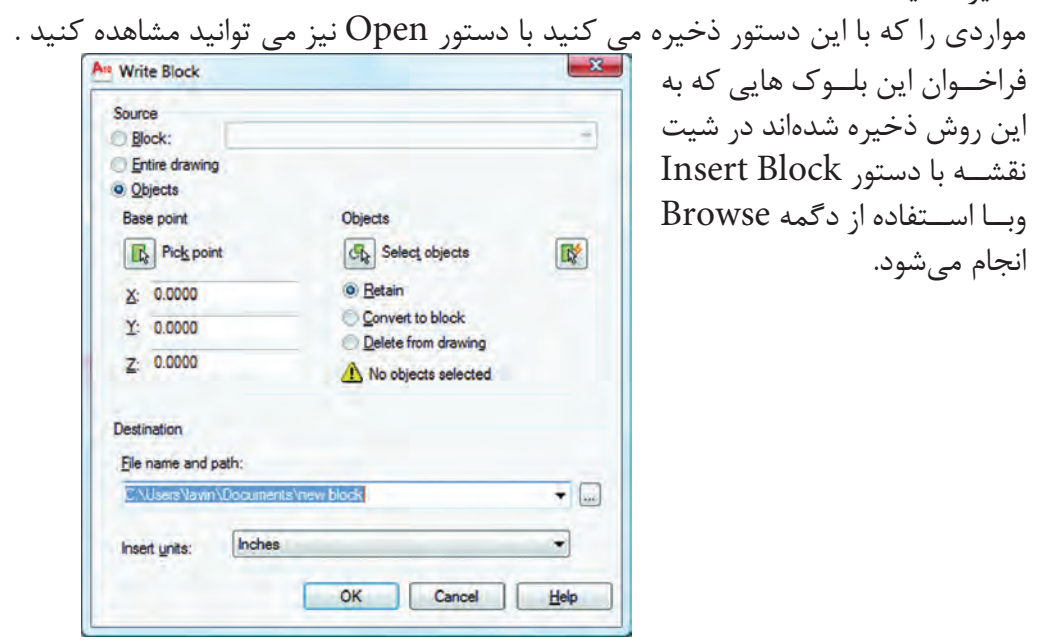

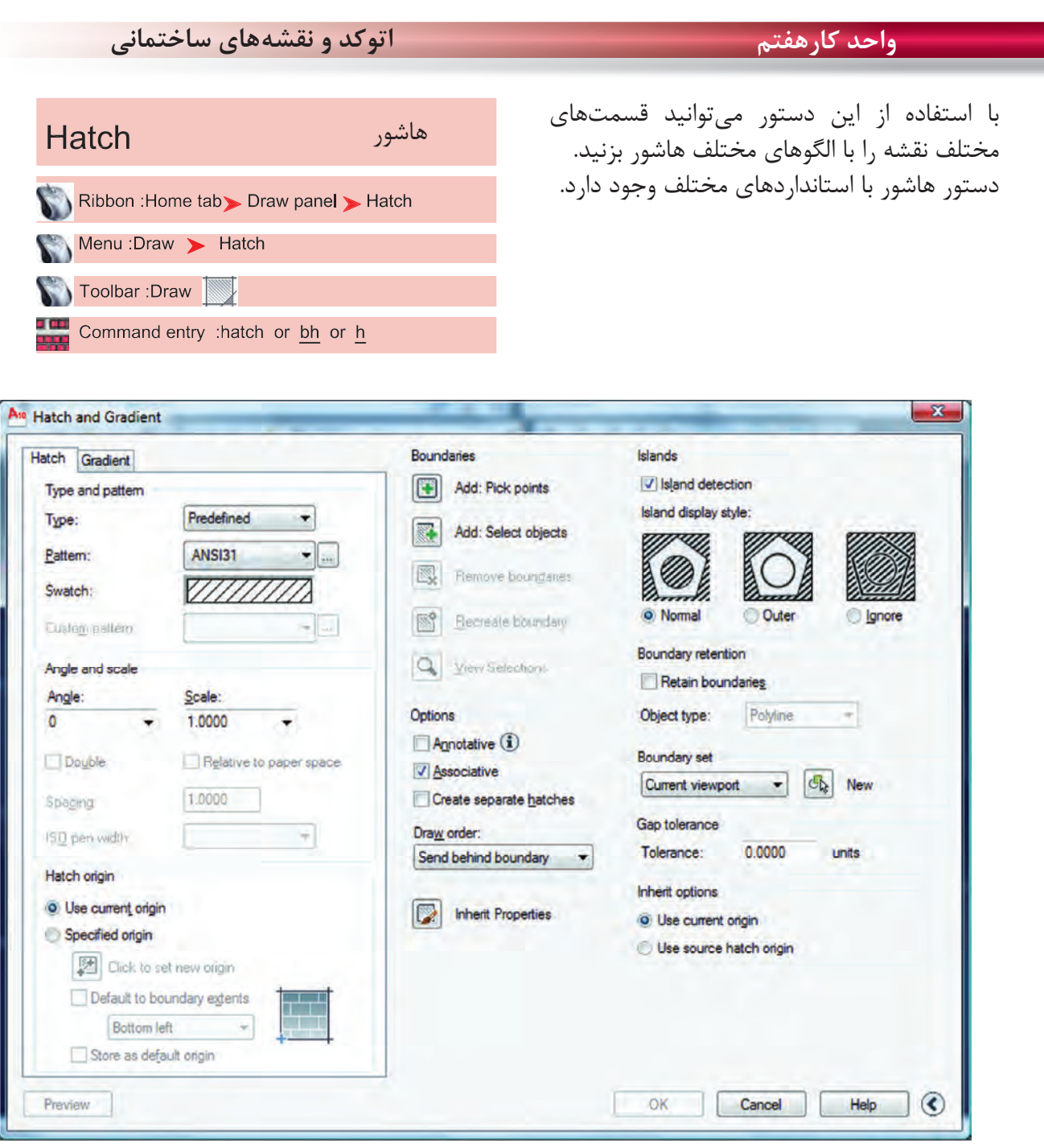

**Type and Pattern** 

 $141$ نوع و الگوها سه نوع هاشور در اتوكد وجود دارد: ۱- Predefined مدلهاى آماده در اتوكد ۲- Userdefined استفاده از هاشور ساده كه مىتواند بهصورت شبكه هم در بيايد. -3 Custom هاشور سفارشى كه بايد توسط كاربر نوشته شود. از طريق اين گزينه مىتوانيد هاشور مورد نظر را انتخاب كنيد. Type --

**واحد كار هفتم ايجاد بلوك و ترسيم هاشور**

Swatch [...]Button

با استفاده از دو گزينه بالا مىتوانيد به كادر Palette Pattern Hatch وارد شويد و استانداردهاى مختلف مانند ANSI ،Iso و nedprede Other و يا الگوهاى سفارشى Custom را انتخاب كنيد.

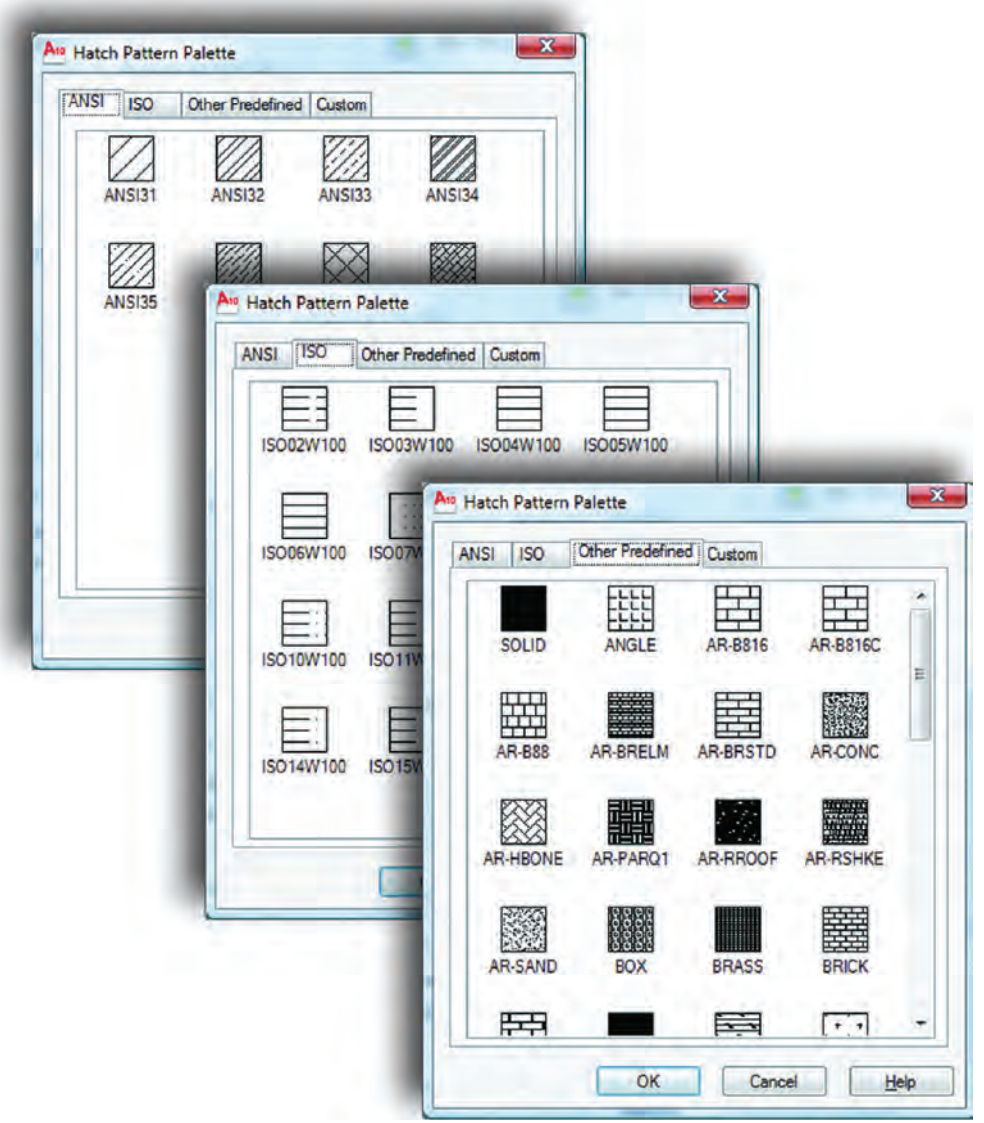

Angle and Scale

زاويه و مقياس Angle -

با استفاده از اين گزينه مىتوانيد زاويه هاشور مورد نظر را تغيير دهيد.

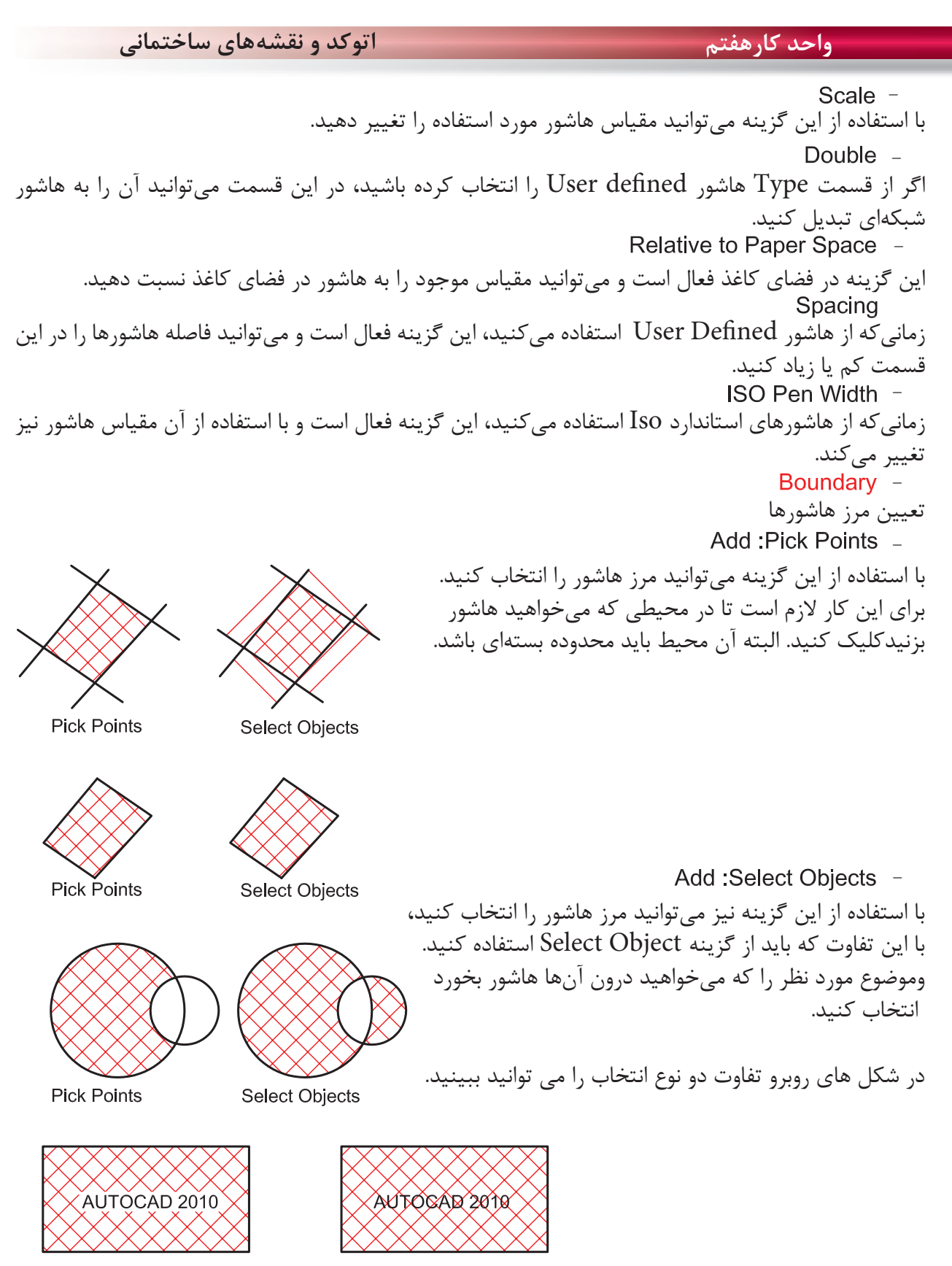

**Pick Points** 

**Select Objects** 

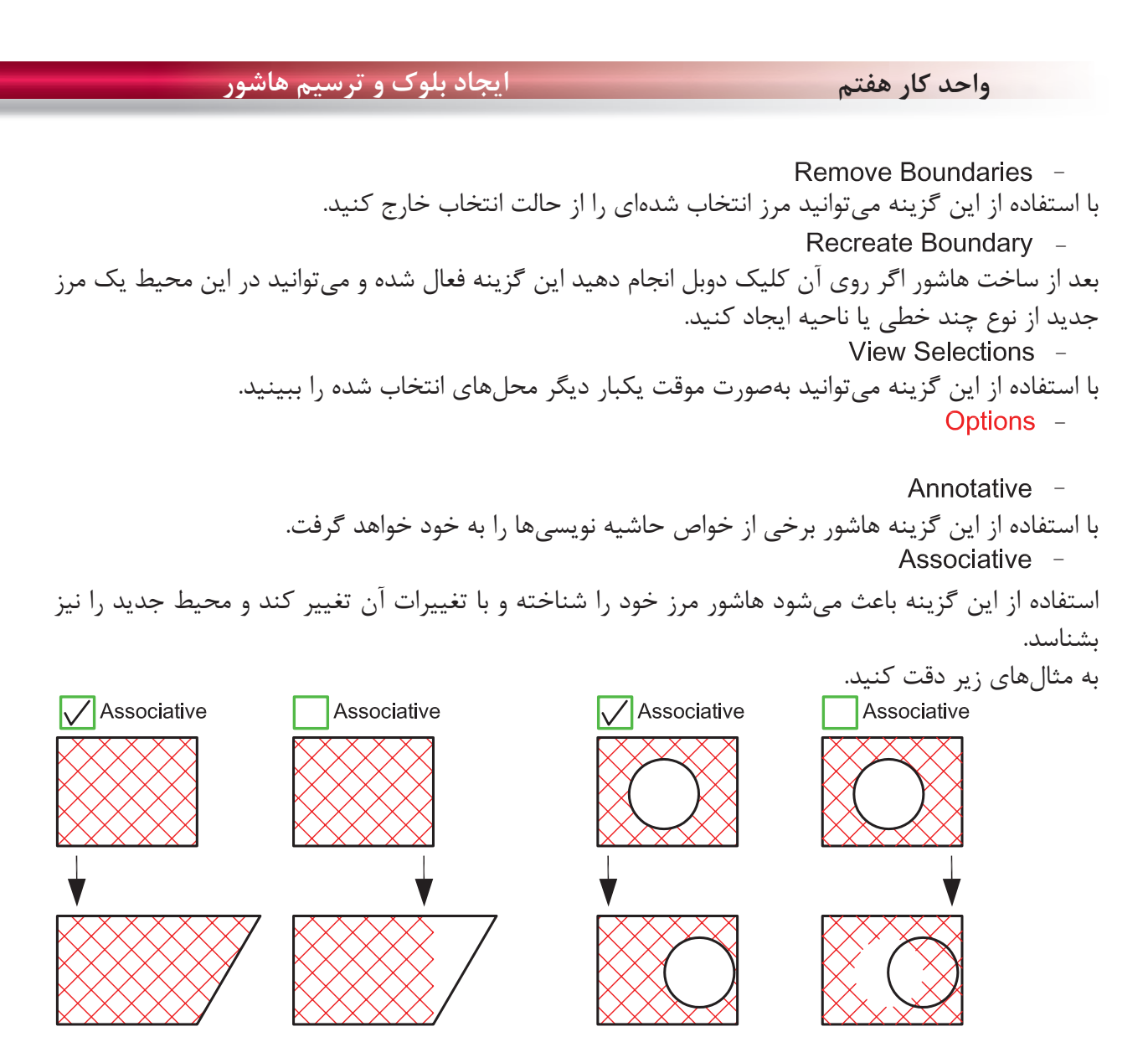

Create Separate Hatches -

با استفاده از دستور هاشور اگر در يكبار انتخاب چند مرز بسته جدا از هم را انتخاب كنيم، پس از پايان هاشور زدن اين هاشورها به هم وصل بود. يكى حساب مىشوند. با استفاده از اين گزينه مىتوان با يكبار انتخاب چند مرز، هاشورها از هم جدا ساخت.

Draw Order -

با استفاده از اين گزينه مىتوان مشخص كرد كه هاشور در زمان ساخت در زير بقيه موارد و يا بين يا روى آنها ترسيم شود.

Inherit Properties -

در صورتىكه از قبل، هاشور آمادهاى در نقشه خود داشته باشيد با استفاده از اين گزينه مىتوانيد آن الگوى هاشور را با تمام تنظيمهايش، به محيط جديد انتقال دهيد.

**واحد كارهفتم اتوكد و نقشههاى ساختمانى**

Preview -پيشنمايش هاشور تنظيم شده Hatch Origin -Use Current Origin -اين گزينه نقطه شروع هاشور را از متغير سيستمى Hporigin بدست مىآورد كه قابل تغيير است ولى قبل از تغيير صفر و صفر دستگاه مختصاتى مىباشد . Specified Origin -زمانىكه اين گزينه فعال باشد كاربر مىتواند نقطه شروع الگوى هاشور روى صفحه را تغيير دهد. Click to Set New Origin با استفاده از اين گزينه مىتوانيد نقطه شروع هاشور را با مكاننما مشخص كنيد . Default to Boundary Extents -اگر اين گزينه فعال باشد، نقطه شروع را مىتوانيد از كركره باز شده و مدلهاى آماده استفاده كنيد. مانند Bottom left يعنى پايين سمت چپ . Store as Default Origin -با استفاده از اين گزينه مىتوانيد موقعيت جديد نقطه شروع هاشور را در سيستمى Hporigin ذخيره كنيد . Origin Preview -در اين پيشنمايش مىتوانيد نقطه شروع هاشور را مشاهده كنيد . >> More Options -تنظيمهاى اضافه هاشور را در اين قسمت مىتوانيد مشاهده كنيد . Islands -منظور، مرزهاى تو درتو مىباشد . Island Detection -اگر اين گزينه فعال شود طريقه استفاده از مرز هاشورها از مدلهاى زير پيروى مىكند . Normal -در اين حالت مرزهاى تو در تو، يكى در ميان هاشور زده مىشوند . Outer -در اين حالت فقط اولين مرز بيرونى، هاشور زده مىشود . lanore -در اين حالت مرزهاى داخلى به حساب نمىآيند .

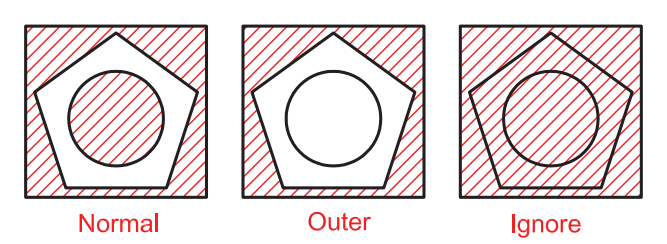

#### **واحد كار هفتم ايجاد بلوك و ترسيم هاشور**

ايجاد مرز دور هاشور . اين گزينه معادل دستور BPoly عمل مىكند. اگر اين گزينه فعال باشد مىتوانيد پيرامون هاشور، يك مرز يكپارچه ايجاد كنيد. نوع مرز مى تواند از جنس Line Poly يا Region باشد . در اين قسمت مشخص مىشود كه در زمان هاشور زدن چه قسمتهايى مورد جستجو قرار گيرد . اين گزينه باعث مىشود اتوكد، تمامى صفحه ديد را براى جستجوى مرز مورد محاسبه قرار دهيد . اين گزينه باعث مىشود اتوكد، فقط قسمت مشخص شده را براى جستجوى مرز مورد محاسبه قرار دهد . با استفاده از اين گزينه مىتوانيد Set Exiting را مشخص كنيد . گر محيطى را كه مىخواهيد هاشور بزنيد واقعاً بسته نباشد، توسط اين گزينه مى توانيد در آن محيط هاشور ايجاد كنيد . مقدار عددى تلورانس كه بايد از ميزان شكاف در مرز هاشور بزرگتر باشد . Boundary Retention \_ Retain Boundaries -Object Type -Boundary Set -Current Viewport -Existing Set -New -Gap Tolerance -Tolerance -

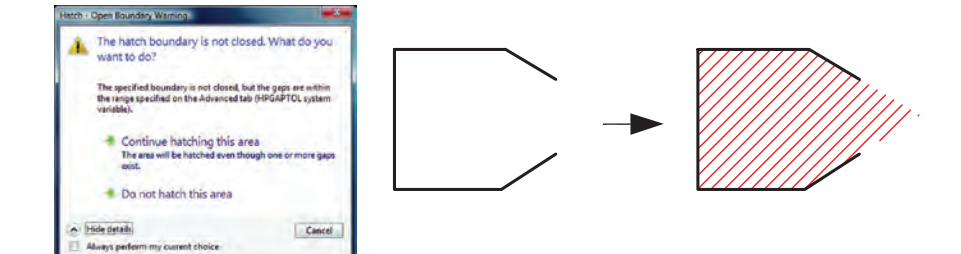

چگونگى شروع الگوى هاشورها **Inherit Options -**Use Current Origin -

بهصورت پيشفرض بوده و شروع الگوى هاشور زمانى كه از گزينه Properties Inherit استفاده شود به تنظيم متغير Hporigin بر مىگردد .

Use Source Hatch Origin \_

وقتى كه هاشور از طريق Properties Inherit انجام مىشود شروع الگوى هاشور به تنظيمهاى hatch origin بر مىگردد.

**واحد كارهفتم ايجاد بلوك و ترسيم هاشور**

**نمونه سوالات چهار گزينهاى پايان واحد كار**

 -1 اگر گزينه Explode در پنجره Insert فعال باشد، الف - بلوكهاي ايجاد شده تجزيه خواهند شد. ب - بلوكهاي ايجاد شده فشرده خواهند شد. ج - بلوكهاي ايجاد شده كشيده مي شوند. د - اين گزينه روي Block اثري ندارد 2 - موضوعهايى كه با WBlock ذخيره مي شوند داراي چه پسوندي هستند؟ الف- dwg. ب- dwt. ج- doc. د- dws. -3براى رسم هاشورها از كدام فرمان استفاده مى شود؟ Oset -د Chang -ج Point -ب Hatch -الف -4 براي درج يك بلوك از كدام فرمان استفاده مي شود؟ الف- WBlock ب- Block ج- Insert د- Open -5 تفاوت Block و Wblock در چيست؟ الف- هر دو براي ذخيره دائم ترسيمها استفاده مي شوند. ب- Wblock براي ذخيره دائم وBlock براي ذخيره موقت استفاده مي شود . ج- Block براي ذخيره درشيت نقشه وWblockبراي ذخيره روى هارد كامپيوتر استفاده مي شود. د- در هنگام ذخيره هر يك داراي پسوند متفاوت مي باشد. -6 براي ذخيره بخشي از يك ترسيم در فايل جاري، از كدام فرمان استفاده مي شود؟ الف- Wblock ب- Save ج- Block د- Insert -7 Associative در هاشور چه عملى را انجام مي دهد؟ الف- هاشور با مرز خود پيوستگى پيدا مى كند . ب- هاشور مرز خود را نمى شناسد. ج- هاشورهاى از هم جدا مى سازد . د- هاشور تجزيه شده ايجاد مى كند. -8 گزينه Hatches Separate Create در هاشور چه عملى را انجام مي دهد؟ الف- هاشور با مرز خود پيوستگى پيدا مى كند . ب- هاشور مرز خود را نمى شناسد. ج- هاشورهاى از هم جدا مى سازد . د- هاشور تجزيه شده ايجاد مى كند

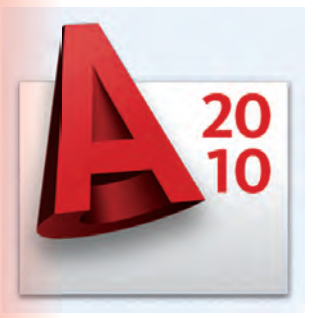

**واحد كار هشتم** 

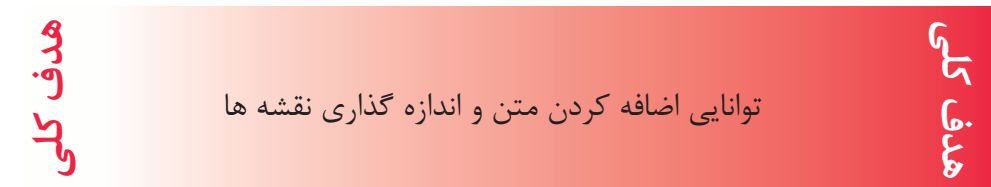

# **هدف هاى رفتارى: فراگير پس از گذراندن اين واحد كار بايد بتواند:**

-1 يك سبك جديد متن ايجاد نمايد .

-2 متن هاى مورد نظر را به نقشه ها اضافه كند.

-3 سبك هاى مختلف اندازه گذارى ايجاد كند.

-4 نقشه هاى ساختمانى را اندازه گذارى نمايد.

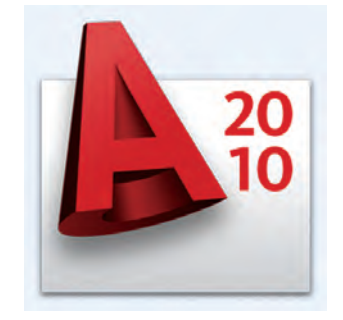

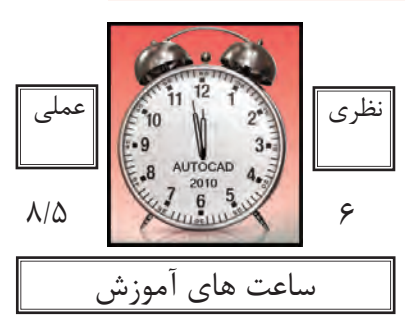

**واحد كار هشتم اتوكد و نقشههاى ساختمانى**

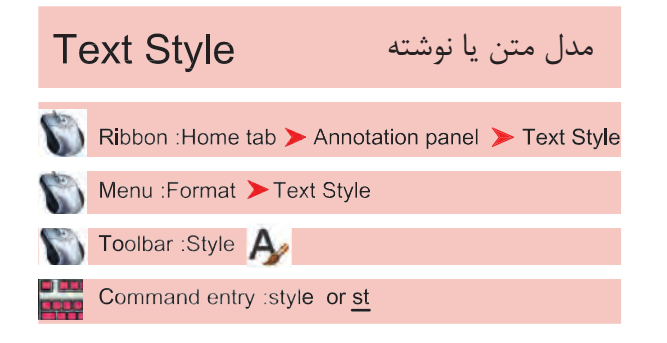

بــا اســتفاده از اين دســتور مىتوانيد ســبكهاى نوشتارى مختلفى بسازيد. به ياد داشته باشيد اگر مىخواهيد در نقشه خود از چند مدل نوشته استفاده كنيد حتما براى هر كدامِ يك Style جديد بسازيد و مدل نوشتهايى كه ً قبلا از آن در نقشــه اســتفاده كرده ايد را براى اين كار ويرايش نكنيد. چون اين تغييرات روى نوشــتههاى قبلى نيز اثر مىگذارد.

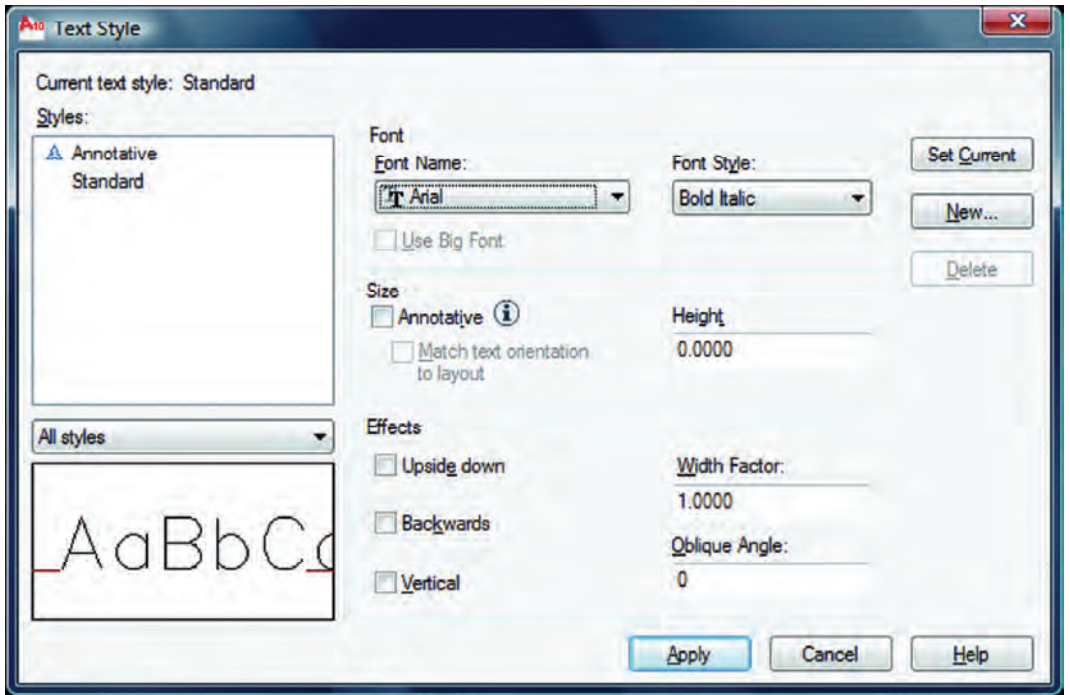

سبك نوشتارى جارى يعنى سبكى كه هنگام اجراى فرمان نگارش متن با آن نوشته مىشود. نام سبكهاى نوشتارى ساخته شده با استفاده از اين گزينه مىتوانيد مشخص كنيد كداميك از سبكهاى نوشتارى موجود در ليست نمايش داده شوند. پيشنمايش از تنظيمهاى جارى قلم نوع حروف مدل نوشته را مىتوانيد از اين كادر انتخاب كنيد. - - - - - -

**واحد كارهشتم متن نويسى و اندازه گذارى نقشهها**

Font Style \_ بعضى از مدل نوشتهها را مىتوان در اين قسمت تغيير داد. Use Big Font -اين گزينه روى بعضى از مدل نوشتهها اثر مىگذارد و اندازه آنها را بزرگتر مىكند. Size -اندازهها Annotative -اگر اين گزينه را فعال كنيد سبک نوشتارى از نوع حاشيهنويسى مى شود. Match Text Orientation to Lavout -اگر اين گزينه فعال باشد متن ايجاد شده در اين Style قابليت دوران نخواهد داشت و هميشه افقى مىماند. Height -در اين قسمت مىتوانيد ارتفاع متن را وارد كنيد.  $E$ ffects  $-$ جلوههاى ويژه متن Upside Down -نوشتن به صورت وارونه AUTOCAD 2010 Backwards -نوشتن از راست به چپ - AUTOCAD 2010 Width Factor -مقدآر كشيدگى افقى حروف<br>مقدآر كشيدگى افقى حروف **AUTOCAD 2010** Oblique Angle -مقدار زاويه مايل حروف نسبت به خط عمودى AUTOCAD 2010 Vertical -با استفاده از اين گزينه، متن بهصورت عمودى نوشته مىشود. Set Current \_ جارى ساختن يك سبك نوشتارى New -با استفاده از اين گزينه مىتوانيد يك سبك نوشتارى جديد ايجاد كنيد. Delete -با استفاده از اين گزينه مىتوانيد يك سبك نوشتارى را حذف كنيد. Apply  $-$ 

تنظيمهاى انجام شده را اعمال مىكند و براى خروج مىتوانيد بعد از جارى ساختن سبك نوشتارى از گزينه Close استفاده كنيد.

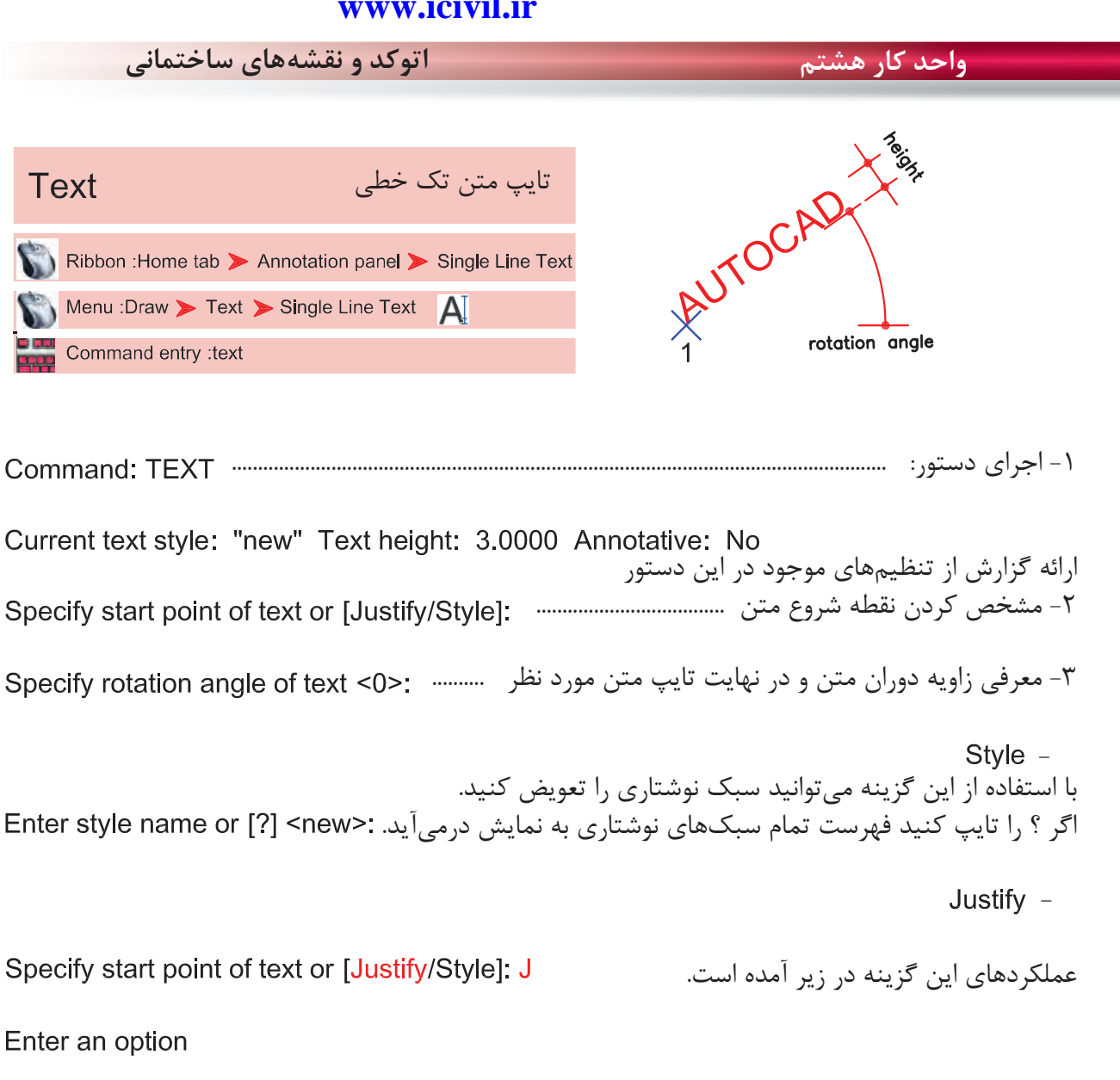

[Align/Fit/Center/Middle/Right/TL/TC/TR/ML/MC/MR/BL/BC/BR]: A

Align  $-$ 

با استفاده از اين گزينه دو نقطه را مشخص كنيد و متن شما به هر مقدار بزرگ يا كوچك باشد، اين گزينه آن را با رعايت تناسب ارتفاع ، بين دو نقطه جاى مىدهد.<br>Specify second endpoint of text baseline

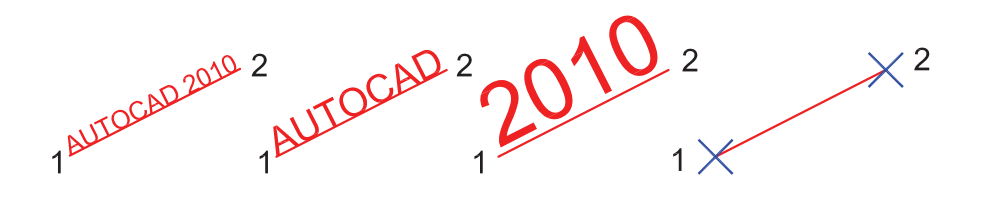

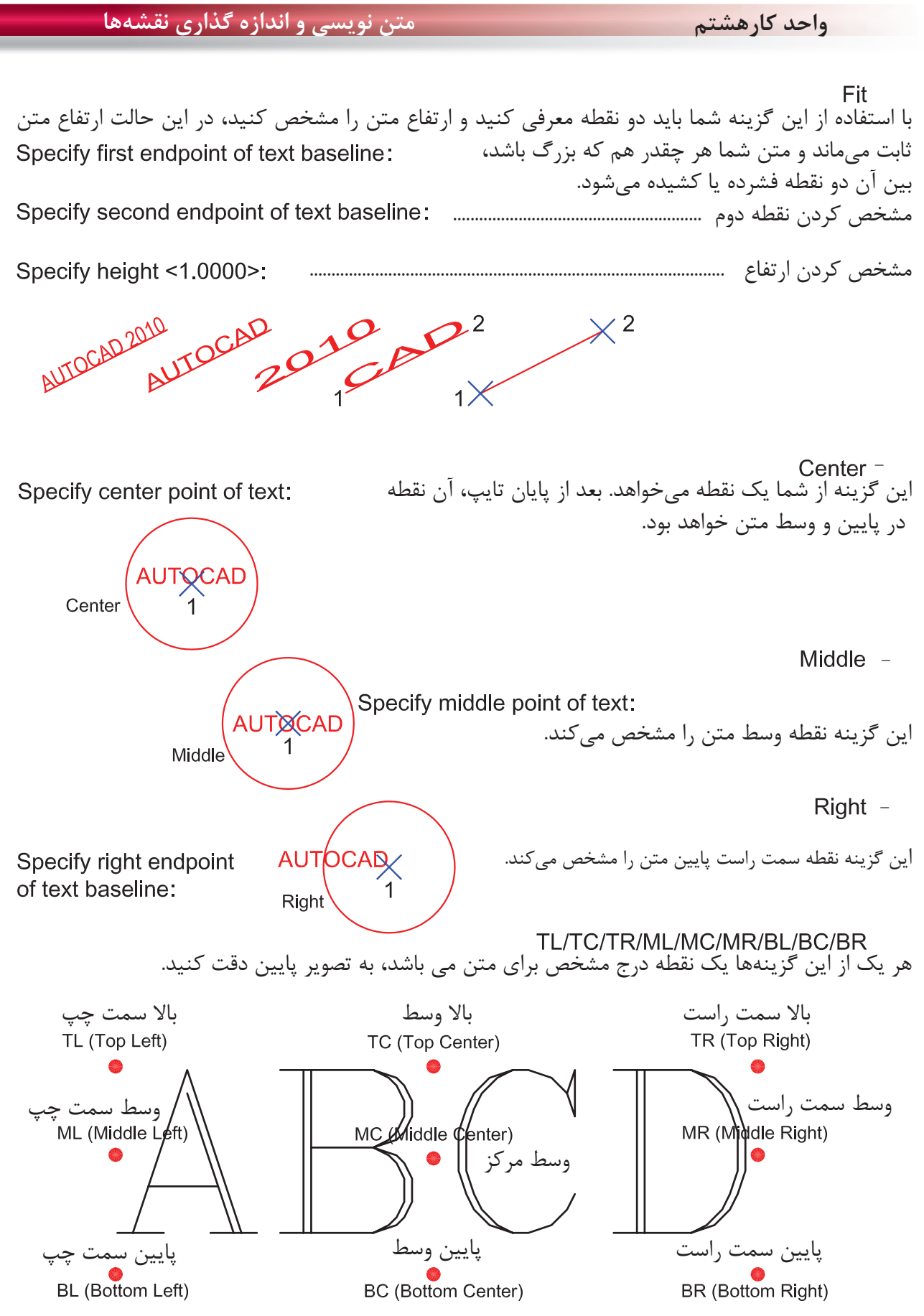

**واحد كار هشتم اتوكد و نقشههاى ساختمانى**

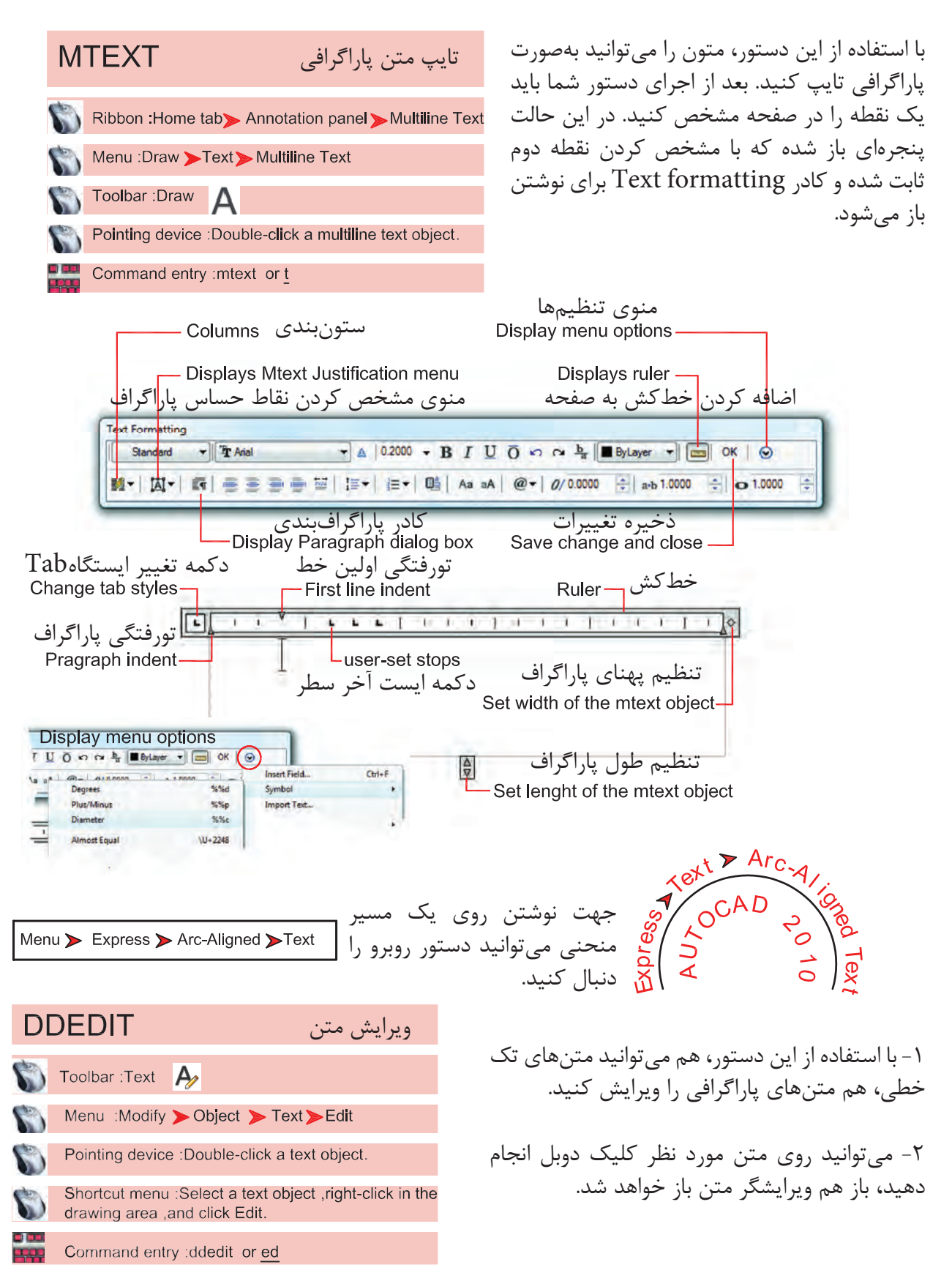

**واحد كارهشتم متن نويسى و اندازه گذارى نقشهها**

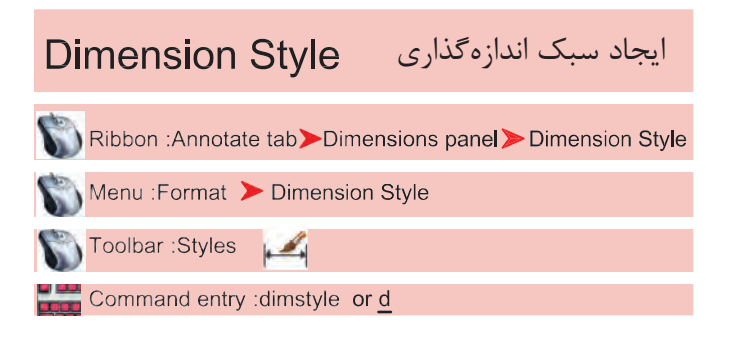

اگر بخواهيم روى جزئيات يك اندازه اثر گذاشته و تنظيمهاى خاص خود را اعمال كرده يا از استاندارد خاصى پيروى كنيم، بهتر است بتوانيم با استفاده از دستور Dimstyle يك سبك اندازهگذارى ايجاد كنيم .

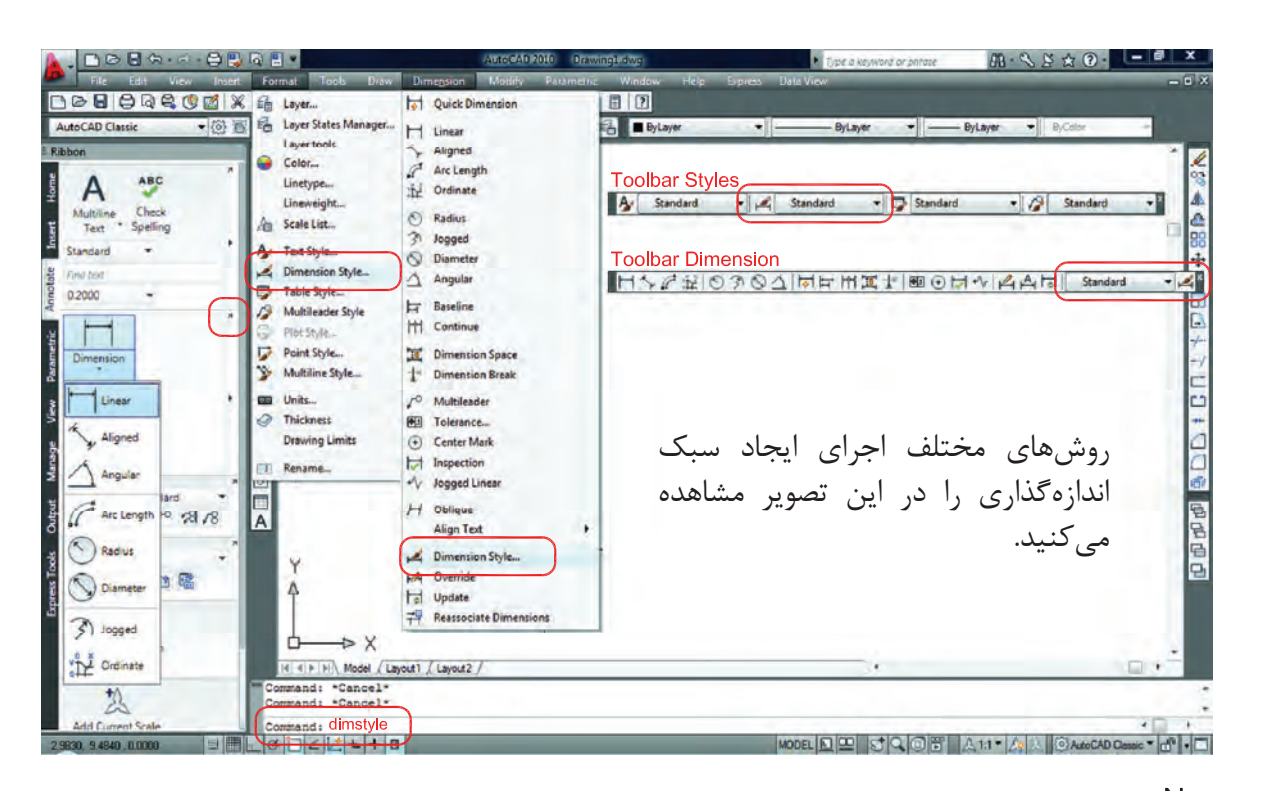

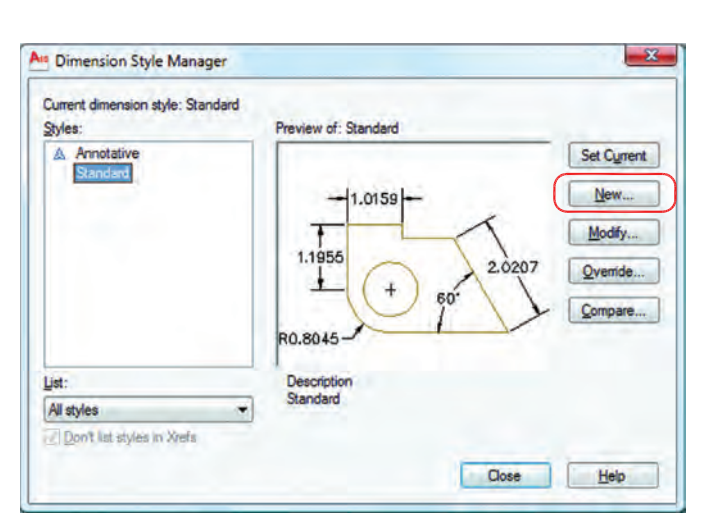

بعد از اجراى دستور، كادر مقابل باز شده و با استفاده از گزينه New مى توانيم يک سبک جديد ايجاد كنيم. با استفاده از اين گزينه مىتوانيم يك سبك اندازه گذارى را ويرايش كنيم. اين ويرايش روى اندازهگذارىهاى قبلى نيز اثر مىگذارد. با استفاده از اين گزينه مىتوانيم يك سبك اندازهگذارى را ويرايش كنيم، ولى اين تغييرات روى اندازه گذارىهاى قبلى اعمال نمىشود. Modify -New  $-$ Override -

**واحد كار هشتم اتوكد و نقشههاى ساختمانى**

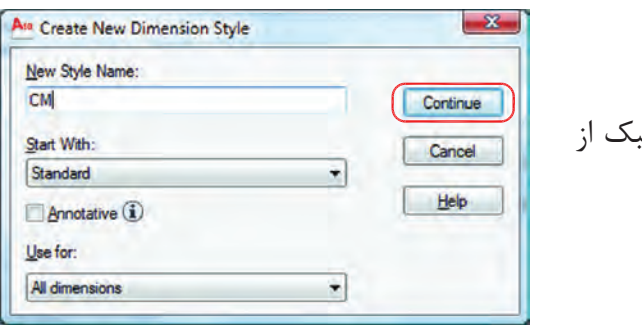

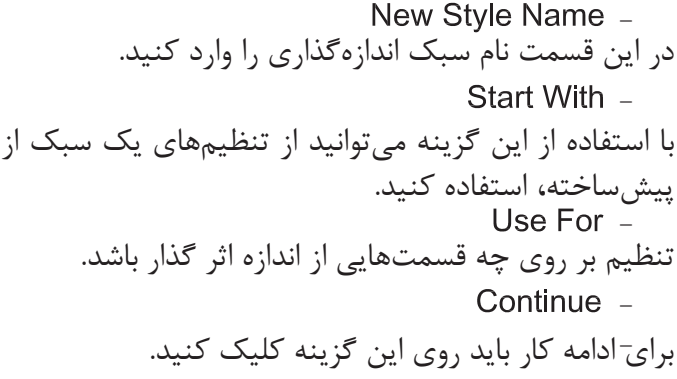

بعد از انتخاب گزينه Continue كادر محاورهاى زير باز شده كه شامل زبانههاى مختلف مىباشد. اين زبانهها به ترتيب توضيح داده مىشود. Lines

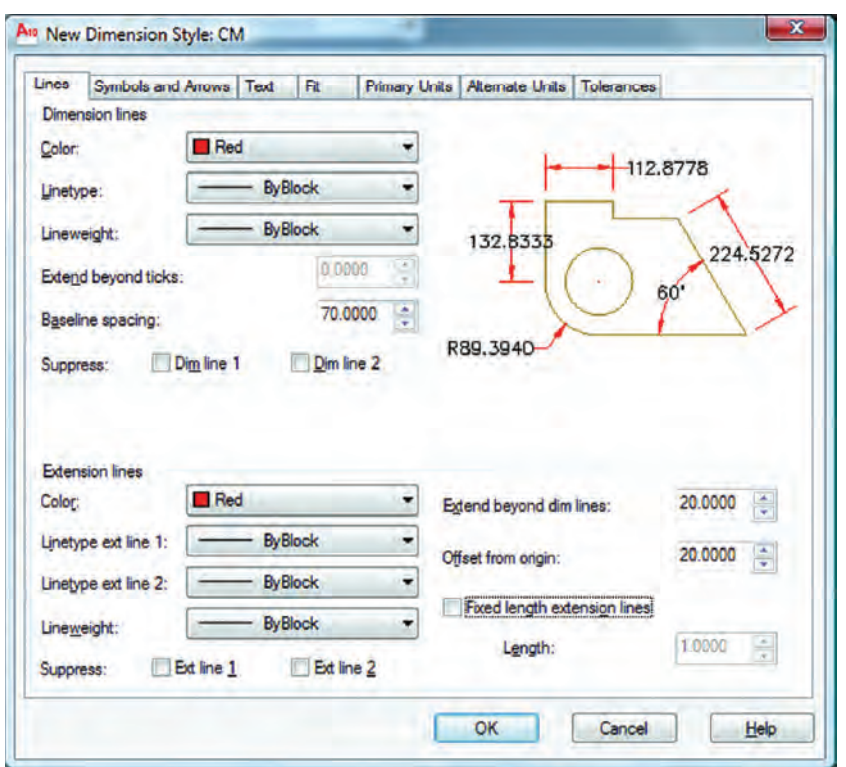

Dimension Lines -

تنظيمهاى مربوط به خط اندازه با استفاده از اين گزينه مىتوانيد رنگ خط اندازهگذارى را معين كنيد. با استفاده از اين گزينه مىتوانيد نوع خط اندازهگذارى را مشخص كنيد. با استفاده از اين گزينه مىتوانيد ضخامت خط اندازه را تعريف كنيد. - - -

#### **واحد كارهشتم متن نويسى و اندازه گذارى نقشهها**

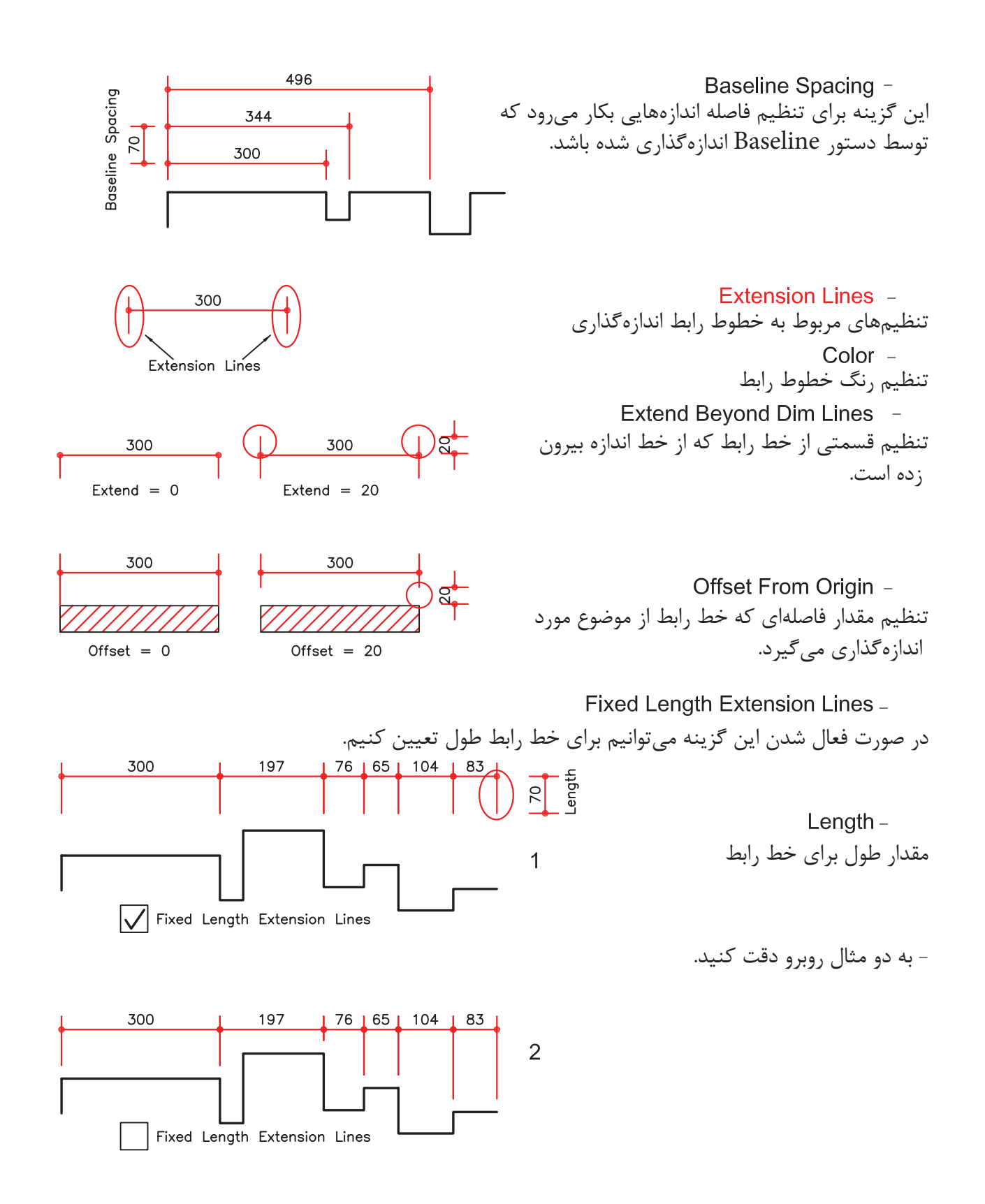

#### **واحد كار هشتم اتوكد و نقشههاى ساختمانى**

**Symbol and Arrows**  $\overline{\mathbf{x}}$ A<sub>10</sub> Modify Dimension Style: din A<sub>10</sub> New Dimension Style: CM Lines Symbols and Arrows Te Lines Symbols and Arrows Text Fit Primary Units | Alternate Units | Tolerances Arrowheads Arrowheads First: First: 112.8778  $\n **None**\n$ **Dot** small ۰ **FE Closed filled** Second: **D** Closed blank To Dot small ٠ 132.8333 **E** Closed 224.5272 **Rio Dot** Leader: **Z** Architectural tick  $60$ **E** Closed filled ٠ **Z** Oblique **国 Open** Arrow size: R89,3940 Fo Origin indicator  $25.0000$ Fo Origin indicator 2 Arc length symbol Right angle <sup>O</sup> Preceding dimension text Center marks Doen 30 Above dimension text None Dot small 0.0900  $\frac{1}{\sqrt{2}}$ **FO Dot blank** None O Mark o Dot small blank **D** Line Radius iog dimension **Fo** Box Jog angle: I **E** Box filled 45 **Dimension Break 冈 Datum triangle** Break size: **N** Datum triangle filled Linear jog dimension  $\Box$  Integral 15 G Jog height factor: 1.5000 Text height User Arrow... OK Cancel Help Arrowheads -اين قسمت مربوط به تنظيم فلش سر خط اندازه مىباشد. First -انتخاب اولين سر فلش 300 300 Second -انتخاب دومين سر فلش First First Second Second Leader -انتخاب براى فلش خط راهنما  $DIT-A-$ Arrow Size -تنظيم اندازه فلش Center Marks <sup>-</sup> تنظيم چگونگى علامتى كه مركز دايره را مشخص مىكند.  $None -$ مركز بدون علامت Mark -مركز را با دو پارهخط كوچك مشخص مىكند. دو پارهخط عمود بر هم كه از روى دايره مىگذرد.  $Size =$ None **Center Mark** Center Line Arc اندازه اين دو علامت

-

#### **واحد كارهشتم متن نويسى و اندازه گذارى نقشهها**

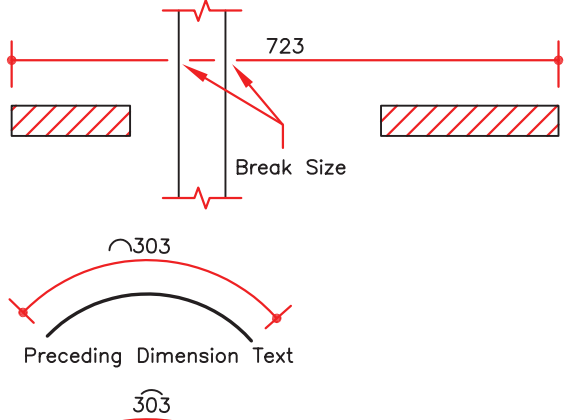

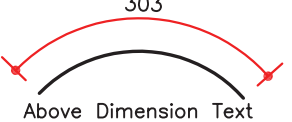

تنظيم فاصله بريدگى در دستور Dimbreak مقدار فاصله Break Size -**Dimension Break -**

> تنظيم محل قرارگيرى علامت كمان علامت قبل از متن قرار گيرد. علامت بالاى متن قرار گيرد. Preceding Dimension Text -Arc Length Symbol -Above Dimension Text -

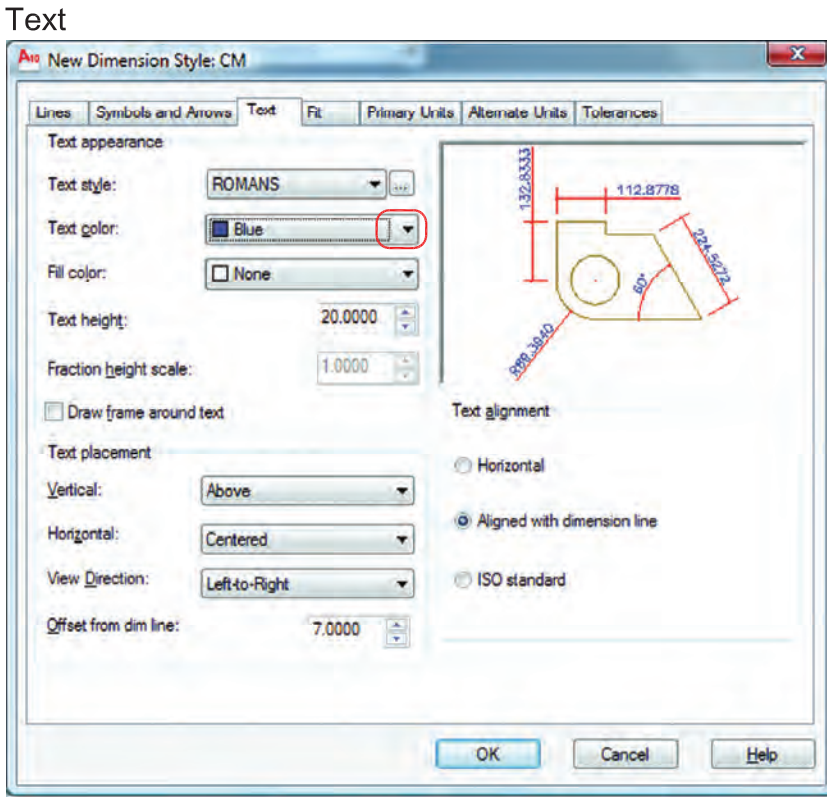

تنظيمهاى مربوط به متن اندازهگذارى انتخاب رنگ مورد نظر جهت متن اندازه تنظيم ارتفاع متن اندازه (در صورتىكه در سبك متن انتخابى ارتفاع صفر باشد) . Text Appearance -Text Height -Text Color -

**واحد كار هشتم اتوكد و نقشههاى ساختمانى**

انتخاب سبك متن اندازهگذارى Text Style Button -Text Style -

با كليك بر روى اين گزينه، وارد ساخت سبك متن مىشويد. بهترين مدل نوشته براى متن اندازه shx.romans مىباشد. در نظر داشته باشيد زمان ساخت سبك متن براى اندازهگذارى، ارتفاع آن را صفر وارد كنيد.

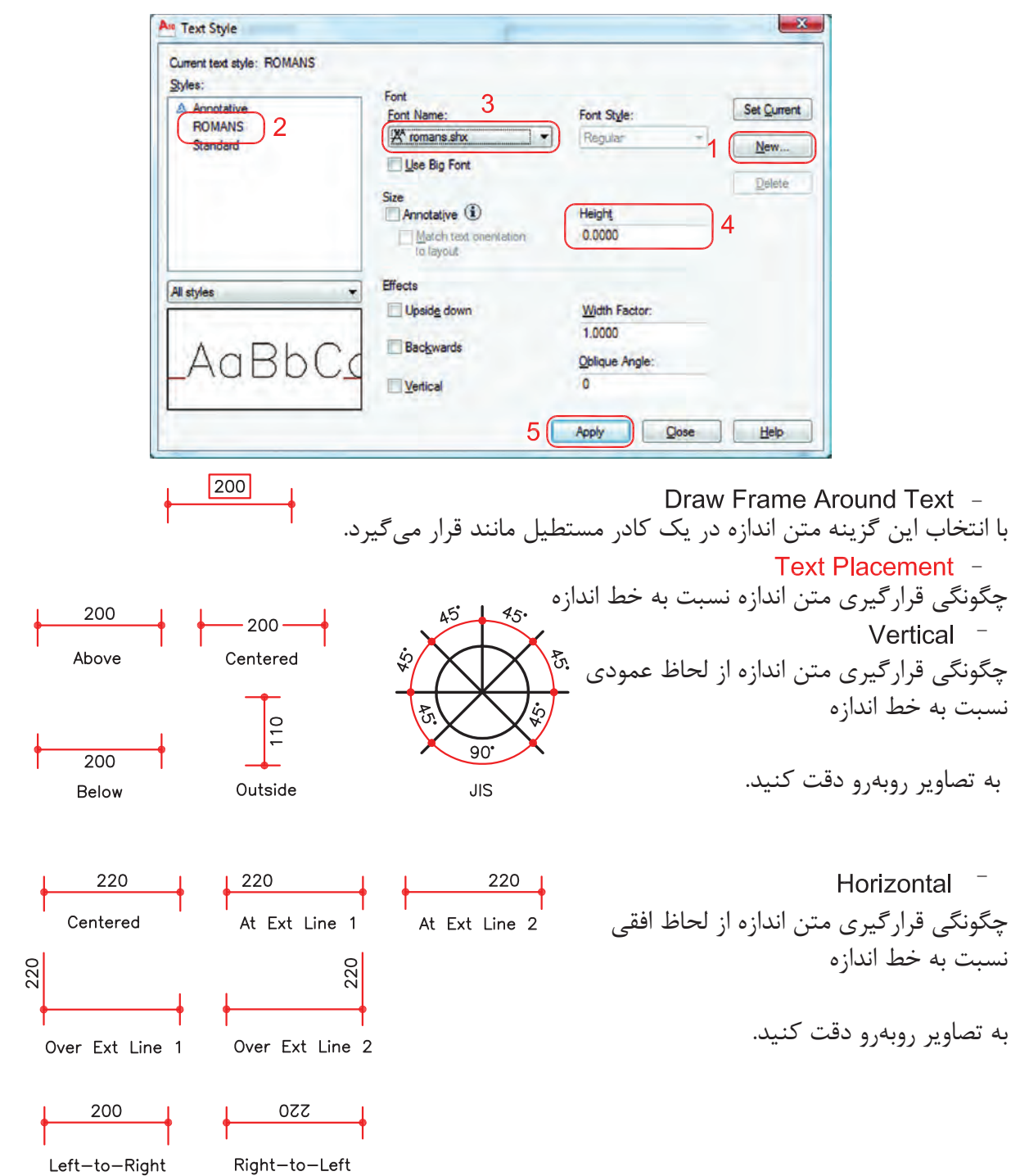

181

**واحد كارهشتم متن نويسى و اندازه گذارى نقشهها**

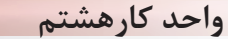

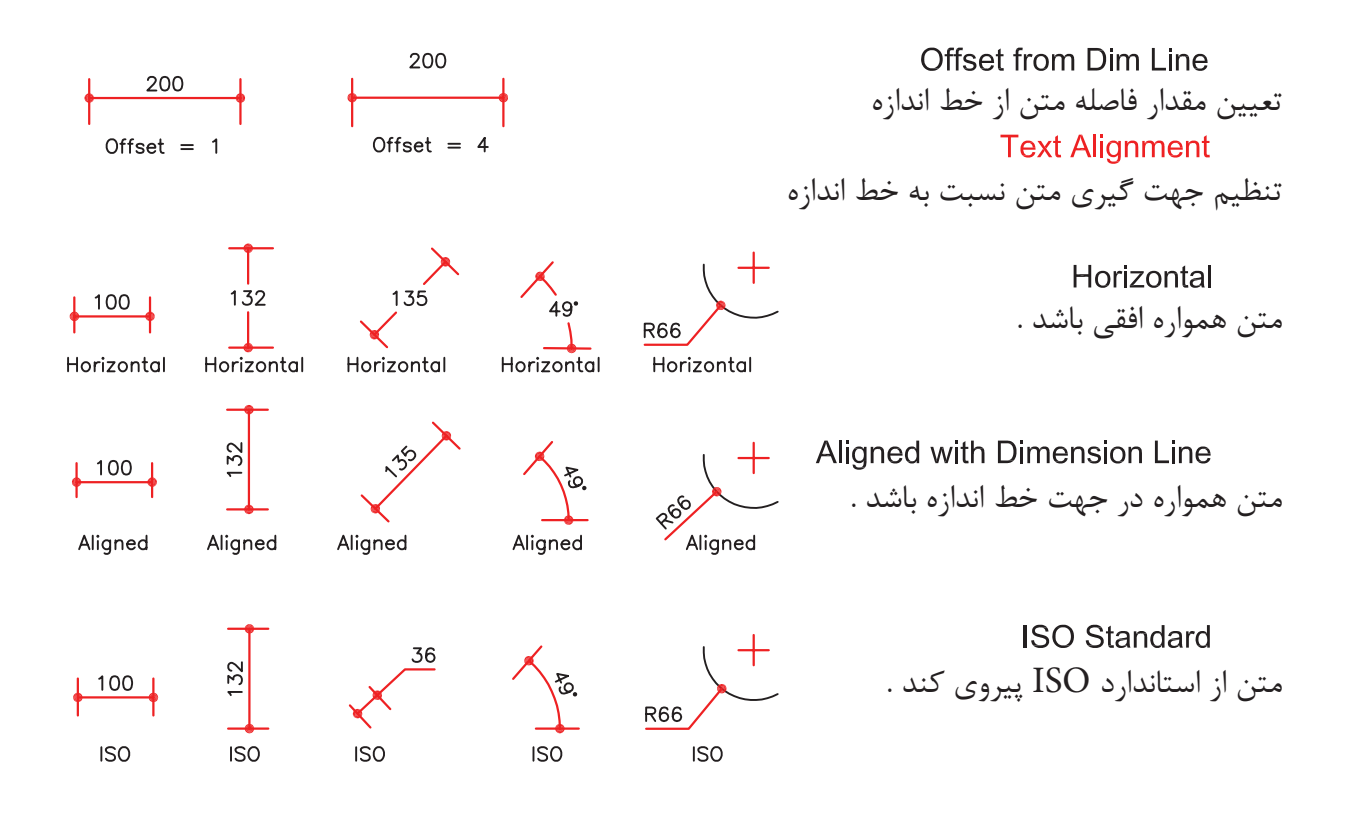

زبانه

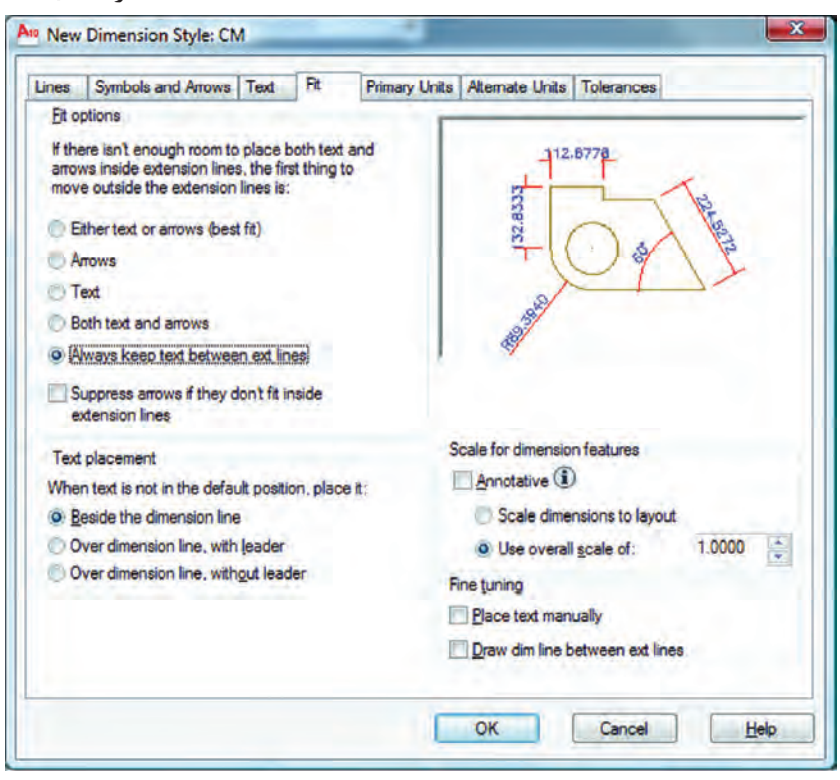

**واحد كار هشتم اتوكد و نقشههاى ساختمانى**

ّين تنظيمها معمولاً براى مواقعى است كه فضاى كافى براى متن و فلش اندازه نباشد. Fit Options -تنظيم چگونگى متن و فلش در شرايط خاص  $\frac{28}{1}$  $136$ Either Text or Arrows (Best Fit) -در اين حالت اتوكد بهترين حالت را در نظر مىگيرد.  $\left| \phantom{1}\right|$   $\left| \phantom{1}\right|$  $\frac{45}{1}$ Arrows  $-$ در اين حالت ارجحيت با فلش است مگر اينكه آن هم فضا نباشد.  $-45$ - در اين حالت ارجعيت با متن است مگر اينكه متن هم فضاى كافى نباشد.  $\frac{45}{1}$  $\overline{\phantom{a}}$ Both Text and Arrows -در صورت نبودن فضاى كافى متن و فلش بيرون قرار مىگيرند.  $\frac{45}{9}$ Always Keep Text Between Ext Lines هميشه متن اندازه، بين خطوط رابط باقى مىماند.  $^{21}$  $|46|$ Suppress Arrows If They Don't Fit Inside Extension Lines اگر براى فلشها فضاى كافى موجود نباشد، آنها حذف مىشوند. Text Placement -تنظيم محل قرارگيرى متن اندازه  $\frac{45}{1}$ Beside the Dimension Line -متن اندازه در كنار خط اندازه قرار مىگيرد. 45 Over the Dimension Line, with Leader -متن اندازه در بيرون خط اندازه باشد و بهوسيله يك خط راهنما به خط اندازه وصل شود. 45 Over the Dimension Line , Without Leader -متن اندازه بدون خط راهنما در بيرون خط اندازه باشد. Scale for Dimension Features -مقياس (بزرگى يا كوچكى تمامى تنظيمهاى اندازهگذارى) در اين قسمت مىباشد. Scale Dimensions To Layout -يك مقياس مبنا را براى فضاى مدل و فضاى كاغذ بهصورت يكسان در نظر مىگيرد. Use Overall Scale Of -براساس ضريب وارده، تمامى اجزاء اندازه گذارى بزرگ يا كوچك مى شوند. اين ضريب هيچ اثرى روى مقدار اندازه ندارد.

# **واحد كارهشتم متن نويسى و اندازه گذارى نقشهها**

#### **Primary Units**

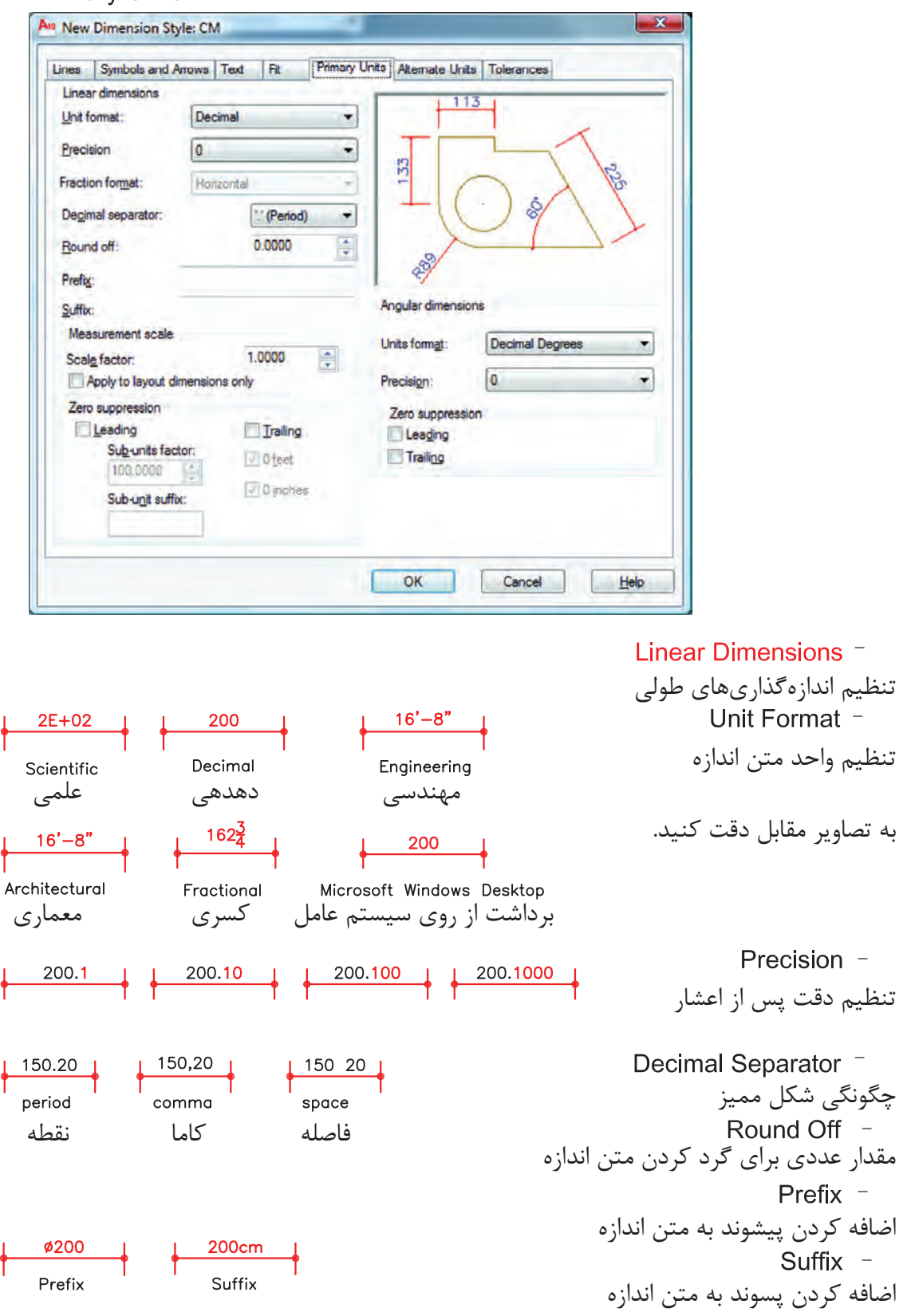

**واحد كار هشتم اتوكد و نقشههاى ساختمانى**

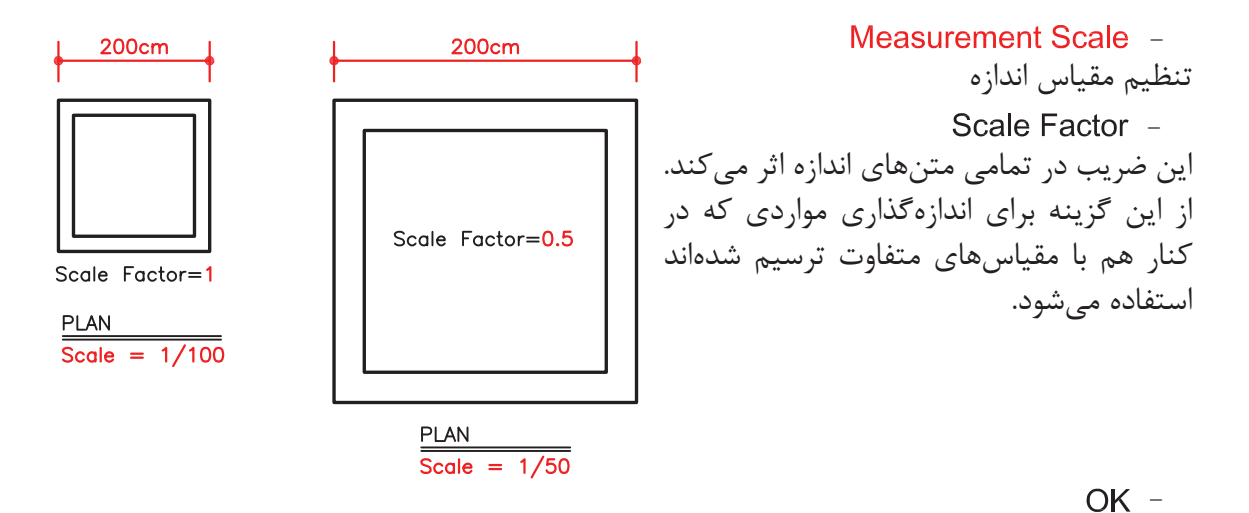

روى گزينه OK پايين زبانه كليك كرده و وارد كادر Manager Style Dimensions شويد.

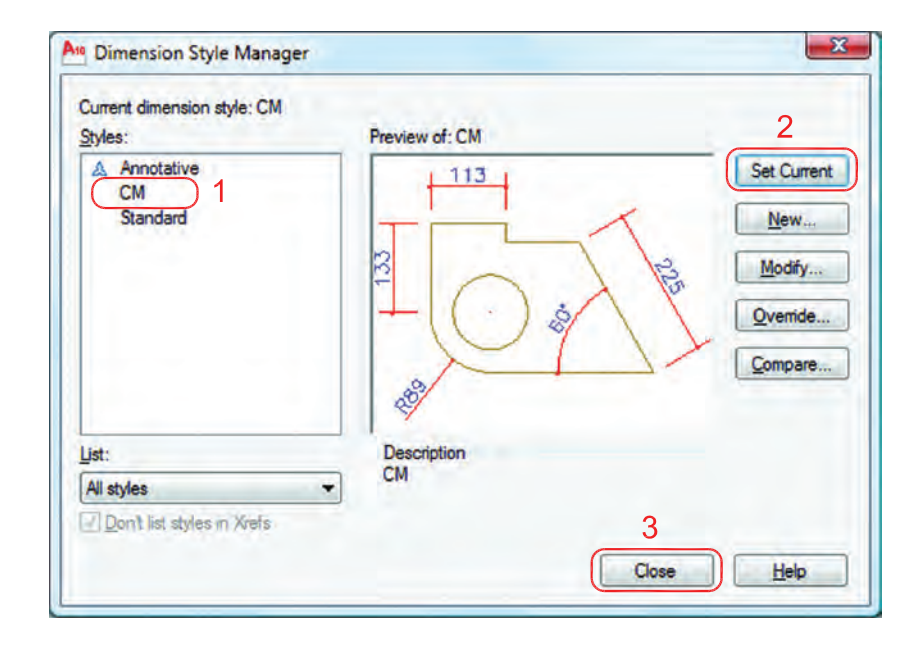

 -1 اسم سبك جديد كه ايجاد كردهايد را انتخاب كنيد. -2 روى گزينه Current Set كليك كنيد تا اين سبك جارى شود. -3 گزينه Close را انتخاب كنيد تا از اين كادر خارج شويد

(حال مىتوانيد اندازهگذارى را شروع كنيد) .

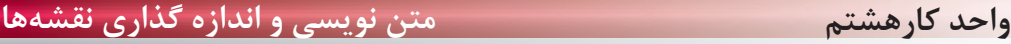

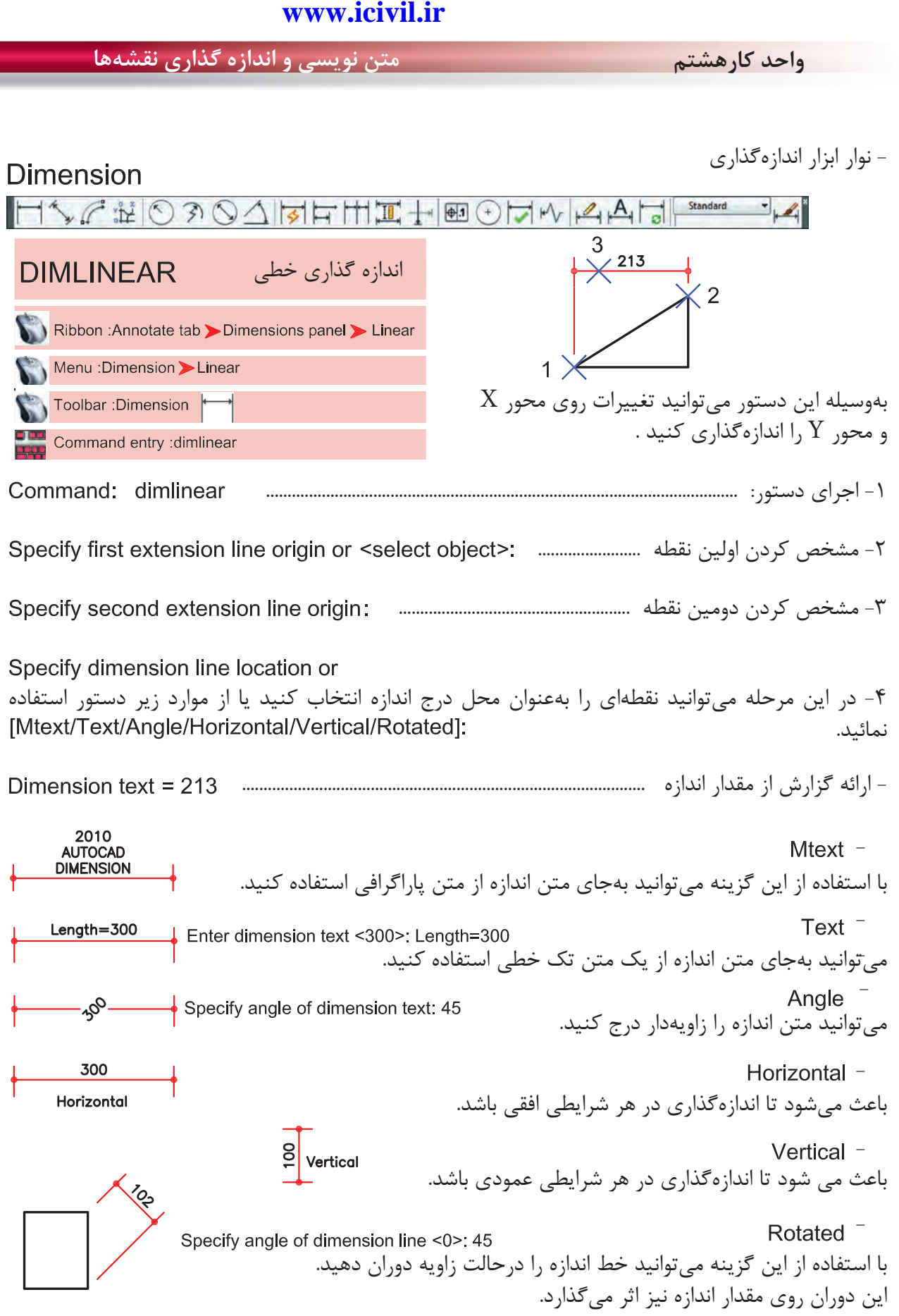

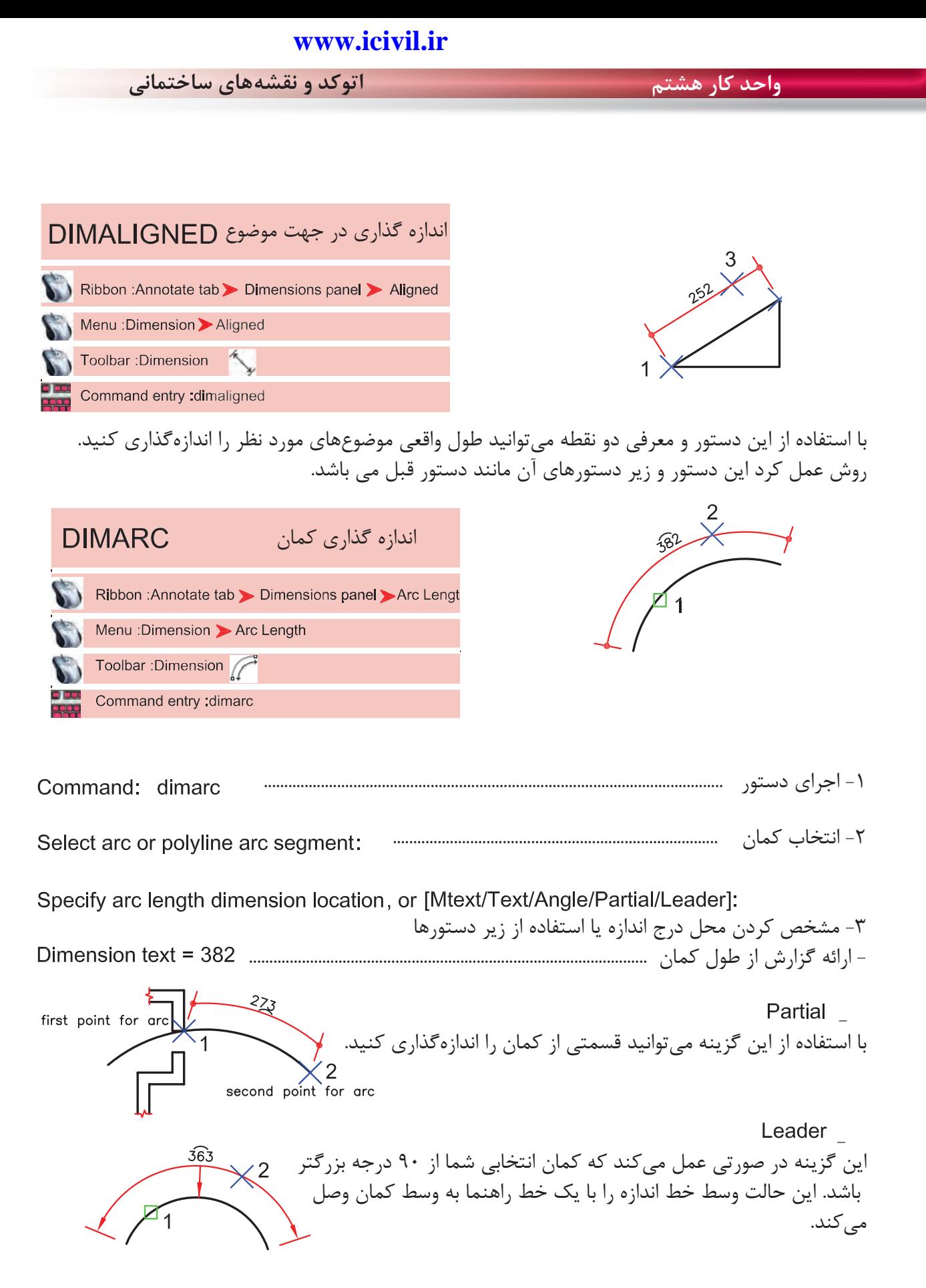

174

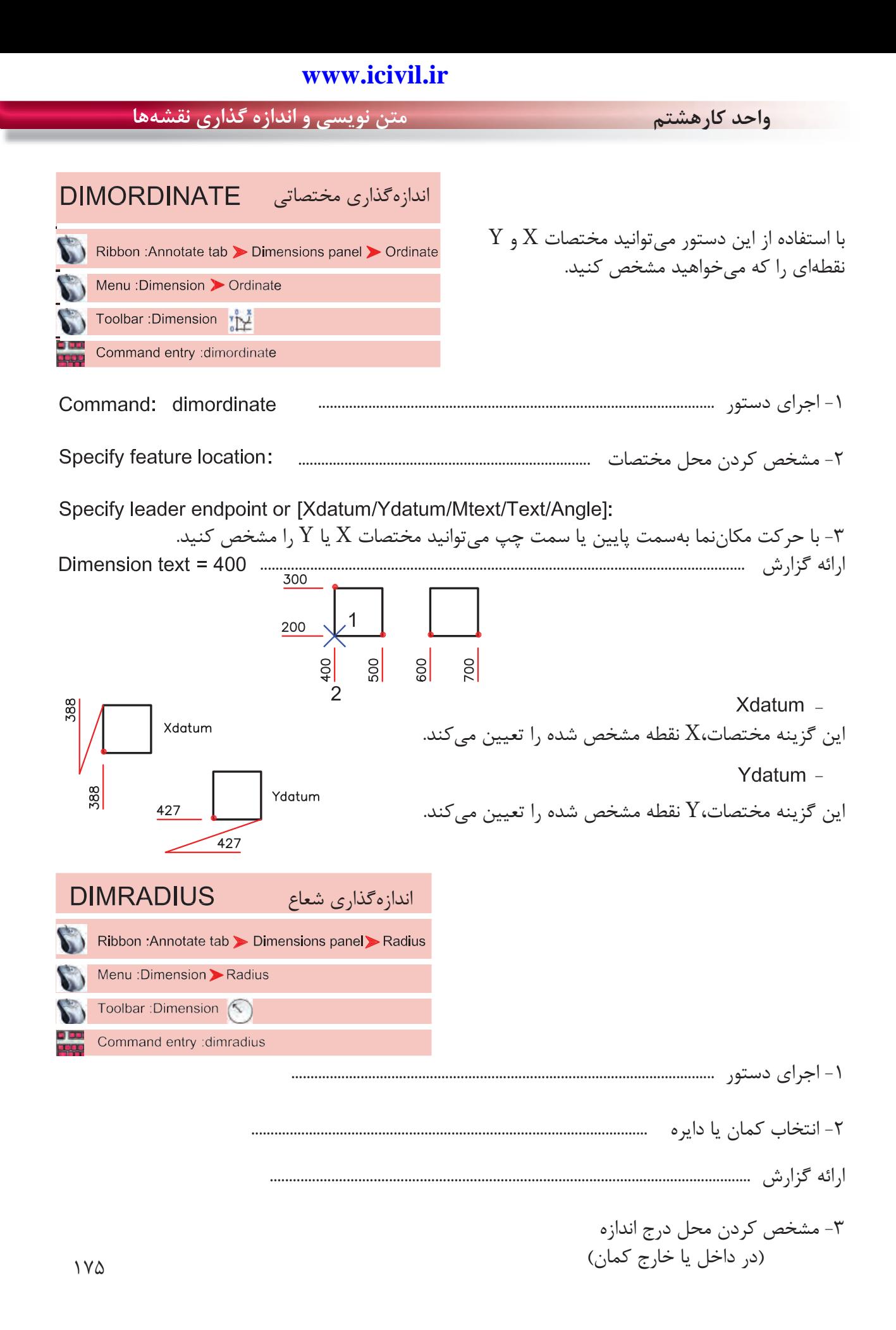

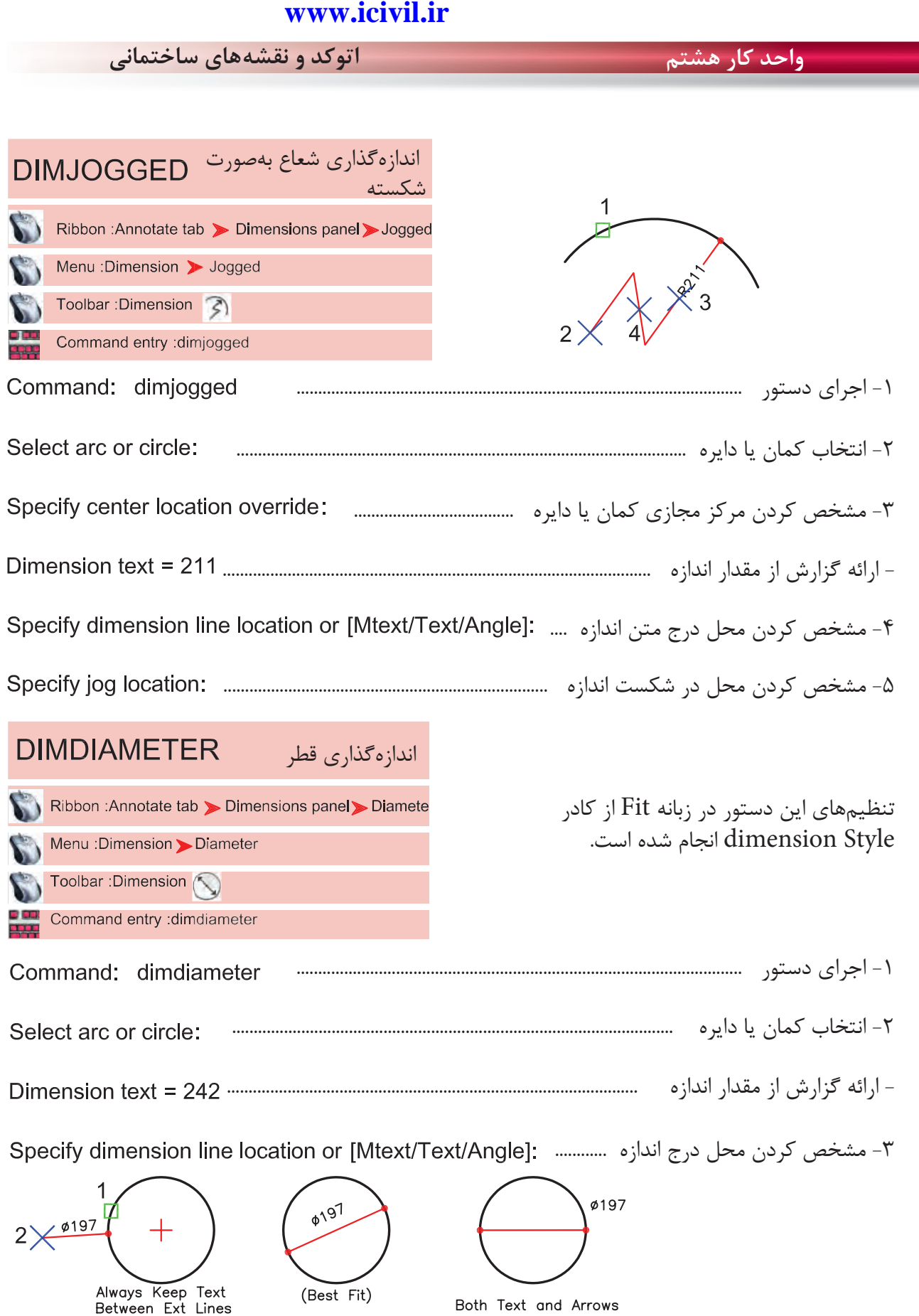

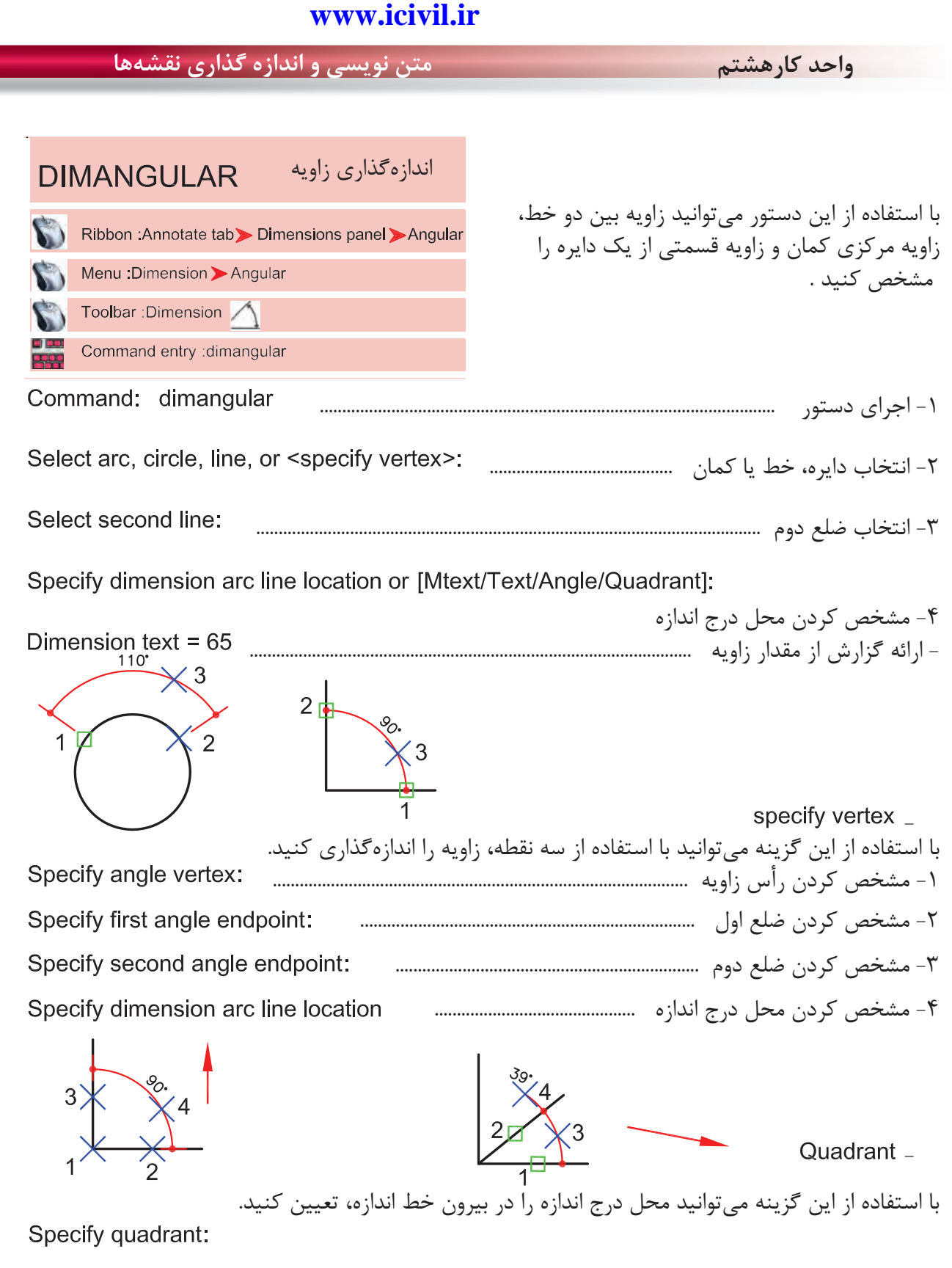

Specify dimension arc line location or [Mtext/Text/Angle/Quadrant]:

Dimension text = 39
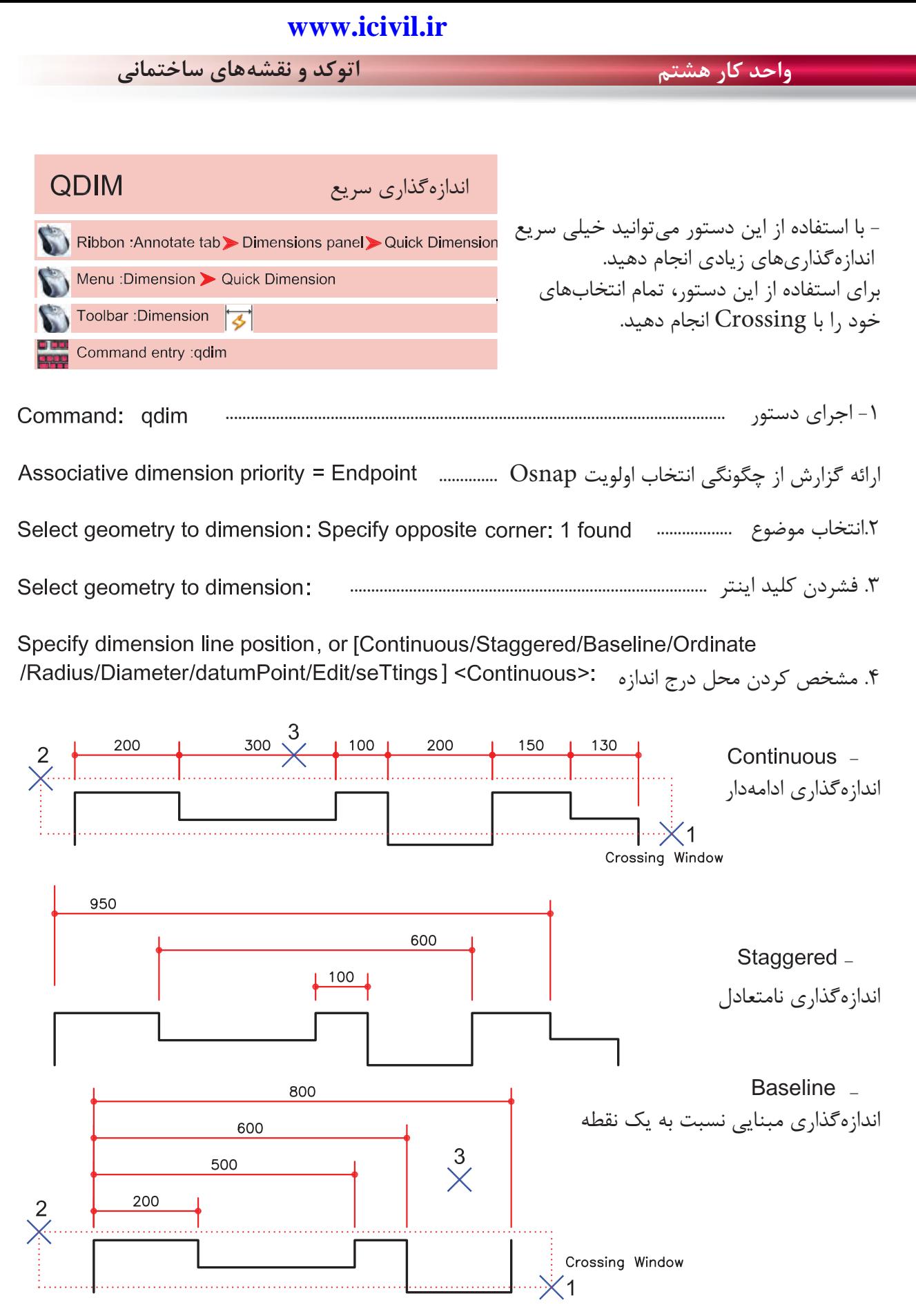

**واحد كارهشتم متن نويسى و اندازه گذارى نقشهها**

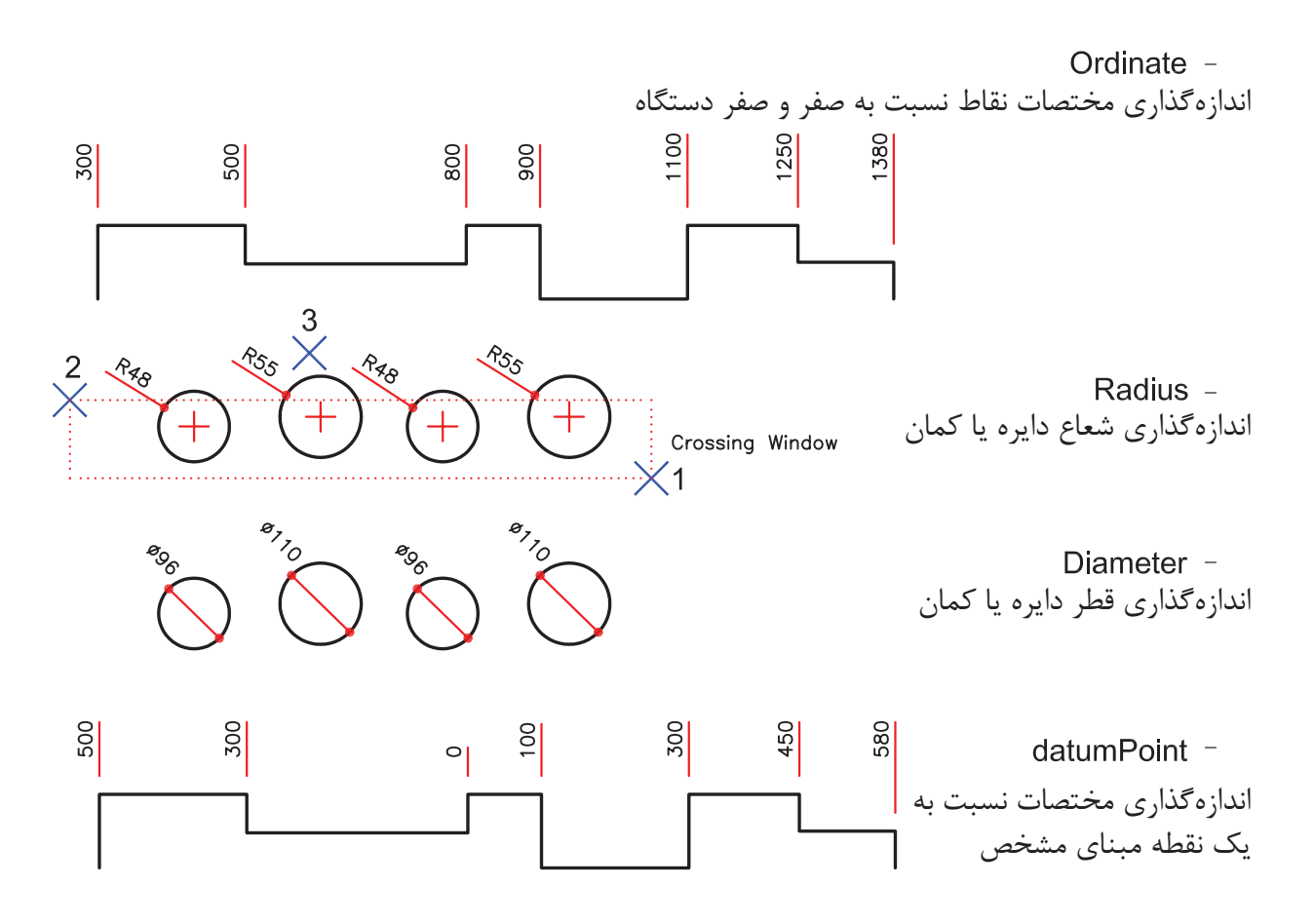

Edit -

با استفاده از اين گزينه مىتوانيد چند نقطه انتخابى را از حالت انتخاب خارج كنيد و يا به انتخابها اضافه كنيد. Indicate dimension point to remove, or [Add/eXit] <eXit>:

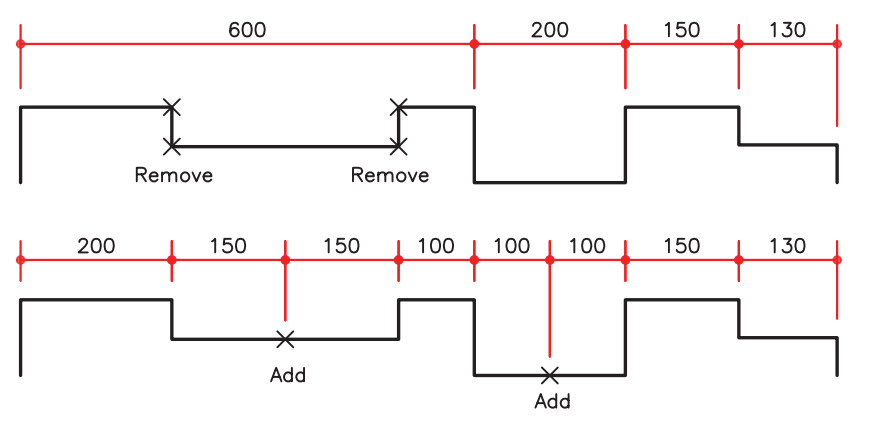

با استفاده از اين گزينه مىتوانيد براى انتخاب ها مشخص كنيد Endpoint آنها مورد استفاده قرار گيرد يا Intersection آنها. setings -

Associative dimension priority [Endpoint/Intersection] <Endpoint>:

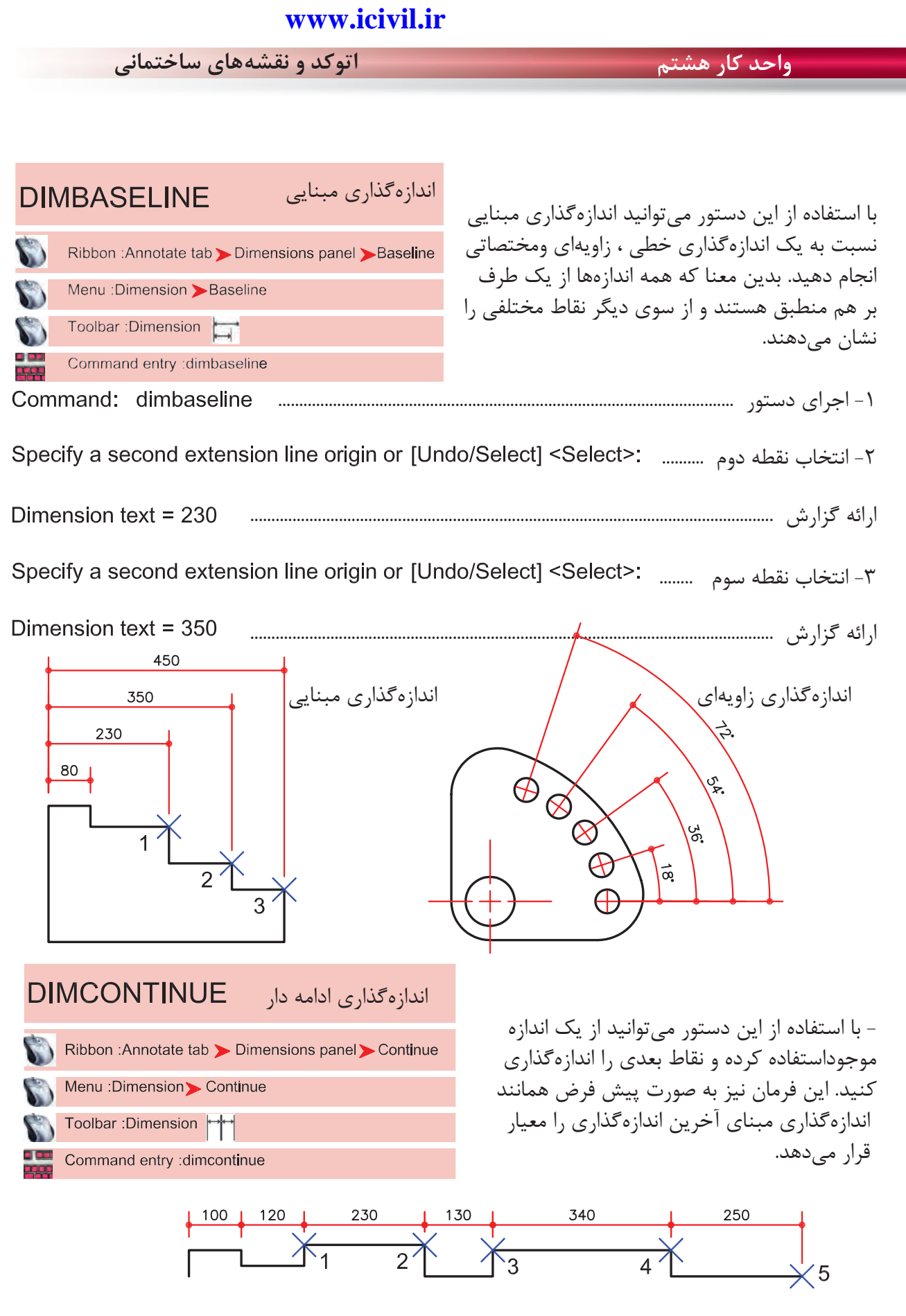

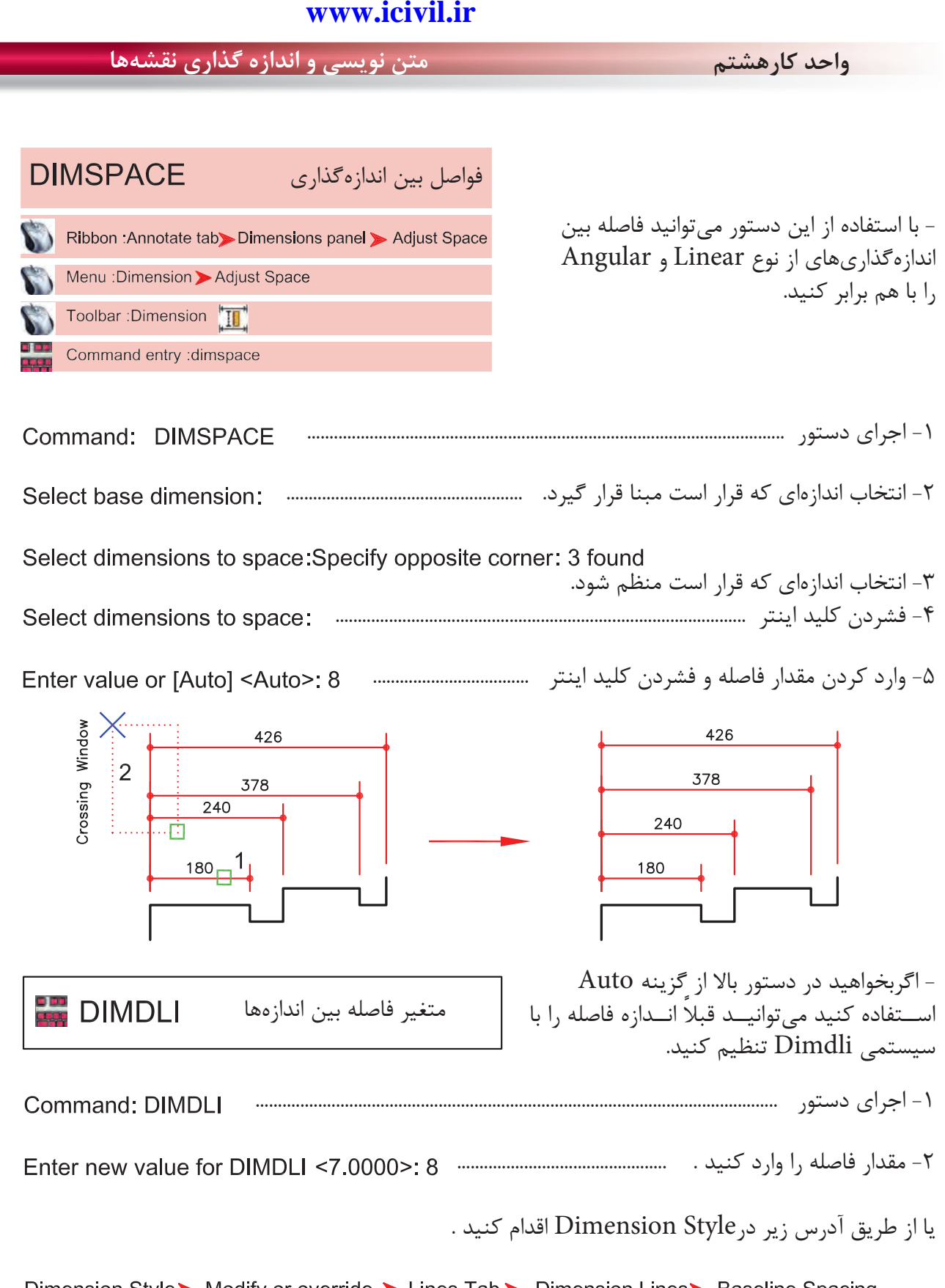

Dimension Style > Modify or override > Lines Tab > Dimension Lines > Baseline Spacing

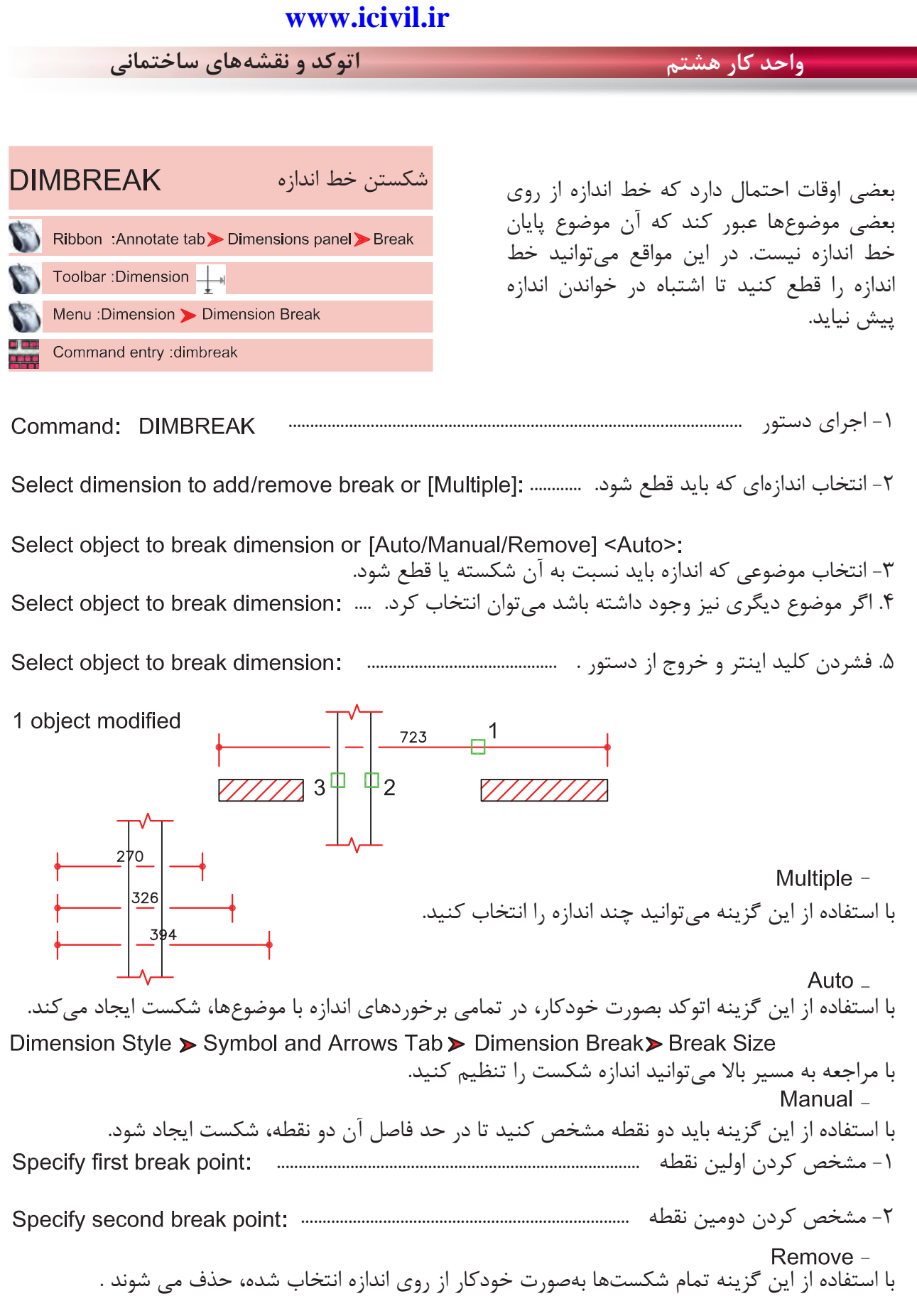

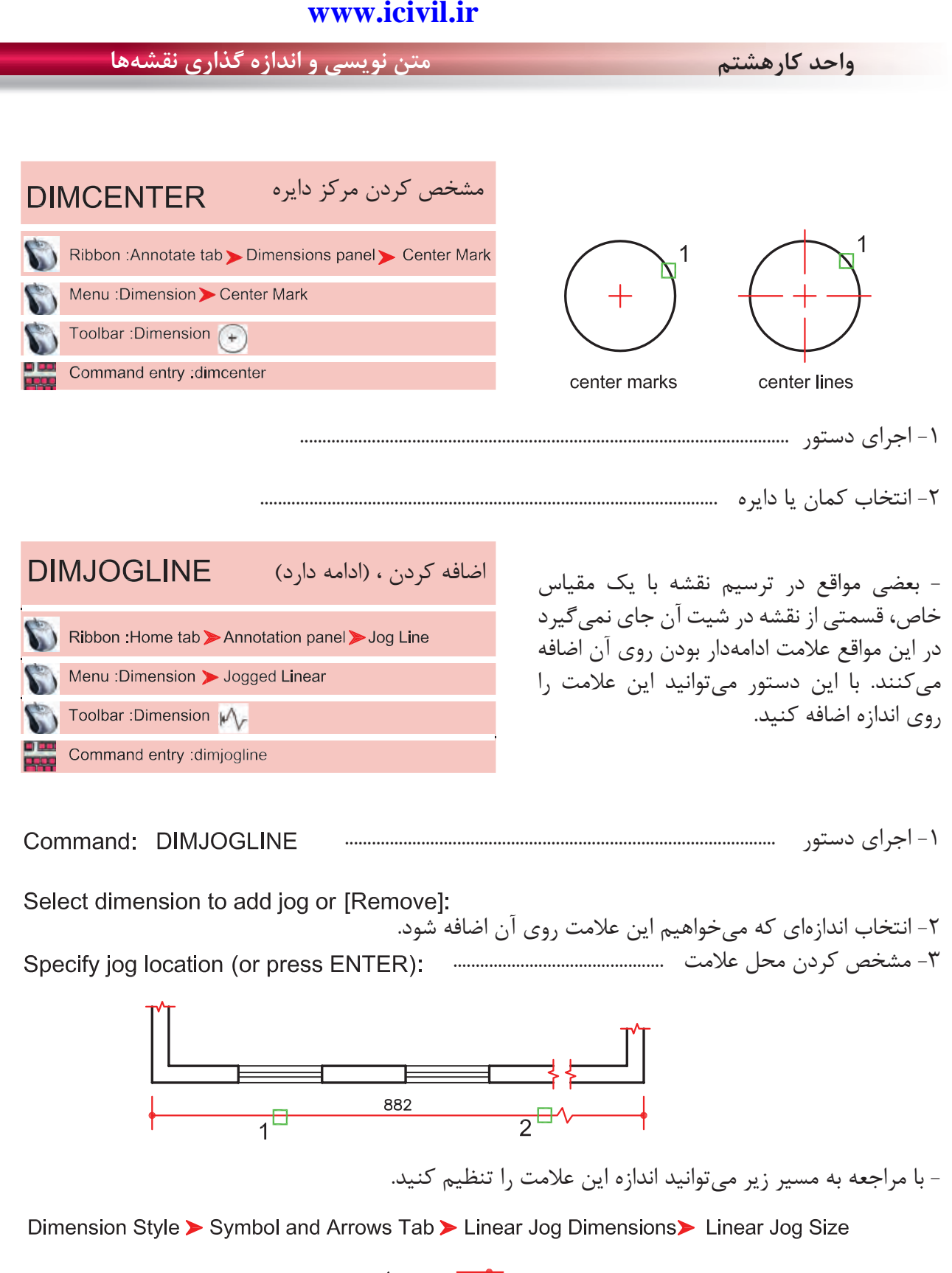

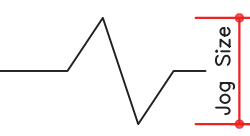

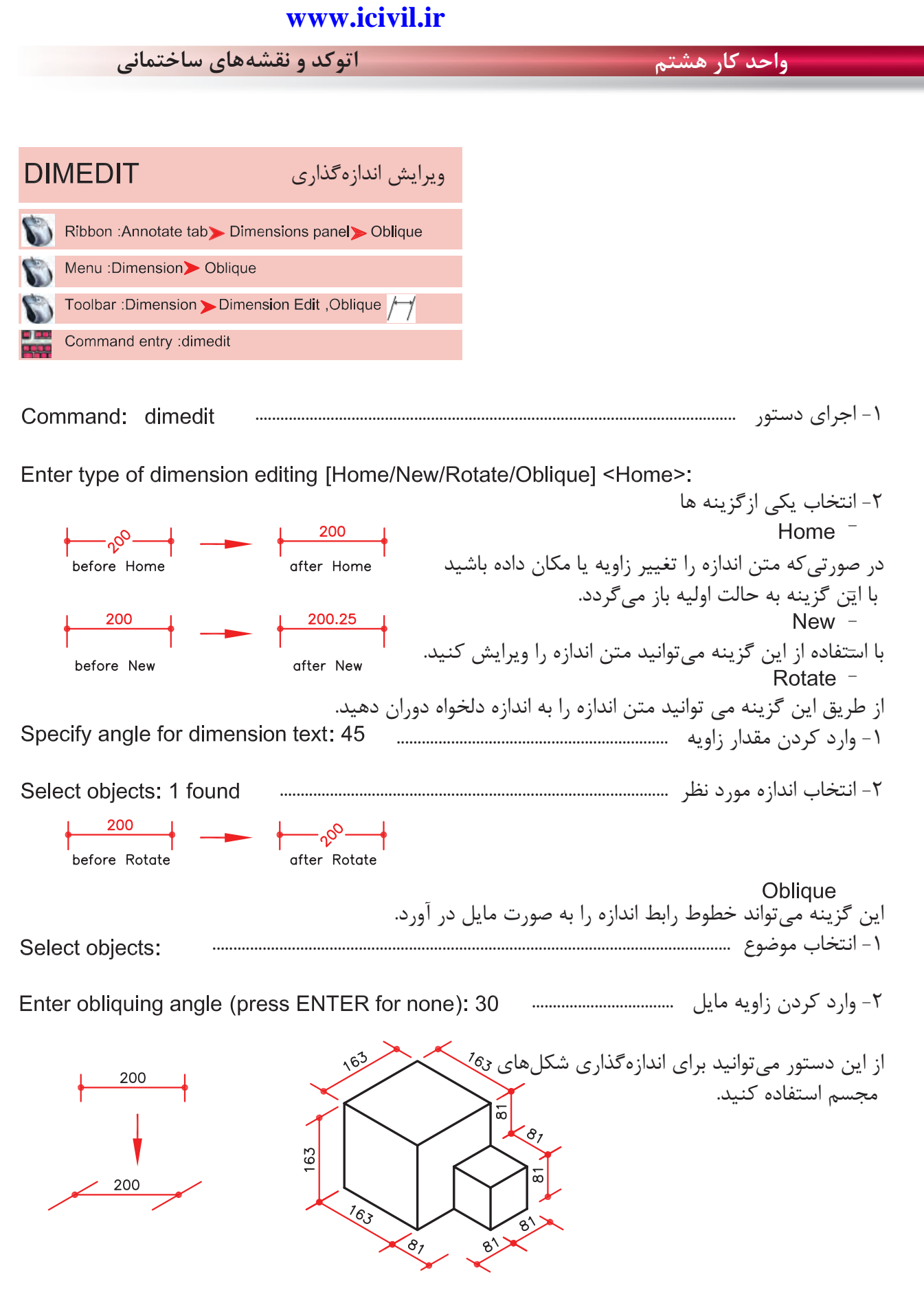

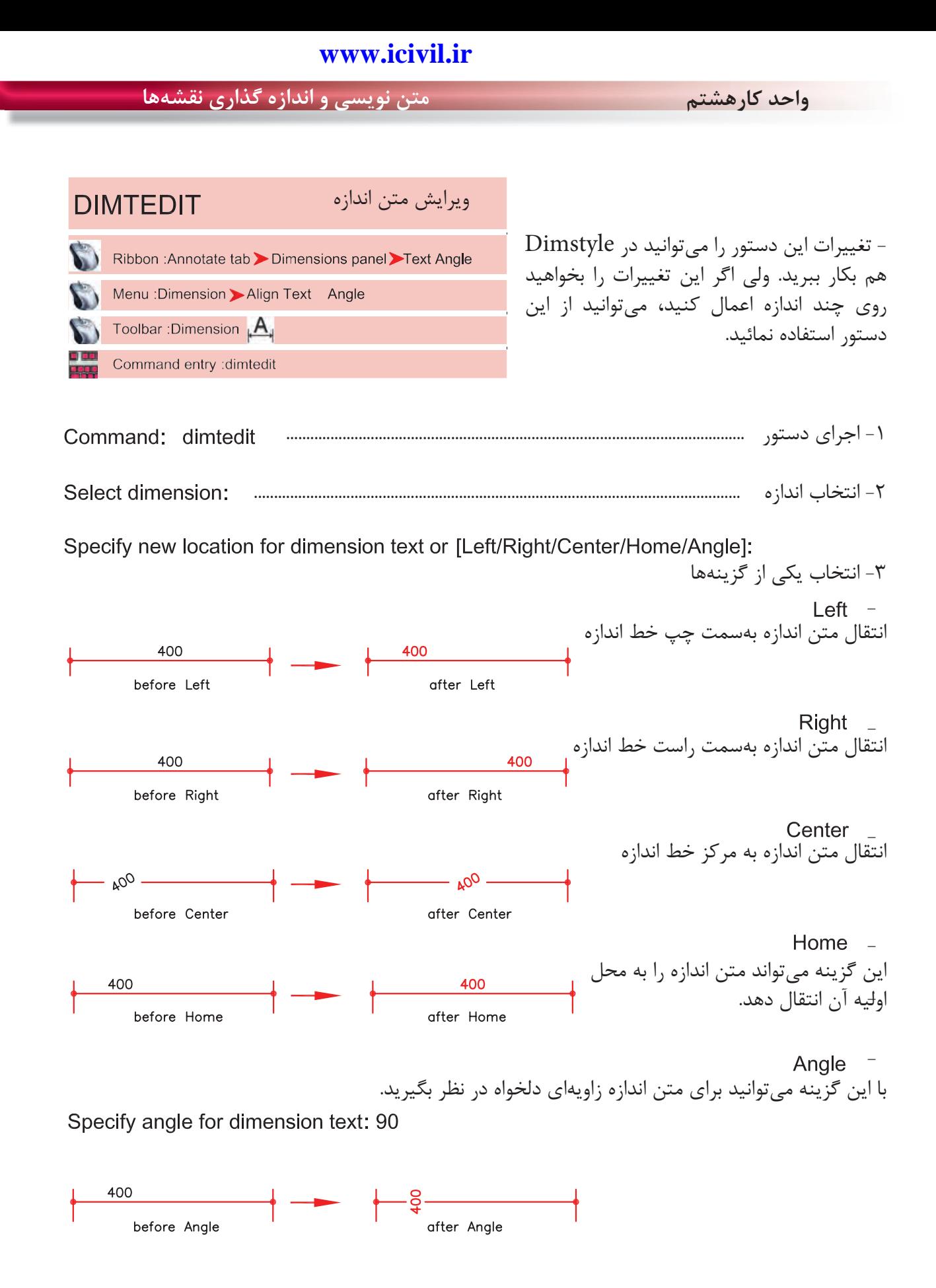

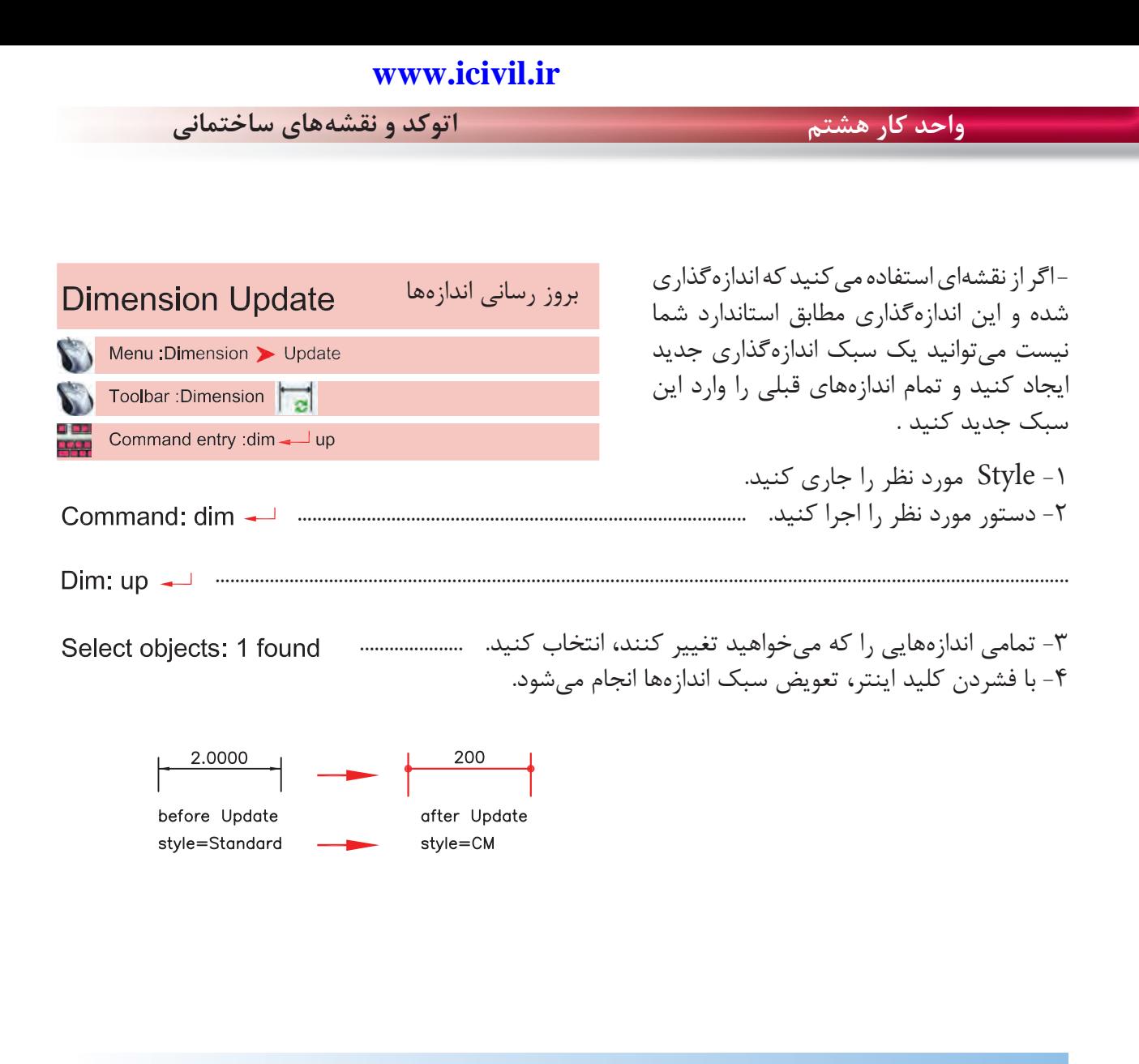

# **تمرين هاى كارگاهى**

-1 پروژه اى را كه در واحد كار چهارم ترسيم كردهايد، را اندازهگذارى كنيد .

براى اين كار به عنوان الگو مىتوانيد از نقشههاى اندازهگذارى شده واحد كار چهارم استفاده كنيد .

**واحد كارهشتم متن نويسى و اندازه گذارى نقشهها**

**نمونه سؤلات چهار گزينه اى پايان واحد كار**

 -1 اندازه گذاري زاويه با دستور ................................... انجام مي شود. Dimension- Angular - ب Dimension-Ordinate - الف Dimension-Center -  $\tau$ 

> -2 با كدام گزينه مي توان قطر يك دايره را اندازه گذاري نمود؟ الف - Diameter ب - Radius ج –Angular د- Linear

 -3 با استفاده از دستور Dimlinear مي توان .................. الف) فقط مي توان اندازه گذاري افقي انجام داد. ب ) فقط مي توان اندازه گذاري عمودي انجام داد. ج) بصورت عمودي و افقي اندازه گذاري انجام داد. د) اندازه گذاري را در حالت زاويه انجام داد.

 -4 انتخاب كدام گزينه در اجراي دستورText ، متن تايپ شده فاصله بين دو نقطه دو سرمتن را بهطور كامل پر مي كند ولي ارتفاع متن ثابت مي ماند؟ الف- Fit ب- Align ج- Insert د- Justify

- -5 دستور Dimedit چه كاربردي دارد؟ الف- ويرايش اندازه گذاري ها ب- ب- مطابق كردن آخرين تغييرها با اندازه گذاري ج- تغيير سبک اندازه گذاري د- تغيير فلش هاي مربوط به اندازه گذاري
- -6 ( Ddedit ( روي كدام يك از گزينه هاي زير اثر مي گذارد؟ الف- Hatch ب- Text ج- Polyline د- Dimension

 -7 براى متن نويسي بهمنظور مشخص كردن سبك نوشتاري، از كدام دستور استفاده ميشود؟ Upside down -د Backward -ج Font -ب Text style -الف

 -8 كدام گزينه مربوط به ترازبندي Justify در هنگام متن نويسي نيست؟ End point -د Middle -ج Fit -ب Center -الف

**واحد كار هشتم اتوكد و نقشههاى ساختمانى**

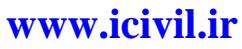

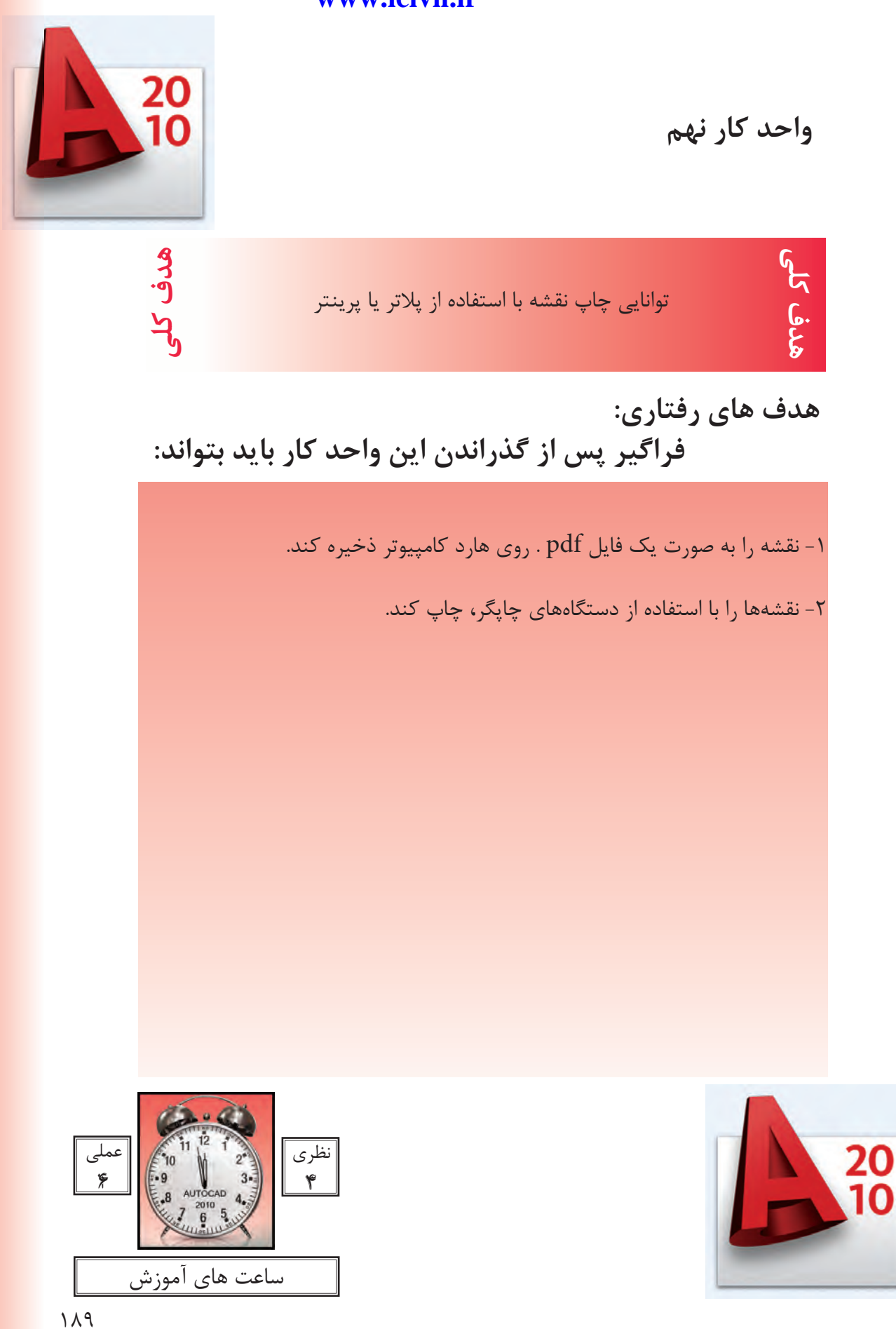

**واحد كار نهم اتوكد و نقشههاى ساختمانى**

**چاپ** يكى از مهمترين قسمت هاى اتوكد، خروجىهاى مختلف اين نرم افزار براى استفاده هاى مختلف در دستگاهِهاى صنعتى و ساختمانى مىباشد كه چاپ نقشه اولين و ضرورى ترين آنها به ويژه در رشته معمارى و عمران مى باشد. تمام مراحل ساخت يك ساختمان بايد به وسيله نقشههاى موجود ساخته و كنترل شود. چاپ نقشه به وسيله Printer و Plotter در دو محيط اصلى اتوكد يعنى فضاى مدل و فضاى كاغذ مى باشد . چون دراين كتاب فضاى كاغذ تدريس نشده پس سعى برآن است كه روش چاپ در محيط مدل به شكل ساده توضيح داده شود. براى اين كار بهتراست قبل از انجام دستور چاپ نقشه هاى مورد نظر را در كادرهاى استاندارد سرى A قرار دهيد. مثلا يك كادر 4A يا 3A و غيره . . .

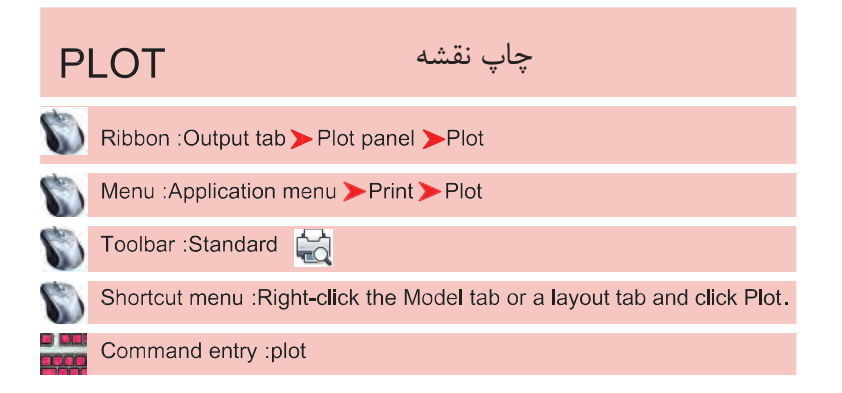

روش هاى اجراى دستور چاپ را در تصوير پايين و روبرو مشاهده مى كنيد.

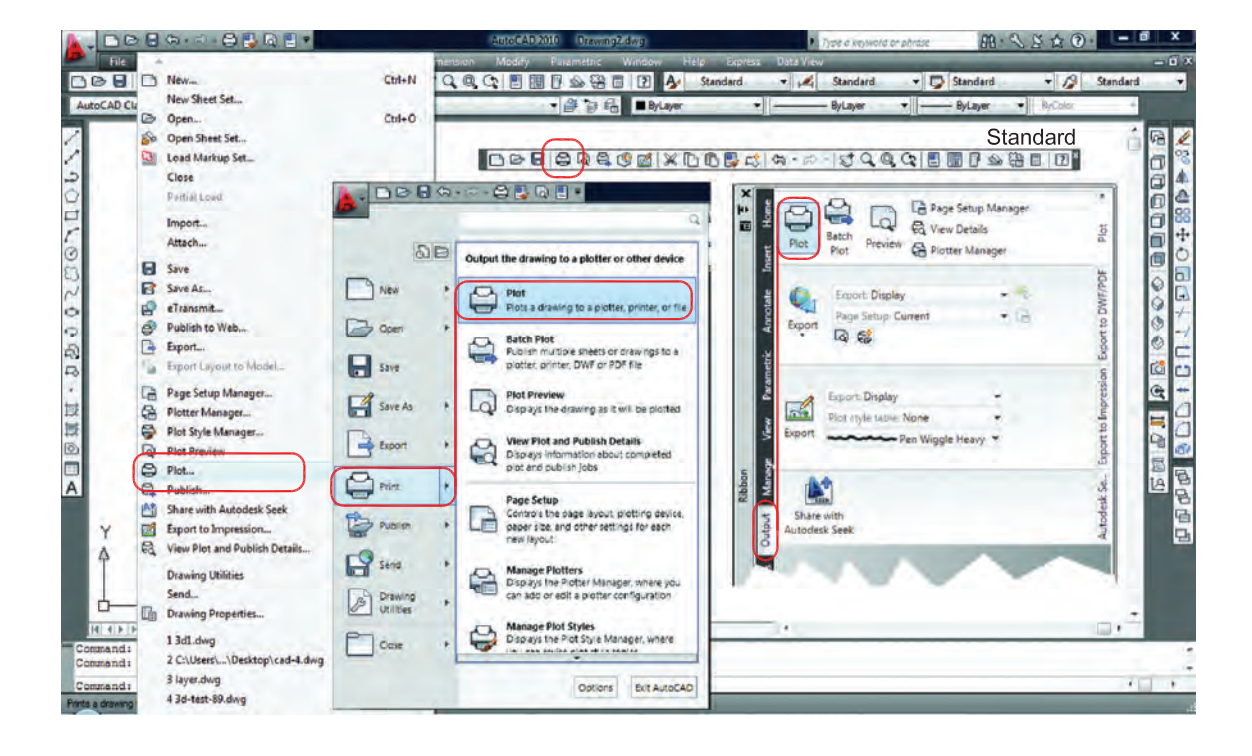

#### **واحد كار نهم چاپ نقشه با استفاده از پلاتر يا پرينتر**

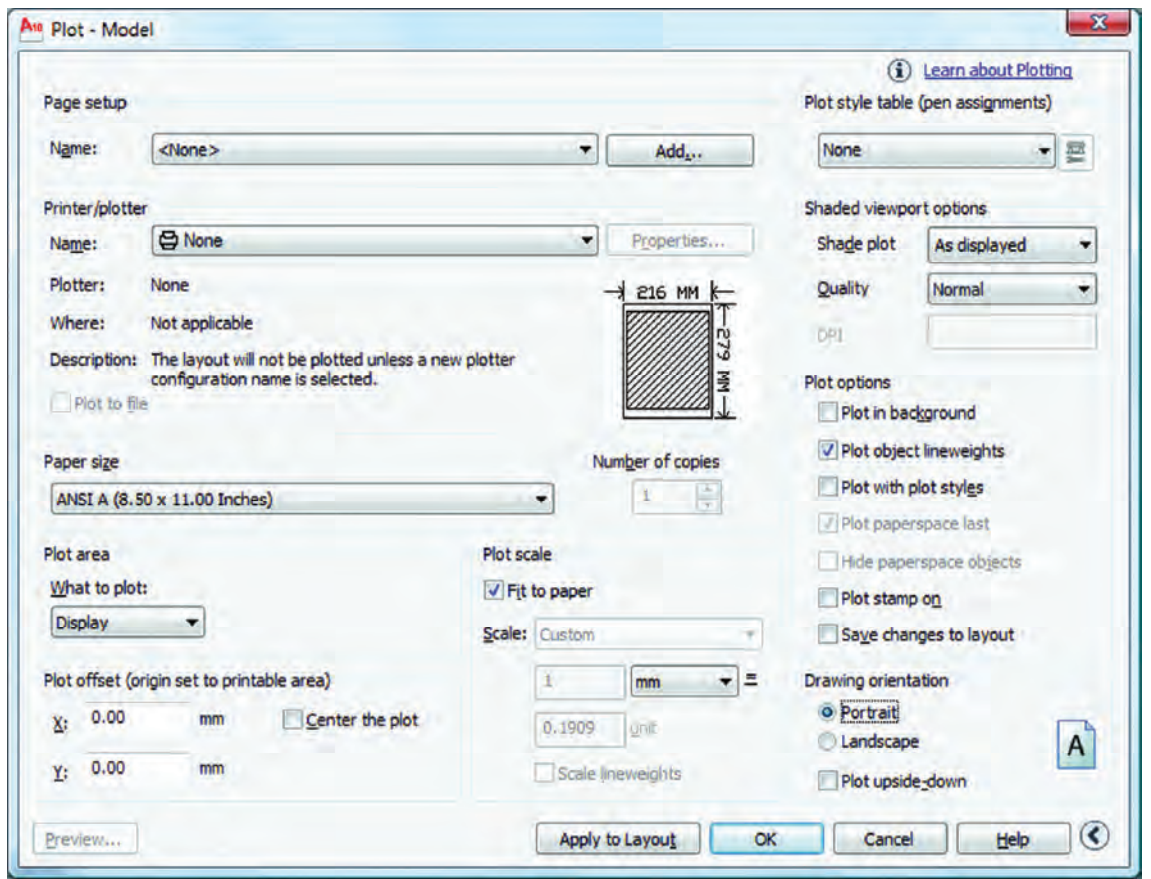

Page Setup -

با استفاده از اين گزينه مى توانيد از تنظيم هاى نقشه قبلى يا تنظيم هايى كه خودتان قبلا ساخته ايد استفاده كنيد. توسط اين گزينه مى توانيد تنظيم هاى انجام شده را با يك نام جديد ذخيره كنيد . انتخاب پرينتر يا پلاتر تغييرات احتمالى مدنظر روى پرينتر يا پلاتر مورد نظر نام پرينتر يا پلاترى را كه انتخاب كرده ايد، به نمايش مى گذارد. چگونگى خروجى چاپ را نشان مى دهد، مثلا : به صورت يک فايل از طريق يک پُرت توضيح در مورد پلاتر انتخابى اگر در زمان چاپ پرينتر يا پلاتر در دسترس نباشد مى توان خروجى چاپ را با تنظيم هاى يك پرينتر يا پلاتر خاص با يك فايل با پسوند plt. ذخيره و بعدا چاپ كرد . Name -Add  $-$ Printer/Plotter -Properties -Plotter -Where -- Plot to File -

**واحد كار نهم اتوكد و نقشههاى ساختمانى**

انتخاب ابعاد و اندازه كاغذ مثلا 4A يا 3A و غيره . . . تعيين تعداد چاپ از روى نقشه انتخاب محدوده چاپ چاپ محدوده فضاى كاغذ چاپ تمام ترسيم هاى موجود در صفحه ترسيم چاپ هر آنچه در حال حاضر روى صفحه ترسيم ديده مى شود. در ترسيم هاى سه بعدى مى توانيد ديدهاى مختلفى را ذخيره نماييد واگر يک ديد را ذخيره كرده باشيداين گزينه فعال است . اين گزينه بيشترين كاربرد را دارد. اگر قبل از دستور چاپ دور نقشه هاى خود كادرى ترسيم كرده باشيد مى توانيد توسط گزينه Window دو گوشه كادر مورد نظر را انتخاب كنيد. Paper Size -Number of Copies -Plot Area -Layout/Limits -Extents -Display -View  $-$ Window \_

Plot Offset -

192 قرارگيرى موارد چاپ شده در مركز كاغذ مقدار فاصله روى محور X براى جابجايى محل چاپ نقشه روى كاغذ مقدار فاصله روى محور Y براى جابجايى محل چاپ نقشه روى كاغذ مقياس چاپ نقشه بدون در نظر گرفتن مقياس، موارد انتخابى را در كاغذ موجود چاپ مى كند. تعيين مقياس چاپ تعيين واحدى كه مى خواهيد نقشه براساس آن چاپ شود. واحد كه نقشه با آن ترسيم شده است . تناسب مقياس خطوط با مقياس چاپ در فضاى كاغذ پيش نمايش چاپ ذخيره تنظيم هاى چاپ اين كادر در فضاى كاغذ - - - - - - -

**واحد كار نهم چاپ نقشه با استفاده از پلاتر يا پرينتر**

More Options -تنظيم هاى اضافى كادر محاوره اى چاپ Plot Style Table (Pen Assignments) -تنظيم و استفاده از سبك هاى چاپى مبتنى بر رنگ موضوع ها Name (Unlabeled) -روى گزينه None كليك كرده و گزينه acad.ctb.را انتخاب كنيد و در جواب پرسش بوجود آمده Yes را انتخاب كنيد. - توسط اين گزينه مى توانيد سبك چاپى انتخاب شده را به دلخواه تغيير دهيد. بعد از كليك روى گزينه Edit ر<br>جدول زير باز خواهد شد.<br>ا A<sub>10</sub> Plot Style Table Editor - acad.ctb

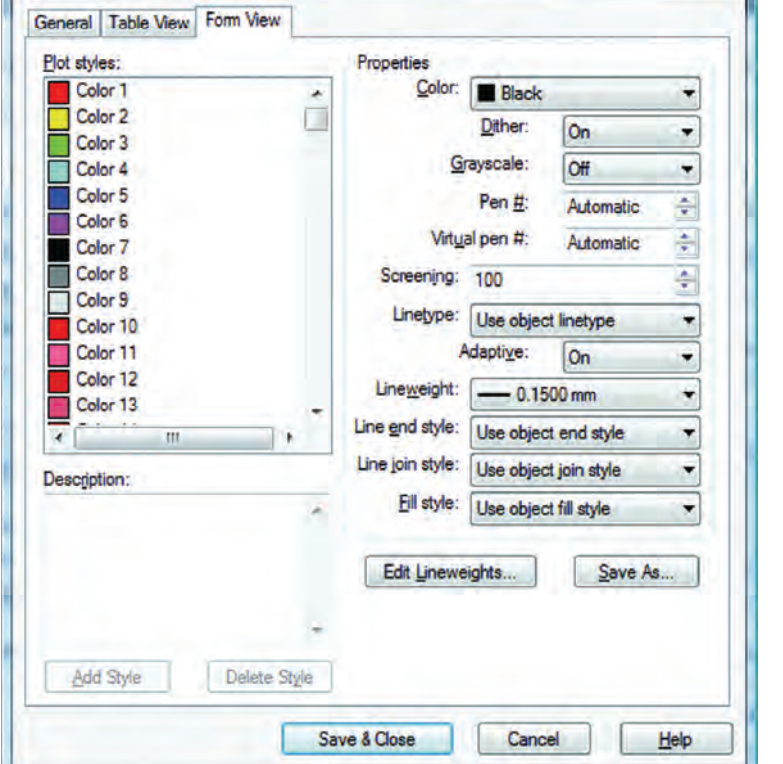

براى تغييرات زبانه view From را انتخاب نماييد. دراين قسمت مى توانيد 255 رنگ را ببينيد كه هر كدام يك سبك چاپى محسوب مى شوند. ويژگى هاى سبك هاى چاپى را در اين قسمت مى توانيد تغيير دهيد. انتخاب رنگ چاپ شدنى ضخامت رنگ چاپ شدنى ( ضخامت خطوط با رنگ هاى متفاوت مى تواند فرق داشته باشد ). در نهايت گزينه Close & Save را انتخاب كنيد تا تغييرات ثبت شود و سپس از اين كادر خارج شويد . Form view -Plot styles -Properties -Color -Lineweight -

**واحد كار نهم اتوكد و نقشههاى ساختمانى**

تنظيم هاى چاپ چاپ براساس تنظيم هاى ضخامت خطوط و رنگ در لايه چاپ براساس تنظيم هاى سبك چاپى، اگر اين گزينه فعال باشد گزينه بالا غير فعال است. تنظيم جهت نقشه متناسب با جهت كاغذ نقشه بر روى كاغذ به صورت عمودى چاپ مى شود. نقشه بر روى كاغذ به صورت افقى چاپ مى شود. جهت نقشه بر روى كاغذ به عكس تنظيم هاى بالا صورت مى گيرد. نمايش تنظيم هاى سه گزينه بالا را نشان مى دهد. Plot Options -Plot Object Lineweights -Plot with Plot Styles -**Drawing Orientation -**Portrait -Landscape -Plot Upside-Down - $Icon -$ Less Options -

بستن تنظيم هاى اضافى پلات

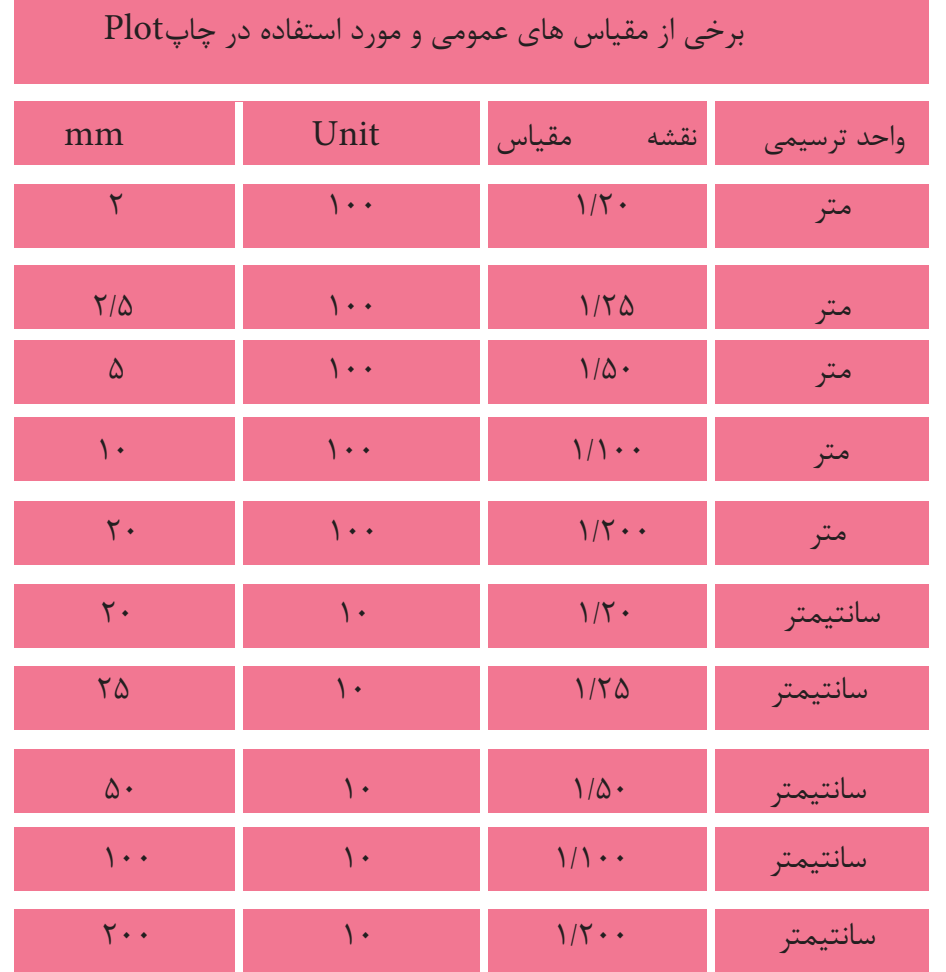

## **واحد كار نهم چاپ نقشه با استفاده از پلاتر يا پرينتر**

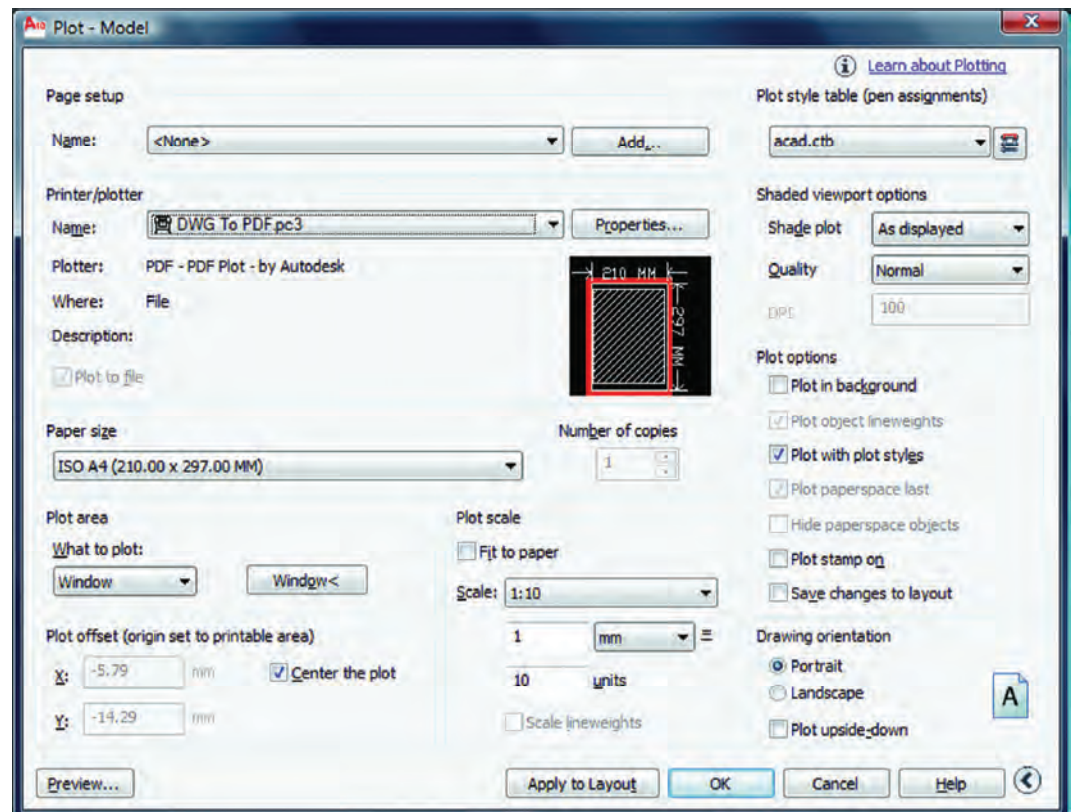

اگر بخواهيد نقشه اى را با پسوند PDF. به صورت يك فايل خروجى داشته باشيد و ابعاد كادر نقشه شما به اندازه يك كاغذ 4A باشد، تنظيم هاى كادر بالا براى يك چاپ با مقياس 1:100 آماده مى باشد به شرط اينكه از گزينه window استفاده كرده و دو گوشه مقابل كادر 4A را انتخاب كنيد و در نهايت روى گزينه OK كليك كرده فايل مورد نظر را با يك نام دلخواه روى هارد كامپيوتر ذخيره نماييد.

**تمرين هاى كارگاهى**

-1 پروژه اى را كه در واحد كار چهارم ترسيم كرده ايد و اينك كامل شده است را با پلاتر يا پرينتر موجود در سايت نقشه كشى با مقياس هاى متفاوت چاپ كنيد .